# **Aruba Central**

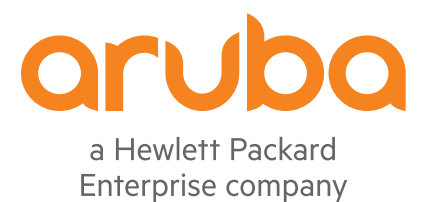

User Guide

#### **Copyright Information**

© Copyright 2017Hewlett Packard Enterprise Development LP.

#### **Open Source Code**

This product includes code licensed under the GNU General Public License, the GNU Lesser General Public License, and/or certain other open source licenses. A complete machine-readable copy of the source code corresponding to such code is available upon request. This offer is valid to anyone in receipt of this information and shall expire three years following the date of the final distribution of this product version by Hewlett Packard Enterprise Company. To obtain such source code, send a check or money order in the amount of US \$10.00 to:

Hewlett Packard Enterprise Company Attn: General Counsel 3000 Hanover Street Palo Alto, CA 94304 USA

<span id="page-2-0"></span>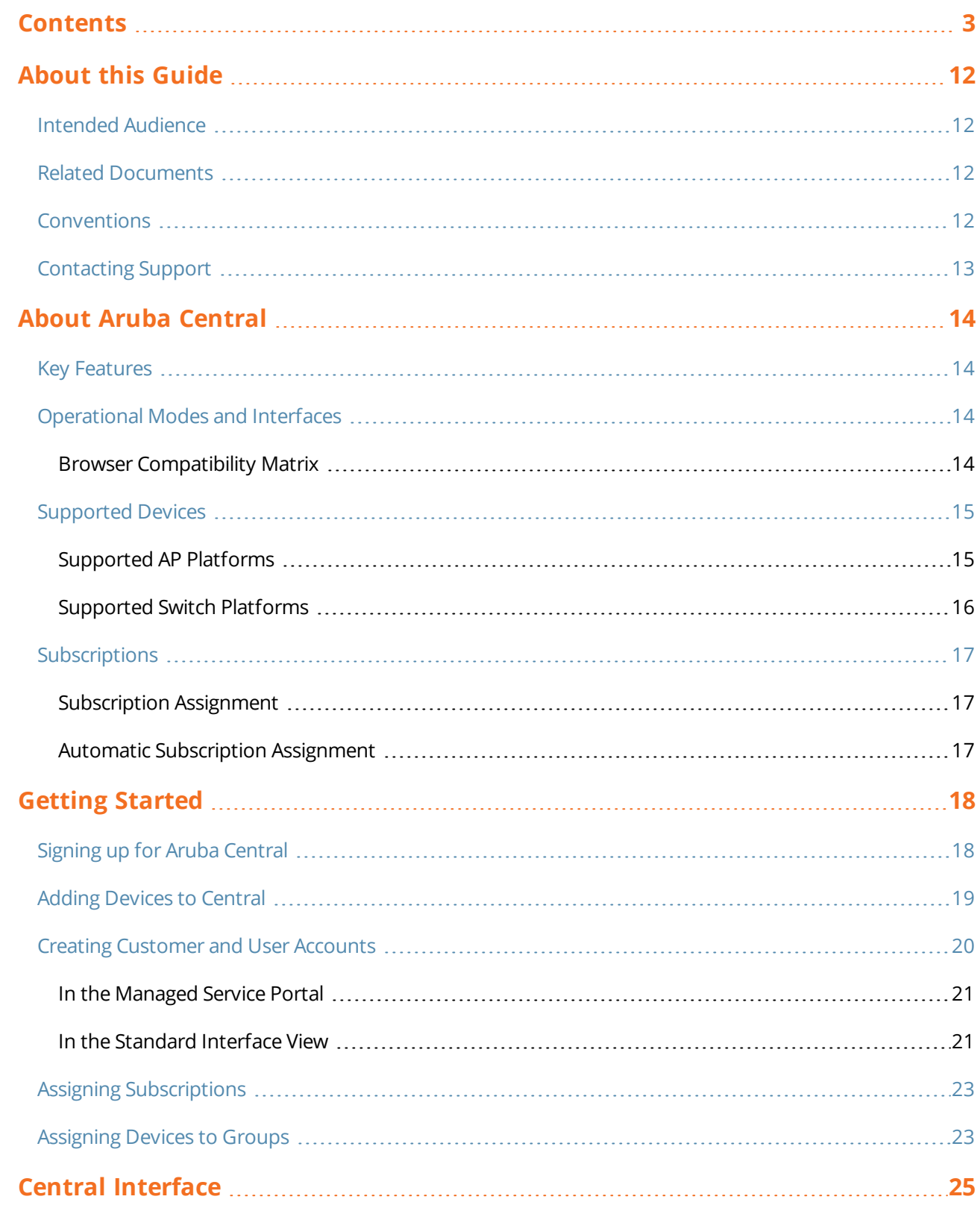

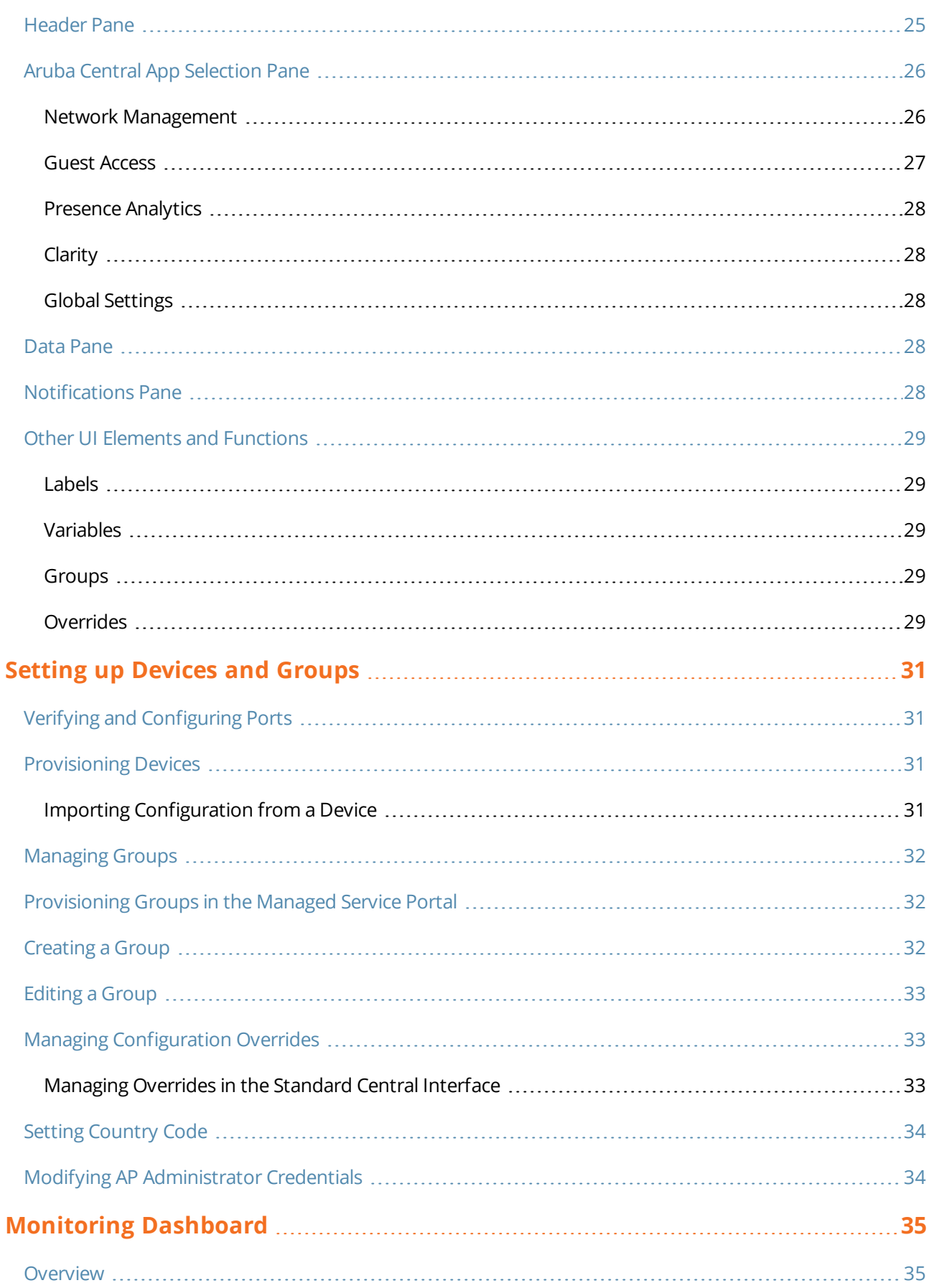

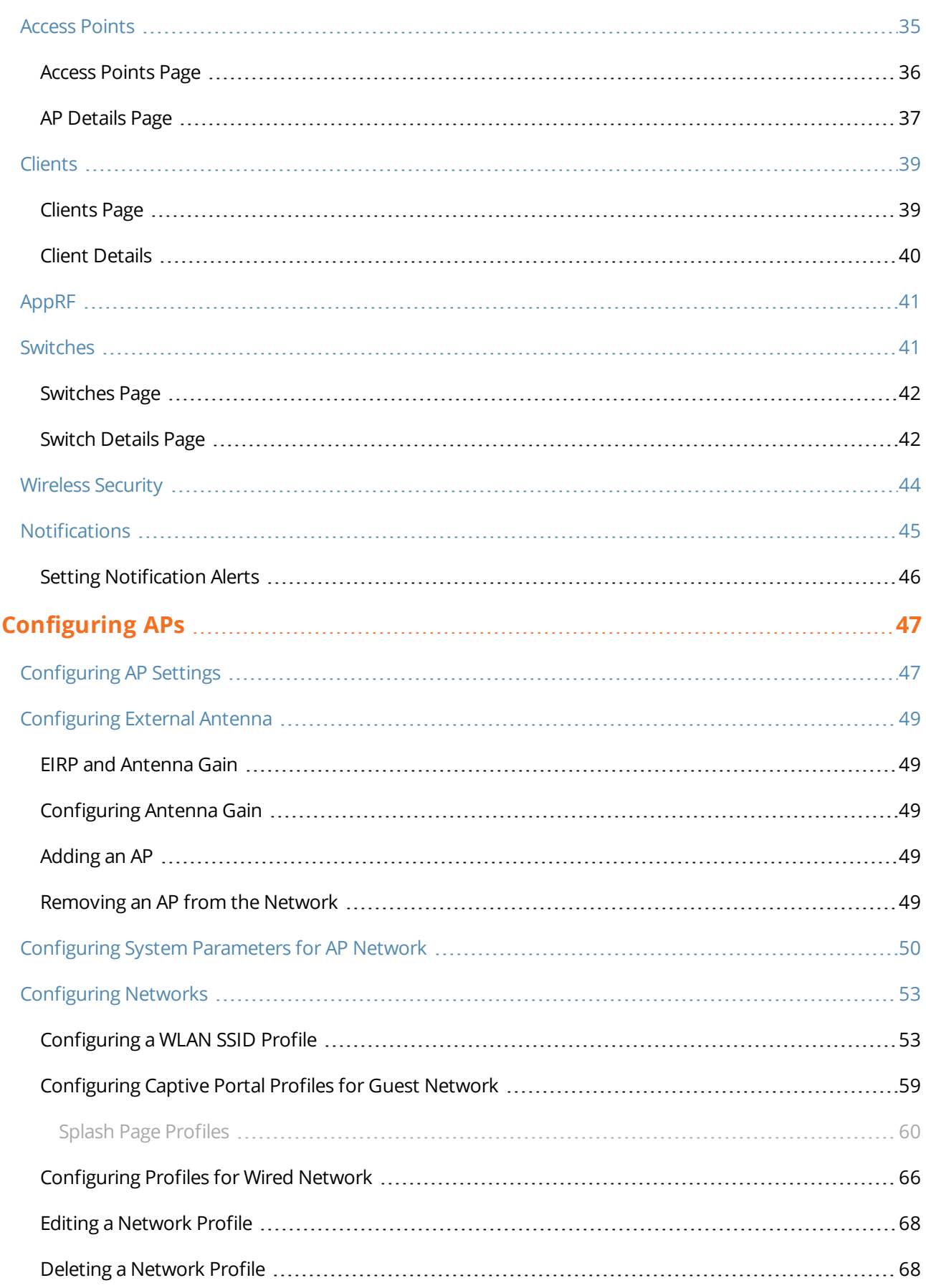

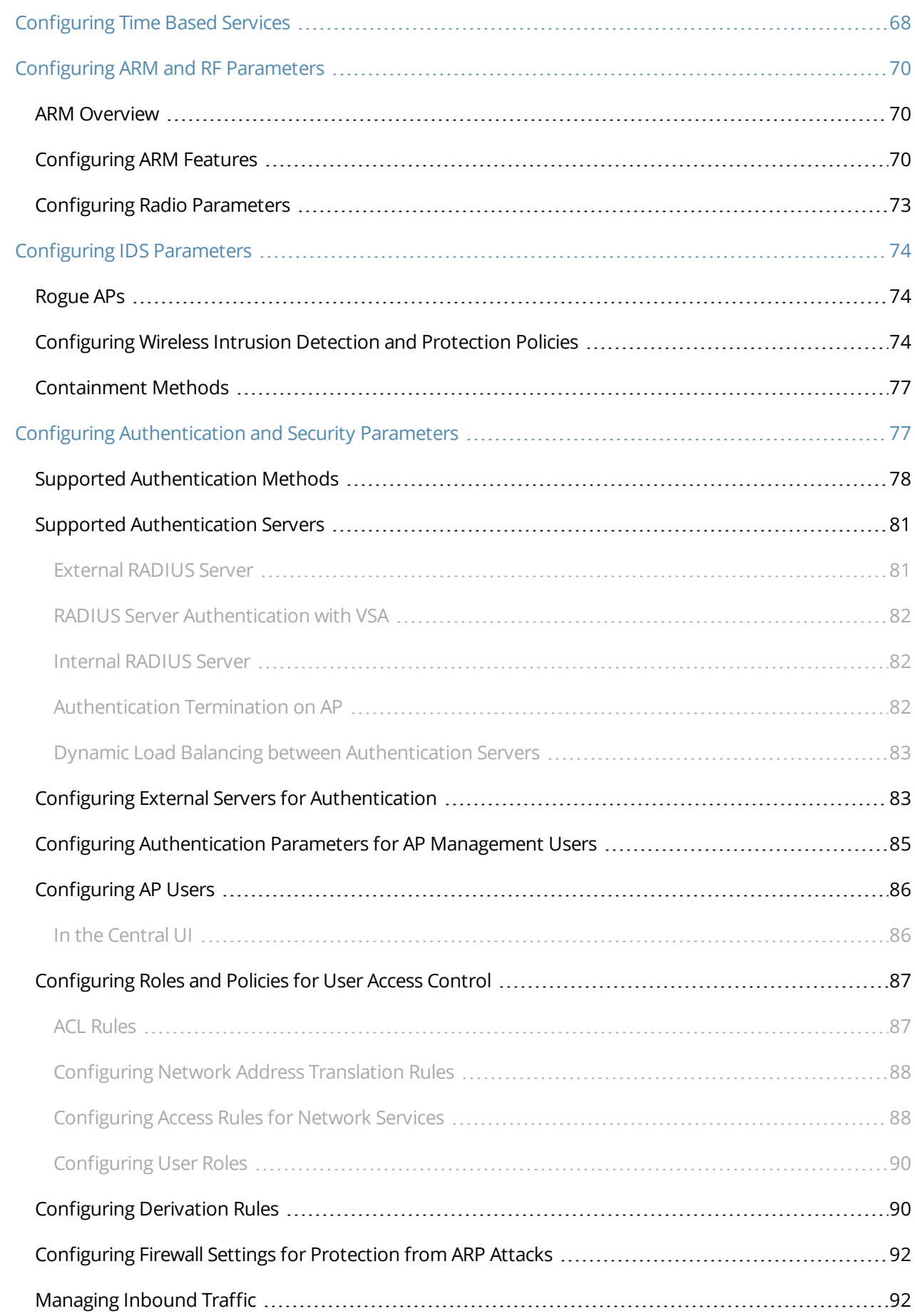

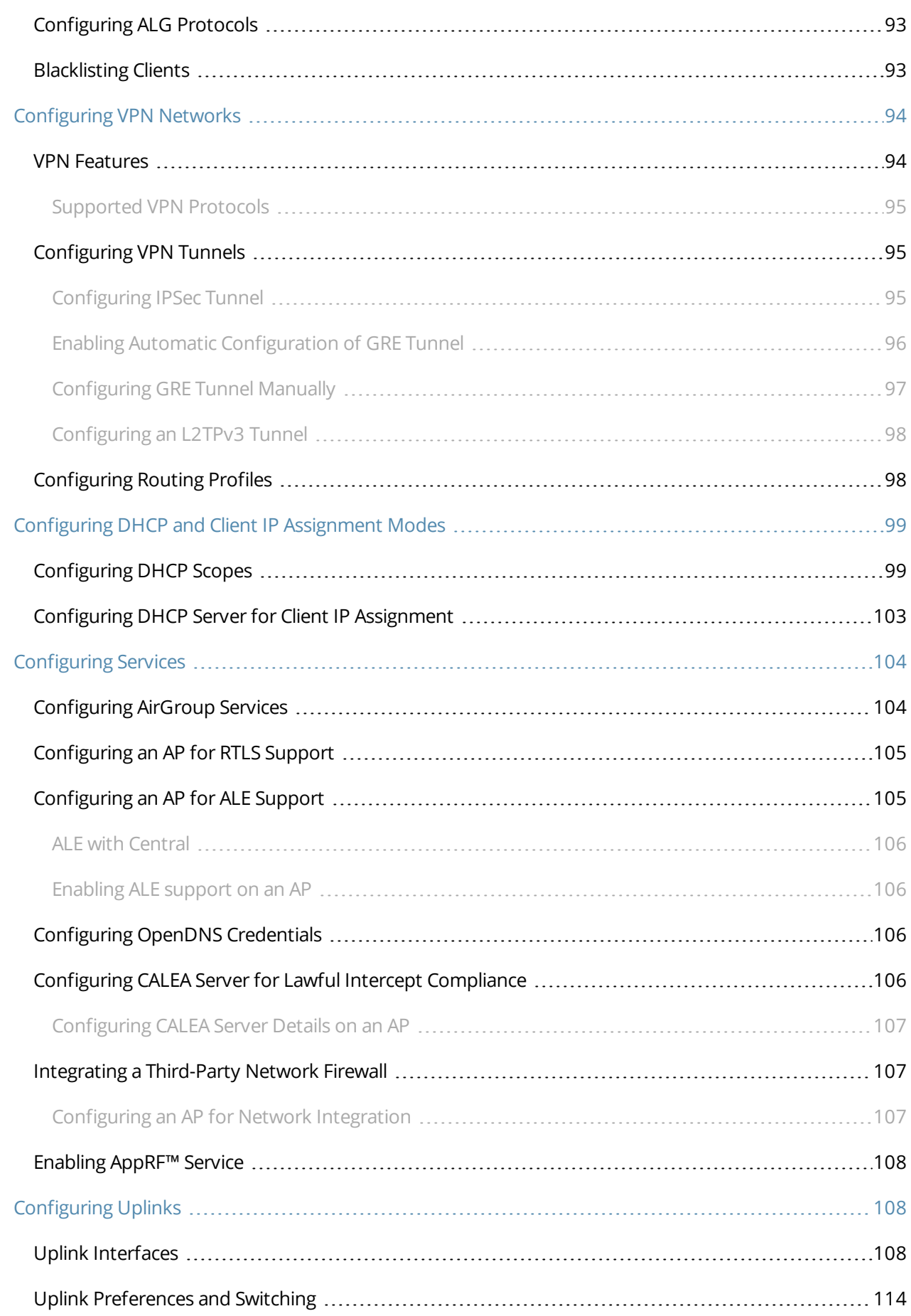

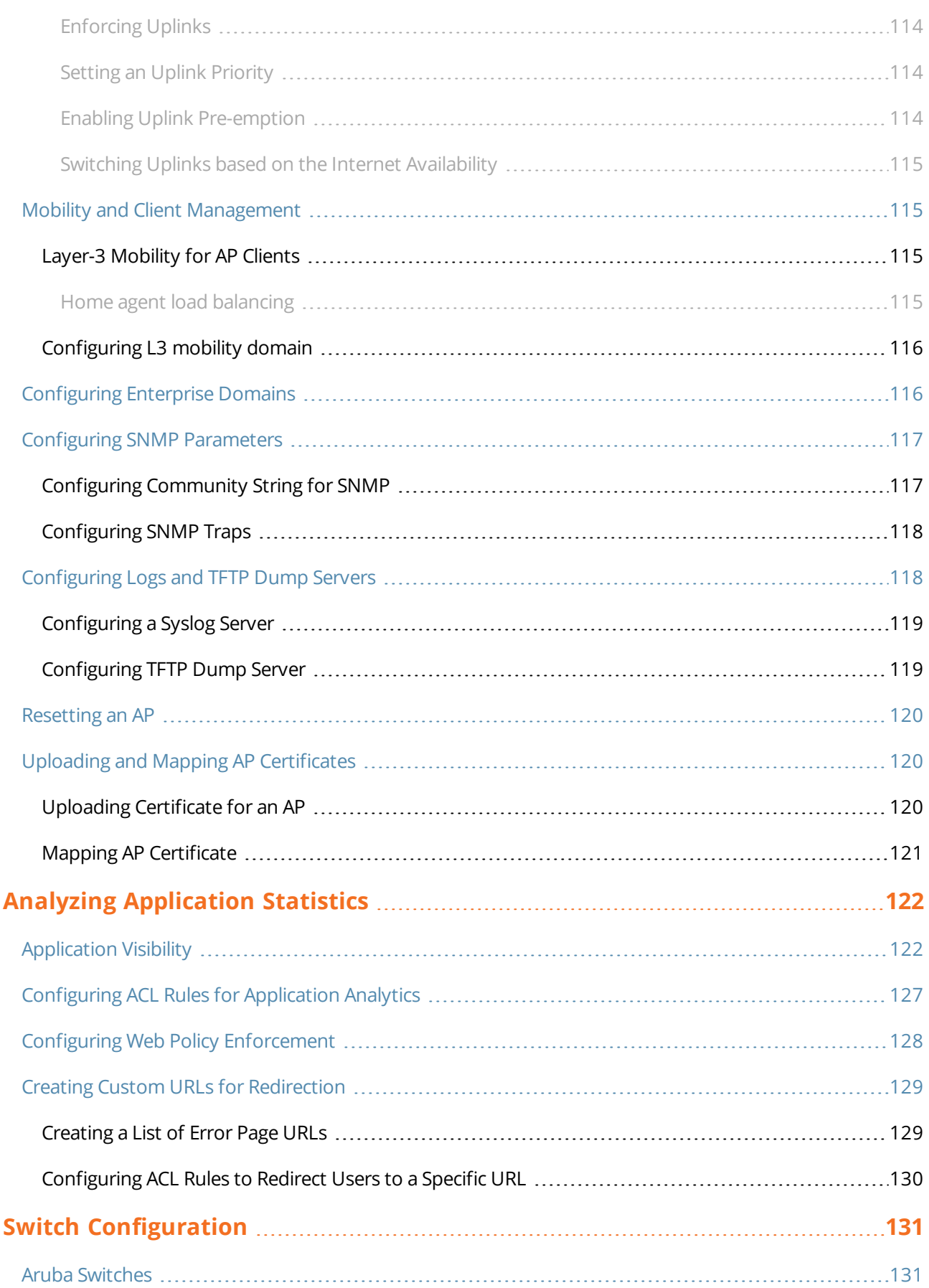

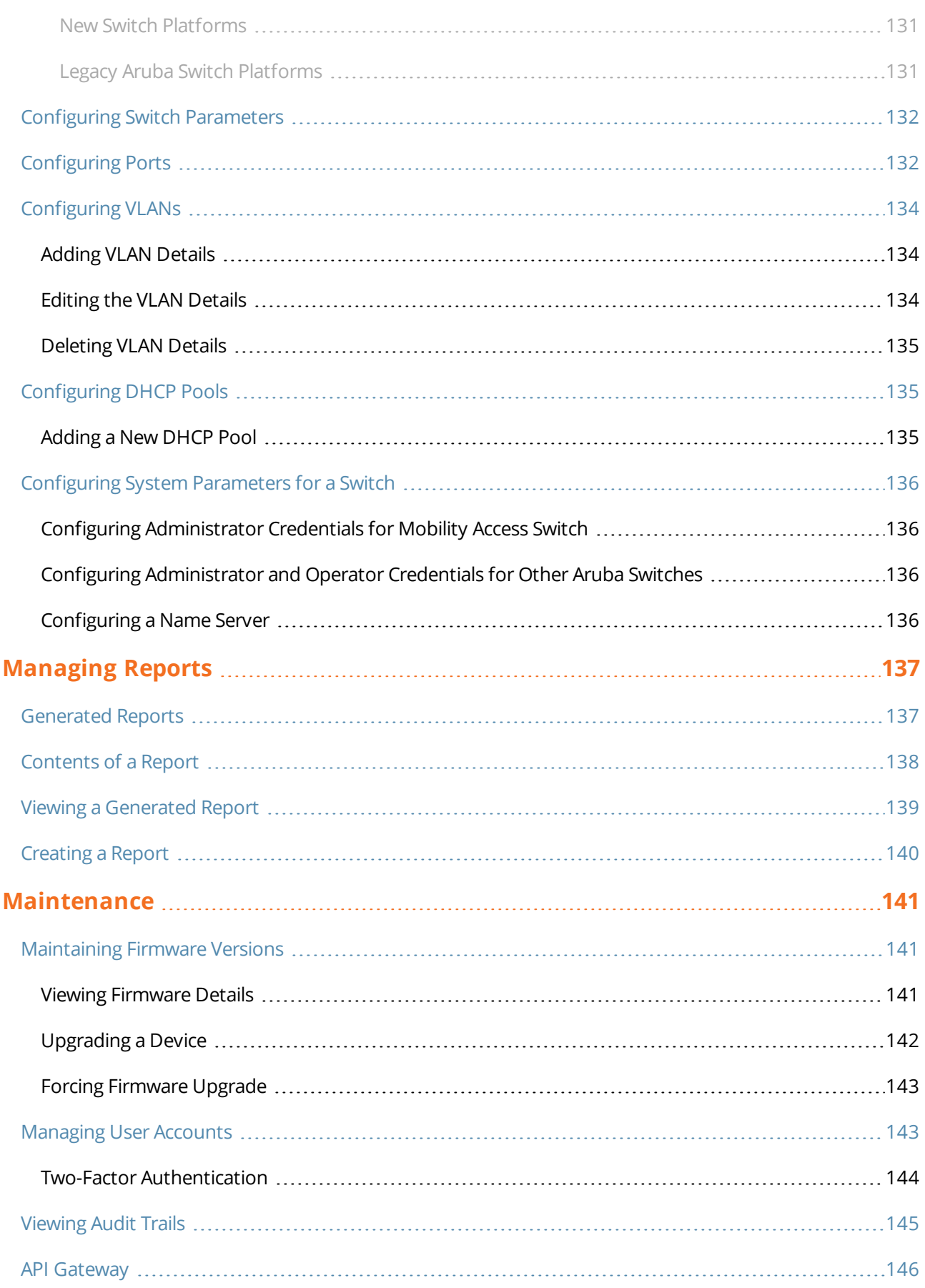

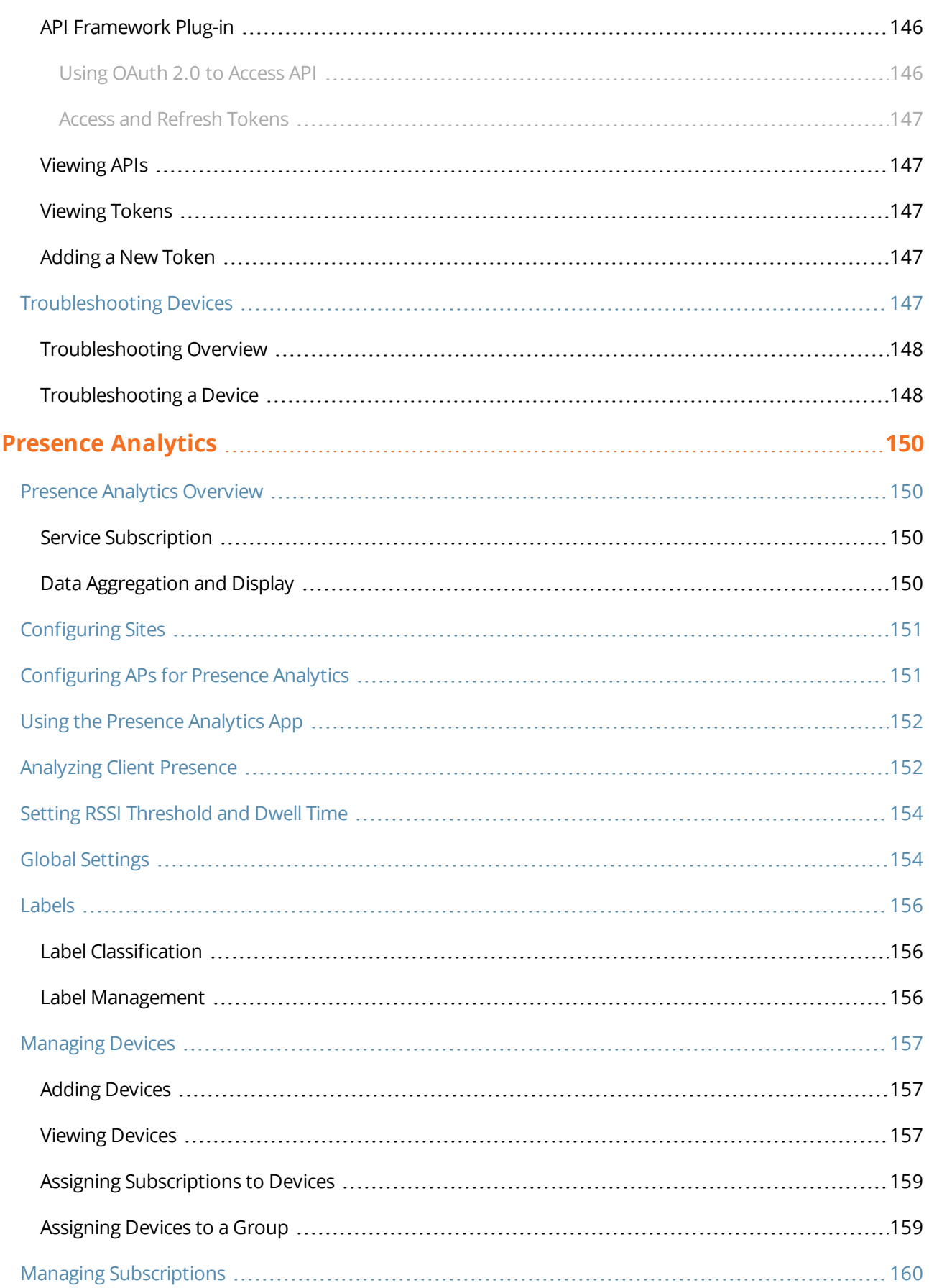

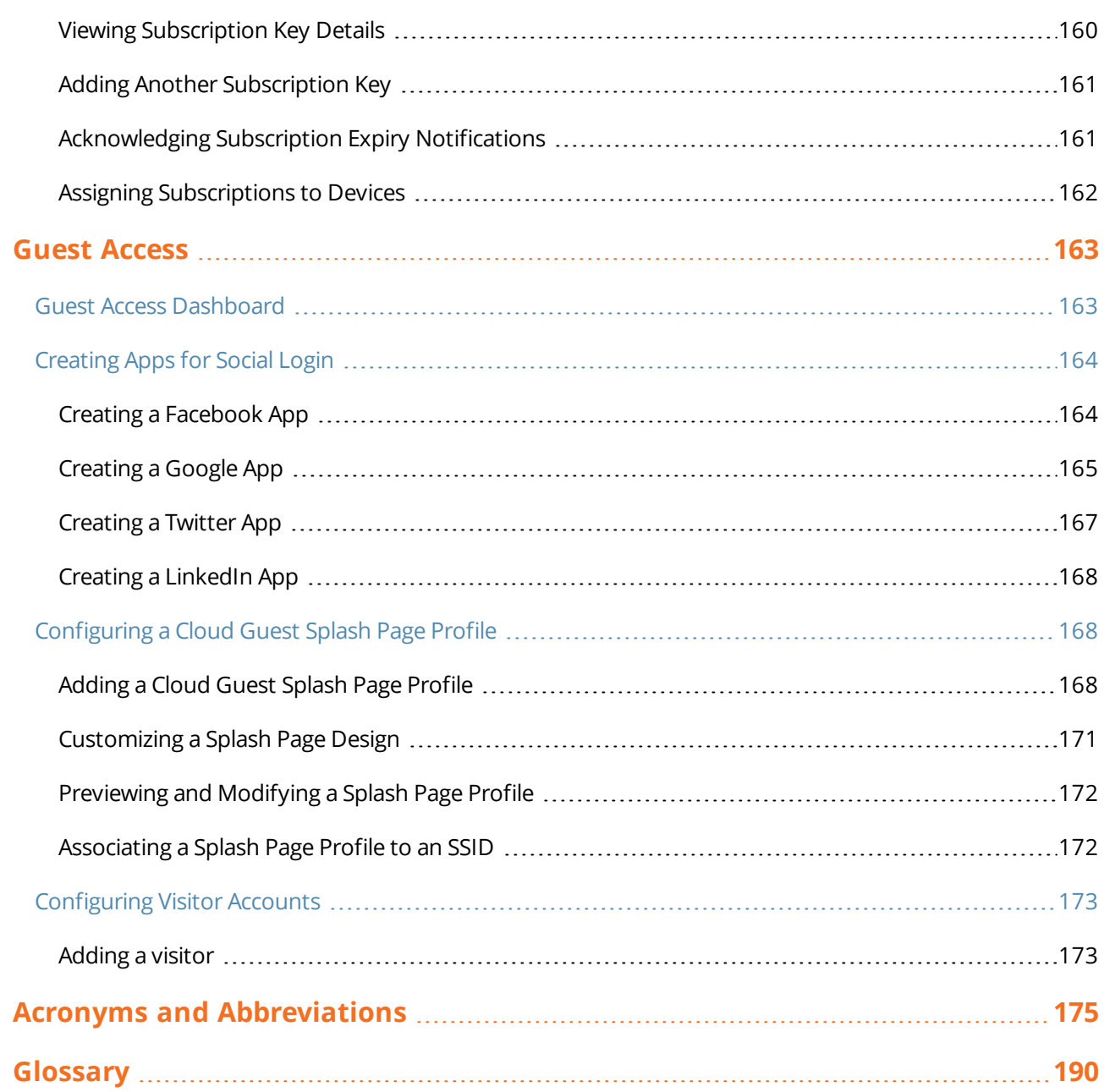

<span id="page-11-0"></span>This user guide describes the features supported by Aruba Central and provides detailed instructions to set up and configure devices such as APs and Switches.

# <span id="page-11-1"></span>**Intended Audience**

This guide is intended for system administrators who configure and monitor their wireless network using Central.

## <span id="page-11-2"></span>**Related Documents**

In addition to this document, the Central product documentation includes the following documents:

- <sup>n</sup> *Aruba Central Getting Started Guide*
- <sup>n</sup> *Aruba Central Online Help*
- <sup>n</sup> *Aruba Central Release Notes*

# <span id="page-11-3"></span>**Conventions**

The following conventions are used throughout this guide to emphasize important concepts:

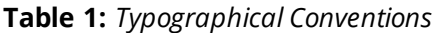

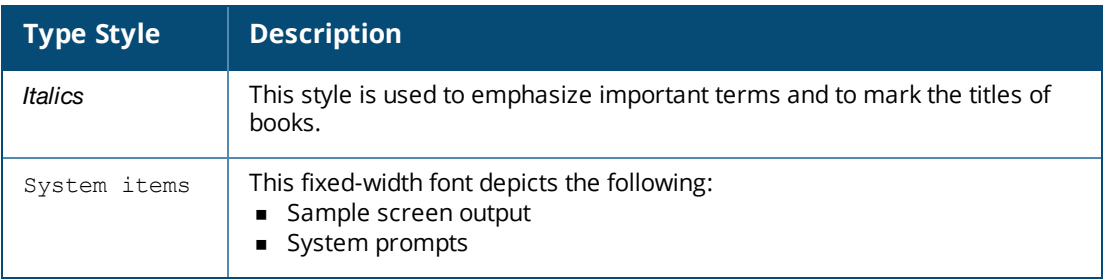

#### The following informational icons are used throughout this guide:

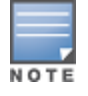

Indicates helpful suggestions, pertinent information, and important things to remember.

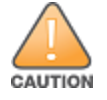

Indicates a risk of damage to your hardware or loss of data.

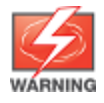

Indicates a risk of personal injury or death.

# <span id="page-12-0"></span>**Contacting Support**

#### **Table 2:** *Contact Information*

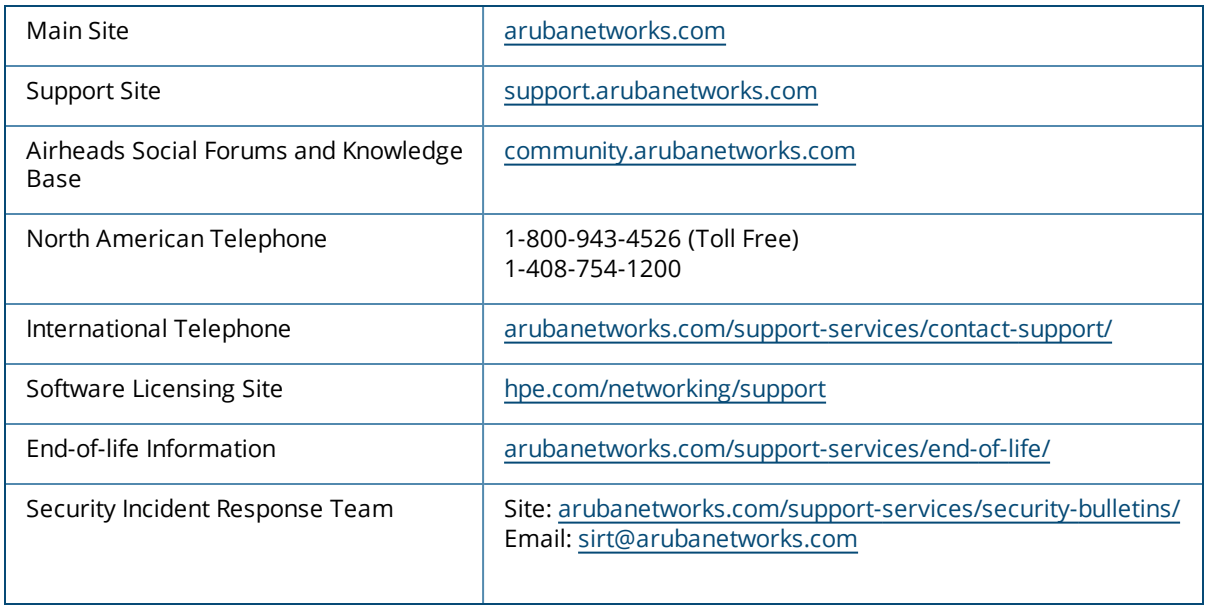

<span id="page-13-0"></span>Aruba Central is a cloud-based platform that enables you to manage your Aruba Wi-Fi network. Designed as a software-as-a-service (SAAS) subscription, Central provides a standard web-based interface that allows you to configure and monitor multiple Aruba Wi-Fi networks from anywhere.

## <span id="page-13-1"></span>**Key Features**

Central offers the following key features:

- **n** Streamlined management of devices
- Dashboard for network view and client monitoring
- **Application Analytics**
- Easy grouping of devices
- Centralized configuration of APs and Switches
- Easy management of user accounts
- Subscription based access to devices
- **Guest Wi-Fi access configuration**
- **Report Generation**
- <span id="page-13-2"></span>**n** Troubleshooting devices

# **Operational Modes and Interfaces**

Aruba Central is now available in two operational modes:

- Standard Enterprise Mode—The standard enterprise mode provides a complete view of the devices that are monitored and managed by Central. It also allows end-end provisioning, management, monitoring, maintenance operations for the devices associated with the Central customer accounts.
- Managed Service Mode—The Managed Service Portal provides a consolidated view of the networks of customers. The service provider administrators can manage devices, and subscriptions associated with the customer accounts within their network.

#### <span id="page-13-3"></span>**Browser Compatibility Matrix**

To view the Central UI, ensure that JavaScript is enabled on the web browser.

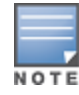

**Table 3:** *Browser compatibility matrix*

| <b>Browser Versions</b>             | <b>Operating System</b> |
|-------------------------------------|-------------------------|
| Google Chrome 39.0.2171.65 or later | Windows and Mac OS      |
| Mozilla FireFox 34.0.5 or later     | Windows and Mac OS      |
| Internet Explorer 11                | Windows                 |
| Internet Explorer 10                | Windows                 |
| Safari 8                            | Mac OS                  |
| Safari 7                            | Mac OS                  |
| Safari 5.1.7                        | Windows                 |

# <span id="page-14-0"></span>**Supported Devices**

Central supports the management of Aruba WLAN APs running Instant software and switches.

#### <span id="page-14-1"></span>**Supported AP Platforms**

The current release of Central supports the following AP platforms:

- $IAP-304/305$
- $IAP-207$
- $IAP-334/335$
- $IAP-314/315$
- $IAP-324/325$
- $IAP-277$
- $IAP-228$
- $IAP-205H$
- $IAP-103$
- $IAP-114/115$
- $IAP-204$
- $IAP-205$
- $IAP-214/215$
- $IAP-274/275$
- $IAP-224/225$
- RAP-3WN/3WNP
- RAP-108/109
- <sup>n</sup> RAP-155/155P
- <sup>n</sup> IAP-175P/175AC
- $IAP-134/135$
- $IAP-105$
- $IAP-92/93$

#### **Supported AP Firmware Versions**

The current release of Central supports only the following AP firmware versions:

- $6.4.2.0 4.1.1.9$  or later
- $\blacksquare$  6.4.2.3-4.1.2.3
- $\blacksquare$  6.4.3.1-4.2.0.3
- $\blacksquare$  6.4.3.4-4.2.1.0
- $\blacksquare$  6.4.4.3-4.2.2.0
- $\blacksquare$  6.4.4.4.4.2.3.0
- $\blacksquare$  6.4.4.4.4.2.3.1
- $\blacksquare$  6.4.4.4.4.2.3.2
- $\blacksquare$  6.4.4.6-4.2.4.0
- $\blacksquare$  6.4.4.8-4.2.4.4
- $\blacksquare$  6.4.4.8-4.2.4.5
- $\blacksquare$  6.5.0.0-4.3.0.0
- $\blacksquare$  6.5.0.0-4.3.0.1
- $\blacksquare$  6.5.1.0-4.3.1.0
- $\blacksquare$  6.5.1.0-4.3.1.1

#### <span id="page-15-0"></span>**Supported Switch Platforms**

Central supports the following Switch platforms:

#### **New Switch Platforms**

- Aruba 2920 Switch Series
- Aruba 2930F Switch Series
- Aruba 2540 Switch Series
- Aruba 3810 Switch Series

Central supports the following firmware versions on Aruba switches:

- Aruba 2920 Switch Series—WB.16.02.0012 or later
- Aruba 2930F Switch Series—WC.16.02.0012 or later
- Aruba 2540 Switch Series—YC.16.02.0012 or later
- Aruba 3810 Switch Series—KB 16.03.0003 or later

#### **Legacy Aruba Switch Platforms**

Central also supports the following legacy Switch models:

- $S1500-12P$
- $S1200-24P$
- $S2500-24P$
- <sup>n</sup> S3500-24T

Central supports the following ArubaOS software versions on the legacy Switch platforms:

- $-7.3.2.6$
- $-7.4.0.3$
- <span id="page-15-1"></span> $-7.4.1.4$

# **Subscriptions**

Central offers a 90-day evaluation subscription for customers who want to try the Aruba cloud solution for managing their Wi-Fi networks. When you sign up for Central, an evaluation subscription is automatically assigned, unless you have bought a paid subscription. To obtain subscription and renew subscriptions, contact the Aruba Central support team.

Aruba Central now supports the following types of subscriptions:

- <sup>n</sup> Device management subscriptions—Subscriptions for the devices. The device management subscription allows you to add and manage devices (APs and Switches), and avail basic services such as device configuration, monitoring dashboard, reports, and application analytics.
- Cloud service subscriptions—Subscriptions that enable an advanced cloud service on any capable device. For example, access to application services such as Presence Analytics is based on the cloud service subscription. As of today, the cloud services portfolio includes Presence Analytics, Guest Access, Clarity, and Unified Communication services.

#### <span id="page-16-0"></span>**Subscription Assignment**

The Central subscriptions are assigned based tokens. Each subscription holds a specific number of subscriptions. The quantity of subscriptions available for a subscription is referred to as tokens. For example, when a subscription is assigned to a device, the device is bound with a token from the existing pool of subscriptions available for a subscription. To avail services, you may need to assign a set of tokens to the devices provisioned in Central.

#### <span id="page-16-1"></span>**Automatic Subscription Assignment**

When a subscription assigned to a device expires or is canceled, Central checks the inventory for the available subscription tokens for the device and verifies if the subscription has adequate capacity. If the subscription has adequate capacity, Central automatically assigns the longest available subscription token to the device. If not, Central ensures that the subscriptions are utilized to the full capacity by assigning as many devices as possible.

<span id="page-17-0"></span>To start using Aruba Central, complete the following steps:

- Signing up for Aruba [Central](#page-17-1) on page 18
- Adding [Devices](#page-18-0) to Central on page 19
- **n** Creating [Customer](#page-19-0) and User Accounts
- **Assigning [Subscriptions](#page-22-0)**
- <span id="page-17-1"></span>**[Assigning](#page-22-1) Devices to Groups**

# **Signing up for Aruba Central**

To sign up as a customer for Central:

- 1. Go to <http://www.arubanetworks.com/products/sme/eval/>[.](https://signup.central.arubanetworks.com/)
- 2. Enter your email address and click **Continue**.
- <sup>n</sup> If you are signing up for Central for the first time, the registration page is displayed. Complete the registration process (see step 3 through step 8).
- <sup>n</sup> If you are an existing customer and your email address is already in the Central database, and you have verified your email address, the Central login page is displayed.
- <sup>n</sup> If your email address already exists in the Central database and you have not verified your email address, click **Resend Verification Email** and verify your email address by clicking the **Activate Your Account** link.
- If you are an existing Aruba customer with SSO login credentials and you are signing up for Central for the first time:
	- <sup>o</sup> Validate your account by providing your SSO password. On successful authentication, the registration page is displayed. Complete the registration process to gain access to Central (see step 3 through step 8).
	- <sup>o</sup> If you have forgotten your SSO password, click **Forgot Password** and complete the steps to retrieve your password.
	- <sup>o</sup> To sign up again, click **Try Signing up again** and complete the steps to sign up for an Central account.

3. On the Registration page, enter first name, last name, and address details. If you are a new user, enter the password. For registered users and those with SSO login credentials, the **Password** field is disabled.

4. If you have Aruba Activate user credentials, select **I have an Aruba Activate account** check box and enter your user name and password for the Activate account.

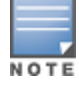

You can use your Aruba Activate account to manually import devices into Central. However, Central allows each user account to import devices using Aruba Activate account only once.

5. Select the **I agree to the Terms and Conditions** check box.

6. Click **Sign Up**. On successfully completing the registration, a verification email is sent to your email address.

7. Access your email account and click the **Activate Your Account** link. If the email verification is successful, the **Log in to Aruba Central** button is displayed.

# <span id="page-18-0"></span>**Adding Devices to Central**

After you successfully log in to Central, a welcome message is displayed in the Central UI. To bind devices to your subscription, click **Manage Your Devices**. The **Device Provisioning** page is displayed. To view the subscription key details before binding devices, click **Subscription Keys** under **Global Settings** > **Devices & Subscriptions**.

Central supports zero touch provisioning of the devices. It automatically retrieves the devices associated with your subscription and Central subscription. To synchronize the devices from the inventory, click **Sync Now**. If the retrieval of devices is not complete or successful due to process errors, you can manually add the devices.

Central allows you to import devices using your Aruba Activate user credentials, the MAC address and cloud activation key of a device, or the MAC address and Serial Number of a device. You can specify the method for importing devices when adding a device.

For users with the evaluation subscription, the devices are not automatically synchronized. Therefore, the users must manually add the devices.

The evaluation subscription with device subscription tokens allows you to add up to 10 APs or 10 Switches, or a combination of 10 APs and Switches. With device subscription tokens, you can access basic network management services such as monitoring, configuration, and report generation.

The service evaluation subscription allows you to access application services, for example, Presence Analytics. With this subscription, you can add up to 20 APs.

For APs that dynamically form a cluster, the users must add the master AP from the **Device Provisioning** page whenever a slave AP joins the cluster, in order for the slave AP to inherit the configuration from the master AP.

To manually add a device, complete the following steps:

- 1. Click **Global Settings** on the left pane.
- 2. Click **Devices & Subscriptions**. The **Device Provisioning** page is displayed.
- 3. Click **Add Devices**. The **Manually Add Devices** window opens.
- 4. Select one of the following device addition options:

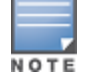

#### **Table 4:** *Adding Devices*

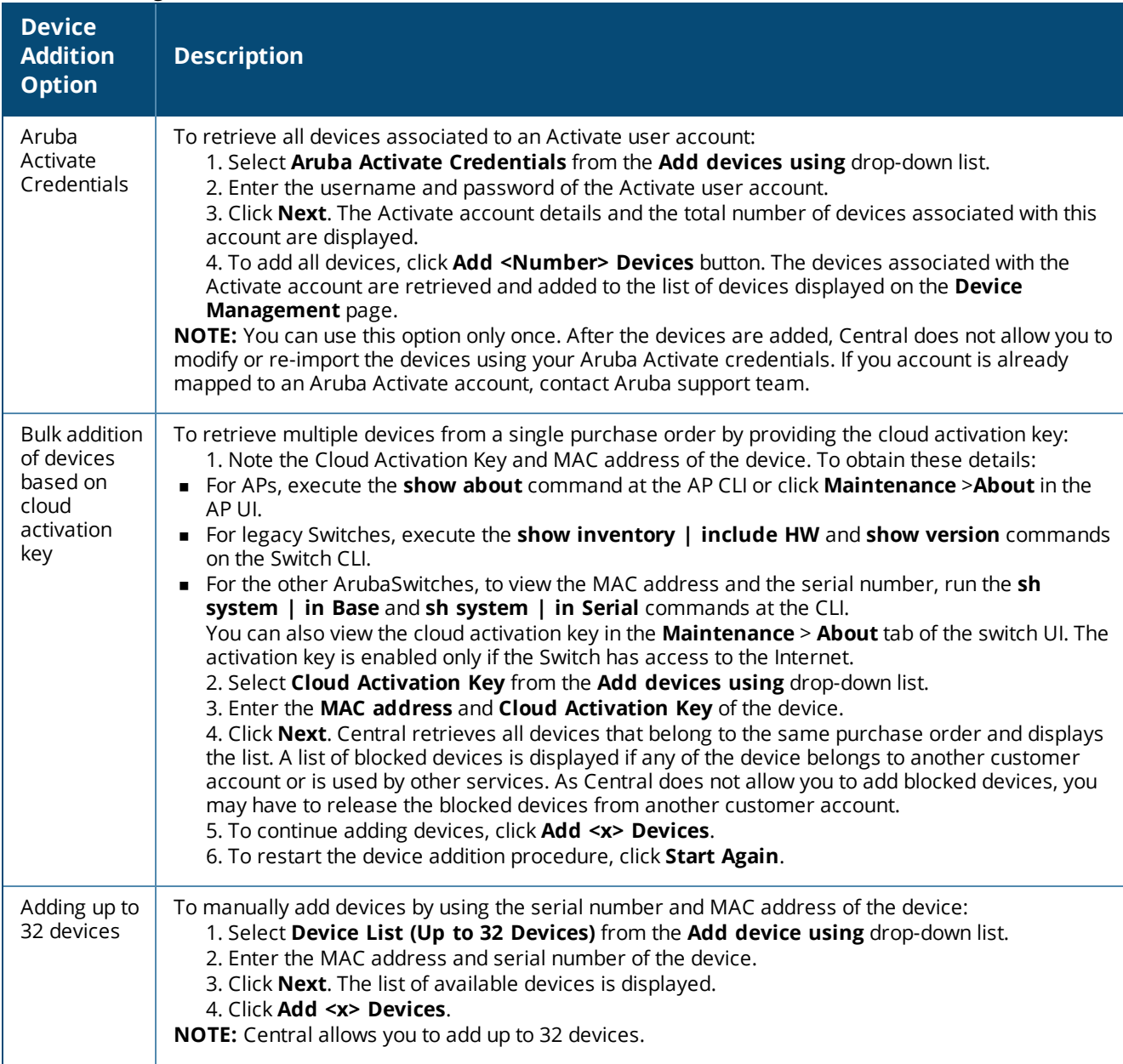

The provisioning of the legacy ArubaSwitch fails when the provisioning process is interrupted during the initial booting and if the switch has a static IP address with no DNS server configured.

During Zero Touch Provisioning, the Aruba Switches can join Central only if they are running the factory default configuration, and have a valid IP address and DNS settings from a DHCP server.

If the switches ship with a version lower than the minimum supported firmware version, a factory reset may be required, so that the switch can initiate a connection to Central. For information, on the minimum firmware versions supported on the switches, see [Supported](#page-15-0) Switch Platforms on page 16.

## <span id="page-19-0"></span>**Creating Customer and User Accounts**

This section describes the procedures for configuring through the Managed Service Portal and Standard

Interface view.

#### <span id="page-20-0"></span>**In the Managed Service Portal**

The customers who sign up for Central and obtain evaluation or paid subscription can log in and manage their devices through the Standard Enterprise interface. However, if these customers have multiple accounts associated with their service, they can use Managed Service portal to create and manage their respective customer accounts, and allocate devices to these accounts.

#### **Adding Customer Accounts**

To add customer accounts in the Managed Service Portal mode, complete the following steps:

1. Ensure that you have enabled the Managed Service Mode. To enable access to the Managed Service Portal mode, click the **Managed Service Mode** menu from the user settings menu on the header pane. The Managed Service Portal opens.

2. From the App selector, click **Network Management**, and then click **Customers**. The **Customers** page opens.

3. Click **+ Add Customer**. The **Customer > Create Customer** window opens.

- 4. Enter the name of the customer in the **Customer Name** text box.
- 5. Select a group to which you want to associate the customer account.

6. To add users to this account, enter the email address of the user. By default, the users are assigned the read-only privilege.

- 7. To add another user, click **+ Add User** and then enter the email address of the user.
- 8. Click **Save**. When the account is created successfully, an email invitation is sent to the user.

The customer accounts created and managed by the Managed Service Portal administrators have limited access to the Standard Enterprise interface.

#### **Allocating Devices to Customer Accounts**

Managed Service Portal users can allocate the devices in Central to specific customer accounts and assign subscription keys.

To assign a device to a customer account, complete the following steps:

- 1. Click **Global Settings**>**Devices & Subscriptions**. The **Device Provisioning** page opens.
- 2. Click **Manage Devices**.
- 3. To assign devices to a customer account, select the device, and click **Assign to Customer**.
- 4. Select the customer you want to assign to and then click **Assign**.

#### <span id="page-20-1"></span>**In the Standard Interface View**

You can add users to an existing customer account in the Standard Enterprise view. If you have to devices from multiple locations with separate customer accounts, you can also create additional customer accounts.

#### **Adding Users**

To configure user accounts through the Standard Central Interface, complete the following steps:

- 1. Click **Maintenance > User Management**.
- 2. On the **User Management** pane, click **Add User**. The **Create User** window is displayed.
- 3. Enter the email address of the user in the **Username** text box.
- 4. From the **User Scope** drop-down list, select the group to which you want to assign the user.

5. Select the user access level that you want to assign to the user from the **Access Level** drop-down list. Central supports following types of users:

- **Admin**—The Admin users have full access to all the groups and have special rights to create or update user details, groups, and to provision devices.
- **Read/Write**—The users with read/write privileges can access the groups or devices assigned by the Admin user. The users with Read/Write privileges can perform operations that can change the behavior of devices or groups such as modifying the configuration of a device, deleting a device and so on.
- **Read only**—The users with read-only privileges can access the groups or devices assigned by the Admin user and view details of the groups and devices.
- **Guest operator**—The guest operators have access to guest management operations only. These users can add guest users and configure splash page profiles.

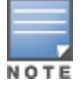

A user cannot have different access rights for different groups.

6. Click **Save**. When the user account is successfully created:

- <sup>n</sup> New users will receive a welcome email with the registration link. Complete the registration steps described in step 7 through step 11.
- <sup>n</sup> Users with an existing Central account will receive an email invite with a link to the Central portal. Click the link to access the Central UI.

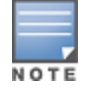

If the user has not received the registration email, click **Resend Invite Email** in the **User Management** pane to resend the invite.

- 7. To register, click **Register Your Account** link. The **Sign up with Aruba Central** page is displayed.
- 8. Enter the password, , first name, last name, and address details.
- 9. Select a country and state.
- 10. Select the **I agree to the Terms and Conditions** check box.
- 11. Click **Sign Up**. On successful completion of registration, the user account is created.
- 12. Log in to Central with the registered credentials.

#### <span id="page-21-0"></span>**Creating Additional Customer Accounts**

If you want to manage Wi-Fi networks in multiple regions, you can create additional customer accounts. Central allows you to create up to five customer accounts.

To create an additional customer account:

1. Click the **Settings** icon next to your user name on the main pane. Click **Switch Customer**. The customer account selection page is displayed.

- 2. Click the + icon to add a new account. The **Sign up with Aruba Central** page is displayed.
- 3. Enter your address, and select the country and state.
- 4. Enter the city and ZIP code details.
- 5. Select the **I agree to the Terms and Conditions** check box.
- 6. Click **Sign Up**. The customer account is added.
- 7. Repeat the procedure to add another customer account.

To log in with a different customer account, click **Switch Customer** and click the account that you want to access.

# <span id="page-22-0"></span>**Assigning Subscriptions**

You can assign any of the following types of subscriptions either through the Managed Service Portal or the Central Standard Interface.

- <sup>n</sup> Device subscriptions—Subscriptions for the devices to avail basic services such as device configuration, monitoring, reporting, and analyzing application usage.
- <sup>n</sup> Service subscriptions—Subscriptions based services for apps such as Presence Analytics, Guest Access, and so on.

To assign subscriptions to the devices, complete the following steps:

1. Click **Global Settings** > **Devices & Subscriptions** > **Subscription Assignment**.

The **Subscription Assignment** page allows you to assign subscriptions for the devices or services for which the users have subscribed.

- 2. To assign subscriptions to devices, complete the following steps:
	- a. Move the slider to **Devices**.
	- b. Select the device to which you want to assign a subscription.
	- c. Click **Assign**.
- 3. To assign service subscriptions, complete the following steps:
	- a. Move the slider to **Network Services**.
	- b. Select the device to which you want to assign a service subscription token.
	- c. Select the desired services.
	- d. Click **Assign**.

## <span id="page-22-1"></span>**Assigning Devices to Groups**

When the devices are added to Central, they are automatically provisioned. The devices connected to Central are indicated in green in the Standard Enterprise view.

#### **In the Standard Enterprise View**

The group assignment in the Standard Enterprise view depends on the following conditions:

- <sup>n</sup> If the device is not connected to Central, the **Assign Group** button is displayed.
- <sup>n</sup> If the device is connected to Central, irrespective of the operational status of the device, the **Assign Group** button is not displayed.
- <sup>n</sup> When a user selects devices that are not connected to Central along with another device that is connected to Central, although the **Assign Group** button is displayed, the group assignment operation is carried out only for the device that is not connected to Central.
- <sup>n</sup> When the device is moved from one group to another, the group column in the **Device Management** page shows the new group name.

To assign devices to a group, complete the following steps:

- 1. Click **Global Settings** > **Devices & Subscriptions**. The **Device Provisioning** page opens.
- 2. Click **Pre-provision Groups**.
- 3. Select the devices.
- 4. Click **Assign Group**. The **Assign Group** pop-up window opens.
- 5. Select the group to which you want to assign the selected devices.
- 6. Click **Assign**.

7. To assign the device to a new group, complete the following steps:

a. Enter the name of the group in the text box and click **(+)**. The newly created group is displayed in the list of available groups.

b. Select the newly created group and click **Assign**.

#### **In the Managed Service Portal**

In the Managed Service Portal, the groups are assigned to a customer account. The provisioning status of the devices for each customer account is displayed in the **All Customers** table on the **Monitoring** > **All Customers** page. If a device is listed under the unprovisioned group for the customer account in the Standard Enterprise mode, the status of this device is displayed in the **All Customers**. To move the device from the unprovisioned group to the default group, the Managed Service Portal Portal administrators must drill down to the customer account and move the device to default in the Standard Enterprise mode.

If a customer account is associated to a new group created in the Managed Service Portal, the configuration of the devices associated with this customer account is pushed to the **default** group in the Standard Enterprise view for that customer. However, the Managed Service Portal administrators can create more groups for a customer account by drilling down to the customer account in the Standard Enterprise view.

<span id="page-24-0"></span>After you log in to Central, the Central main window displays the Monitoring dashboard.

The main window consists of the following elements:

- [Header](#page-24-1) Pane
- Aruba Central App [Selection](#page-25-0) Pane
- Data [Pane](#page-27-2)
- <span id="page-24-1"></span>**Dian Other UI Elements and [Functions](#page-28-0)**

## **Header Pane**

The header area of the main window displays the following information:

- **n** Company Logo—On clicking the logo, the **Monitoring** > Overview page is displayed.
- <sup>n</sup> Group selector—By default, the group selector view is set to **All Groups**. On clicking the group selector, the list of groups is displayed.
	- $\circ$  To search for groups, enter the name of the group in the search box.
	- $\circ$  To add a new group and add devices to the newly created group, click the + icon.
	- $\circ$  To manage groups, click the settings icon.
	- <sup>o</sup> If the group view is set to **All Groups**, you can search for a label.
	- <sup>o</sup> View the unprovisioned devices.

For more information on groups, see [Managing](#page-31-0) Groups on page 32.

- The number of APs, switches, and clients:
	- <sup>o</sup> **Access Points**—Displays the **Access Points** page on clicking the arrows. Click the up arrow to view the APs that are up and down arrow to view the APs that are down.
	- <sup>o</sup> **Switches**—Displays the **Switches** page on clicking the arrows. Click the up arrow to view the switches that are up and down arrow to view the switches that are down.
	- <sup>o</sup> **Clients**—Displays the **Clients** page on clicking the wired and wireless icons. If your account has the wired clients feature enabled and it does not have any WLAN SSIDs configured, the header displays only the wired client count.
- The mobile icon—Allows you to download the Aruba Central mobile app from the following sites:
	- <sup>o</sup> **App Store**—For Apple devices running iOS 9.0 or later.
	- <sup>o</sup> **Google Play Store**—For mobile devices running Android 5.0 Lollipop or later.
- $\blacksquare$  The bubble icon
	- <sup>o</sup> **Documentation**—Opens the Central user documentation site.
	- <sup>o</sup> **View / Update Case**—Directs you to Aruba Central support site to view or update an existing support case.
	- <sup>o</sup> **Open New Case**—Directs you to Aruba Central support site to open a new support case.
- The help icon—Click the **?** icon to view a short description or definition of the selected terms and fields in a pane or dialog box. To view the online help:
	- a. Click the **(?)**.
	- b. Move your cursor over a data pane item to view the help text.
- c. To disable the help mode, click **(?)** again.
- The user icon—A drop-down menu with the following options for managing the Central user and customer accounts:
	- <sup>o</sup> **Switch Customer**—Allows you to switch to another customer account. For more information, see Creating [Additional](#page-21-0) Customer Accounts on page 22.
	- <sup>o</sup> **Change Password**—Allows you to change the password of account.
	- <sup>o</sup> **User Settings**—Displays the date, time and timezone. The administrators can also set a language preference and a timeout value for the inactive user sessions. By default, the session timeout interval is set to 3000 minutes.

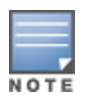

The Central UI is available in English, French, Spanish, Deutsche, and Chinese languages. You can now set your language preference through the **User Settings** menu from the drop-down list on the header pane. Central saves your language preference setting and displays the UI in the language set by you.

- <sup>o</sup> **Managed Service Mode**—Enables Managed Service Portal mode and switches the interface to the Managed Service Portal.
- <sup>o</sup> **Terms of Service**—Displays the terms and conditions for using Aruba Central services.
- <sup>o</sup> **Logout**—Allows you to log out of your Aruba Central account.
- The Search bar—The search bar allows the users to search for devices, clients, or a specific network. When you enter a text string in the search box, the search function suggests matching keywords and automatically completes the search text entry.

# <span id="page-25-0"></span>**Aruba Central App Selection Pane**

The left navigation pane displays the **App Selector** icon. On clicking the **App Selector** icon, the available apps are displayed. The contents on the top left navigation pane change dynamically based on the app you select.

For example, clicking on **Guest Access** displays the function tabs and menu options for guest network configuration respectively. By default, the Network Management application view is selected.

By default, each function tab appears in a compressed view. Click the tabs to expand or collapse the tab view.

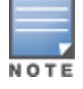

The availability of apps such as Presence Analytics are based on service subscriptions. Contact your administrator and the Aruba Central Support team to obtain access to these application services.

#### <span id="page-25-1"></span>**Network Management**

The following menu options are available in the **Network Management** application view:

- **n** [Monitoring](#page-26-2)
- **n** [Configuration](#page-26-3)
- **n** [Reports](#page-26-4)
- **n** [Maintenance](#page-26-5)

#### <span id="page-26-2"></span>**Monitoring**

The following menu options are available:

- **Displays the profile, status, activity, and diagnostics details such as total number of devices and <b>Overview**—Displays the profile, status, activity, and diagnostics details such as total number of devices and clients, number of devices that are down, and throughput to and from the client.
- <sup>n</sup> **Access Points**—Displays details of the APs provisioned in the network.
- **clients**—Displays details of the client devices associated with the AP.
- **AppRF<sup>™</sup>—Provides a summary of client traffic to applications, application categories, websites category,** and website reputation score.
- **s** Switches—Displays details of the Switches provisioned in the network.
- **Nireless Security**—Displays information about the unauthorized presence of APs and clients in the network.
- **Notifications**—Displays the unacknowledged notifications count at the top right corner of the Central UI.

#### <span id="page-26-3"></span>**Configuration**

The **Configuration** tab allows you to configure the devices attached to a specific group or default group. It consists of the following menu options:

- <sup>n</sup> **Access Points**—The **Access Points** menu allows you to configure APs, wireless or wired network profiles, Radio Frequency (RF) settings, security settings, Dynamic Host Control Protocol (DHCP) profiles, services, and system parameters.
- **Switch MAS—The Switch-MAS** menu allows you to configure legacy Aruba switches such as Mobility Access Switches. You can also add or modify VLANs, ports, the DHCP, and system parameters for these switches.
- <sup>n</sup> **Switch - Aruba**—The **Switch-Aruba** menu allows you to configure new Aruba switches. You can also add or modify VLANs, ports, and system parameters for these switches.

#### <span id="page-26-4"></span>**Reports**

The **Reports** tab allows you to generate reports such as Network Summary, Security, PCI Compliance, Client Inventory, Infra Inventory, Client Usage, Capacity Planning, New Infra Inventory, and AppRF reports. You can also export reports and send the reports to an email account.

#### <span id="page-26-5"></span>**Maintenance**

The **Maintenance** tab allows you to maintain the network and configure user credentials. It also allows you to perform the following actions:

- <sup>n</sup> View the current firmware version of the devices and provides options to upgrade to the latest firmware version.
- <sup>n</sup> View and manage users associated with a customer account.
- <sup>n</sup> View audit trail for the events pertaining to device allocation, configuration, and firmware upgrade status.
- Run troubleshooting commands on AP devices.
- <span id="page-26-0"></span>■ View APIs and manage OAuth tokens.

#### **Guest Access**

The following menu options are displayed in the **Guest Access** application view:

- **Displays** a dashboard that shows the details of the cloud guest SSIDs, duration for which the guest users are connected, client count, and the type of client devices connected to the cloud guest SSIDs.
- **s Splash Page**—Allows you to configure splash page profiles for guest network profiles.
- <span id="page-26-1"></span>**Visitors**—Allows you create guest user accounts and assign these users to a guest SSID.

#### **Presence Analytics**

The **Presence Analytics** application view provides a real-time and historical view of the user traffic patterns in public venues and enterprise environments.

The **Presence Analytics** application view includes the following menu options:

- **n** Monitoring—The Monitoring dashboard displays the following information:
	- <sup>o</sup> **Presence**—Displays graphs with traffic patterns for the passer by, visitor, engaged and dwelling users.
	- <sup>o</sup> **Insights**—Provides detailed statistics of user traffic patterns.
- **n Settings**—Allows administrators to set RSSI thresholds to determine user engagement and classify user traffic patterns.

#### <span id="page-27-0"></span>**Clarity**

The Clarity application view provides an analytical dashboard for real-time monitoring of the client data flow, client association and authentication transactions, DHCP and DNS service request and responses.

The **Clarity** application view includes the following menu options:

- <sup>n</sup> **Activities**—The **Activity** dashboard displays graphs for connectivity health, latency, performance of the network and the device, and the association and authentication transactions between the client device and the network.
- **n Insights**—The **Insights** dashboard displays trends for the onboarding performance of the network for a time range of 1 day or 1 month.
- **Troubleshooting—The Troubleshooting** page allows you to view the onboarding details for a specific client device.

#### <span id="page-27-1"></span>**Global Settings**

The **Global Settings** tab includes the following menu options:

- **Labels**—Create and manage labels for devices. The labels can use used to tag devices to a location, to specific owners, or departments.
- **Devices & Subscriptions** This menu command allows you to perform the following actions:
	- <sup>o</sup> View and manage devices.
	- <sup>o</sup> View the details of subscription keys
	- <sup>o</sup> Assign subscriptions to devices

## <span id="page-27-2"></span>**Data Pane**

<span id="page-27-3"></span>Displays detailed information of the tabs and data for the selected menu commands.

## **Notifications Pane**

The notifications pane at the bottom of the page displays alert notifications. For example, if a device does not have the country code parameter configured, the notifications pane displays an alert and allows the users to set a country code for the device.

# <span id="page-28-0"></span>**Other UI Elements and Functions**

Central UI also supports the following features and functions:

- <sup>n</sup> [Labels](#page-28-1)
- **n** [Variables](#page-28-2)
- **n** [Groups](#page-28-3)
- Central [Interface](#page-24-0)

#### <span id="page-28-1"></span>**Labels**

Labels are tags that can be used to filter devices for monitoring and reporting purposes. A device can have multiple labels. For example, consider an AP labeled as **Building 25** and **Lobby**. These tags identify the location of the AP within the enterprise campus and the building. The APs in other buildings can also be tagged as **Lobby** to enable all the APs in the lobbies of all these buildings in the campus. To filter and monitor APs in the lobbies of all the campus buildings, you can tag all the APs in a lobby with the label **Lobby**. Labels can also be used to determine the ownership, departments, and functions of the devices.

For information on creating and assigning labels, see [Labels](#page-155-0) on page 156.

#### **Filtering Devices Assigned to a Label**

To filter devices based on a specific label:

1. Ensure that **All Groups** is selected.

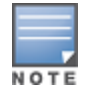

The label filter cannot be applied at the individual group level. The applied filters are cleared when you move from all groups to another group.

2. Under **Enter Label to Filter** on, enter the label based on which you want to filter the devices.

3. Click **Apply Search**. The data for the devices associated to the selected label is shown in the monitoring dashboard pages.

#### <span id="page-28-2"></span>**Variables**

Variables are device parameters that can be configured. Variables cannot inherit their values from the default group. These user-defined parameters are specific to a device, for example, Virtual Controller name, IP address, and VLAN.

#### <span id="page-28-3"></span>**Groups**

A group consists of devices provisioned in the network. You can create multiple groups and attach devices to these groups. Central defines a group as a subset of the devices on the wireless LAN, ranging in size from one device to hundreds of devices that share some common configuration settings. For example, if one or several VCs are grouped together with a cluster of APs, you can configure the APs associated with each VC as a single unit from the Central UI. These configuration parameters are assigned with the same default value. You can quickly configure a number of APs using a group. The group configuration is shared across all devices. For more information on groups, see [Managing](#page-31-0) Groups on page 32.

#### <span id="page-28-4"></span>**Overrides**

The devices in a group share the same configuration settings. The configuration changes applied at the group

level takes precedence. However, the configuration changes applied at the device levels can be preserved as well. For more information on overrides, see Managing [Configuration](#page-32-1) Overrides on page 33.

<span id="page-30-0"></span>This chapter describes the following topics:

- Verifying and [Configuring](#page-30-1) Ports on page 31
- **[Provisioning](#page-30-2) Devices on page 31**
- [Managing](#page-31-0) Groups on page 32
- **Nanaging [Configuration](#page-32-1) Overrides on page 33**
- Modifying AP [Administrator](#page-33-1) Credentials on page 34

# <span id="page-30-1"></span>**Verifying and Configuring Ports**

Most of the communication between devices on the remote site and Central server in the cloud is carried out through HTTPS (TCP 443). However, you may need to configure the following ports:

- TCP port 443 for configuration and management of devices.
- TCP port 80 for image upgrade.
- **DIP port 123 for NTP server to configure timezone when factory default AP comes up.**
- TCP port 2083 for RADIUS authentication for guest management. If 2083 port is blocked, the HTTPS protocol is used.

## <span id="page-30-2"></span>**Provisioning Devices**

The devices can join Central with either factory default configuration or the configuration previously set by the AP administrator.

If a device joins Central with the factory default configuration, the device is moved to the default group or a pre-assigned group if any. To assign the devices to an existing group, complete the following steps:

- 1. Go to **Global Settings > Device and Subscriptions** > **Pre-Provision Groups** page.
- 2. Select the device to assign to a group.
- 3. Click **Assign Group**.

If the device joins Central with non-default configuration, the device is automatically assigned to an unprovisioned group. The devices in the unprovisioned group have independent configuration and do not share the common configuration settings.

If the device is in an unprovisioned group, the administrators can perform the following actions:

- <sup>n</sup> Create a new group for the device and apply the existing configuration of the device to the group.
- n Move the device to an existing group and apply the group configuration to the device.

If a new AP cluster joins Central:

- If the new AP cluster was previously a part of an existing cluster in the network, the device is assigned to the cluster group to which it belonged earlier.
- If the new AP cluster was not associated with any existing cluster groups on Central, the device is moved to the unprovisioned group.

#### <span id="page-30-3"></span>**Importing Configuration from a Device**

When a pre-configured device is included in Central, it is initially listed under unprovisioned group.

To import configuration from the device:

- 1. Go to [https://portal.central.arubanetworks.com](https://portal.central.arubanetworks.com/) and log in with your user credentials.
- 2. Ensure that the device is connected to the wired network.
- 3. Click a device. **The Import New Group** and **Overwrite Existing Config** options are displayed.
- 4. To create a new group, click **Import to New Group** tab and then click **Save**.
- To overwrite an existing configuration, click **Overwrite Existing Config**.
- 5. Click **Save**. Central deletes the existing configuration and applies the group configuration.

## <span id="page-31-0"></span>**Managing Groups**

Central allows some configuration settings to be managed efficiently at the group level, while others are managed at an individual device level. In Central, the group is a subset of the devices on the wireless LAN, ranging in size from one device to hundreds of devices that share some common configuration settings. When a group is configured, all devices within a group share the same configuration settings.

# <span id="page-31-1"></span>**Provisioning Groups in the Managed Service Portal**

Unlike in the Standard Enterprise mode, the groups in the Managed Service Portal are associated with the customer accounts. The devices are first allocated to the customer accounts, and then the groups are assigned to these accounts.

Unlike in the Standard Enterprise mode, the monitoring dashboard or the network view is not determined by the selection of the groups. As devices are mapped to customer accounts, all information pertaining to a customer account is displayed.

In the Managed Service Portal, the provisioning status of the devices for each customer account is displayed in the **All Customers** table. If a device is listed under the unprovisioned group for a customer account in the Standard Enterprise mode, the status of this device is displayed as unprovisioned in the **All Customers** table. To move this device from the unprovisioned group to the default group, the Managed Service Portal administrators must drill down to the customer account and move the device to the default group in the Standard Enterprise mode.

If a customer account is associated to a new group created in the Managed Service Portal, the configuration of the devices associated with this customer account is pushed to the **default** group in the Standard Enterprise view for that specific customer. However, the Managed Service Portal administrators can create more groups for a specific customer by drilling down to a customer account in the Standard Enterprise view.

# <span id="page-31-2"></span>**Creating a Group**

To create a group, complete the following steps:

- 1. Click the icon next to **All Groups** on the left pane.
- 2. Click **(+)** to create a new group. The **Create New Group** pane appears.
- 3. Enter a name for the group in **Enter Group Name**.
- 4. Select the device that you want to assign to the new group.

5. To use this group as a template group, select the **Set this group as a template group** check box and click **Save**.

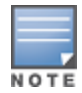

If the group is set as a template group, the configuration is applied to all the devices in the group. For devices in such

The current version of Central allows template group creation for AP devices only.

- 6. To create a non-template groups, click **Next** and complete the following steps:
	- a. Enter the default device password for the newly created group in the **Password** text box.
	- b. To reconfirm the password, re-enter the default device password in the **Retype Password** text box.
	- c. Click **Save**.

## <span id="page-32-0"></span>**Editing a Group**

To edit or delete a group, complete the following steps:

- 1. Click the icon next to **All Groups** in the left pane.
- 2. Select the group to modify or delete, and then click the settings icon.
- 3. To create a clone of an existing group, complete the following steps:

a. Select the group and click the clone icon next to the group. The **Create New Group** pop-up window opens.

- b. Enter a name for the group.
- c. Click **Save**.

The cloning feature is supported only for the non-template groups. If a group is set as a template group, the cloning icon will not be displayed for that group.

- 4. To delete a group, select the group to delete and click the delete icon.
- 5. To move a device from one group to an another group:
	- a. Select a group from **Groups**.
	- b. Select the device to move.
	- c. Click **Move**.
	- d. Select the group to which you want to assign the device.
	- e. Click **Save**.

## <span id="page-32-1"></span>**Managing Configuration Overrides**

This section describes how to resolve configuration overrides.

#### <span id="page-32-2"></span>**Managing Overrides in the Standard Central Interface**

Devices in Central can be configured at the group level as they share the same basic configuration settings. However, you can also apply configuration changes at device level. If the device configuration differs from the configuration applied at the group level, an **Override** icon is displayed for this device. For example, the configuration changes to AAA server, SNMP read-only/read-write community string, syslog server, and SSID or network profiles at the device can be marked as overrides. . When a device has overrides and its configuration is modified at the group level, the overrides are automatically preserved. You can also resolve the overrides and remove the configuration changes applied at the device level.

To resolve overrides, complete the following steps:

1. Click the Override icon displayed next to the device. The **Overrides** window is displayed.

2. Click **Resolve all Overrides** to resolve configuration differences.

# <span id="page-33-0"></span>**Setting Country Code**

After a device is onboarded to Central, if the device does not have the country code parameter configured, Central displays an alert on the notifications pane at the bottom of the window.

To set the country code, perform the following actions:

- 1. Click **Set Country Code Now** link on the notifications pane. The Set Country Code popup opens.
- 2. Select the device and click the edit icon.
- 3. Specify a country code from the Country Code drop-down list.
- 4. Click **Save**.

# <span id="page-33-1"></span>**Modifying AP Administrator Credentials**

To change AP administrator password:

- 1. Select **Configuration > Access Points > System**. The system configuration pane is displayed.
- 2. Click **Administrator** under **Local**, provide a new password that you would like the administrator users to use.
- 3. Click **OK**.

<span id="page-34-0"></span>The **Monitoring** tab includes the following functional menu options for viewing the device and network details.

## <span id="page-34-1"></span>**Overview**

The **Overview** pane displays a summary of the bandwidth usage, client count, type of clients, application usage, WLAN network details of the selected group. By default, the graphs are plotted for a time range of 3 hours. To view the graphs for a different time range, click the **3 Hours** link.

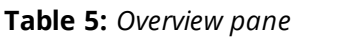

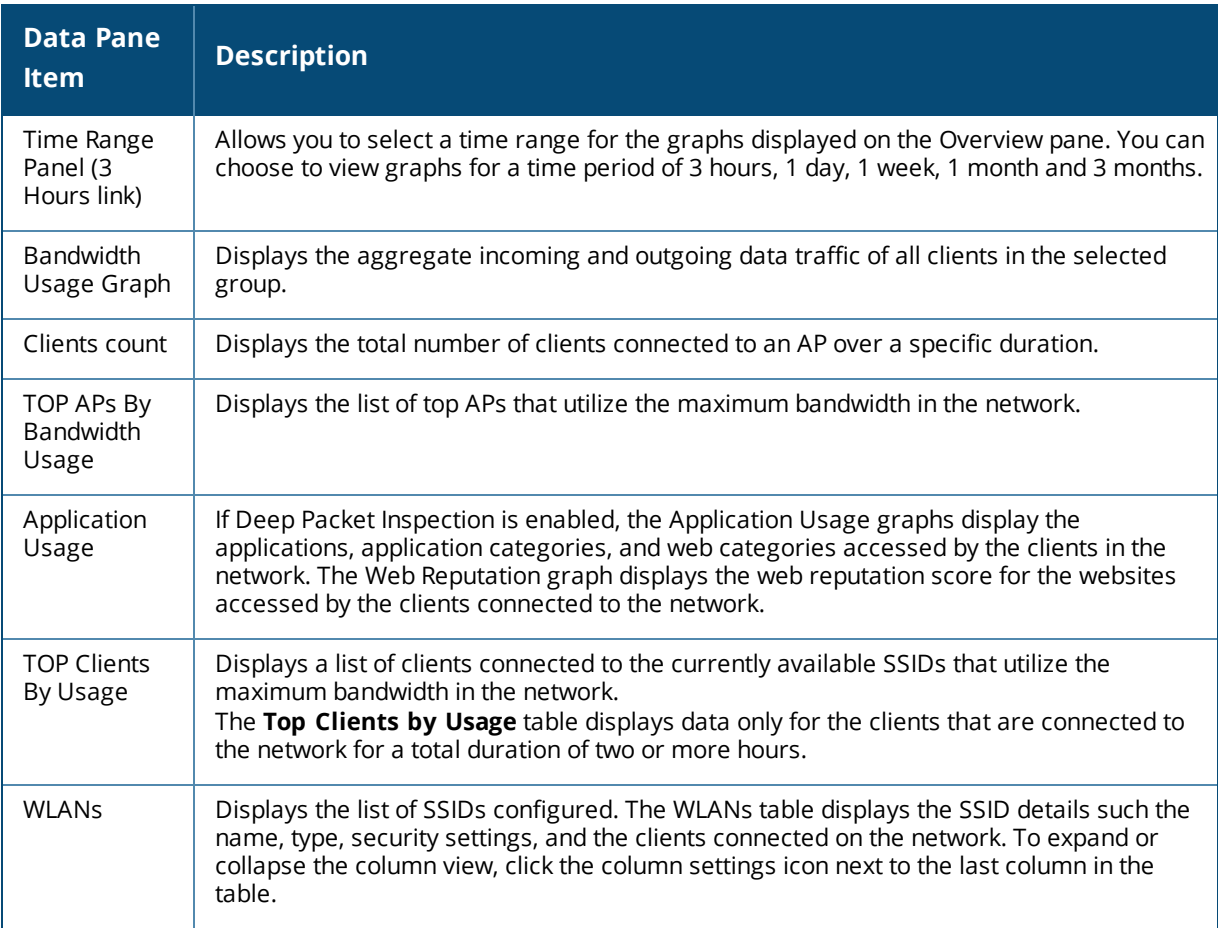

## <span id="page-34-2"></span>**Access Points**

The **Access Points** pane displays a summary of the number of the APs that are up or down, and graphs showing bandwidth and application usage for the APs in provisioned in Central.

The **Access Points** pane consists of the following tabs:

**usage**—Displays graphs for all APs in the group.

- **Top N**—Displays a list of APs sorted based on their usage.
- <sup>n</sup> **List**—Displays a list of APs in the group. To view the details of an AP, click the AP entry in the **Access Points** table.

#### <span id="page-35-0"></span>**Access Points Page**

The **Access Points** pane displays the following information:

#### **Table 6:** *Access Points Pane*

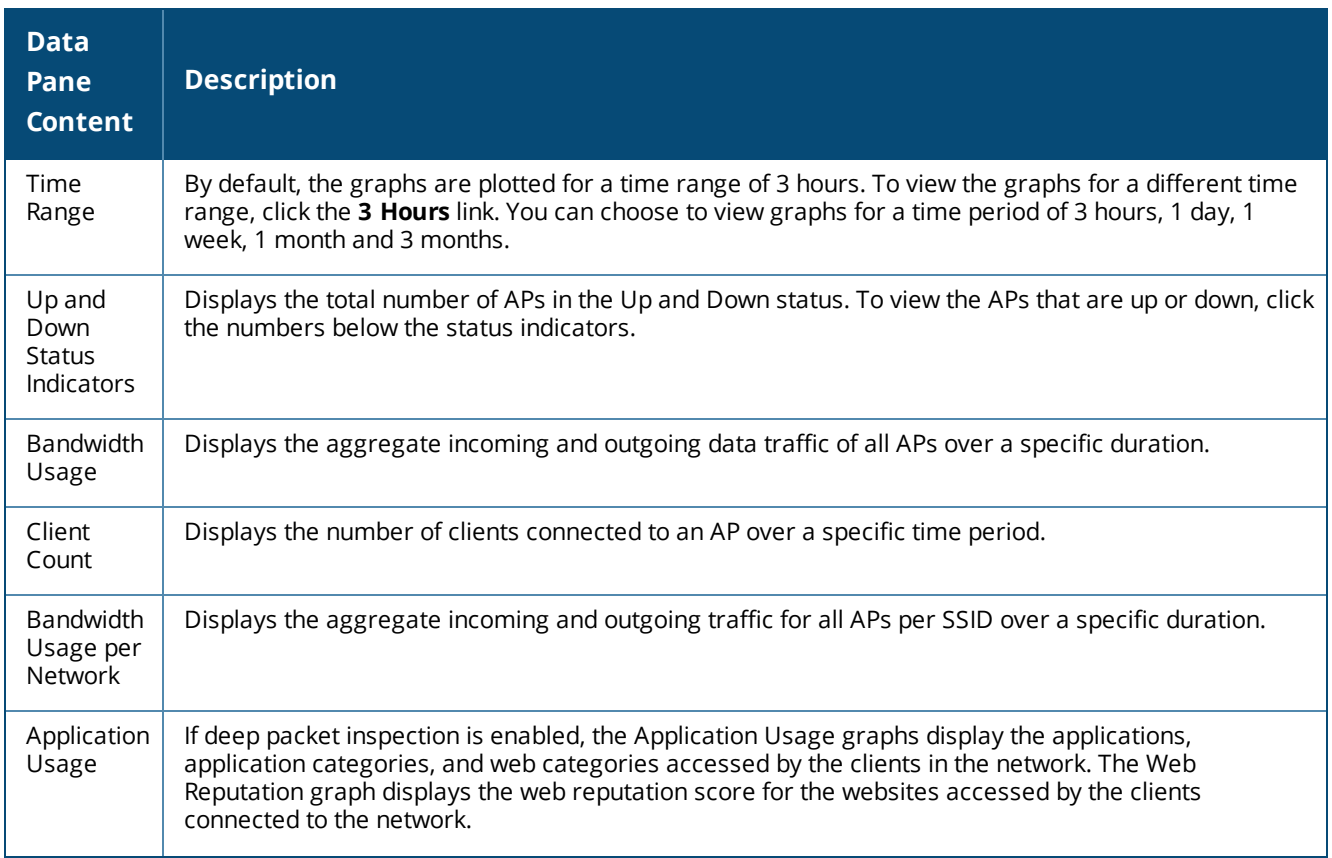
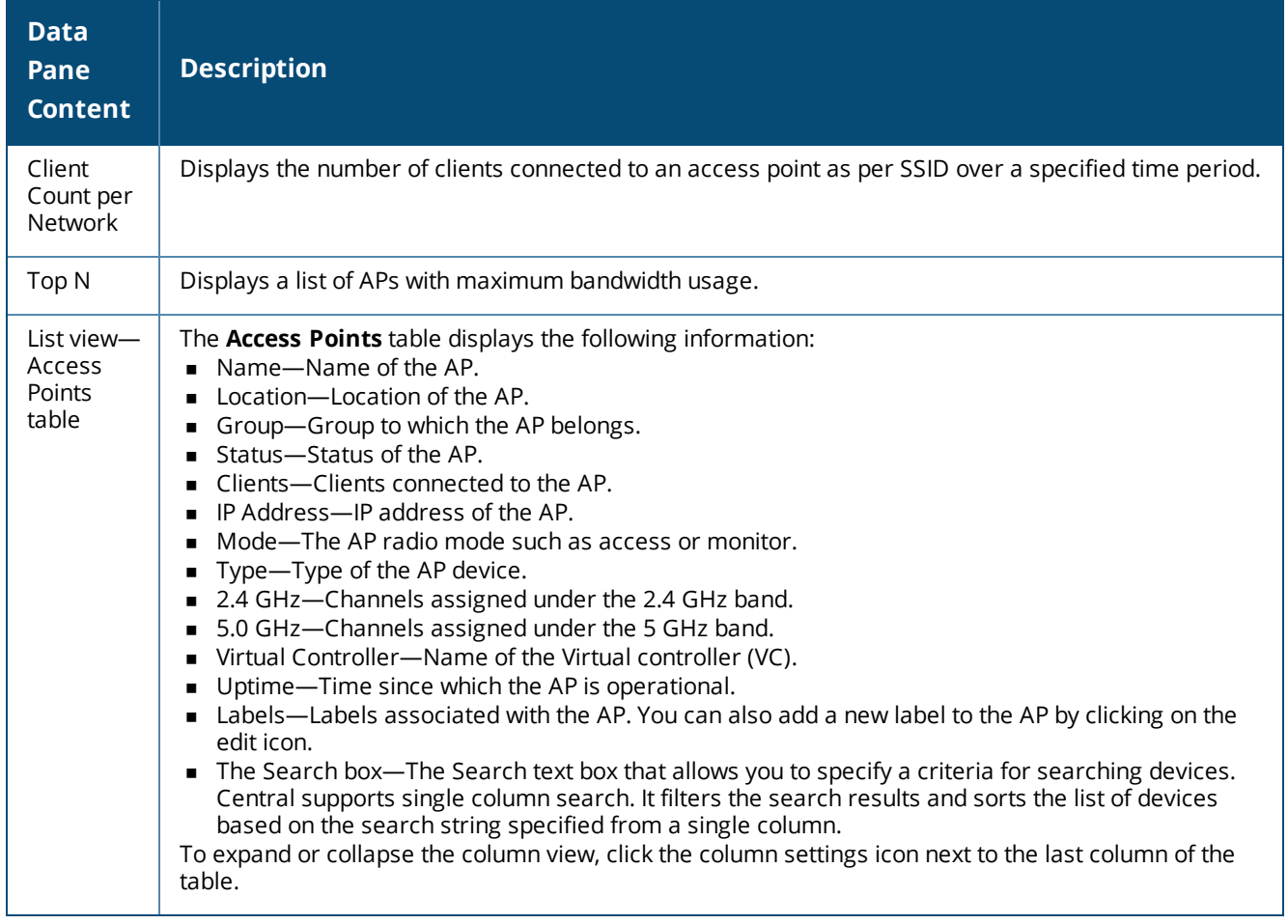

## **AP Details Page**

On clicking, the **List** tab displays a list of APs in the group. To view the details of an AP, click the AP entry in the **Access Points** table. The following details of the selected AP are displayed.

**Table 7:** *Access Points Details Page*

| <b>Parameter</b> | <b>Description</b>                                                                                                    |
|------------------|----------------------------------------------------------------------------------------------------|
| Time Range       | By default, the graphs are plotted for a time range of 3 hours. To view the graphs for a different<br>time range, click the 3 Hours link. You can choose to view graphs for a time period of 3 hours, 1 day,<br>1 week, 1 month and 3 months.<br>However, the application usage graphs display data for a time period of 3 hours or 1 day only. |
| Status           | Displays the current status of the AP.                                                                                                    |
| <b>SSID</b>      | Displays the SSIDs configured on the AP.                                                                                                    |
| Uptime           | Displays the time since which the AP is operational.                                                                                                    |
| Alerts           | Displays the alerts generated for the AP.                                                                                                    |
| <b>CPU</b>       | Displays the percentage of processing resources utilized on the AP.                                                                                                    |
| Memory           | Displays the percentage of memory utilized on the AP.                                                                                                    |

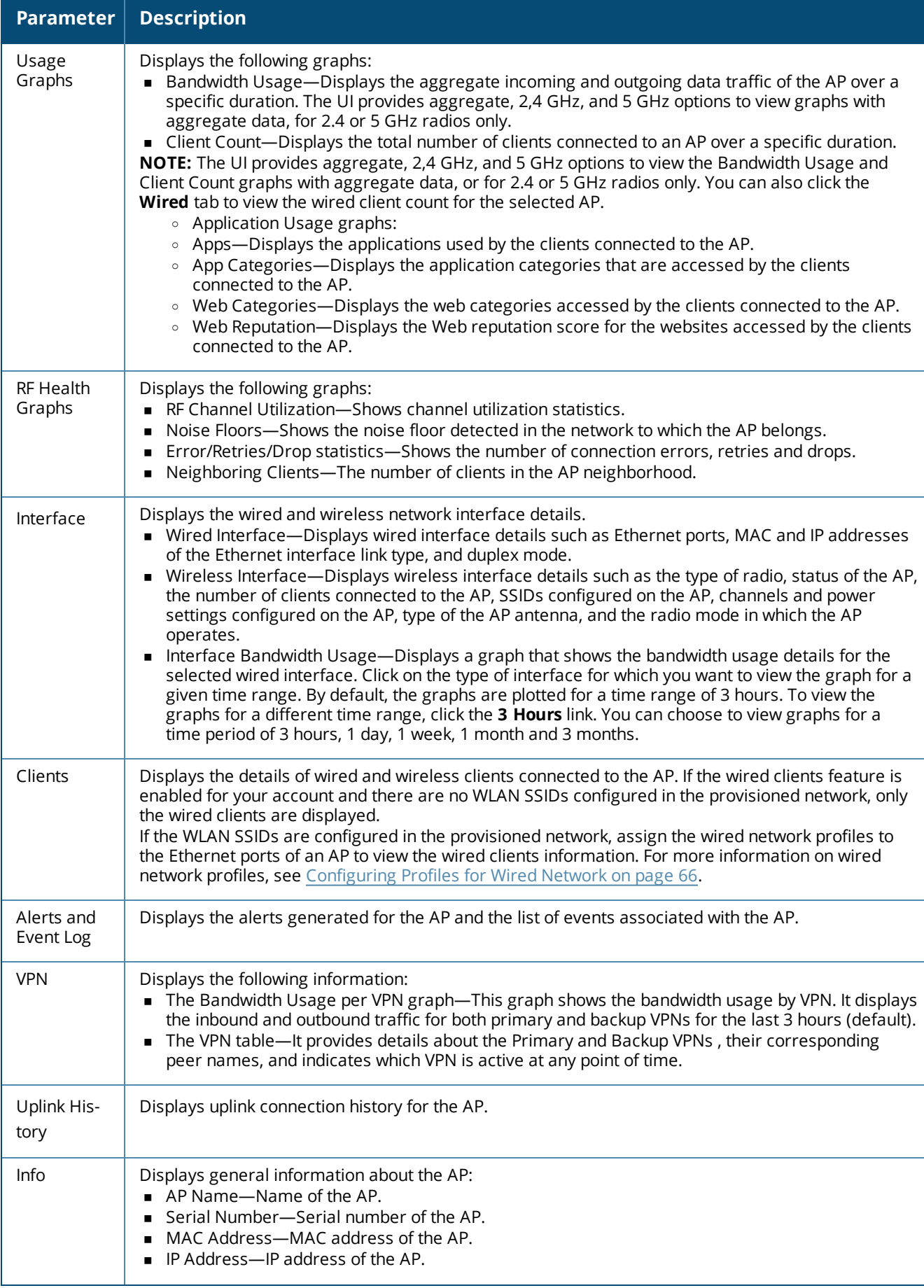

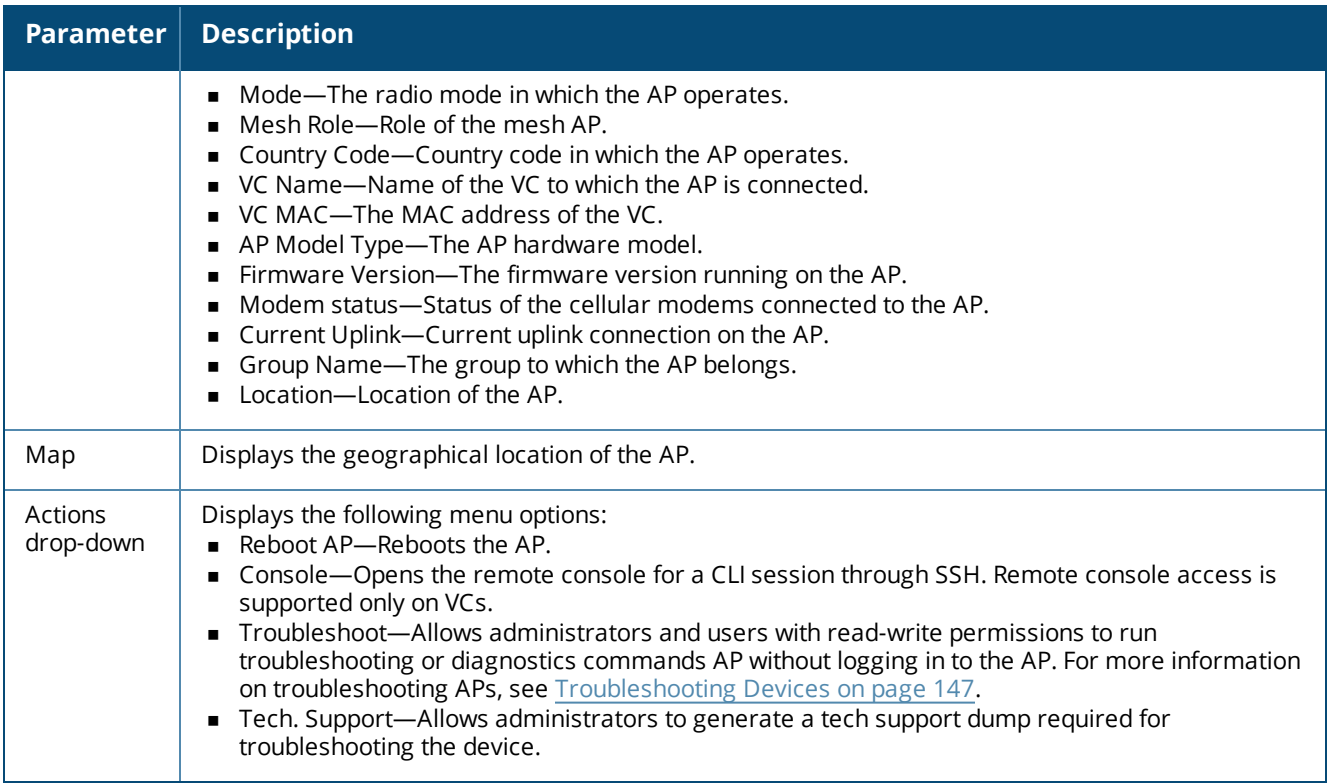

## **Clients**

The **Clients** menu displays the details of the clients connected to the devices in Central.

## **Clients Page**

The **Clients** pane displays the total number of clients, bandwidth usage, and the application usage by the clients connected to the wired and wireless networks.

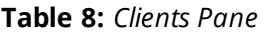

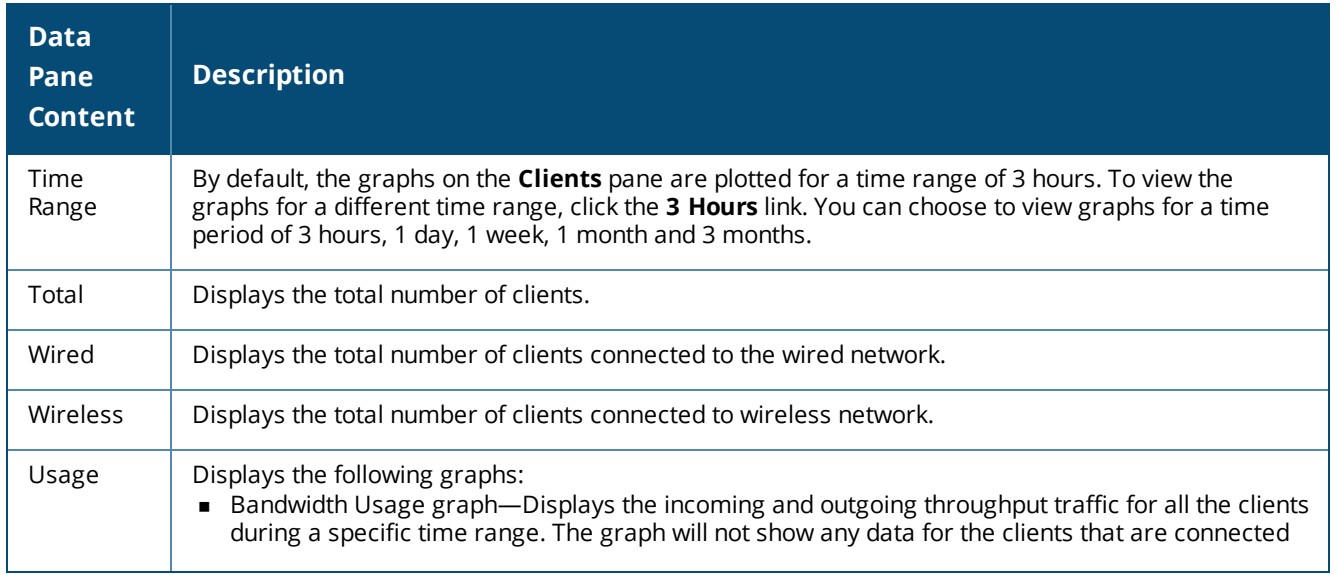

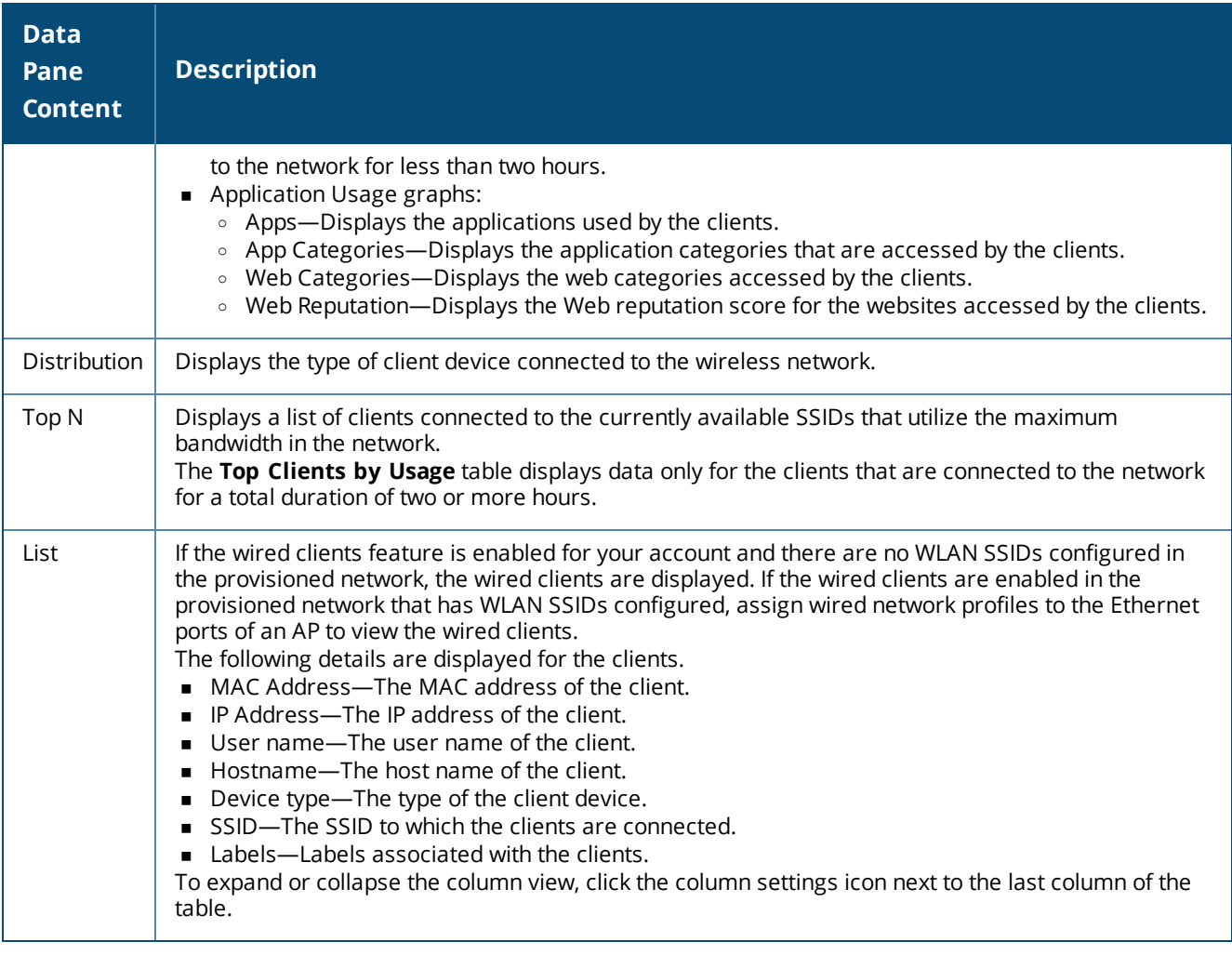

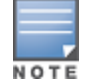

Central does not provide details of the wired clients under the **Monitoring > Clients** page if the ports are trusted. The Switch details are provided only if the ports are untrusted.

## **Client Details**

To view the details of a client, click a client from the **Clients** table on the **Monitoring > Clients >List** page.

#### **Table 9:** *Client Details*

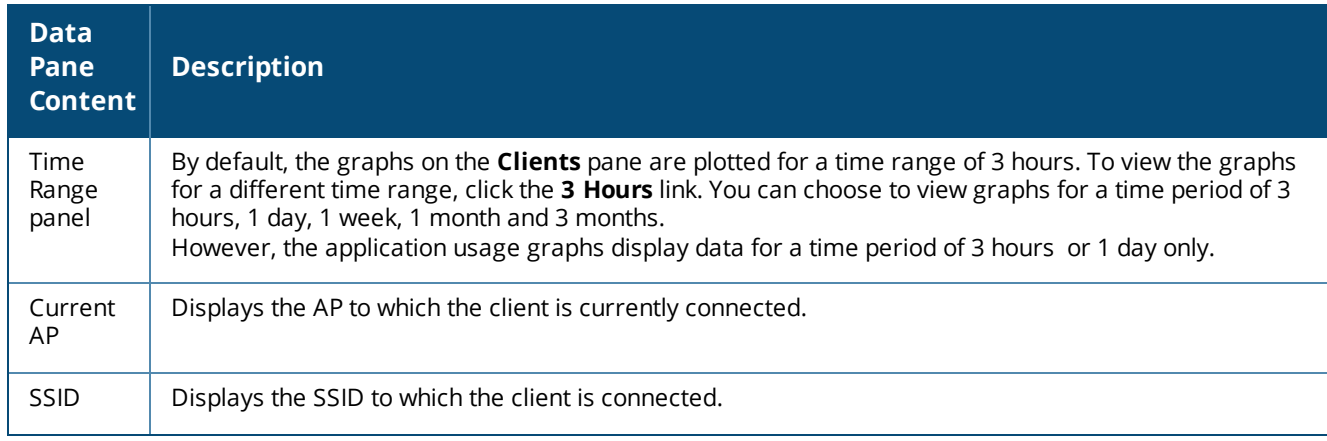

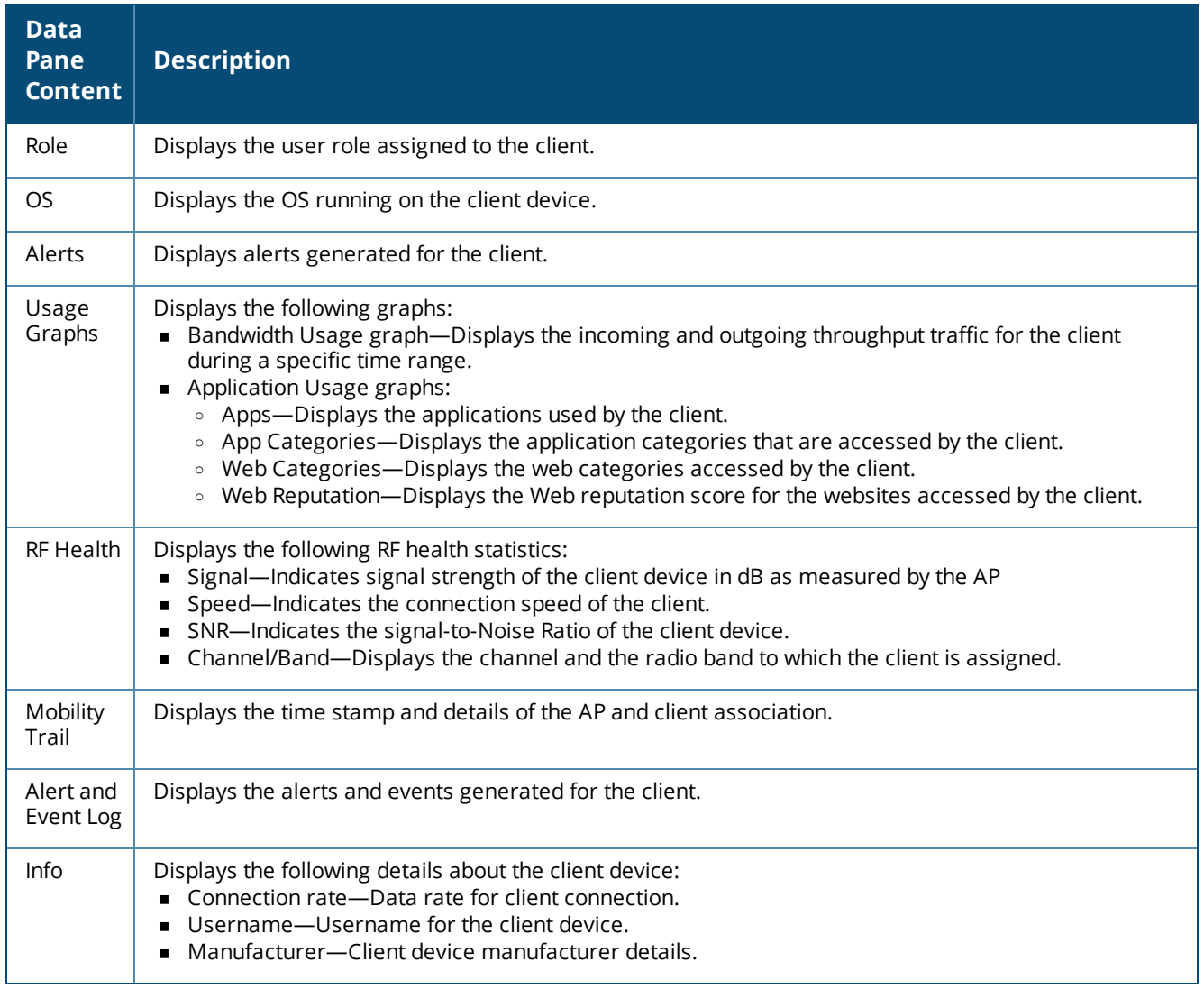

# **AppRF**

The AppRF pane displays the traffic summary for APs and client devices. The AppRF graphs are based on Deep Packet Inspection (DPI) application and Web Policy Enforcement service, which provides application traffic summary for the client devices associated with an AP.

For more information, see [Application](#page-121-0) Visibility on page 122.

## **Switches**

The **Switches** menu displays the details of the Switches provisioned in Central.

## **Switches Page**

The **Switches** page displays the status and usage of all switches provisioned in Central:

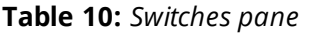

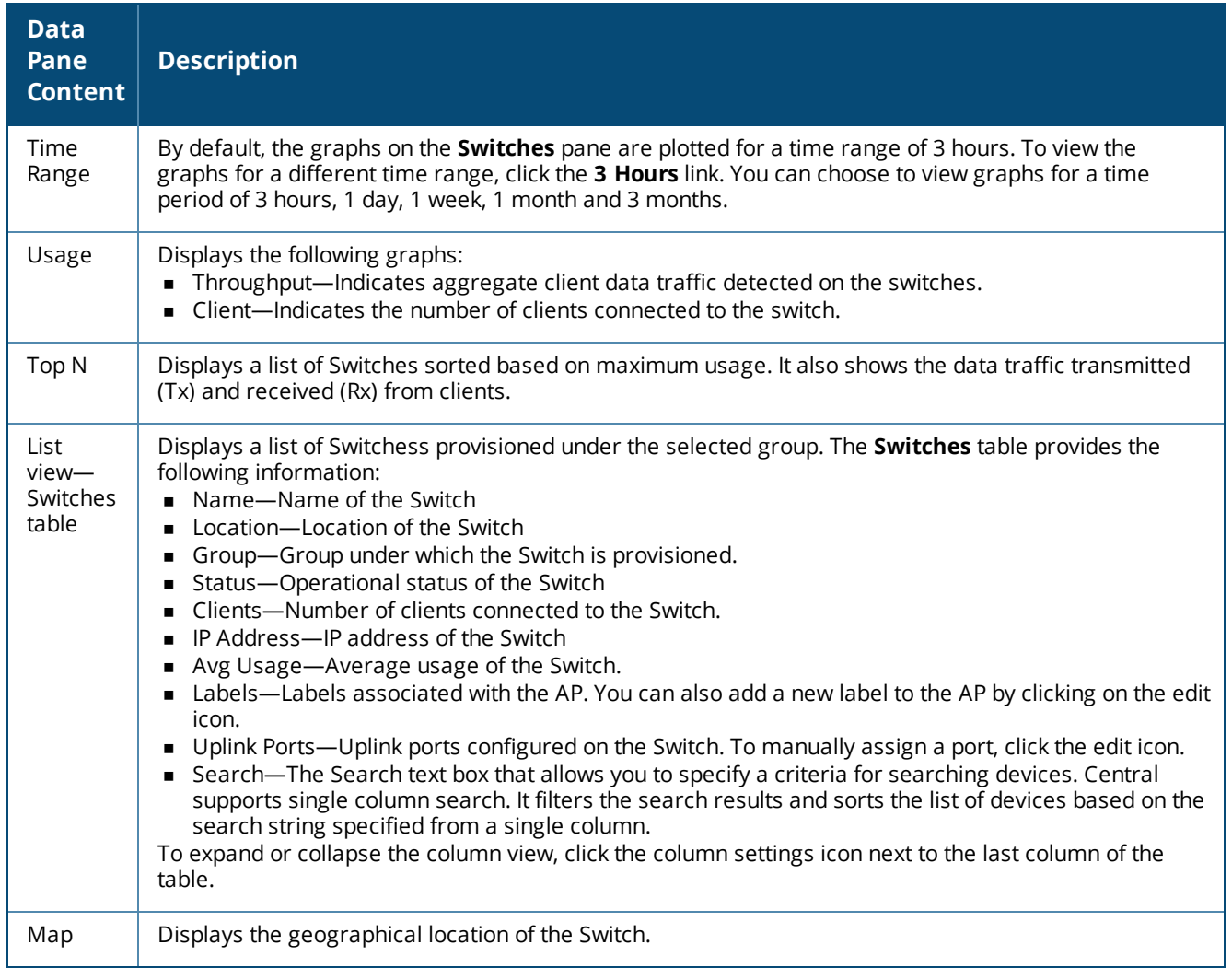

## **Switch Details Page**

To view the details of the Switch, select **Monitoring > Switches > List** pane and click the Switch for which you want to view the details. The **Switch Details** pane is displayed.

**Table 11:** *Switch Details Pane*

| <b>Data</b><br>Pane<br><b>Content</b> | <b>Description</b>                                           |
|---------------------------------------|--------------------------------------------------------------|
| <b>Status</b>                         | Indicates the operational status of the Switch.              |
| Uptime                                | Indicates the time since which the Switches are operational. |
| Ports                                 | Displays the following details of the Switch ports:          |

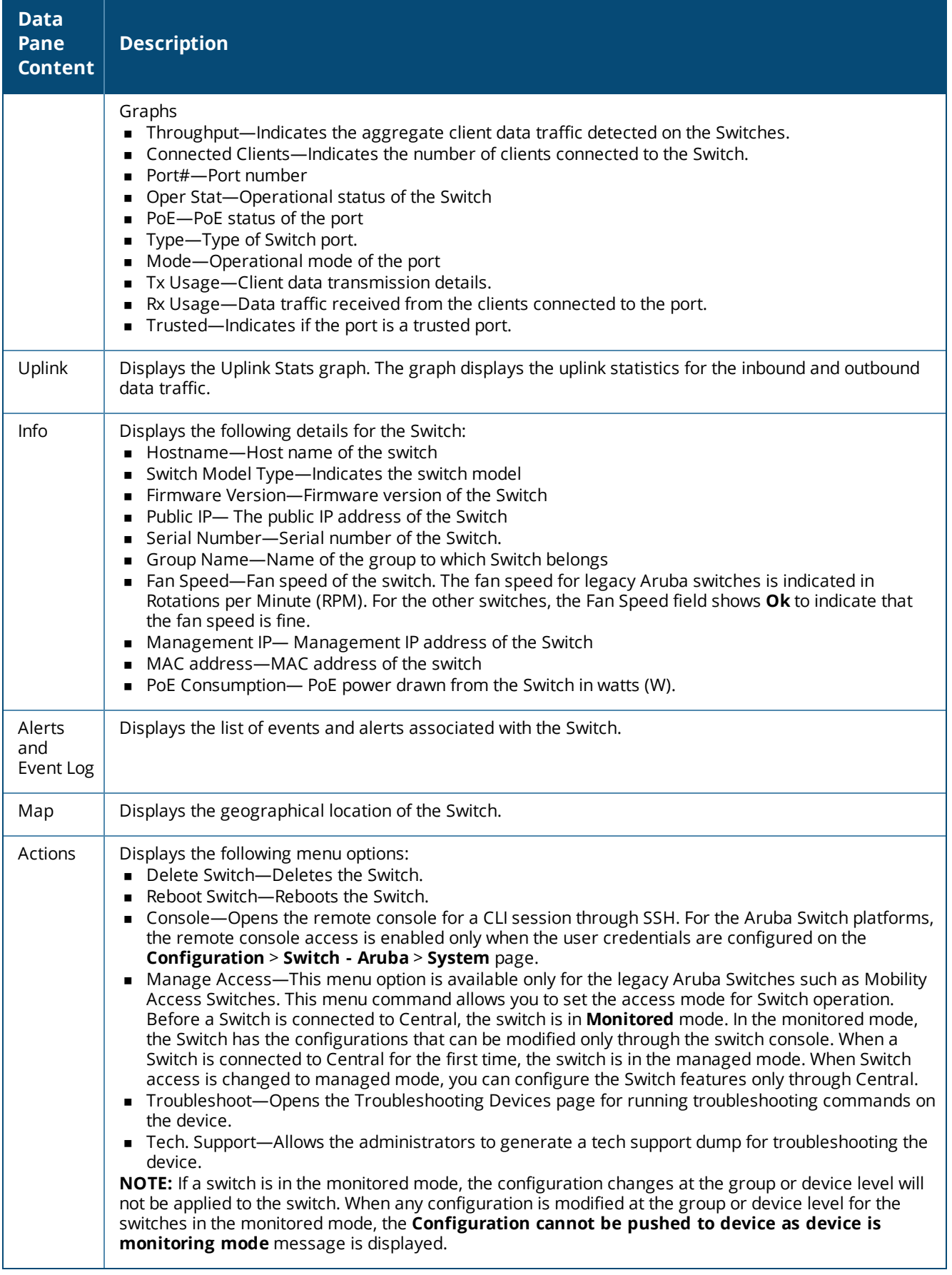

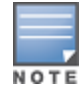

# **Wireless Security**

The **Wireless Security** pane provides a summary of the rogue APs, interfering APs, and the total number of wireless attacks detected on an AP and client devices at a given duration.

**Table 12:** *WIDS pane*

| <b>Data Pane</b><br><b>Content</b> | <b>Description</b>                                                                                                    |
|------------------------------------|----------------------------------------------------------------------------------------------------|
| Time Range                         | By default, the graphs are plotted for a time range of 3 hours. To view the graphs for a different<br>time range, click the 3 Hours link. You can choose to view graphs for a time period of 3 hours, 1<br>day, and 1 week. |
| Rogue APs                          | Indicates the total number of rogue APs detected in the network.                                                                                                    |
| Infrastructure<br><b>Attacks</b>   | Indicates the number of infrastructure attacks detected in the network                                                                                                    |
| Client Attacks                     | Indicates the number of client attacks detected in the network.                                                                                                    |
| Rogues                             | Displays a graph showing the top 5 rogue APs detected in the network.                                                                                                    |

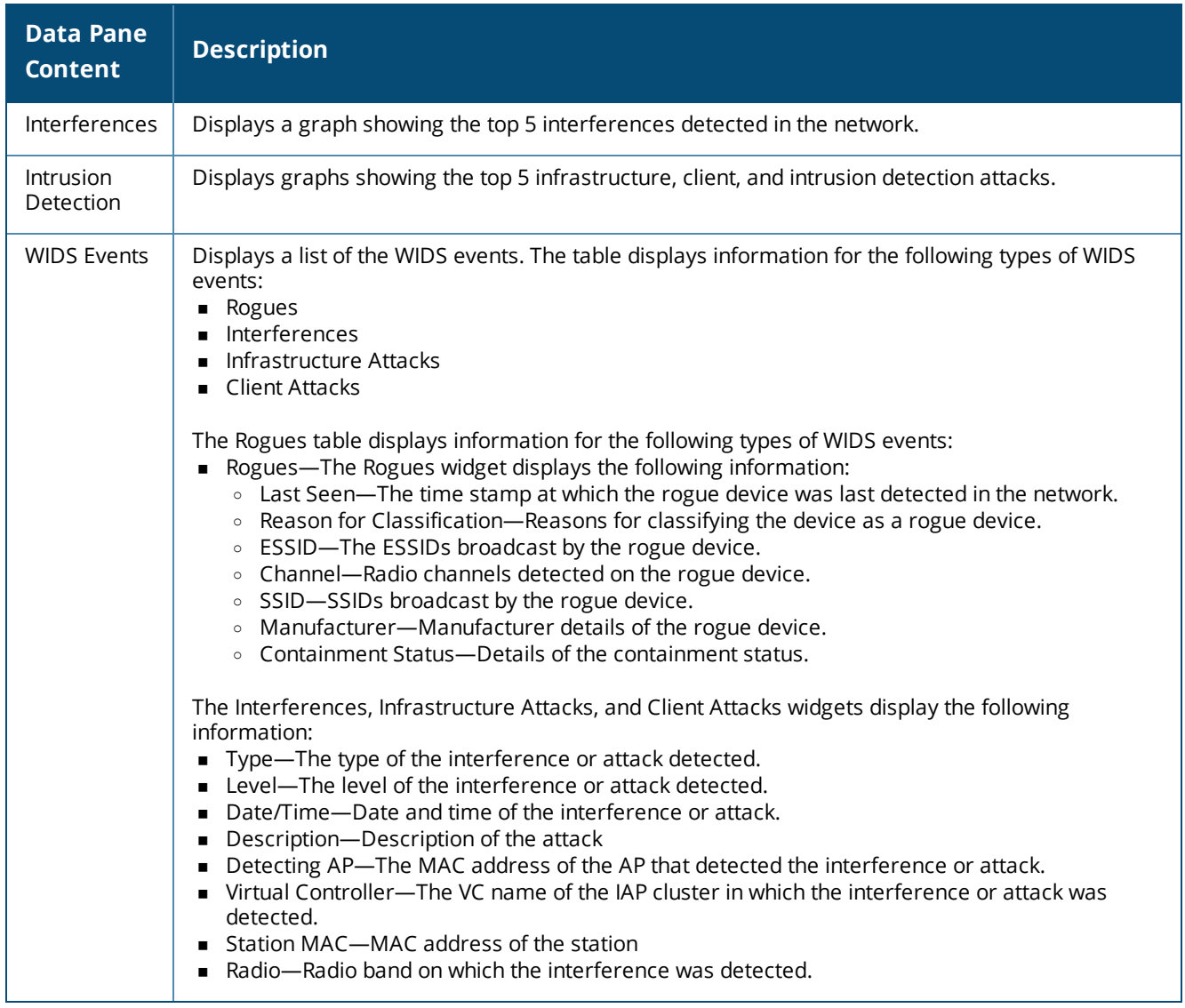

## **Notifications**

The **Notifications** pane displays all types of notification alerts that are detected and unacknowledged by Central.

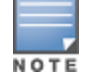

The UI also shows the alerts and pending actions, such as importing a device, setting country code of APs and so on, in the bottom pane of the UI. Click the links to complete the required action.

#### **Table 13:** *Notifications pane*

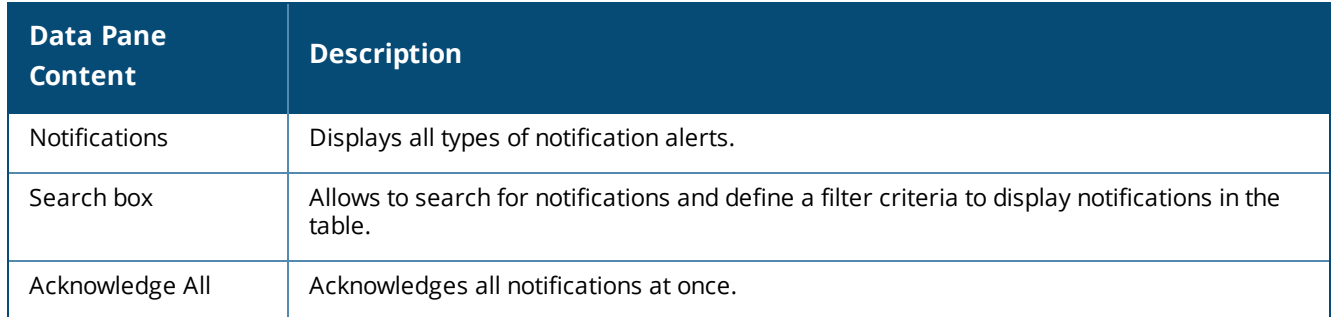

## **Setting Notification Alerts**

To configure a notification alert, complete the following steps:

- 1. Go to **Monitoring > Notifications**.
- 2. On the **Notifications**page, click the **> Settings** icon.
- 3. Select a notification type from the **Type**drop-down list.
- 4. Select an event type from the **Event** drop-down list.
- 5. Select a group type from the **Group** drop-down list.
- 6. To receive email notifications, select the **Email** check box and enter the email address.
- 7. Click **Save**.

This chapter describes how to configure APs provisioned in Central. For detailed instructions on AP configuration, see the following topics:

- [Configuring](#page-46-0) AP Settings on page 47
- [Configuring](#page-52-0) Networks on page 53
- [Configuring](#page-67-0) Time Based Services on page 68
- [Configuring](#page-69-0) ARM and RF Parameters on page 70
- [Configuring](#page-73-0) IDS Parameters on page 74
- Configuring [Authentication and](#page-76-0) Security Parameters on page 77
- **n** [Configuring](#page-93-0) VPN Networks on page 94
- [Configuring](#page-98-0) DHCP and Client IP Assignment Modes on page 99
- [Configuring](#page-103-0) Services on page 104
- [Configuring](#page-107-0) Uplinks on page 108
- Mobility and Client [Management](#page-114-0) on page 115
- [Configuring](#page-115-0) Enterprise Domains on page 116
- [Configuring](#page-117-0) Logs and TFTP Dump Servers on page 118
- [Resetting](#page-119-0) an AP on page 120
- **Diamage 120** Diploading and Mapping AP [Certificates](#page-119-1) on page 120

## <span id="page-46-0"></span>**Configuring AP Settings**

This section describes the procedures for configuring settings that are specific to an AP in the cluster.

To customize AP parameters, complete the following steps:

- 1. Click **Configuration** > **Wireless**.
- 2. Select a group and then click **Access Points**. The **Access Points** page is displayed.
- 3. Click the AP that you want to customize.
- 4. Click **Edit**. The **Edit** pane for modifying the AP details is displayed.
- 5. Configure the parameters described in [Table](#page-47-0) 14 as required and then click **Save Settings**.

### <span id="page-47-0"></span>**Table 14:** *Access Points Configuration*

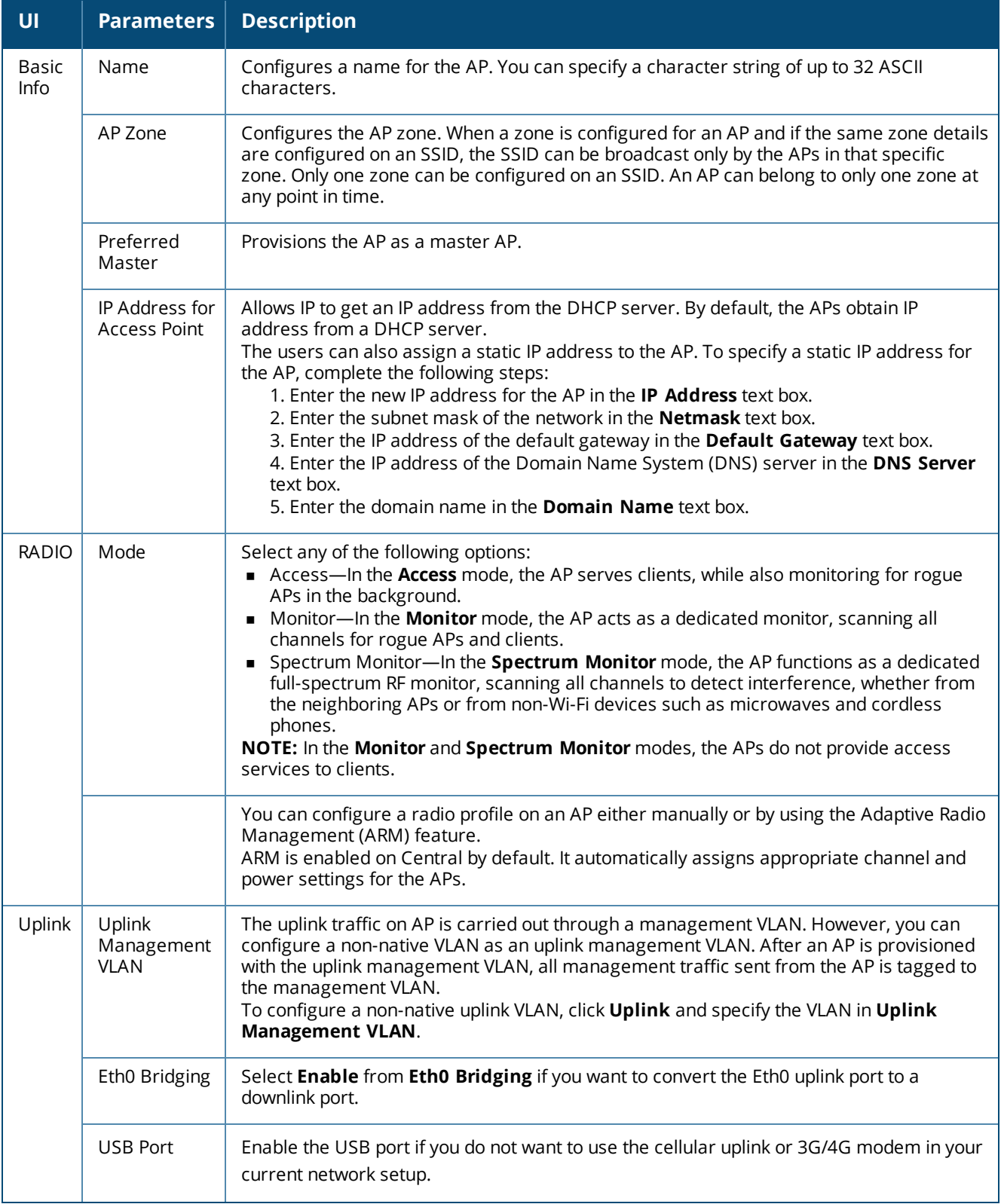

6. Click **Save Settings** and reboot the AP.

# **Configuring External Antenna**

If your AP has external antenna connectors, you need to configure the transmit power of the system. The configuration must ensure that the system's Equivalent Isotropically Radiated Power (EIRP) is in compliance with the limit specified by the regulatory authority of the country in which the AP is deployed. You can also measure or calculate additional attenuation between the device and antenna before configuring the antenna gain. To know if your AP device supports external antenna connectors, see the *Installation Guide* that is shipped along with the AP device.

## **EIRP and Antenna Gain**

The following formula can be used to calculate the EIRP limit related RF power based on selected antennas (antenna gain) and feeder (Coaxial Cable loss):

#### **EIRP = Tx RF Power (dBm)+GA (dB) - FL (dB)**

The following table describes this formula:

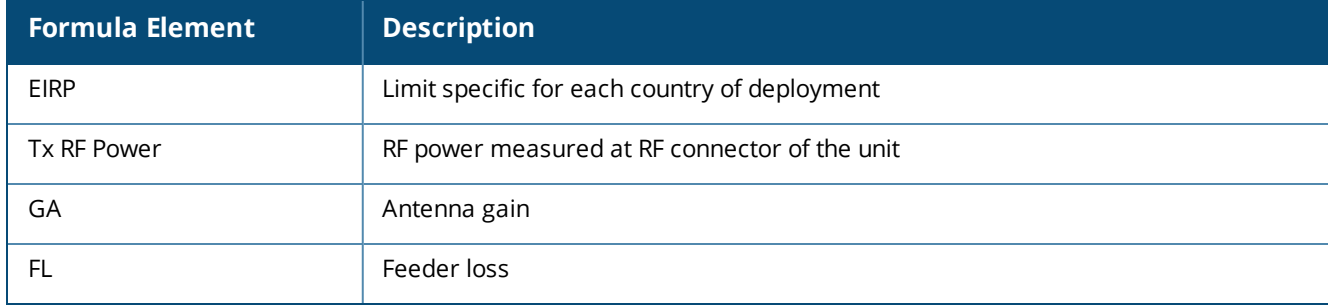

#### **Table 15:** *Formula Variable Definitions*

## **Configuring Antenna Gain**

To configure antenna gain for APs with external connectors, complete the following steps:

1. Select **Configuration > Access Points > Basic Info** and select the access point to configure and then click **Edit**.

2. Select **Radio** and select **External Antenna** to configure the antenna gain value. This option is available only for access points that support external antennas.

- 3. Enter the antenna gain values in dBm for the 2.4 GHz and 5 GHz bands.
- 4. Click **Save Settings**.

## **Adding an AP**

To add an AP to Central, assign an IP address and a subscription.

After an AP is connected to the network and if the **Auto Join Mode** feature is enabled, the AP inherits the configuration from the VC and is listed in the **Access Points** tab.

## **Removing an AP from the Network**

To remove an AP from the network:

1. In the **Maintenance** tab, select the AP to remove. The **Unassign** button is displayed in the bottom of the page.

2. Click **Unassign** to confirm the deletion.

# **Configuring System Parameters for AP Network**

To configure system parameters:

- 1. Select **Configuration > Access Points** > **System**. The **System** details are displayed.
- 2. Click **General** and configure the following parameters:

#### **Table 16:** *System parameters*

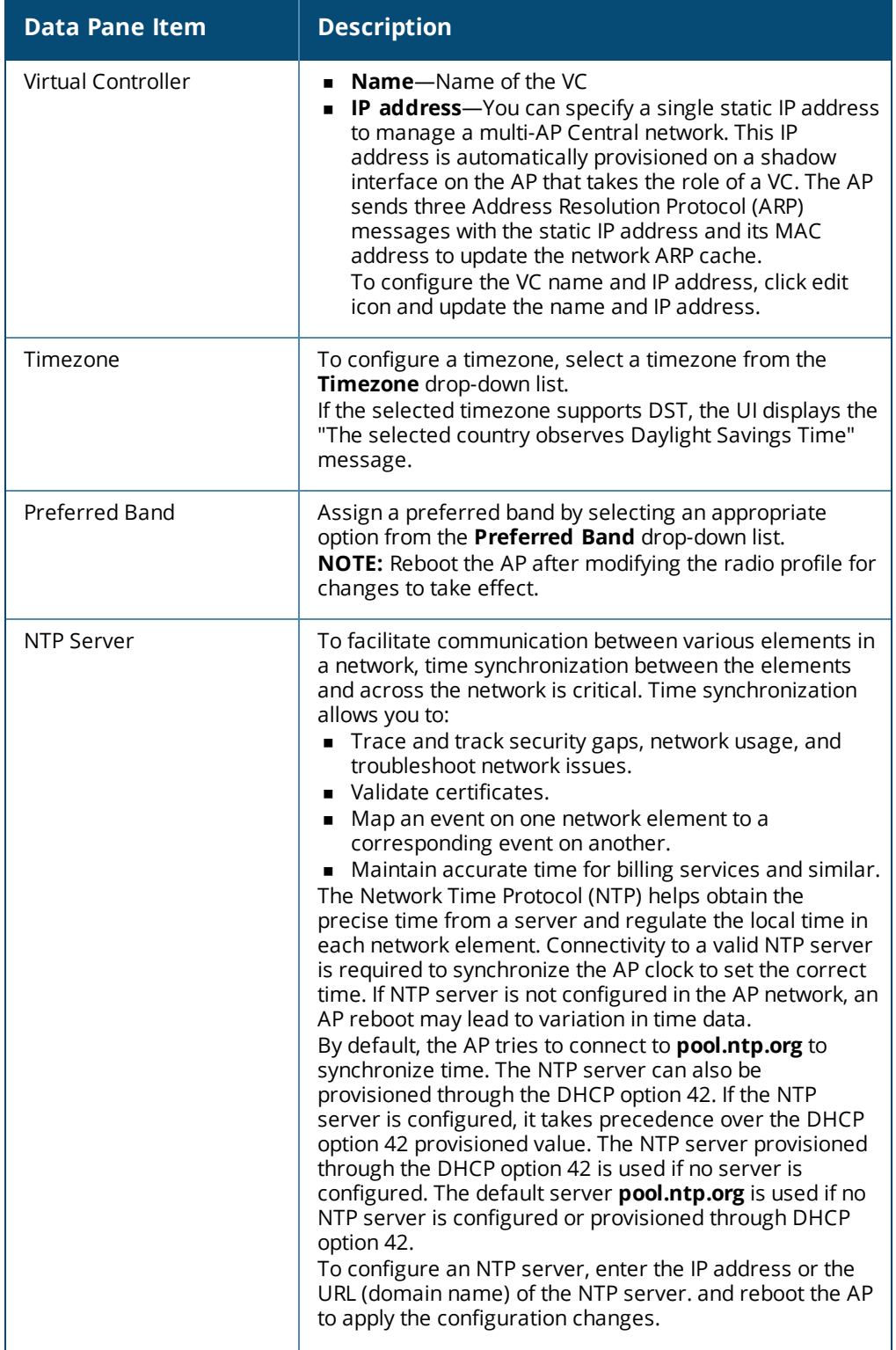

#### **Table 16:** *System parameters*

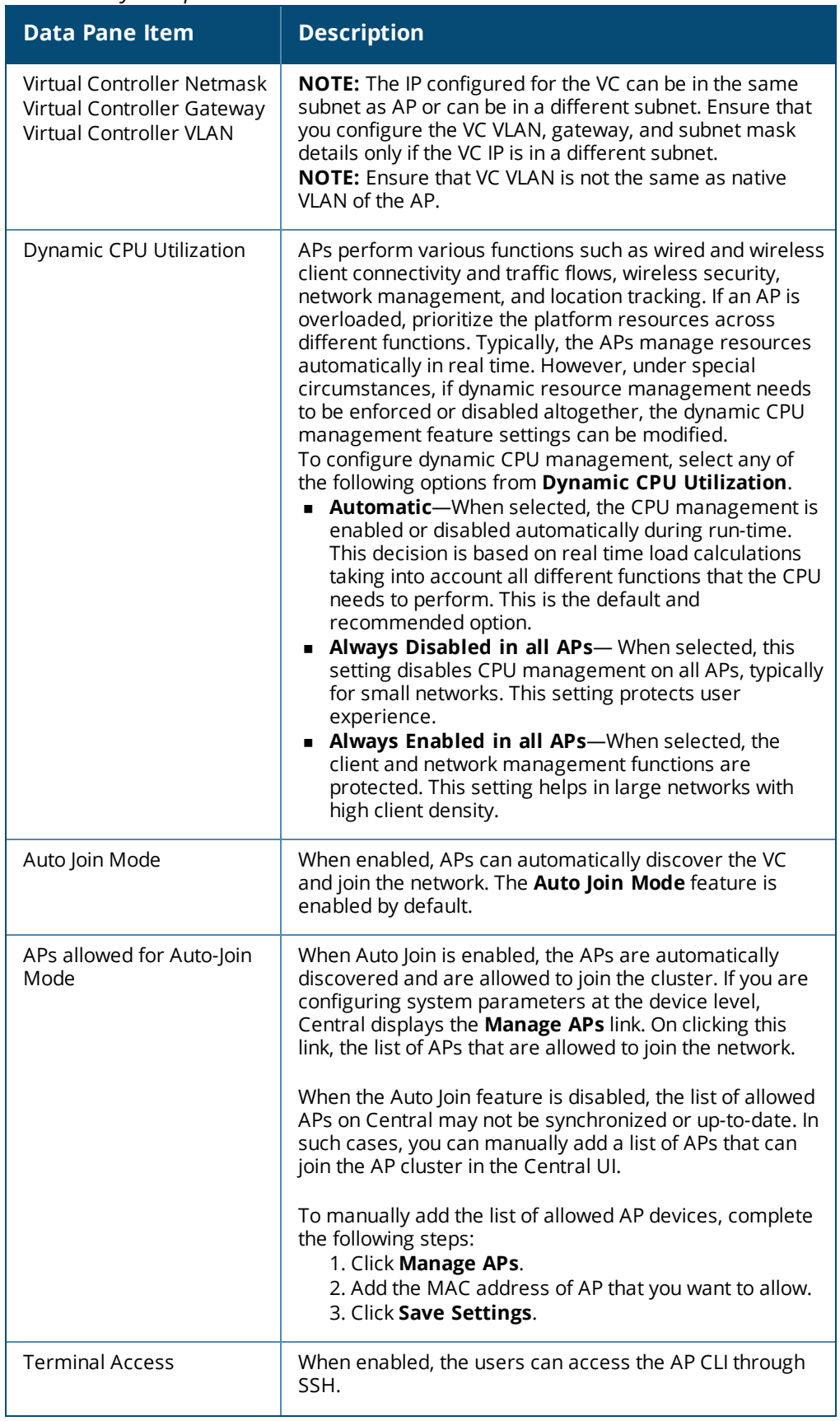

#### **Table 16:** *System parameters*

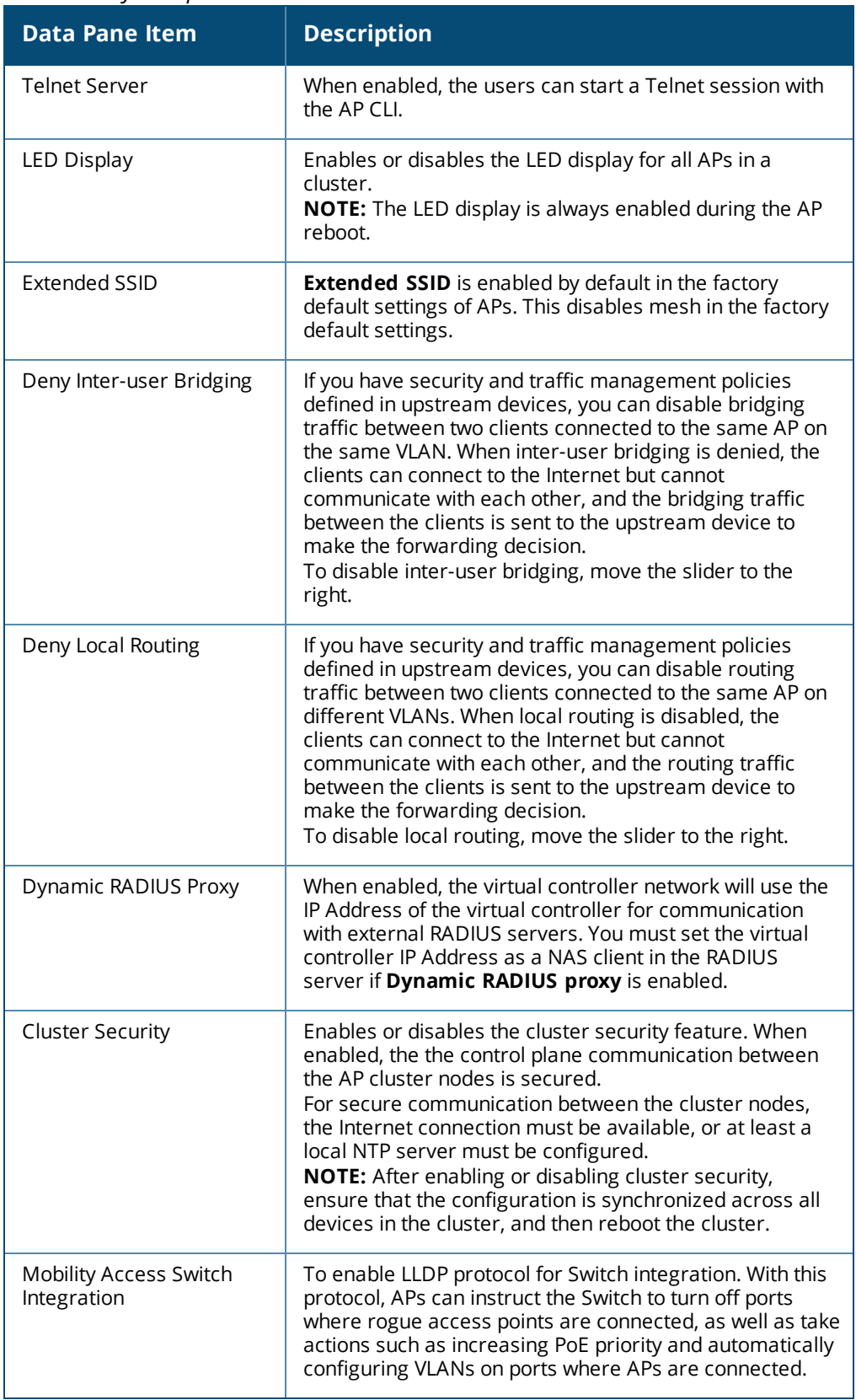

# <span id="page-52-0"></span>**Configuring Networks**

This section describes the following procedures:

- [Configuring](#page-52-1) a WLAN SSID Profile on page 53
- [Configuring](#page-58-0) Captive Portal Profiles for Guest Network on page 59
- **n** [Configuring](#page-65-0) Profiles for Wired Network on page 66
- Editing a [Network](#page-67-1) Profile on page 68
- Deleting a [Network](#page-67-2) Profile on page 68

## <span id="page-52-1"></span>**Configuring a WLAN SSID Profile**

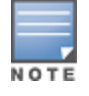

You can configure up to six wireless networks. By enabling Extended SSID (**Configuration >Wireless > System > General**), you can create up to **16** networks.

#### **Configuring WLAN Settings**

To configure WLAN settings, complete the following steps:

- 1. Click **Configuration > Wireless**.
- 2. Select a group and then click **Networks**. The **Networks** page is displayed.
- 3. To create a new SSID profile, click the + icon. The **Create a New Network** pane is displayed.
- 4. Under **Basic Settings**, configure the following parameters:
	- a. From the **Type** list, select **Wireless**.
	- b. Enter a name that is used to identify the network in the **Name (SSID)** box.
	- c. Based on the type of network profile, select any of the following options under **Primary Usage**:

**Employee**—An Employee network is a classic Wi-Fi network. This network type is used by the employees in an organization and it supports passphrase-based or 802.1X-based authentication methods. Employees can access the protected data of an enterprise through the employee network after successful authentication. The employee network is selected by default during a network profile configuration.

**Voice**—The Voice network type allows you to configure a network profile for devices that provide only voice services such as handsets or applications that require voice traffic prioritization.

**Guest**—The Guest wireless network is created for guests, visitors, contractors, and any nonemployee users who use the enterprise Wi-Fi network. The VC assigns the IP address for the guest clients. Captive portal or passphrase-based authentication methods can be set for this wireless network. Typically, a guest network is an unencrypted network. However, you can specify the encryption settings when configuring a guest network.

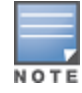

When a client is associated to the voice network, all data traffic is marked and placed into the high priority queue in QoS (Quality of Service).

5. Configure the following SSID parameters as required.

<span id="page-53-0"></span>**Table 17:** *WLAN Configuration Parameters*

| <b>Parameter</b>                               | <b>Description</b>                                                                                                    |
|------------------------------------------------|----------------------------------------------------------------------------------------------------|
| <b>Broadcast Filtering</b>                     | Select any of the following values:<br>• All-The AP drops all broadcast and multicast frames except<br>DHCP and ARP, IGMP group queries, and IPv6 neighbor discovery<br>protocols.<br><b>ARP</b> —The AP drops broadcast and multicast frames except DHCP<br>and ARP, IGMP group queries, and IPv6 neighbor discovery<br>protocols. Additionally, it converts ARP requests to unicast and<br>sends frames directly to the associated clients.<br><b>Disabled</b> —All broadcast and multicast traffic is forwarded to the<br>$\blacksquare$<br>wireless interfaces. |
| <b>DTIM Interval</b>                           | The DTIM Interval indicates the Delivery Traffic Indication Message<br>(DTIM) period in beacons, which can be configured for every WLAN<br>SSID profile. The DTIM interval determines how often the AP delivers<br>the buffered broadcast and multicast frames to the associated clients<br>in the power save mode. The default value is 1, which means the<br>client checks for buffered data on the AP at every beacon. You can<br>also configure a higher DTIM value for power saving.                                                                           |
| Multicast<br>Transmission<br>Optimization      | Select Enabled if you want the AP to select the optimal rate for<br>sending broadcast and multicast frames based on the lowest of<br>unicast rates across all associated clients. When this option is<br>enabled, multicast traffic can be sent up to a rate of 24 Mbps. The<br>default rate for sending frames for 2.4 GHz is 1 Mbps and that for 5<br>GHz is 6 Mbps. This option is disabled by default.                                                                                                    |
| Dynamic Multicast<br>Optimization              | Select <b>Enabled</b> to allow AP to convert multicast streams into unicast<br>streams over the wireless link. Enabling Dynamic Multicast<br>Optimization (DMO) enhances the quality and reliability of streaming<br>video, while preserving the bandwidth available to the non-video<br>clients.<br>NOTE: When you enable DMO on multicast SSID profiles, ensure that<br>the DMO feature is enabled on all SSIDs configured in the same VLAN.                                                                                                    |
| <b>DMO Channel</b><br>Utilization<br>Threshold | Specify a value to set a threshold for DMO channel utilization. With<br>DMO, the AP converts multicast streams into unicast streams as long<br>as the channel utilization does not exceed this threshold. The default<br>value is 90% and the maximum threshold value is 100%. When the<br>threshold is reached or exceeds the maximum value, the AP sends<br>multicast traffic over the wireless link.                                                                                                    |
| Transmit Rates                                 | Specify the following parameters:<br><b>2.4 GHz</b> —If the 2.4 GHz band is configured on the AP, specify the<br>minimum and maximum transmission rates. The default value for<br>minimum transmission rate is 1 Mbps and maximum transmission<br>rate is 54 Mbps.<br><b>5 GHz</b> - If the 5 GHz band is configured on the AP, specify the<br>minimum and maximum transmission rates. The default value for<br>minimum transmission rate is 6 Mbps and maximum transmission<br>rate is 54 Mbps.                                                                    |
| Zone                                           | Specify the zone for the SSID. When the zone parameter is configured<br>in the SSID profile and if the same zone is defined on the AP, the SSID<br>is broadcast by that IAP.<br>If an SSID belongs to a zone, all APs in this zone can broadcast this<br>SSID.<br>If no AP belongs to the zone configured on the SSID, the SSID is not<br>٠<br>broadcast.                                                                                                    |

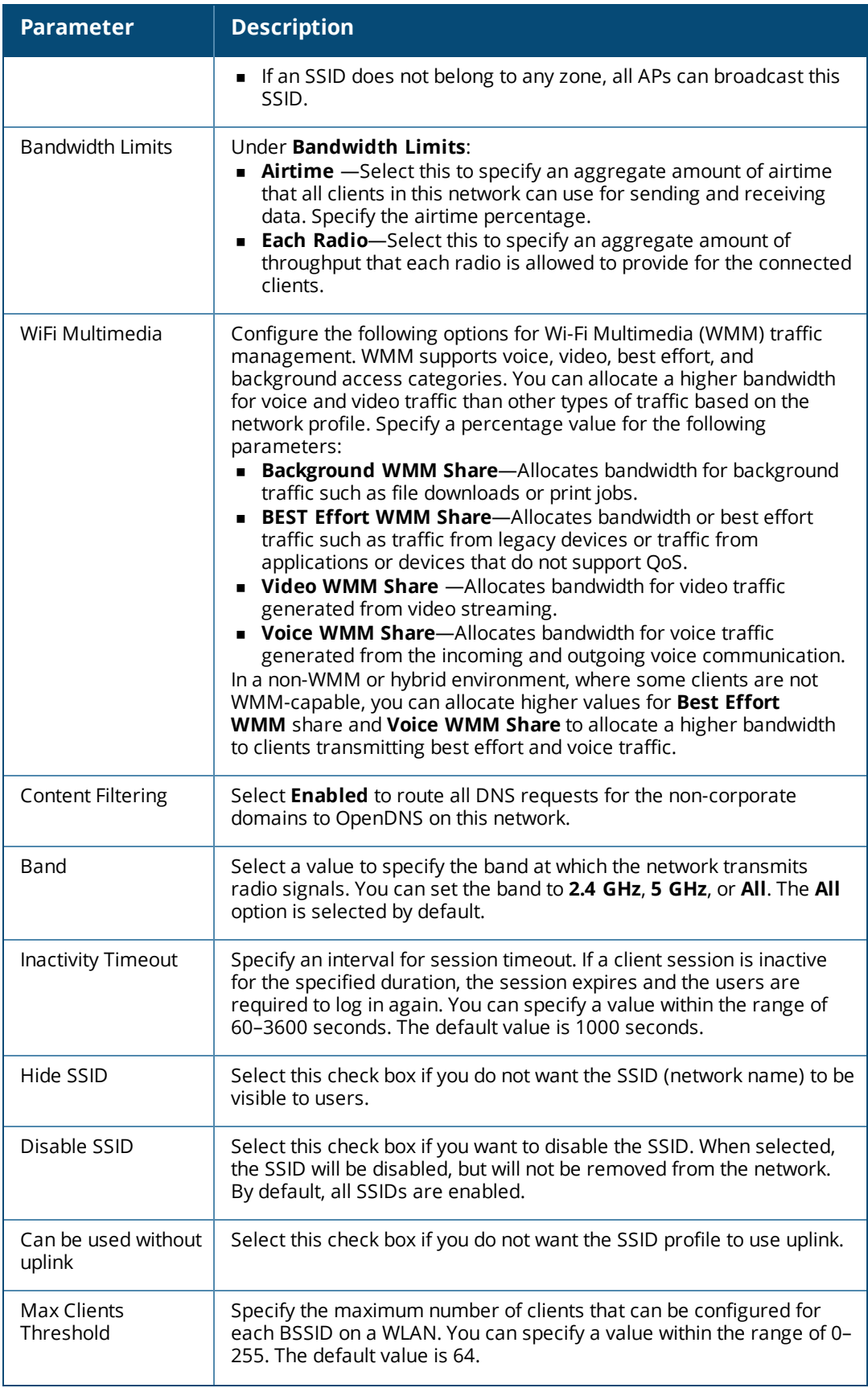

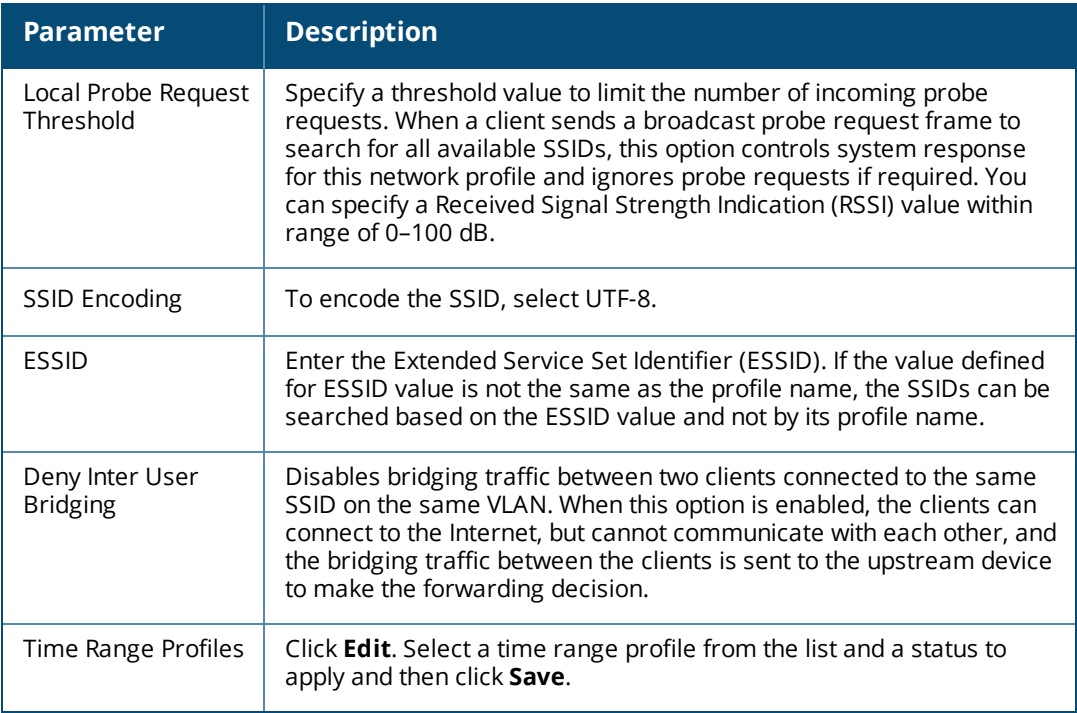

6. Click **VLAN** to configure VLAN settings.

### **Configuring VLAN Settings**

To configure VLAN settings for an SSID, complete the following steps:

1. In the **VLAN**tab, select any of the following options for **Client IP Assignment**:

**Virtual Controller Assigned**—When selected, the client obtains the IP address from the VC.

**Network Assigned**—When selected, the client obtains the IP address from the network.

2. Based on the type of client IP assignment mode selected, you can configure the VLAN assignment for clients as described in the following table:

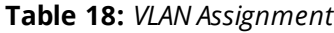

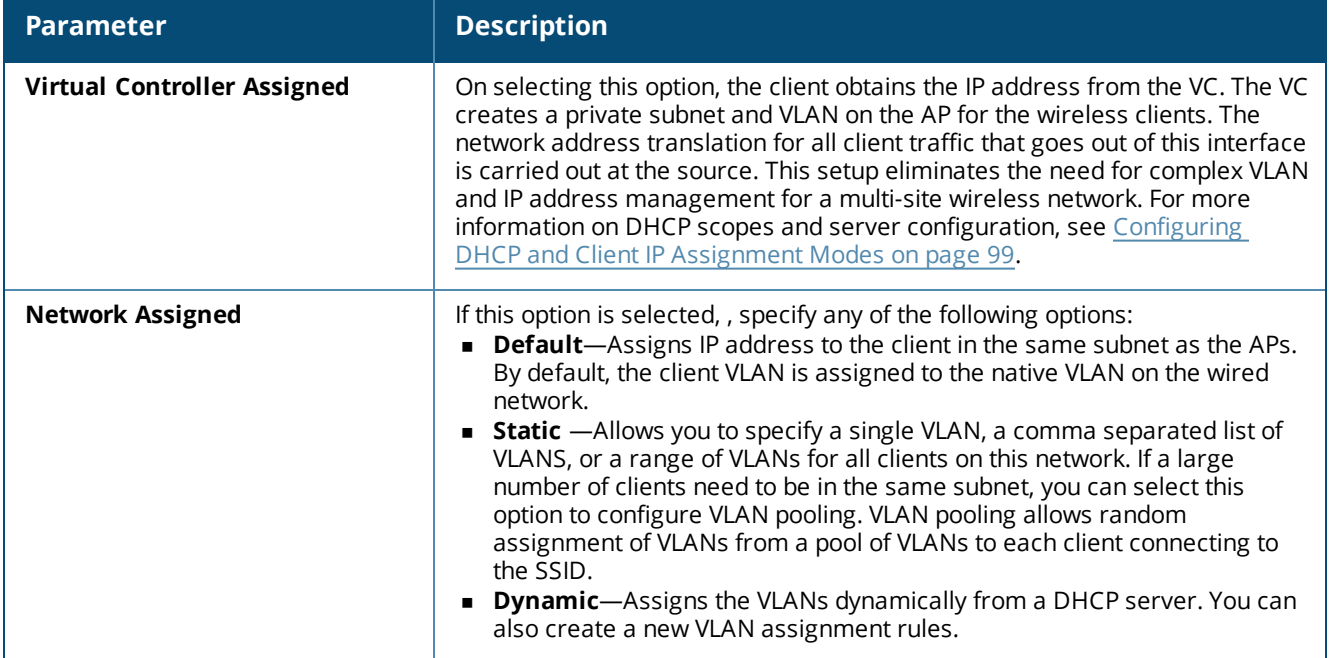

3. Click **Security** to configure security settings for the employee network.

## **Configuring Security Settings**

To configure security settings for an employee or voice network, complete the following steps:

1. In **Security**, specify any of the following for **Security Level**:

**Enterprise**—On selecting **Enterprise** security level, the authentication options applicable to the enterprise network are displayed.

**Personal**—On selecting **Personal** security level, the authentication options applicable to the personalized network are displayed.

**Open**—On selecting **Open** security level, the authentication options applicable to an open network are displayed:

The default security setting for a network profile is **Personal**.

2. Based on the security level specified, specify the following parameters:

#### **Table 19:** *WLAN security settings*

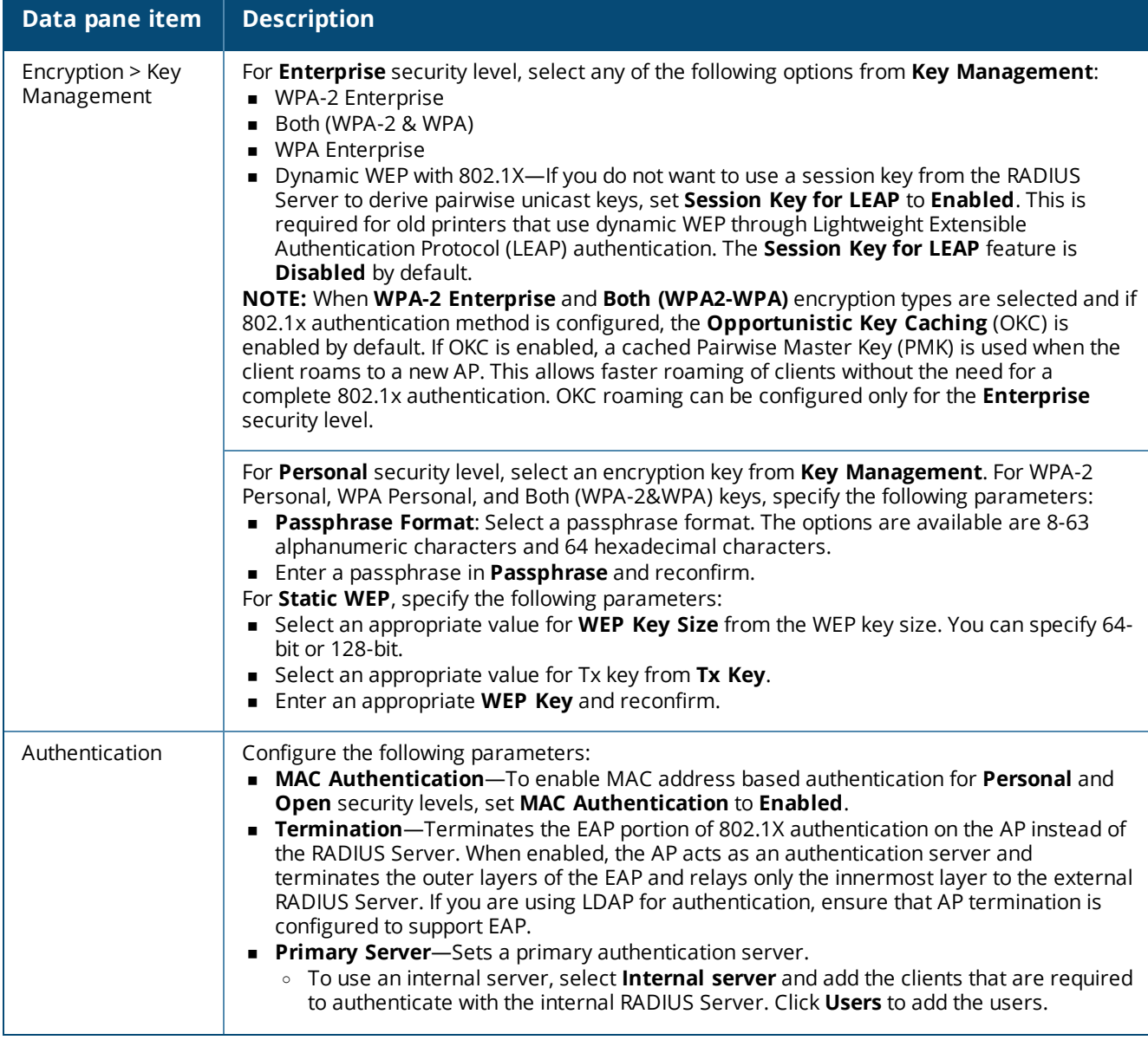

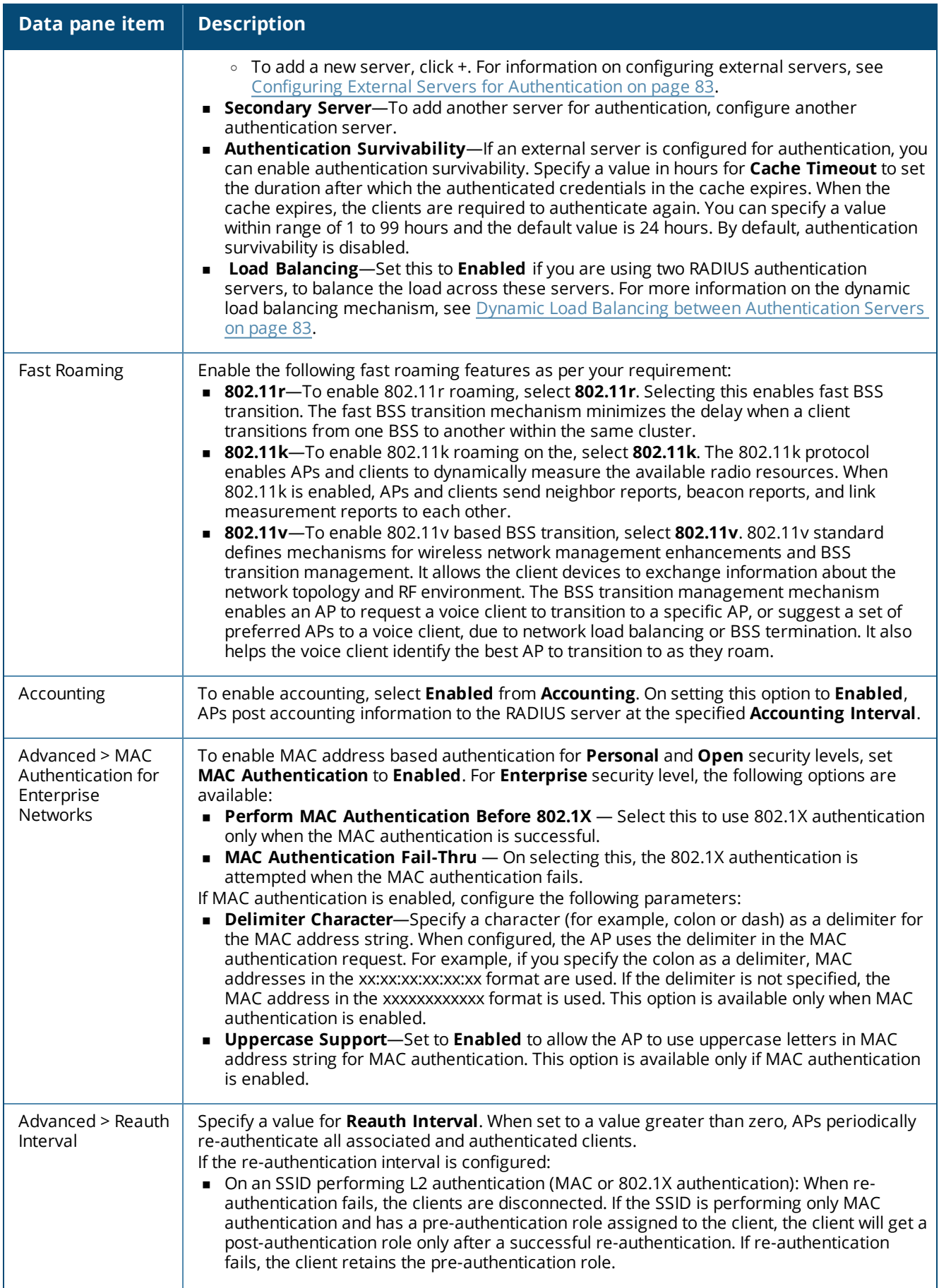

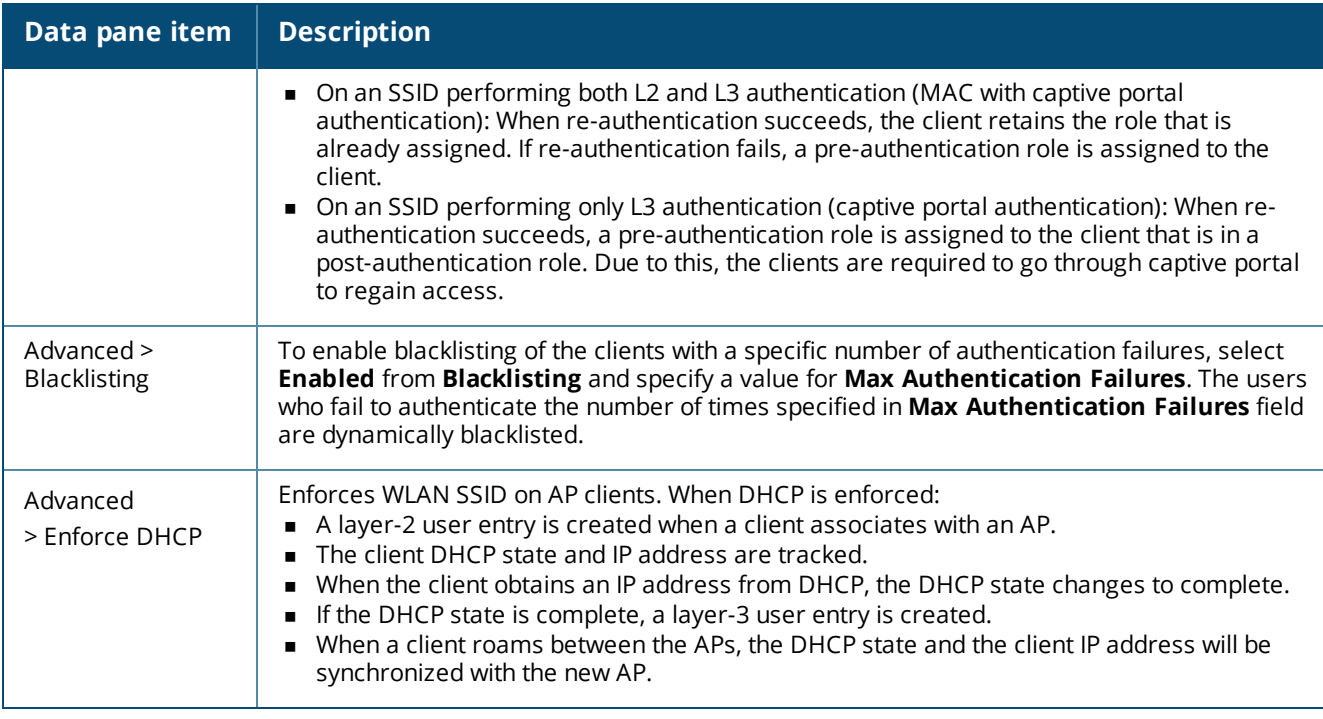

3. Click **Access** to configure access rules.

#### **Configuring Access Rules**

You can configure up to 64 access rules for a wireless network profile. To configure access rules for an employee or voice network, complete the following steps:

- 1. In **Access Rules**, select any of the following types of access control:
- **n** Unrestricted —Select this to set unrestricted access to the network.
- <sup>n</sup> **Network-based** —Select **Network-based** to set common rules for all users in a network. The **Allow any to all destinations** access rule is enabled by default. This rule allows traffic to all destinations. To define an access rule:
	- a. Click (**+**) icon.
	- b. Select appropriate options in the **New Rule** pane.
	- c. Click **OK**.
- <sup>n</sup> **Role based** —Select **Role based** to enable access based on user roles. For role-based access control:
	- <sup>o</sup> Create a user role if required.
	- $\circ$  Create access rules for a specific user role. You can also configure an access rule to enforce captive portal authentication for an SSID that is configured to use 802.1X authentication method. For more information, see [Configuring](#page-58-0) Captive Portal Profiles for Guest Network on page 59.
	- <sup>o</sup> Create a role assignment rule.
- 2. Click **Save Settings**.

## <span id="page-58-0"></span>**Configuring Captive Portal Profiles for Guest Network**

Central supports the captive portal authentication method in which a web page is presented to the guest users, when they try to access the Internet in hotels, conference centers or Wi-Fi hotspots. The web page also prompts the guest users to authenticate or accept the usage policy and terms. Captive portals are used at Wi-Fi hotspots and can be used to control wired access as well.

The Central captive portal solution consists of the following:

- $\blacksquare$  The captive portal web login page hosted by an internal or external server.
- **n** The RADIUS authentication or user authentication against internal database of the AP.
- The SSID broadcast by the AP.

With Central, administrators can create a wired or WLAN guest network based on captive portal authentication for guests, visitors, contractors, and any non-employee users who can use the enterprise Wi-Fi network. Administrators can also create guest accounts and customize the captive portal page with organization-specific logo, terms, and usage policy. With captive portal authentication and guest profiles, the devices associating with the guest SSID are assigned an initial role and are assigned IP addresses. When a guest user tries to access a URL through HTTP or HTTPS, the captive portal web page prompts the user to authenticate with a user name and password.

## **Splash Page Profiles**

Central supports the following types of splash page profiles:

- **n Internal Captive portal** Select this splash page to use an internal server for hosting the captive portal service. Internal captive portal supports the following types of authentication:
	- <sup>o</sup> **Internal Authenticated** When **Internal Authenticated** is enabled, a guest user who is preprovisioned in the user database has to provide the authentication details.
	- <sup>o</sup> **Internal Acknowledged**—When **Internal Acknowledged** is enabled, a guest user has to accept the terms and conditions to access the Internet.
- <sup>n</sup> **External Captive portal** Select this splash page to use an external portal on the cloud or on a server outside the enterprise network for authentication.
- <sup>n</sup> **Cloud Guest**—Select this splash page to use the cloud guest profile configured through the **Guest Management** tab.

Selecting **None** disables the captive portal authentication.

For information on how to creating splash page profile, see the following sections:

- [Configuring](#page-58-0) Captive Portal Profiles for Guest Network on page 59
- [Configuring](#page-60-0) Internal Captive Portal Splash Page Profile on page 61
- [Configuring](#page-62-0) External Captive Portal Splash Page Profile on page 63
- **n** [Associating](#page-64-0) a Cloud Guest Splash Page Profile to a Guest SSID on page 65
- Disabling Captive Portal [Authentication](#page-65-1) on page 66

### **Configuring a WLAN SSID for Guest Access**

To create an SSID for guest access, complete the following steps:

- 1. Click **Configuration** > **Wireless** > **Networks**. The **Networks** page is displayed.
- 2. To create a new SSID profile, click the + icon. The **Create a New Network** pane is displayed.
- 3. Under **Basic Settings**, configure the following parameters:
	- a. From the **Type** list, select **Wireless**.
	- b. Enter a name that is used to identify the network in the **Name (SSID)** box.
	- c. Select the **Primary Usage** as **Guest**.

4. If configuring a wireless guest profile, set the required WLAN configuration parameters described in [Table](#page-53-0) [17.](#page-53-0)

- 5. Click **VLAN** to configure VLAN settings. The VLAN details are displayed.
- 6. Select any of the following options for **Client IP Assignment**:
- <sup>n</sup> **Virtual Controller Assigned**—Allows the VC to assign IP address to the clients. The VC creates a private subnet and VLAN on the AP for the wireless clients. The NAT for all client traffic that goes out of this interface is carried out at the source. This setup eliminates the need for complex VLAN and IP address management for a multi-site wireless network. For more information on DHCP scopes and server configuration, see [Configuring](#page-98-0) DHCP and Client IP Assignment Modes on page 99.
- <sup>n</sup> **Network Assigned**—If the **Network Assigned** is selected, specify any of the following options:
	- <sup>o</sup> **Default** On selecting this option, the client obtains the IP address in the same subnet as the APs. By default, the client VLAN is assigned to the native VLAN on the wired network.
	- <sup>o</sup> **Static** On selecting this option, you need to specify a single VLAN, a comma separated list of VLANS, or a range of VLANs for all clients on this network. Select this option for configuring VLAN pooling.
	- <sup>o</sup> **Dynamic** On selecting this option, you can assign the VLANs dynamically from a DHCP server. You can also set a VLAN assignment rule by clicking **New**.
- 7. Click **Save Settings**.

#### <span id="page-60-0"></span>**Configuring Internal Captive Portal Splash Page Profile**

To configure internal captive portal profile, complete the following steps:

1. Open the guest SSID to edit and configure the following parameters in the **Networks > Security** page.

### **Table 20:** *Internal Captive Portal Configuration Parameters*

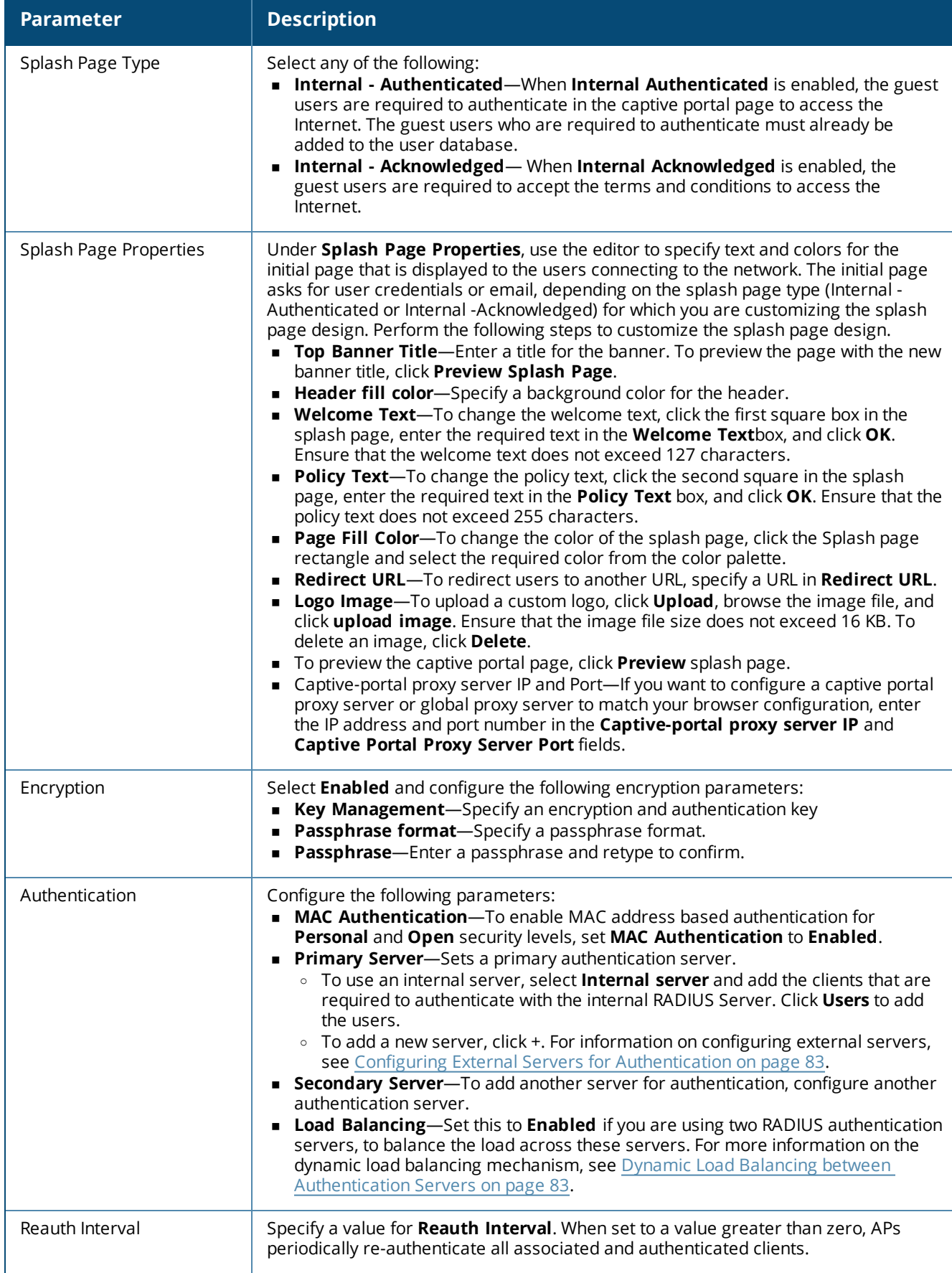

#### **Table 20:** *Internal Captive Portal Configuration Parameters*

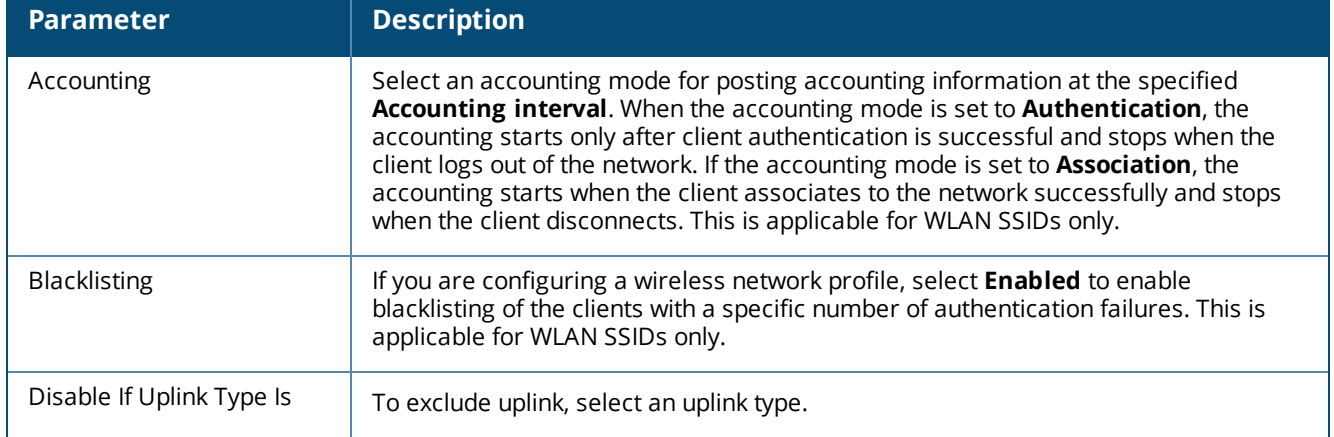

#### 2. Click **Save Settings**.

## <span id="page-62-0"></span>**Configuring External Captive Portal Splash Page Profile**

You can configure external captive portal profiles and associate these profiles to a user role or SSID. You can create a set of captive portal profiles in the **Security > External Captive Portal** data pane and associate these profiles with an SSID or a wired profile. You can also create a new captive portal profile under the **Security** tab of the WLAN wizard or a Wired Network pane. You can configure up to eight external captive portal profiles.

When the captive portal profile is associated to an SSID, it is used before user authentication. If the profile is associated to a role, it is used only after the user authentication. When a captive portal profile is applied to an SSID or wired profile, the users connecting to the SSID or wired network are assigned a role with the captive portal rule. The guest user role allows only DNS and DHCP traffic between the client and network, and directs all HTTP or HTTPS requests to the captive portal unless explicitly permitted.

To configure an external captive portal profile, complete the following steps:

- 1. Open the guest SSID to edit and configure the following parameters in the **Networks > Security** page.
- 2. Select the Splash Page type as **External**.

3. To configure a captive portal proxy server or a global proxy server to match your browser configuration, enter the IP address and port number in the **Captive-portal proxy server IP** and **Captive Portal Proxy Server Port** fields.

4. Select a captive portal profile. To add a new profile, click + and configure the following parameters:

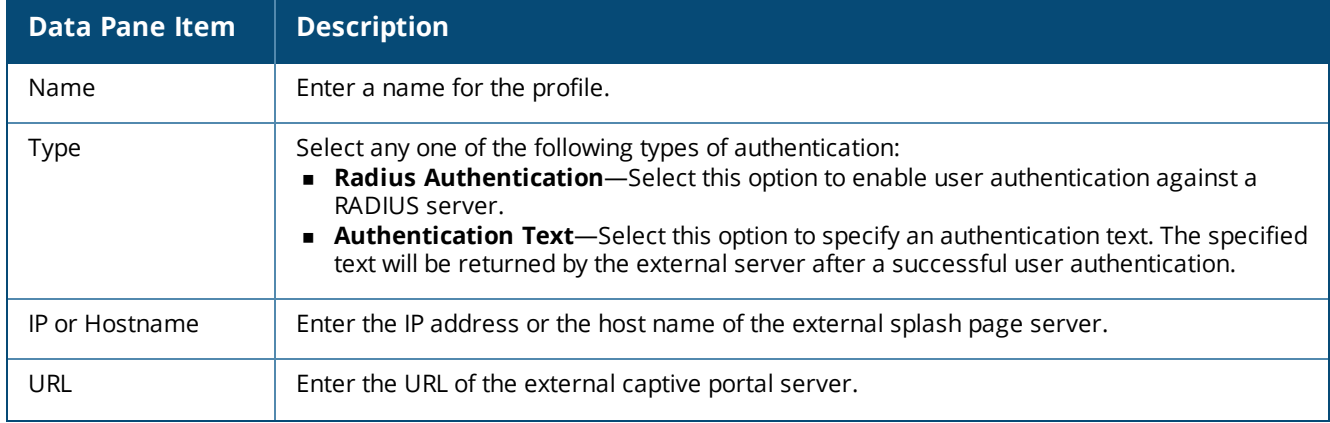

#### **Table 21:** *External Captive Portal Profile Configuration Parameters*

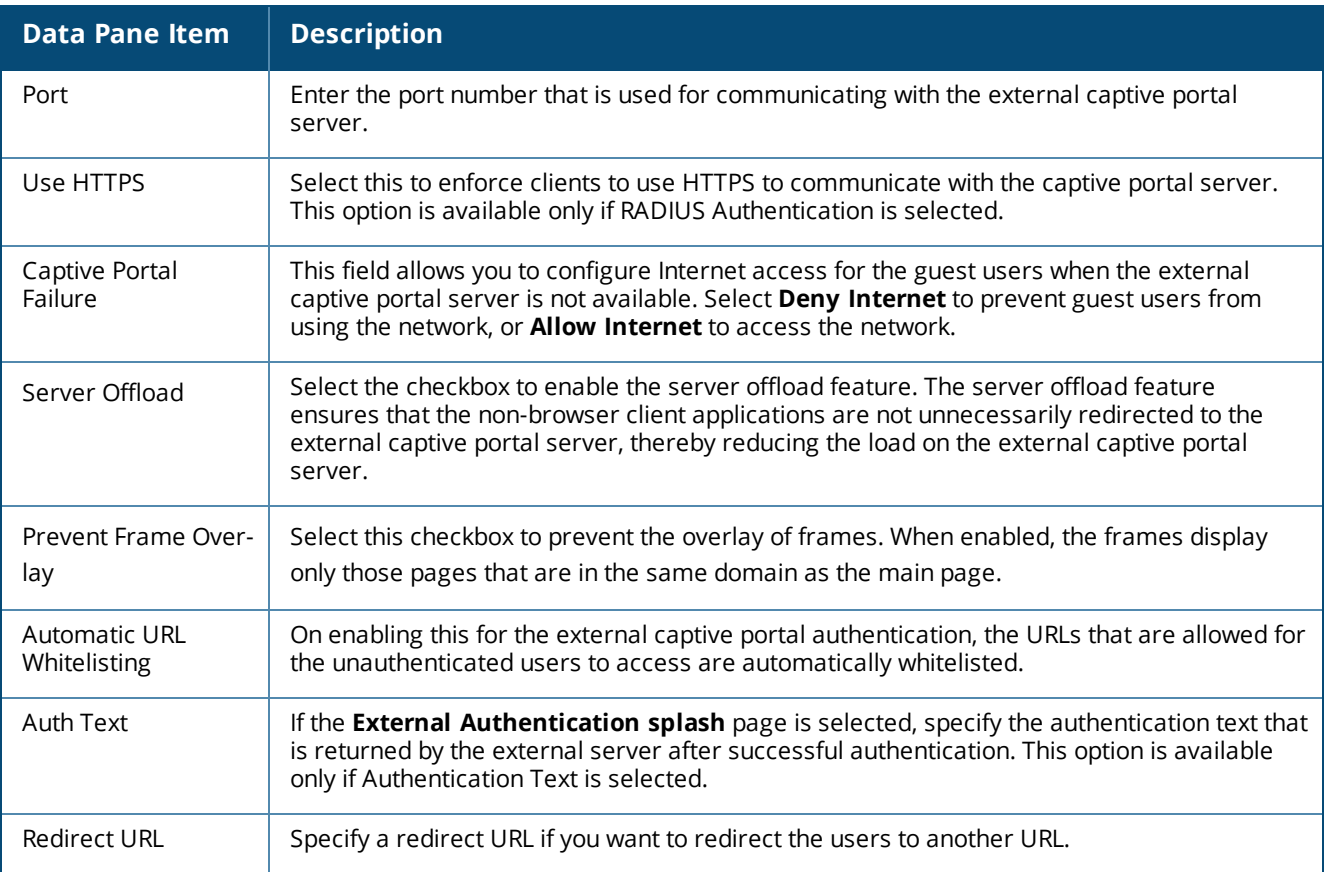

#### 5. Click **Save**.

- 6. On the external captive portal splash page configuration page, specify encryption settings if required.
- 7. Specify the following authentication parameters:
- <sup>n</sup> **MAC Authentication**—To enable MAC address based authentication for **Personal** and **Open** security levels, set **MAC Authentication** to **Enabled**.
- **Primary Server**—Sets a primary authentication server.
	- <sup>o</sup> To use an internal server, select **Internal server** and add the clients that are required to authenticate with the internal RADIUS Server. Click **Users** to add the users.
	- To add a new server, click +. For information on configuring external servers, see [Configuring](#page-82-0) External Servers for [Authentication](#page-82-0) on page 83.
- <sup>n</sup> **Secondary Server**—To add another server for authentication, configure another authentication server.
- **Load Balancing**—Set this to **Enabled** if you are using two RADIUS authentication servers, to balance the load across these servers.

8. If required, under **Walled Garden**, create a list of domains that are blacklisted and also a white list of websites that the users connected to this splash page profile can access.

9. To exclude uplink, select an uplink type.

10. If MAC authentication is enabled, you can configure the following parameters:

**n Delimiter Character**—Specify a character (for example, colon or dash) as a delimiter for the MAC address string. When configured, the AP uses the delimiter in the MAC authentication request. For example, if you specify the colon as a delimiter, MAC addresses in the xx:xx:xx:xx:xx:xx format are used. If the delimiter is not specified, the MAC address in the xxxxxxxxxxx format is used. This option is available only when MAC authentication is enabled.

<sup>n</sup> **Uppercase Support**—Set to **Enabled** to allow the AP to use uppercase letters in MAC address string for MAC authentication. This option is available only if MAC authentication is enabled.

11. Configure the **Reauth Interval**. Specify a value for **Reauth Interval**. When set to a value greater than zero, APs periodically re-authenticate all associated and authenticated clients.

12. If required, enable blacklisting. Set a threshold for blacklisting clients based on the number of failed authentication attempts.

13. Click **Save Settings**.

#### <span id="page-64-0"></span>**Associating a Cloud Guest Splash Page Profile to a Guest SSID**

To use the Cloud Guest Splash page profile for the guest SSID, ensure that the Cloud Guest Splash Page profile is configured through the **Guest Management** app.

To associate a Cloud Guest splash page profile to a guest SSID, complete the following steps:

- 1. Open the guest SSID to edit and click the **Security** tab:
	- a. Select **Cloud Guest** from the **Splash Page Type** list.
	- b. Select the splash page profile name from the **Guest Captive Portal Profile** list and click **Next**.
	- c. To enable encryption, set **Encryption** to **Enabled** and configure the encryption parameters.
	- d. To exclude uplink, select an uplink from **Disable If Uplink Type Is**.
	- e. Click **Next**.
- 2. Click **Save Settings**.

#### **Configuring Access Rules for Guest Users**

To configure access rules for a guest network, complete the following steps:

- 1. Go to **Configuration** > **Wireless** > **Networks** and open the guest SSID to edit.
- 2. In the **Access** tab, select any of the following types of access control:
- **n** Unrestricted Select this to set unrestricted access to the network.
- <sup>n</sup> **Network Based** Select **Network Based** to set common rules for all users in a network. By default, **Allow any to all destinations** access rule is enabled. This rule allows traffic to all destinations. To define an access rule:

a. Click **(**+**)** icon and select appropriate options for **Rule Type**, **Service**, **Action**, **Destination**, and **Options** fields.

b. Click **Save**.

<sup>n</sup> **Role Based** — Select **Role Based** to enable access based on user roles.

For role-based access control:

- 1. Create a user role:
	- a. Click **New** in **Role** pane.
	- b. Enter a name for the new role and click **OK**.
- 2. Create access rules for a specific user role:

a. Click **(**+**)** icon and select appropriate options for **RuleType**, **Service**, **Action**, **Destination**, and **Options** fields.

- b. Click **Save**.
- 3. Create a role assignment rule.

a. Under **Role Assignment Rule**, click **New**. The **New Role Assignment Rule** pane is displayed.

b. Select appropriate options in **Attribute**, **Operator**, **String**, and **Role** fields.

c. Click **Save**.

#### 3. Click **Save Settings**.

### <span id="page-65-1"></span>**Disabling Captive Portal Authentication**

To disable captive portal authentication, perform the following steps:

4. Select **Configuration > Access Points > Networks**.

5. Select the network profile for which captive portal needs to be disabled and then click **Edit**. The **Networks > Configuration <profile-name>** pane is displayed.

- 6. Select **Security** and select **None** from **Splash Page Type**.
- 7. Click **Save Settings.**

## <span id="page-65-0"></span>**Configuring Profiles for Wired Network**

If the WLAN SSIDs are configured on the devices and wired clients must be supported on the APs must, configure the wired network profiles and assign these profiles to the Ethernet ports of an AP.

The Ethernet ports of an AP allow third-party devices such as VoIP phones or printers (which support only wired connections) to connect to the wireless network. You can also configure an Access Control List (ACL) for additional security on the Ethernet downlink.

To configure wired settings, complete the following steps:

- 1. Click **Configuration** > **Wireless**.
- 2. Select a group and then click **Networks**. The **Networks** page is displayed.
- 3. To create a new SSID profile, click the + icon. The **Create a New Network** pane is displayed.
- 4. Enter a name that is used to identify the network in the **Name (SSID)** box.
- 5. From the **Type** list, select **Wired** and configure the following parameters:

a. **Speed/Duplex**Ensure that appropriate values are selected for **Speed/Duplex**. Contact your network administrator if you need to assign speed and duplex parameters.

b. **PoE**—Set **PoE** to **Enabled** to enable Power over Ethernet.

c. **Admin Status**—Ensure that an appropriate value is selected. The **Admin Status** indicates if the port is up or down.

d. **Content Filtering**— To ensure that all DNS requests to non-corporate domains on this wired network are sent to OpenDNS, select **Enabled** for **Content Filtering**.

e. **Uplink**—Select **Enabled** to configure uplink on this wired profile. If **Uplink** is set to **Enabled** and this network profile is assigned to a specific port, the port will be enabled as Uplink port.

f. **Spanning Tree**—Select the **Spanning Tree** check box to enable Spanning Tree Protocol (STP) on the wired profile. STP ensures that there are no loops in any bridged Ethernet network and operates on all downlink ports, regardless of forwarding mode. STP will not operate on the uplink port and is supported only on APs with three or more ports. By default Spanning Tree is disabled on wired profiles.

- 6. Click **Next**. The **VLANs** pane details are displayed.
- 7. On the VLANs pane, configure VLANs for the wired network:
	- a. **Mode**—Specify any of the following modes:

**Access**—Select this mode to allow the port to carry a single VLAN specified as the native VLAN.

**Trunk**—Select this mode to allow the port to carry packets for multiple VLANs specified as allowed VLAN<sub>S</sub>.

b. Specify any of the following values for **Client IP Assignment**:

**Virtual Controller Assigned**: Select this option to allow the Virtual Controller to assign IP addresses to the wired clients. When the Virtual Controller assignment is used, the source IP address is translated for all client traffic that goes through this interface. The Virtual Controller can also assign a guest VLAN to a wired client.

**Network Assigned**: Select this option to allow the clients to receive an IP address from the network to which the Virtual Controller is connected. On selecting this option, the **New** button to create a VLAN is displayed. Create a new VLAN if required.

c. If the **Trunk** mode is selected:

Specify the **Allowed VLAN**, enter a list of comma separated digits or ranges 1,2,5 or 1-4, or all. The Allowed VLAN refers to the VLANs carried by the port in Access mode.

If the **Client IP Assignment** is set to **Network Assigned**, specify a value for **Native VLAN**. A VLAN that does not have a VLAN ID tag in the frames is referred to as Native VLAN. You can specify a value within the range of 1-4093.

d. If the **Access** mode is selected:

If the **Client IP Assignment** is set to **Virtual Controller Assigned**, proceed to step 6.

If the **Client IP Assignment** is set to **Network Assigned**, specify a value for **Access VLAN** to indicate the VLAN carried by the port in the **Access** mode.

- 8. Click **Next**. The **Security** pane details are displayed.
- 9. On the **Security** pane, select the security options as per your requirement:
- <sup>n</sup> **MAC Authentication**—To enable MAC authentication, select **Enabled**. The MAC authentication is disabled by default.
- <sup>n</sup> **802.1X Authentication**—To enable 802.1X authentication, select **Enabled**.
- **n MAC Authentication Fail-Through**—To enable authentication fail-thru, select Enabled. When this feature is enabled, 802.1X authentication is attempted when MAC authentication fails. The **MAC Authentication Fail-Through** check box is displayed only when both **MAC Authentication** and **802.1X Authentication** are **Enabled**.
- <sup>n</sup> Select any of the following options for **Authentication Server 1**:
	- <sup>o</sup> **New**—On selecting this option, an external RADIUS server must be configured to authenticate the users. For information on configuring an external server, see [Configuring](#page-82-0) External Servers for [Authentication](#page-82-0) on page 83.
	- <sup>o</sup> **Internal Server** If an internal server is selected, add the clients that are required to authenticate with the internal RADIUS server. Click the **Users** link to add the users.
- <sup>n</sup> **Reauth Interval**—Specify the interval at which all associated and authenticated clients must be reauthenticated.
- <sup>n</sup> **Load Balancing** Set this to **Enabled** if you are using two RADIUS authentication servers, so that the load across the two RADIUS servers is balanced. For more information on the dynamic load balancing mechanism, see Dynamic Load Balancing between [Authentication](#page-82-1) Servers on page 83.
- 10. Click **Next**. The **Access** pane is displayed.
- 11. On the **Access** pane, configure the access rule parameters.
	- a. Select any of the following types of access control:

**Role-based**— Allows the users to obtain access based on the roles assigned to them.

**Unrestricted**— Allows the users to obtain unrestricted access on the port.

**Network-based**— Allows the users to be authenticated based on access rules specified for a network.

b. If the **Role-based** access control is selected:

Under **Role**, select an existing role for which you want to apply the access rules, or click **New** and add the required role. To add a new access rule, click **Add Rule** under **Access Rules For Selected Roles**.

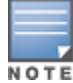

The default role with the same name as the network is automatically defined for each network. The default roles cannot be modified or deleted.

> Configure role assignment rules. To add a new role assignment rule, click **New** under **Role Assignment Rules**. Under **New Role Assignment Rule**:

- a. select an attribute.
- b. Specify an operator condition.
- c. Select a role.
- d. Click **Save**.
- 12. Click **Next**. The **Network Assignment** pane is displayed.
- 13. On the **Network Assignment** pane, assign wired profiles to Ethernet ports:
	- e. Select a profile from the **0/0** drop down list.
	- f. Select the profile from the **0/1** drop down list.

g. If the AP supports Enet2, Enet3 and Enet4 ports, assign profiles to these ports by selecting a profile from the **0/2**, **0/3**, and **0/4** drop-down list respectively.

14. Click **Finish**.

### <span id="page-67-1"></span>**Editing a Network Profile**

To edit a network profile, complete the following steps:

- 1. Click **Configuration** > **Wireless**.
- 2. Select a group and then click **Networks**.
- 3. Select the network that you want to edit.
- 4. Click the **Edit** icon under **Actions** column. The network details are displayed.
- 5. Modify the profile.
- 6. Click **Save Settings** to save the changes.

## <span id="page-67-2"></span>**Deleting a Network Profile**

To delete a network profile, complete the following steps:

- 1. Click **Configuration** > **Wireless.**
- 2. Select a group and then click **Networks**.
- 3. Select the network that you want to delete.
- 4. Click the **Delete** icon under **Actions** column. A delete confirmation pane is displayed.
- 5. Click **OK**.

## <span id="page-67-0"></span>**Configuring Time Based Services**

Central allows you to configure the availability of a WLAN SSID at a particular time of the day. You can now create a time range profile and assign it to a WLAN SSID, so that you can enable or disable access to the SSID and thus control user access to the network during a specific time period.

Before you configure time based services, ensure that the NTP server connection is active.

#### **Creating a Time Range Profile**

To create a time range profile, complete the following steps:

- 1. Click **Configuration** > **Wireless**.
- 2. Select a group and click **Access Points** > **System** on the left pane. The System page opens.
- 3. Click **Time Based Services**.

4. Click **+** under Time Range Profiles. The **New Profile** window for creating time range profiles opens. Configure the parameters listed in the following table:

| <b>Parameter</b>         | <b>Description</b>                                                                                                    |
|--------------------------|----------------------------------------------------------------------------------------------------|
| <b>Name</b>              | Specify a name for the time range profile.                                                                                                    |
| <b>Type</b>              | Select the type of time range profile.<br><b>Periodic</b> — When configured, the state of the SSID changes based on the time range<br>configured in the profile.<br>Absolute—When configured, the state of the SSID changes during a specific date / day<br>and time. |
| <b>Period Type</b>       | For periodic time range profiles, specify a periodic interval (day / weekday / weekend / daily)<br>at which the time range profile must be applied.                                                                                                    |
| Start Day and End<br>Day | For absolute time range profiles, specify the start day and end day to configure a specific<br>time period during which the time range profile is applied.                                                                                                    |
| <b>Start Time</b>        | Select the start time for the time range profile in the hh:mm format.                                                                                                    |
| <b>End Time</b>          | Choose the end time for the time range profile in hh:mm format.                                                                                                    |

**Table 22:** *Time Range Profile Configuration Parameters*

#### **Associating a Time Range Profile to an SSID**

To apply a time range profile to an SSID, complete the following steps:

- 1. Click **Configuration** > **Wireless** > **Networks**.
- 2. Click the edit icon next to the SSID to which you want to apply the time range profile.
- 3. Click **Advanced Settings**.

4. Under **Time Range**, click **Edit**. Select a time range profile from the list and select a value from the **Status** drop-down list.

- <sup>n</sup> When a time range profile is enabled on SSID, the SSID is made available to the users for the configured time range. For example, if the specified time range is 12:00 to 13:00, the SSID becomes available only between 12 PM to 1 PM on a given day.
- <sup>n</sup> If a time range is disabled, the SSID becomes unavailable for the configured time range. For example, if configured time-range is 14:00 to 17:00, the SSID is made unavailable from 2 PM to 5 PM on a given day.
- 5. Click **Save**.

For more information on time range configuration, see the *Aruba Instant User Guide*.

# <span id="page-69-0"></span>**Configuring ARM and RF Parameters**

This section provides the following information:

- **n** ARM [Overview](#page-69-1) on page 70
- [Configuring](#page-69-2) ARM Features on page 70
- [Configuring](#page-72-0) Radio Parameters on page 73

## <span id="page-69-1"></span>**ARM Overview**

ARM is a radio frequency management technology that optimizes WLAN performance even in the networks with highest traffic by dynamically and intelligently choosing the best 802.11 channel and transmitting power for each AP in its current RF environment. ARM works with all standard clients, across all operating systems, while remaining in compliance with the IEEE 802.11 standards. It does not require any proprietary client software to achieve its performance goals. ARM ensures low-latency roaming, consistently high performance, and maximum client compatibility in a multi-channel environment. By ensuring the fair distribution of available Wi-Fi bandwidth to mobile devices, ARM ensures that data, voice, and video applications have sufficient network resources at all times. ARM allows mixed 802.11a, b, g, n, and ac client types to inter operate at the highest performance levels.

When ARM is enabled, an AP dynamically scans all 802.11 channels within its 802.11 regulatory domain at regular intervals and sends reports on network (WLAN) coverage, interference, and intrusion detection to the Virtual Controller. ARM computes coverage and interference metrics for each valid channel, chooses the best performing channel, and transmit power settings for each AP RF environment. Each AP gathers other metrics on its ARM-assigned channel to provide a snapshot of the current RF health state.

APs support the following ARM features:

- <sup>n</sup> Channel or Power Assignment—Assigns channel and power settings for all the APs in the network according to changes in the RF environment.
- Voice Aware Scanning—Improves voice quality by preventing an AP from scanning for other channels in the RF spectrum during a voice call and by allowing an AP to resume scanning when there are no active voice calls.
- Load Aware Scanning—Dynamically adjusts the scanning behavior to maintain uninterrupted data transfer on resource intensive systems when the network traffic exceeds a predefined threshold.
- Bandsteering—Assigns the dual-band capable clients to the 5 GHz band on dual-band APs thereby reducing co-channel interference and increasing the available bandwidth for dual-band clients.
- Client Match—Continually monitors the RF neighborhood of the client to support the ongoing band steering and load balancing of channels, and enhanced AP reassignment for roaming mobile clients.

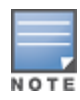

When Client Match is enabled on 802.11n capable APs, the Client Match feature overrides any settings configured for the legacy band steering, station hand-off assist or load balancing features. The 802.11ac capable APs do not support the legacy band steering, station hand off or load balancing settings, so these APs must be managed using Client Match.

<sup>n</sup> Airtime Fairness—Provides equal access to all clients on the wireless medium, regardless of client type, capability, or operating system to deliver uniform performance to all clients.

For more information on ARM features supported by the APs, see the *Aruba Instant User Guide*.

## <span id="page-69-2"></span>**Configuring ARM Features**

To configure ARM features such as band steering, and airtime fairness mode and Client Match, complete the following steps:

1. Click **Configuration** >**Wireless**> **RF** > **ARM**. The ARM details are displayed.

#### 2. Click **Client Control**.

3. For **Band Steering Mode**, configure the following parameters:

#### **Table 23:** *Band Steering Mode Configuration Parameters*

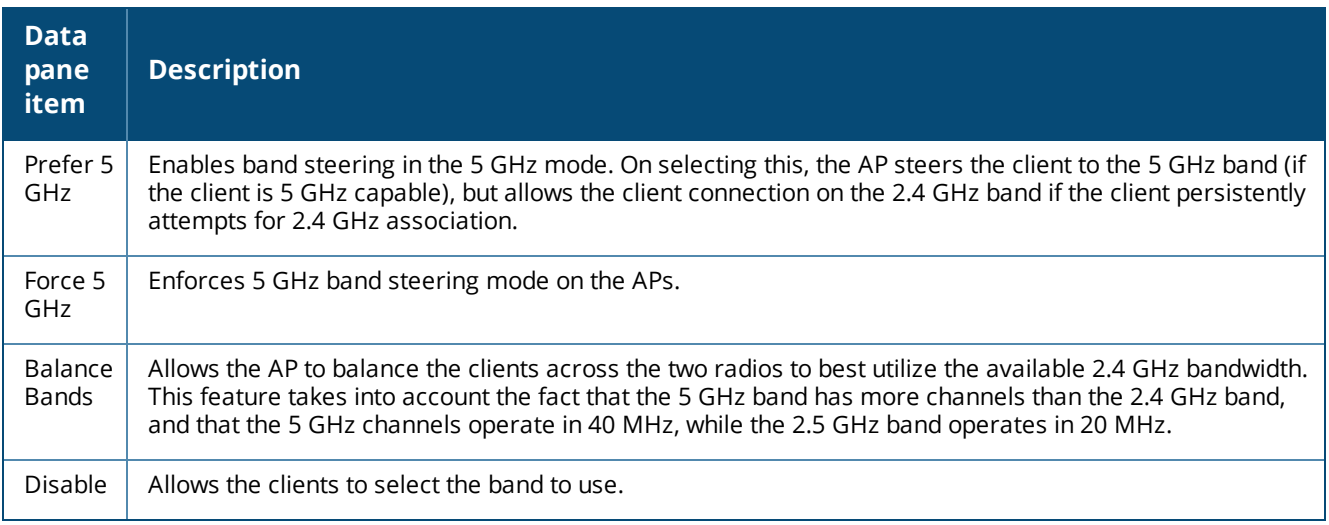

### 4. For **Airtime Fairness Mode**, specify any of the following values:

#### **Table 24:** *Airtime Fairness Mode Configuration Parameters*

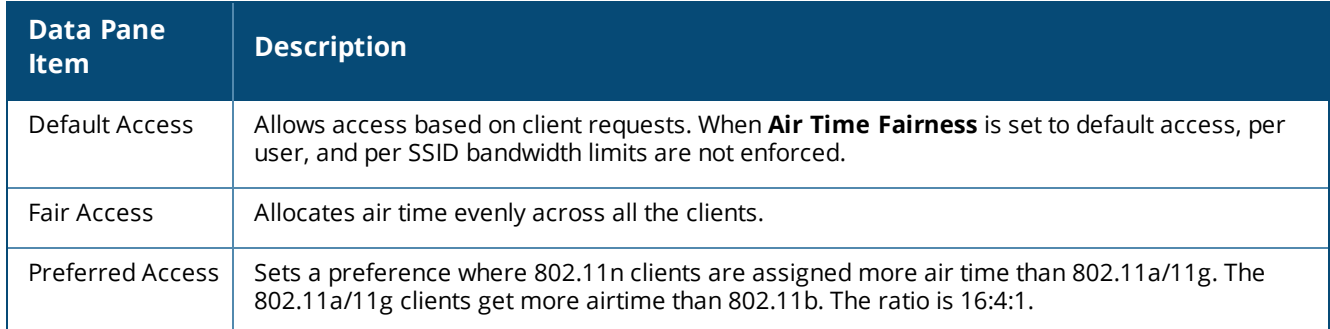

5. For Client Match, configure the following parameters:

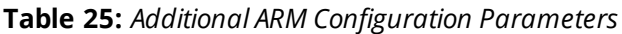

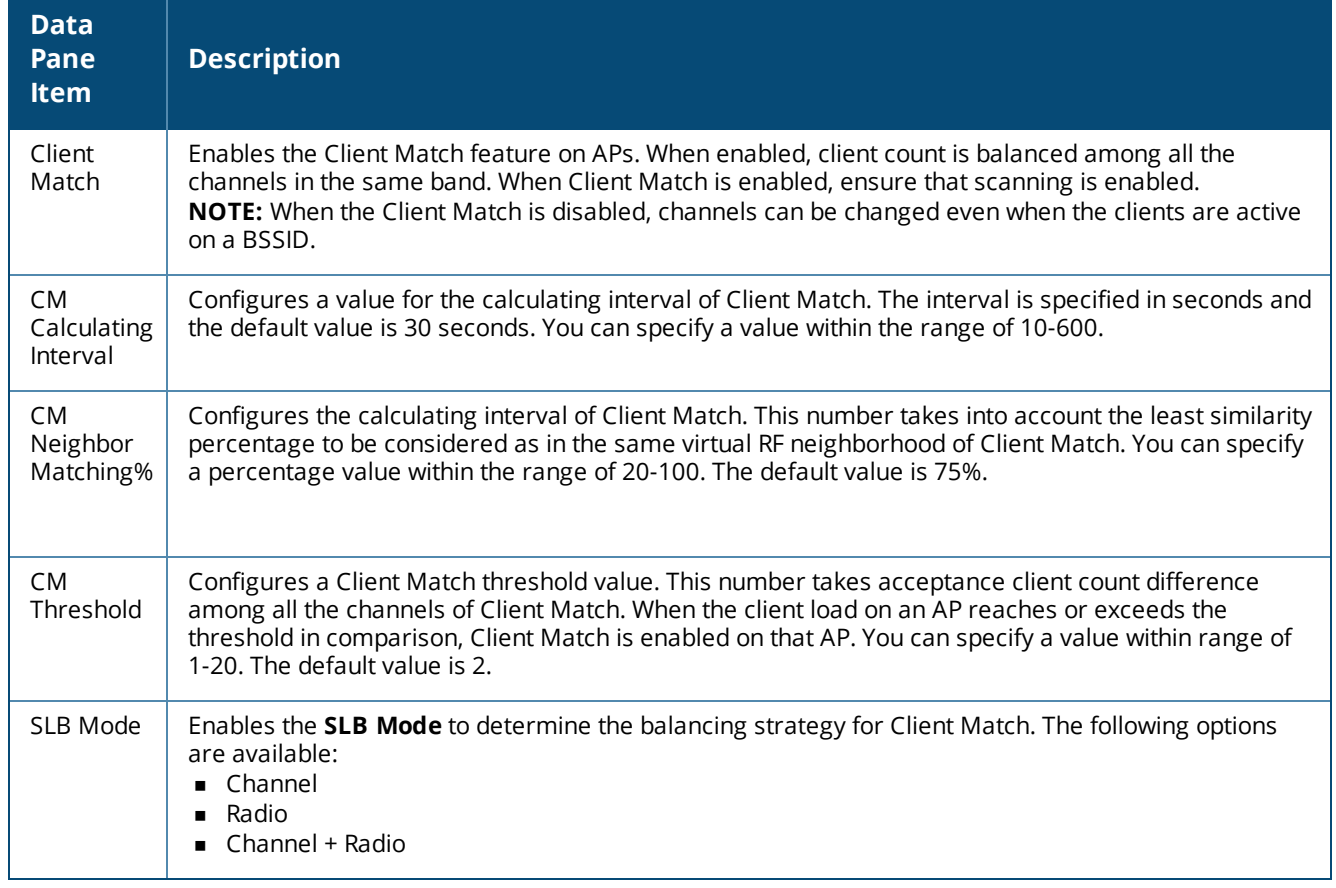

6. Click **Access Point Control**, and configure the following parameters:

**Table 26:** *AP Control Configuration Parameters*

| <b>Data</b><br>pane<br>item    | <b>Description</b>                                                                                                    |
|--------------------------------|----------------------------------------------------------------------------------------------------|
| Customize<br>Valid<br>Channels | Allows you to select a custom list of valid 20 MHz and 40 MHz channels for 2.4 GHz and 5 GHz bands.<br>By default, the AP uses valid channels as defined by the Country Code (regulatory domain). On<br>selecting Customize Valid Channels, a list of valid channels for both 2.4.GHz and 5 GHz are<br>displayed. The valid channel customization feature is disabled by default.<br>The valid channels automatically show in the static channel assignment data pane. |
| Minimum<br>Transmit<br>Power   | Allows you to configure a minimum transmission power within a range of 3 to 33 dBm in 3 dBm<br>increments. If the minimum transmission EIRP setting configured on an AP is not supported by the AP<br>model, this value is reduced to the highest supported power setting. The default value for minimum<br>transmit power is 18 dBm.                                                                                                    |
| Maximum<br>Transmit<br>Power   | Allows you to configure the maximum transmission power within a range of 3 to 33 dBm in 3 dBm<br>increments. If the maximum transmission EIRP configured on an AP is not supported by the local<br>regulatory requirements or AP model, the value is reduced to the highest supported power setting. s                                                                                                    |
| Client<br>Aware                | Allows ARM to control channel assignments for the APs with active clients. When the Client Match<br>mode is set to Disabled, an AP may change to a more optimal channel, which disrupts current client<br>traffic. The Client Aware option is Enabled by default.                                                                                                    |
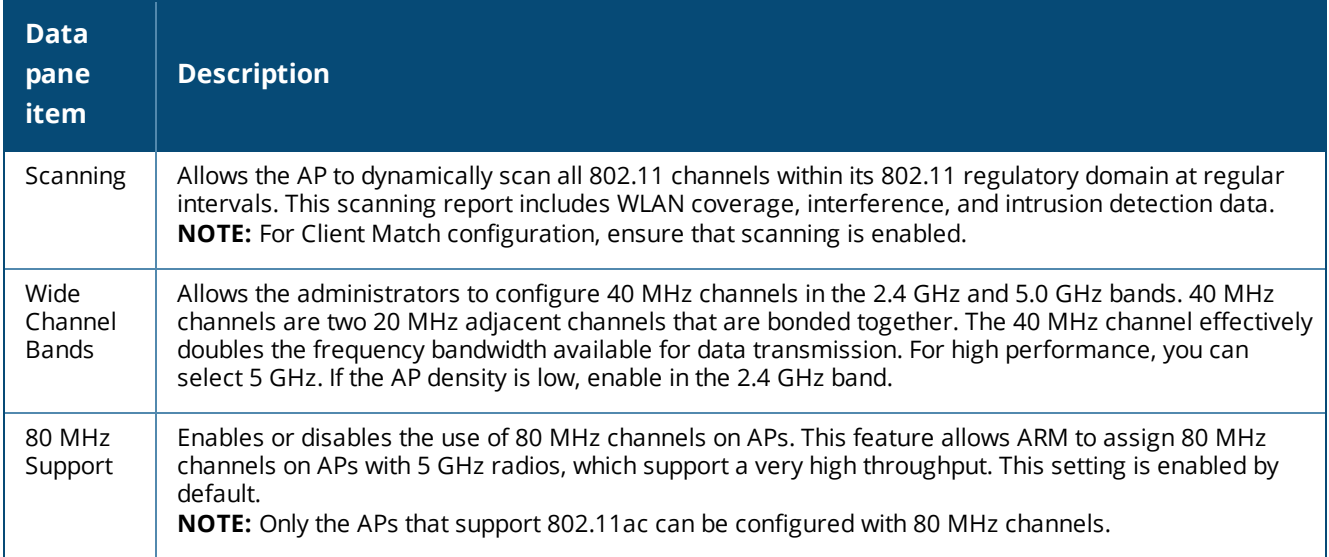

7. Click **Save Settings**.

# <span id="page-72-0"></span>**Configuring Radio Parameters**

To configure RF parameters for the 2.4 GHz and 5 GHz radio bands on an AP, complete the following steps:

- 1. Select **Configuration**>**Access Points** > **RF** >**Radio**. The Radio details are displayed.
- 2. Under 2.4 GHz, 5 GHz, or both, configure the following parameters.

#### **Table 27:** *Radio Configuration Parameters*

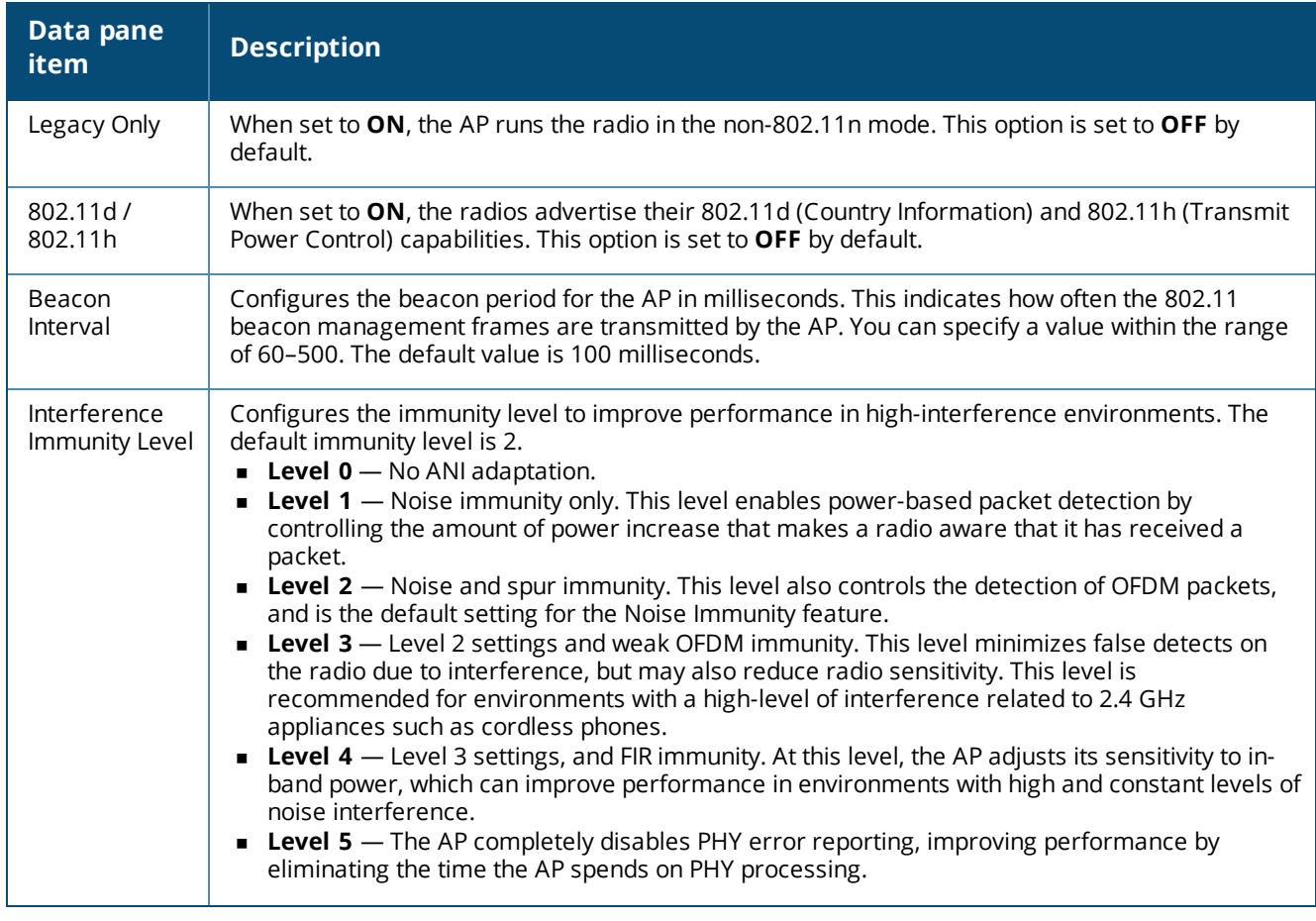

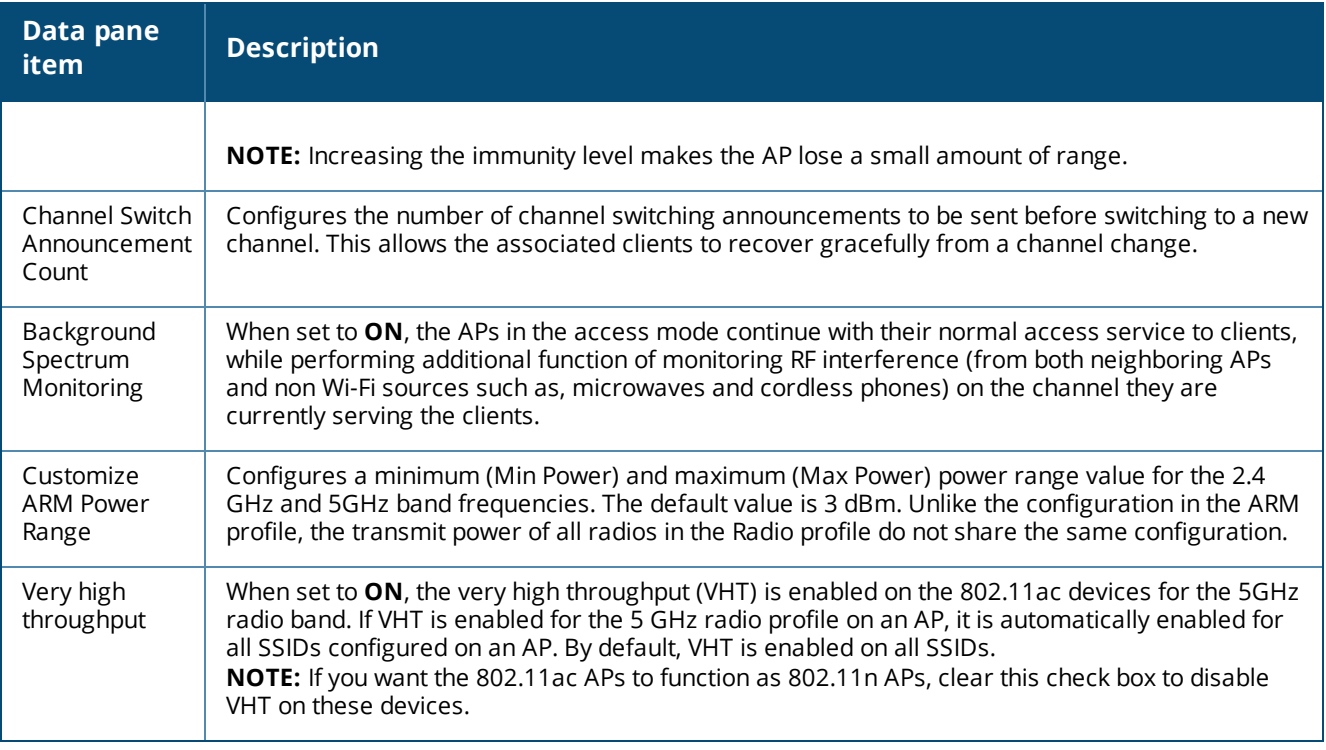

#### 3. Click **Save Settings**.

# **Configuring IDS Parameters**

Central supports the Intrusion Detection System (IDS) feature that monitors the network for the presence of unauthorized APs and clients. It also logs information about the unauthorized APs and clients, and generates reports based on the logged information.

## **Rogue APs**

The IDS feature in the Central network enables you to detect rogue APs, interfering APs, and other devices that can potentially disrupt network operations. A rogue AP is an unauthorized AP plugged into the wired side of the network. An interfering AP is an AP seen in the RF environment, but it is not connected to the wired network. While the interfering AP can potentially cause RF interference, it is not considered a direct security threat, because it is not connected to the wired network. However, an interfering AP may be reclassified as a rogue AP.

The built-in IDS scans for APs that are not controlled by the VC. These are listed and classified as either Interfering or Rogue, depending on whether they are on a foreign network or your network.

# **Configuring Wireless Intrusion Detection and Protection Policies**

You can configure the following options:

- <sup>n</sup> **Infrastructure Detection Policies** Specifies the policy for detecting wireless attacks on APs.
- <sup>n</sup> **Client Detection Policies** Specifies the policy for detecting wireless attacks on clients.
- **n Infrastructure Protection Policies** Specifies the policy for protecting APs from wireless attacks.
- **Example 1** Client Protection Policies Specifies the policy for protecting clients from wireless attacks.
- **Containment Methods** Prevents unauthorized stations from connecting to your Central network.

Each of these options contains several default levels that enable different sets of policies. An administrator can customize enable or disable these options accordingly. The detection levels can be configured using the **IDS** pane. The following levels of detection can be configured in the WIP Detection page:

- <sup>n</sup> **Off**
- <sup>n</sup> **Low**
- <sup>n</sup> **Medium**
- <sup>n</sup> **High**

The following table describes the detection policies enabled in the Infrastructure Detection **Custom settings** field.

| <b>Detection</b><br><b>level</b> | <b>Detection policy</b>                                                                                                    |  |
|----------------------------------|----------------------------------------------------------------------------------------------------|--|
| Off                              | Rogue Classification                                                                                                    |  |
| Low                              | Detect AP Spoofing<br>Detect Windows Bridge<br>٠<br>IDS Signature - Deauthentication Broadcast<br>٠<br>IDS Signature - Deassociation Broadcast                                                                                                    |  |
| Medium                           | Detect Adhoc networks using VALID SSID - Valid SSID list is auto-configured based on AP<br>configuration<br>Detect Malformed Frame - Large Duration                                                                                                    |  |
| High                             | Detect AP Impersonation<br>٠<br>Detect Adhoc Networks<br>Detect Valid SSID Misuse<br>Detect Wireless Bridge<br>п<br>Detect 802.11 40MHz intolerance settings<br>٠<br>Detect Active 802.11n Greenfield Mode<br>$\blacksquare$<br>Detect AP Flood Attack<br>Detect Client Flood Attack<br>Detect Bad WEP<br>Detect CTS Rate Anomaly<br>Detect RTS Rate Anomaly<br>$\blacksquare$<br>Detect Invalid Address Combination<br>٠<br>Detect Malformed Frame - HT IE<br>Detect Malformed Frame - Association Request<br>Detect Malformed Frame - Auth<br>Detect Overflow IE<br>Detect Overflow EAPOL Key<br>٠<br>Detect Beacon Wrong Channel<br>٠<br>Detect devices with invalid MAC OUI |  |

**Table 28:** *Infrastructure Detection Policies*

The following table describes the detection policies enabled in the Client Detection **Custom settings** field.

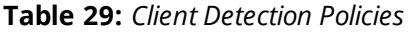

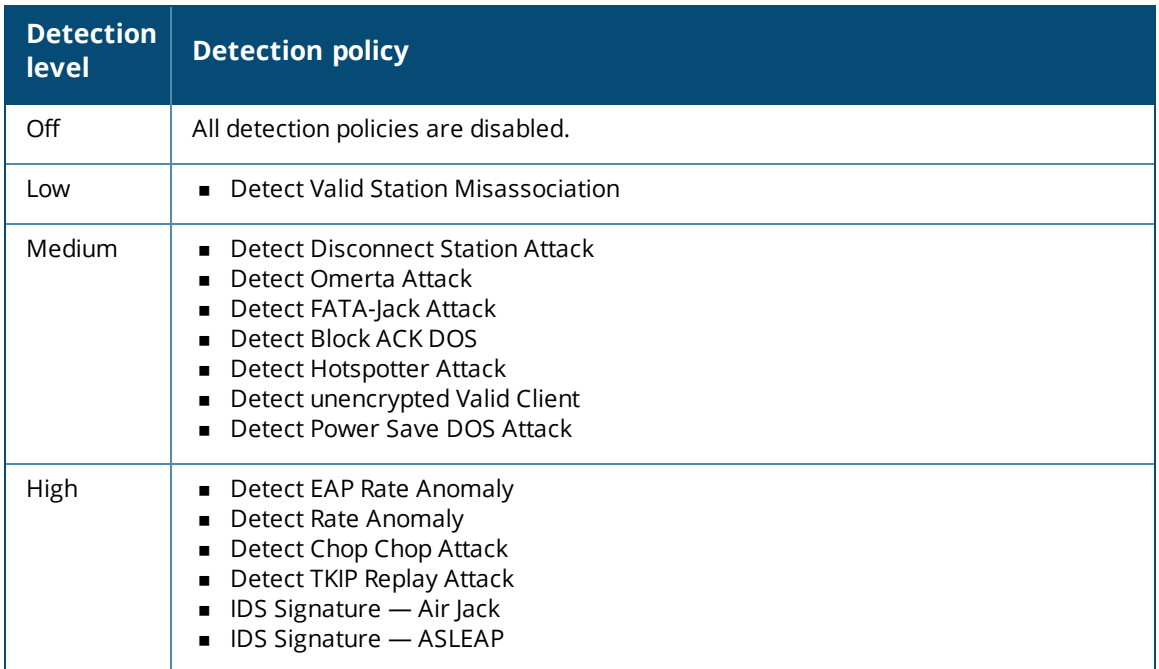

The following levels of detection can be configured in the WIP Protection page:

- <sup>n</sup> **Off**
- <sup>n</sup> **Low**
- <sup>n</sup> **High**

The following table describes the protection policies that are enabled in the Infrastructure Protection **Custom settings** field.

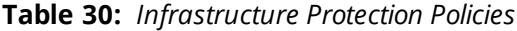

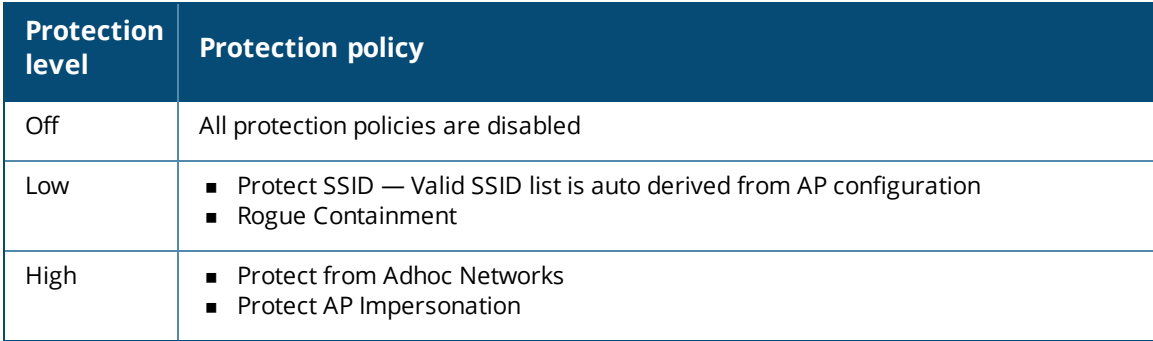

The following table describes the detection policies that are enabled in the Client Protection **Custom settings** field.

**Table 31:** *Client Protection Policies*

| <b>Protection level</b> | <b>Protection policy</b>             |
|-------------------------|--------------------------------------|
| $\bigcirc$ ff           | All protection policies are disabled |
| l ow                    | <b>Protect Valid Station</b>         |
| High                    | Protect Windows Bridge               |

# **Containment Methods**

You can enable wired and wireless containment measures to prevent unauthorized stations from connecting to your Central network.

Central supports the following types of containment mechanisms:

- Wired containment When enabled, APs generate ARP packets on the wired network to contain wireless attacks.
- <sup>n</sup> Wireless containment When enabled, the system attempts to disconnect all clients that are connected or attempting to connect to the identified AP.
	- $\circ$  None Disables all the containment mechanisms.
	- $\circ$  Deauthenticate only With deauthentication containment, the AP or client is contained by disrupting the client association on the wireless interface.
	- $\circ$  Tarpit containment With tarpit containment, the AP is contained by luring clients that are attempting to associate with it to a tarpit. The tarpit can be on the same channel or a different channel as the AP being contained.

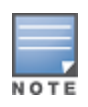

The Federal Communications Commission (FCC) and some third parties have alleged that under certain circumstances, the use of containment functionality violates 47 U.S.C. §333. Before using any containment functionality, ensure that your intended use is allowed under the applicable rules, regulations, and policies. Aruba is not liable for any claims, sanctions, or other direct, indirect, special, consequential or incidental damages related to your use of containment functionality.

# **Configuring Authentication and Security Parameters**

ThisCentral section describes the authentication and security parameters to configure on an AP provisioned in :

- Supported [Authentication](#page-77-0) Methods on page 78
- Supported [Authentication](#page-80-0) Servers on page 81
- **n** Configuring External Servers for [Authentication](#page-82-0) on page 83
- Configuring [Authentication](#page-84-0) Parameters for AP Management Users on page 85
- **n** [Configuring](#page-85-0) AP Users on page 86
- [Configuring](#page-86-0) Roles and Policies for User Access Control on page 87
- [Configuring](#page-92-0) ALG Protocols on page 93
- [Blacklisting](#page-92-1) Clients on page 93

# <span id="page-77-0"></span>**Supported Authentication Methods**

Authentication is a process of identifying a user through a valid username and password. Clients can also be authenticated based on their MAC addresses.

The authentication methods supported by the APs managed through Central are described in the following sections.

### **802.1X Authentication**

802.1X is a method for authenticating the identity of a user before providing network access to the user. The Central network supports internal RADIUS server and external RADIUS server for 802.1X authentication. For authentication purpose, the wireless client can associate to a network access server (NAS) or RADIUS client such as a wireless AP. The wireless client can pass data traffic only after successful 802.1X authentication.

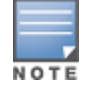

The NAS acts as a gateway to guard access to a protected resource. A client connecting to the wireless network first connects to the NAS.

#### **Configuring 802.1X Authentication for a Network Profile**

To configure 802.1X authentication for a wireless network profile, complete the following steps:

1. Select **Configuration** > **Wireless** > **Networks**, select an existing profile for which you want to enable 802.1X authentication, and click **Edit**.

2. In **Edit <profile-name>**, ensure that all required WLAN and VLAN attributes are defined, and then click the **Security** tab.

3. Under **Security**, for the **Enterprise** security level, select the preferred option from **Key Management**.

4. To terminate the EAP portion of 802.1X authentication on the AP instead of the RADIUS server, set **Termination** to **Enabled**.

For 802.1X authorization, by default, the client conducts an EAP exchange with the RADIUS server, and the AP acts as a relay for this exchange. When **Termination** is enabled, the AP itself acts as an authentication server, terminates the outer layers of the EAP protocol, and only relays the innermost layer to the external RADIUS server.

- 5. Specify the type of authentication server to use.
- 6. Click **Save Settings**.

#### **MAC Authentication**

Media Access Control (MAC) authentication is used for authenticating devices based on their physical MAC addresses. MAC authentication requires that the MAC address of a machine matches a manually defined list of addresses. This authentication method is not recommended for scalable networks and the networks that require stringent security settings.

MAC authentication can be used alone or it can be combined with other forms of authentication such as WEP authentication.

#### **Configuring MAC Authentication for a Network Profile**

To configure MAC authentication for a wireless profile, complete the following steps:

1. Select **Configuration** > **Wireless** > **Network**, select an existing profile for which you want to enable MAC authentication and click **Edit**.

2. In the **Edit <profile-name>**, ensure that all required WLAN and VLAN attributes are defined, and then click the **Security** tab**.**

- 3. In **Security**, for **MAC Authentication**, select **Enabled** for **Personal** or **Open** security level.
- 4. Specify the type of authentication server to use.
- 5. Click **Save Settings**.

### **MAC Authentication with 802.1X Authentication**

The administrators can enable MAC authentication for 802.1X authentication. MAC authentication shares all the authentication server configurations with 802.1X authentication. If a wireless or wired client connects to the network, MAC authentication is performed first. If MAC authentication fails, 802.1X authentication does not trigger. If MAC authentication is successful, 802.1X authentication is attempted. If 802.1X authentication is successful, the client is assigned an 802.1X authentication role. If 802.1X authentication fails, the client is assigned a **deny-all** role or **mac-auth-only** role.

You can also configure the following authentication parameters for MAC+802.1X authentication:

- MAC authentication only role—Allows you to create a **mac-auth-only** role to allow role-based access rules when MAC authentication is enabled for 802.1X authentication. The **mac-auth-only** role is assigned to a client when the MAC authentication is successful and 802.1X authentication fails. If 802.1X authentication is successful, the **mac-auth-only** role is overwritten by the final role. The **mac-auth-only** role is primarily used for wired clients.
- **n** L2 authentication fall-through—Allows you to enable the **I2-authentication-fallthrough** mode. When this option is enabled, the 802.1X authentication is allowed even if the MAC authentication fails. If this option is disabled, 802.1X authentication is not allowed. The **l2-authentication-fallthrough** mode is disabled by default.

**Configuring MAC Authentication with 802.1X Authentication**

To configure MAC authentication with 802.1X authentication for wireless network profile, configure the following parameters:

1. Select **Configuration**> **Wireless** > **Networks**, select an existing profile for which you want to enable MAC and 802.1X authentication and click **Edit**.

2. Click **Security**.

3. Select **Perform MAC Authentication Before 802.1X** to use 802.1X authentication only when the MAC authentication is successful.

4. Select **MAC Authentication Fail Through** to use 802.1X authentication even when the MAC authentication fails.

5. Click **Save Settings**.

#### **Captive Portal Authentication**

Captive portal authentication is used for authenticating guest users. For more information, see [Configuring](#page-58-0) Captive Portal Profiles for Guest [Network](#page-58-0) on page 59.

#### **MAC Authentication with Captive Portal Authentication**

The following conditions apply to a network profile with MAC authentication and Captive Portal authentication enabled:

- <sup>n</sup> If the captive portal splash page type is **Internal-Authenticated** or **External-RADIUS Server**, MAC authentication reuses the server configurations.
- <sup>n</sup> If the captive portal splash page type is **Internal-Acknowledged** or **External-Authentication Text** and MAC authentication is enabled, a server configuration page is displayed.
- <sup>n</sup> If the captive portal splash page type is **none**, MAC authentication is disabled.

The MAC authentication with captive portal authentication supports the **mac-auth-only** role.

#### **Configuring MAC Authentication with Captive Portal Authentication**

To configure the MAC authentication with captive portal authentication for a network profile, complete the following steps:

- 1. Select an existing wireless profile for which you want to enable MAC with captive portal authentication. Depending on the network profile selected, the **Edit <WLAN-Profile>** data pane is displayed.
- 2. In **Access**, specify the following parameters for a network with **Role Based** rules:

a. Select **Enforce Machine Authentication** when MAC authentication is enabled for captive portal. If the MAC authentication fails, the captive portal authentication role is assigned to the client.

b. For wireless network profile, select **Enforce MAC Auth Only Role** when MAC authentication is enabled for captive portal. After successful MAC authentication, the **MAC auth only** role is assigned to the client.

3. Click **Next** and then click **Save Settings**.

#### **802.1X Authentication with Captive Portal Authentication**

This authentication method allows you to configure different captive portal settings for clients on the same SSID. For example, you can configure an 802.1X SSID and create a role for captive portal access, so that some of the clients using the SSID derive the captive portal role. You can configure rules to indicate access to external or internal Captive portal, or none.

For more information on configuring captive portal roles for an SSID with 802.1X authentication, see [Configuring](#page-58-0) Captive Portal Profiles for Guest Network on page 59.

### **WISPr Authentication**

Wireless Internet Service Provider roaming (WISPr) authentication allows a smart client to authenticate on the network when they roam between wireless Internet service providers, even if the wireless hotspot uses an Internet Service Provider (ISP) with whom the client may not have an account.

If a hotspot is configured to use WISPr authentication in a specific ISP and a client attempts to access the Internet at that hotspot, the WISPr AAA server configured for the ISP authenticates the client directly and allows the client to access the network. If the client only has an account with a *partner* ISP, the WISPr AAA server forwards the client's credentials to the partner ISP's WISPr AAA server for authentication. When the client is authenticated on the partner ISP, it is also authenticated on your hotspot's own ISP as per their service agreements. The AP assigns the default WISPr user role to the client when your ISP sends an authentication message to the AP.

APs support the following smart clients:

- <sup>o</sup> iPass
- <sup>o</sup> Boingo

These smart clients enable client authentication and roaming between hotspots by embedding iPass Generic Interface Specification (GIS) *redirect*, *authentication*, and *logoff* messages within HTML messages that are sent to the AP.

#### **Configuring WISPr Authentication**

To configure WISPr authentication, complete the following steps:

- 1. Click **Configuration**> **Wireless** > **System.**
- 2. Select **WISPr**. The **WISPr** details are displayed. Configure the following parameters:
- **ISO Country Code**—The ISO Country Code for the WISPr Location ID.
- <sup>n</sup> **E.164 Area Code**—The E.164 Area Code for the WISPr Location ID.
- **n** Operator Name—The operator name of the hotspot.
- <sup>n</sup> **E.164 Country Code**—The E.164 Country Code for the WISPr Location ID.
- **sSID/Zone**—The SSID/Zone for the WISPr Location ID.
- **Example 1 Location Name**—Name of the hotspot location. If no name is defined, the name of the AP, to which the user is associated, is used.

3. Click **Save Settings** to apply the changes.

The WISPr RADIUS attributes and configuration parameters are specific to the RADIUS server used by your ISP for the WISPr authentication. Contact your ISP to determine these values. You can find a list of ISO and ITU country and area codes at the ISO and ITU websites ([www.iso.org](http://www.iso.org/) and [http://www.itu.int\)](http://www.itu.int/).

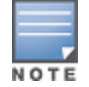

A Boingo smart client uses a NAS identifier in the format <CarrierID>\_<VenueID> for location identification. To support Boingo clients, ensure that you configure the NAS identifier parameter in the RADIUS server profile for the WISPr server.

#### **Walled Garden**

On the Internet, a walled garden typically controls access to web content and services. The Walled garden access is required when an external captive portal is used. For example, a hotel environment where the unauthenticated users are allowed to navigate to a designated login page (for example, a hotel website) and all its contents.

The users who do not sign up for the Internet service can view the allowed websites (typically hotel property websites). The website names must be DNS-based and support the option to define wildcards. When a user attempts to navigate to other websites that are not in the whitelist of the walled garden profile, the user is redirected to the login page. IAP supports Walled Garden only for the HTTP requests. For example, if you add yahoo.com in Walled Garden whitelist and the client sends an HTTPS request (https://yahoo.com), the requested page is not displayed and the users are redirected to the captive portal login page.

In addition, a blacklisted walled garden profile can also be configured to explicitly block the unauthenticated users from accessing some websites.

#### **Configuring Walled Garden Access**

To configure walled garden access, complete the following steps:

1. Click the **Configuration**> **Wireless** > **Security** > **Walled Garden**.

2. To allow access to a specific set of websites, create a whitelist, click + and add the domain names. This allows access to a domain while the user remains unauthenticated. Specify a POSIX regular expression (regex(7)). For example:

- <sup>n</sup> yahoo.com matches various domains such as news.yahoo.com, travel.yahoo.com and finance.yahoo.com
- www.apple.com/library/test is a subset of www.apple.com site corresponding to path /library/test/\*
- <sup>n</sup> favicon.ico allows access to /favicon.ico from all domains.

3. To deny users access to a domain, click + under Blacklist, and enter the domain name in the window. This prevents the unauthenticated users from viewing specific websites. When a URL specified in the blacklist is accessed by an unauthenticated user, AP sends an HTTP 403 response to the client with an error message.

4. Click **OK**.

## <span id="page-80-0"></span>**Supported Authentication Servers**

Based on the security requirements, you can configure internal or external Remote Authentication Dial In User Service (RADIUS) servers. This section describes the types of authentication servers and authentication termination, that can be configured for a network profile:

#### **External RADIUS Server**

In the external RADIUS server, the IP address of the VC is configured as the NAS IP address. Central RADIUS is implemented on the VC, and this eliminates the need to configure multiple NAS clients for every AP on the RADIUS server for client authentication. Central RADIUS dynamically forwards all the authentication requests from a NAS to a remote RADIUS server. The RADIUS server responds to the authentication request with an **Access-Accept** or **Access-Reject** message, and users are allowed or denied access to the network depending on the response from the RADIUS server.

When you enable an external RADIUS server for the network, the client on the AP sends a RADIUS packet to the local IP address. The external RADIUS server then responds to the RADIUS packet.

Central supports the following external authentication servers:

- **RADIUS**
- <sup>n</sup> LDAP

To use an LDAP server for user authentication, configure the LDAP server on the VC, and configure user IDs and passwords.

To use a RADIUS server for user authentication, configure the RADIUS server on the VC.

#### <span id="page-81-0"></span>**RADIUS Server Authentication with VSA**

An external RADIUS server authenticates network users and returns to the AP the Vendor-Specific Attribute (VSA) that contains the name of the network role for the user. The authenticated user is placed into the management role specified by the VSA.

### **Internal RADIUS Server**

Each AP has an instance of free RADIUS server operating locally. When you enable the internal RADIUS server option for the network, the client on the AP sends a RADIUS packet to the local IP address. The internal RADIUS server listens and replies to the RADIUS packet.

The following authentication methods are supported in the Central network:

- EAP-TLS The Extensible Authentication Protocol-Transport Layer Security (EAP-TLS) method supports the termination of EAP-TLS security using the internal RADIUS server. The EAP-TLS requires both server and Certification Authority (CA) certificates installed on the AP. The client certificate is verified on the VC (the client certificate must be signed by a known CA), before the username is verified on the authentication server.
- EAP-TTLS (MSCHAPv2) The Extensible Authentication Protocol-Tunneled Transport Layer Security (EAP-TTLS) method uses server-side certificates to set up authentication between clients and servers. However, the actual authentication is performed using passwords.
- EAP-PEAP (MSCHAPv2) The Extensible Authentication Protocol-Protected Extensible Authentication Protocol (EAP-PEAP) is an 802.1X authentication method that uses server-side public key certificates to authenticate clients with server. The PEAP authentication creates an encrypted SSL / TLS tunnel between the client and the authentication server. Exchange of information is encrypted and stored in the tunnel ensuring the user credentials are kept secure.
- LEAP— Lightweight Extensible Authentication Protocol (LEAP) uses dynamic Wired Equivalent Privacy (WEP) keys for authentication between the client and authentication server.

To use the internal database of an AP for user authentication, add the names and passwords of the users to be authenticated.

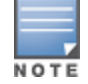

Aruba does not recommend the use of LEAP authentication because it does not provide any resistance to network attacks.

## **Authentication Termination on AP**

Central allows EAP termination for PEAP-Generic Token Card (PEAP-GTC) and Protected Extensible Authentication Protocol-Microsoft Challenge Authentication Protocol version 2 (PEAP-MSCHAPv2). PEAP-GTC termination allows authorization against an LDAP server and external RADIUS server while PEAP-MSCHAPv2 allows authorization against an external RADIUS server.

This allows the users to run PEAP-GTC termination with their username and password to a local Microsoft Active Directory server with LDAP authentication.

- EAP-GTC— This EAP method permits the transfer of unencrypted usernames and passwords from client to server. The EAP-GTC is mainly used for one-time token cards such as SecureID and the use of LDAP or RADIUS as the user authentication server. You can also enable caching of user credentials on the AP to an external authentication server for user data backup.
- EAP-MSCHAPv2— This EAP method is widely supported by Microsoft clients. A RADIUS server must be used as the back-end authentication server.

## <span id="page-82-1"></span>**Dynamic Load Balancing between Authentication Servers**

You can configure two authentication servers to serve as a primary and backup RADIUS server and enable load balancing between these servers. Load balancing of authentication servers ensures that the authentication load is split across multiple authentication servers and enables the APs to perform load balancing of authentication requests destined to authentication servers such as RADIUS or LDAP.

The load balancing in AP is performed based on the outstanding authentication sessions. If there are no outstanding sessions and if the rate of authentication is low, only primary server will be used. The secondary is used only if there are outstanding authentication sessions on the primary server. With this, the load balance can be performed across asymmetric capacity RADIUS servers without the need to obtain inputs about the server capabilities from the administrators.

# <span id="page-82-0"></span>**Configuring External Servers for Authentication**

You can configure an external RADIUS server, TACACS or LDAP server for user authentication. To configure a server, complete the following steps:

- 1. Select **Configuration** > **Wireless** > **Security** > **Authentication Servers**.
- 2. To create a new server, click **New**. A pane for specifying details for the new server is displayed.
- 3. Configure any of the following types of server:

**Table 32:** *Authentication Server Configuration*

| <b>Type of</b><br><b>Server</b> | <b>NOULD SE, Algermandian Screen Companyator</b><br><b>Parameters</b>                                                                                                    |
|---------------------------------|----------------------------------------------------------------------------------------------------|
| <b>RADIUS</b>                   | Configure the following parameters:<br>Name-Name of the external RADIUS server.<br>IP Address- IP address or the FQDN of the external RADIUS server.<br>п<br>Auth Port—Authorization port number of the external RADIUS server. The default port number<br>is 1812.<br>Accounting Port—The accounting port number used for sending accounting records to the<br>RADIUS server. The default port number is 1813.<br>Shared Key and Retype Shared Key-Shared key for communicating with the external RADIUS<br>server.<br>Timeout—The timeout duration for one RADIUS request. The AP retries sending the request<br>several times (as configured in the Retry count) before the user is disconnected. For example,<br>if the Timeout is 5 seconds, Retry counter is 3, user is disconnected after 20 seconds. The<br>default value is 5 seconds.<br>Retry Count—The maximum number of authentication requests that can be sent to the server<br>group by the AP. You can specify a value within the range of 1-5. The default value is 3 requests.<br>RFC 3576-To allow the APs to process RFC 3576-compliant CoA and disconnect messages from<br>$\blacksquare$<br>the RADIUS server, select Enabled. Disconnect messages terminate the user session<br>immediately, whereas the CoA messages modify session authorization attributes such as data<br>filters.<br>NAS IP Address—Enter the VC IP address. The NAS IP address is the VC IP address that is sent in<br>data packets.<br>NAS Identifier—Use this to configure strings for RADIUS attribute 32, NAS Identifier, to be sent<br>with RADIUS requests to the RADIUS server.<br>Dead Time-Specify a dead time for authentication server in minutes. When two or more<br>authentication servers are configured on the AP and a server is unavailable, the dead time<br>configuration determines the duration for which the authentication server is available if the<br>server is marked as unavailable.<br>Dynamic RADIUS Proxy Parameters-If Dynamic RADIUS Proxy is enabled under Configuration<br>٠<br>> Access Points > System, specify the following dynamic RADIUS proxy parameters:<br>• DRP IP-IP address to be used as source IP for RADIUS packets.<br>■ DRP MASK-Subnet mask of the DRP IP address.<br>• DRP VLAN-VLAN in which the RADIUS packets are sent.<br>• DRP GATEWAY-Gateway IP address of the DRP VLAN. |
| <b>LDAP</b>                     | Configure the following parameters:<br>Name-Name of the LDAP server<br>P Address-IP address of the LDAP server<br>Auth Port-Authorization port number of the LDAP server. The default port number is 389.<br>٠<br>Admin-DN-A distinguished name for the admin user with read and search privileges across all<br>٠<br>the entries in the LDAP database (the admin user need not have write privileges, but the admin<br>user must be able to search the database, and read attributes of other users in the database).<br>Admin Password and Retype Admin Password—Password for the admin user.<br>٠<br>Base-DN- Distinguished name for the node that contains the entire user database.<br>Filter—The filter to apply when searching for a user in the LDAP database. The default filter<br>string is (objectclass=*)<br>Key Attribute— The attribute to use as a key while searching for the LDAP server. For Active<br>Directory, the value is <b>sAMAccountName</b> .<br>Timeout—Timeout interval within a range of 1-30 seconds for one RADIUS request. The default<br>value is 5.<br>Retry Count—The maximum number of authentication requests that can be sent to the server<br>٠<br>group. You can specify a value within the range of 1-5. The default value is 3.                                                                                                    |
| <b>TACACS</b>                   | Configure the following parameters:<br>Name-Name of the server.<br>Shared Key and Retype Key—The secret key to authenticate communication between the                                                                                                    |

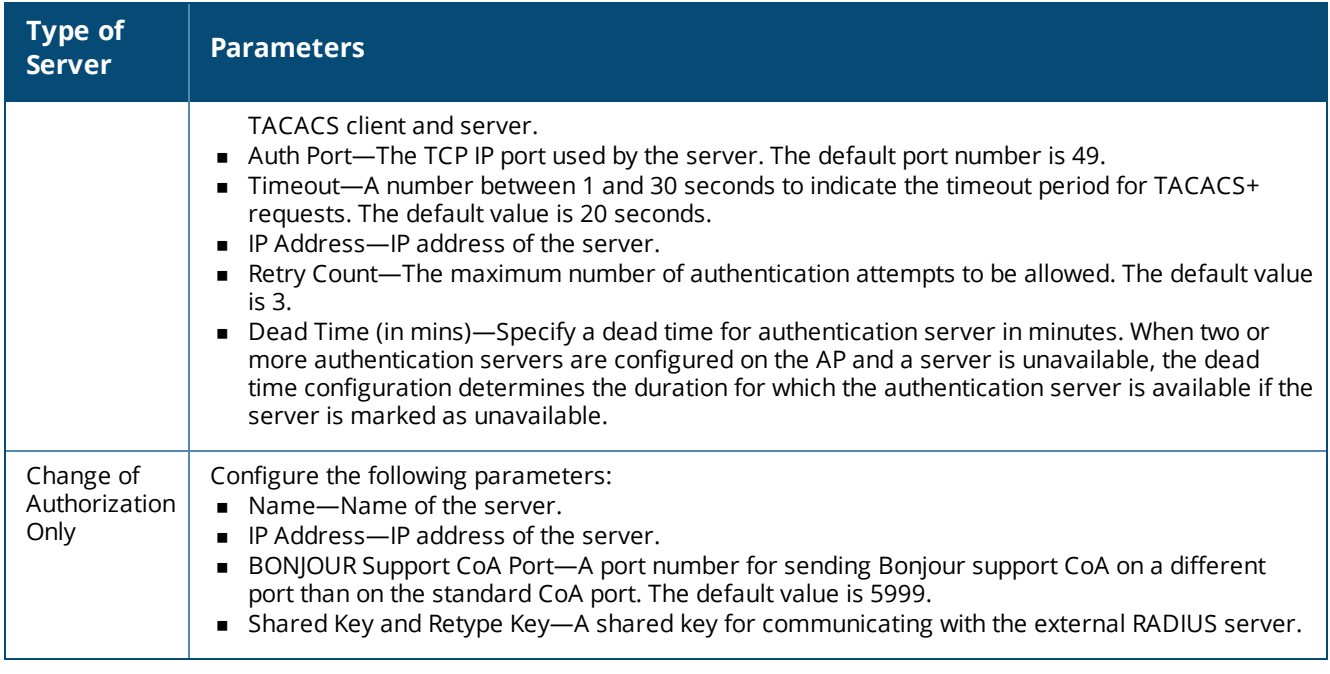

#### 4. Click **Save Server**.

To assign the authentication server to a network profile, select the newly added server when configuring security settings for a wireless or wired network profile.

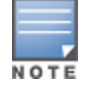

You can also add an external RADIUS server by selecting New for Authentication Server when configuring a WLAN or wired profile.

# <span id="page-84-0"></span>**Configuring Authentication Parameters for AP Management Users**

You can configure RADIUS or TACACS authentication servers to authenticate and authorize the management users of an AP. The authentication servers determine if the user has access to administrative interface. The privilege level for different types of management users is defined on the RADIUS or TACACS server. The APs map the management users to the corresponding privilege level and provide access to the users based on the attributes returned by the RADIUS or TACACS server.

To configure authentication parameters for local admin, read-only, and guest management administrator account settings.

1. Click **Configuration** > **Wireless** > **System** > **Administrator** and configure the following parameters:

| <b>Type of the User</b> | <b>Authentication Options</b>                    | <b>Steps to Follow</b>                                                                                                    |
|-------------------------|--------------------------------------------------|----------------------------------------------------------------------------------------------------|
| Client Control          | Internal                                         | Select Internal if you want to specify a single set of user<br>credentials. If using an internal authentication server:<br>1. Enter a <b>Username</b> and <b>Password</b> .<br>2. Retype the password to confirm. |
|                         | Authentication server                            | Select the RADIUS or TACACS authentication servers.<br>You can also create a new server by selecting <b>New</b> from<br>the Authentication server drop-down list.                                                 |
|                         | Authentication server w/<br>fallback to internal | Select Authentication server w/ fallback to internal<br>option if you want to use both internal and external                                                                                                    |

**Table 33:** *Configuration Parameters for the AP Users*

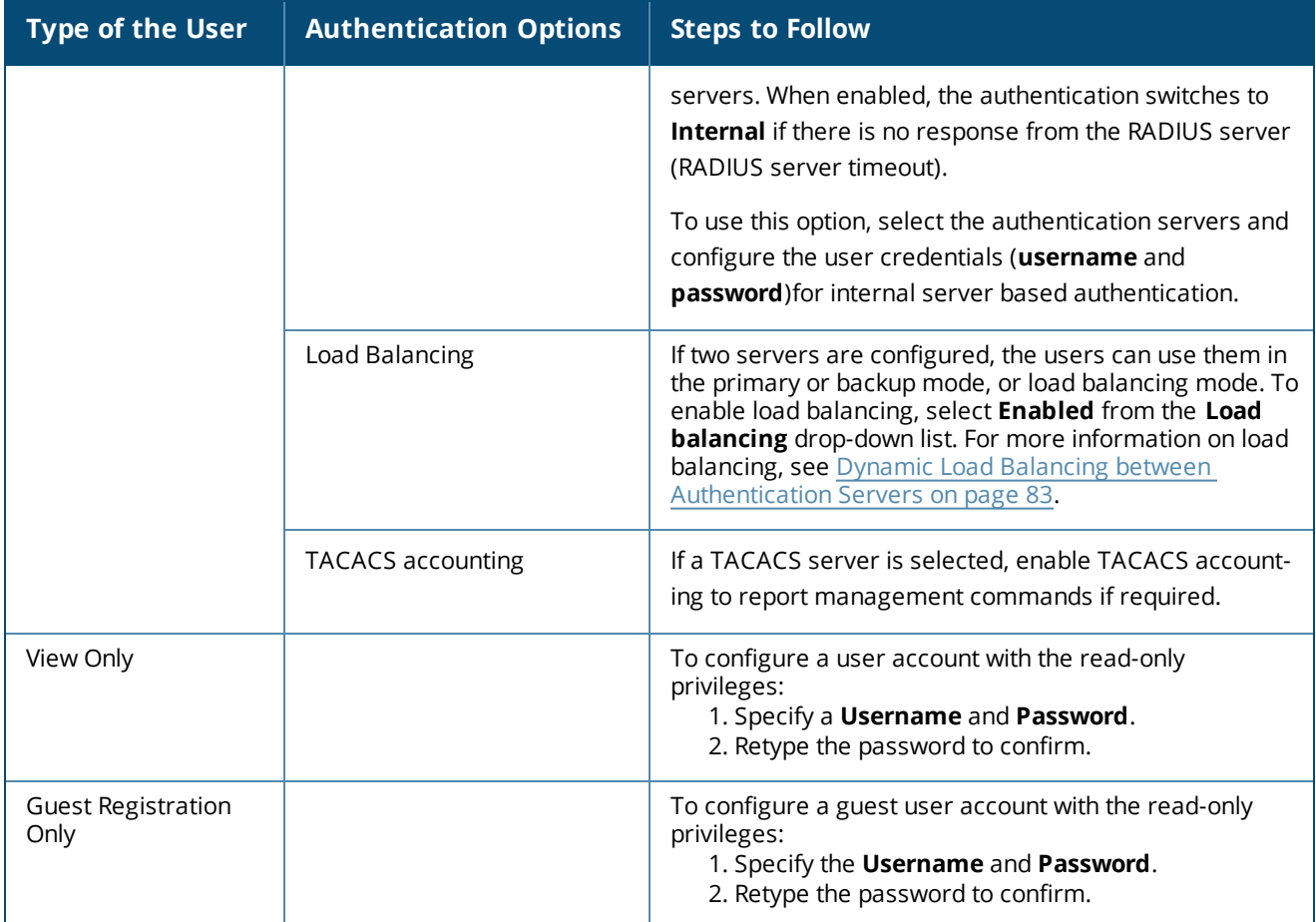

3. Click **Save Settings**.

# <span id="page-85-0"></span>**Configuring AP Users**

The Central user database consists of a list of guest and employee users. The addition of a user involves specifying a login credentials for a user. The login credentials for these users are provided outside the Central system.

A guest user can be a visitor who is temporarily using the enterprise network to access the Internet. However, if you do not want to allow access to the internal network and the Intranet, you can segregate the guest traffic from the enterprise traffic by creating a guest WLAN and specifying the required authentication, encryption, and access rules.

An employee user is the employee who is using the enterprise network for official tasks. You can create Employee WLANs, specify the required authentication, encryption and access rules and allow the employees to use the enterprise network.

The user database is also used when an AP is configured as an internal RADIUS server.

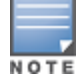

The local user database of APs can support up to 512 user entries except IAP-92/93. IAP-92/93 supports only 256 user entries. If there are already 512 users, IAP-92/93 will not be able to join the cluster.

# **In the Central UI**

To configure users:

1. Click the **Configuration** > **Wireless** > **Security**.

- 2. Click **Users for Internal Server**.
- 3. Enter the username in the **Username** text box.
- 4. Enter the password in the **Password** text box and reconfirm.
- 5. Select a type of network from the **Type** drop-down list.
- 6. Click **Add** and click **OK.** The users are listed in the **Users** list.
- 7. To edit user settings:
	- a. Select the user to modify under **Users**
	- b. Click **Edit** to modify user settings.
	- c. Click **OK**.
- 8. To delete a user:
	- a. In the **Users** section, select the username to delete
	- b. Click **Delete**.
	- c. Click **OK**.
- 9. To delete all or multiple users at a time:
	- a. Select the user names that you want to delete
	- b. Click **Delete All**.
	- c. Click **OK**.

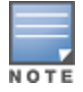

Deleting a user only removes the user record from the user database, and will not disconnect the online user associated with the username.

# <span id="page-86-0"></span>**Configuring Roles and Policies for User Access Control**

The Central firewall provides identity-based controls to enforce application-layer security, prioritization, traffic forwarding, and network performance policies for wired and wireless networks. Using the Central firewall, you can enforce network access policies that define access to the network, areas of the network that users may access, and the performance thresholds of various applications.

Central supports a role-based stateful firewall. Central firewall recognizes flows in a network and keeps track of the state of sessions. The Central firewall manages packets according to the first rule that matches packet. The firewall logs on the APs are generated as syslog messages. The Central firewall also supports the Application Layer Gateway (ALG) functions such as SIP, Vocera, Alcatel NOE, and Cisco Skinny protocols.

#### **ACL Rules**

You can use Access Control List (ACL) rules to either permit or deny data packets passing through the AP. You can also limit packets or bandwidth available to a set of user roles by defining access rules. By adding custom rules, you can block or allow access based on the service or application, source or destination IP addresses.

You can create access rules to allow or block data packets that match the criteria defined in an access rule. You can create rules for either inbound traffic or outbound traffic. Inbound rules explicitly allow or block the inbound network traffic that matches the criteria in the rule. Outbound rules explicitly allow or block the network traffic that matches the criteria in the rule. For example, you can configure a rule to explicitly block outbound traffic to an IP address through the firewall.

The AP clients are associated with user roles, which determine the client's network privileges and the frequency at which clients re-authenticate. Central supports the following types of ACLs:

- <sup>n</sup> ACLs that permit or deny traffic based on the source IP address of the packet.
- <sup>n</sup> ACLs that permit or deny traffic based on source or destination IP address, or source or destination port number.

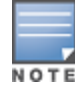

## **Configuring Network Address Translation Rules**

Network Address Translation (NAT) is the process of modifying network address information when packets pass through a routing device. The routing device acts as an agent between the public (the Internet) and private (local network), which allows translation of private network IP addresses to a public address space.

Central supports the NAT mechanism to allow a routing device to use the translation tables to map the private addresses into a single IP address and packets are sent from this address, so that they appear to originate from the routing device. Similarly, if the packets are sent to the private IP address, the destination address is translated as per the information stored in the translation tables of the routing device.

For more information on roles and policies, see the following topics:

- [Configuring](#page-87-0) Access Rules for Network Services on page 88
- [Configuring](#page-89-0) User Roles on page 90
- [Configuring](#page-89-1) Derivation Rules on page 90
- [Managing](#page-91-0) Inbound Traffic on page 92

### <span id="page-87-0"></span>**Configuring Access Rules for Network Services**

This section describes the procedure for configuring ACLs to control access to network services. For information on:

- **n** [Configuring](#page-126-0) access rules based on application and application categories, see Configuring ACL Rules for [Application](#page-126-0) Analytics on page 127.
- **n** [Configuring](#page-127-0) access rules based on web categories and web reputation, see Configuring Web Policy [Enforcement](#page-127-0) on page 128.

To configure access rules, complete the following steps:

1. Select **Configuration** > **Wireless** > **Security**, and then click **Roles**. The **Roles** pane is displayed.

You can also configure access rules for a wired or wireless network profile in the **Configuration** > **Wireless** > **Networks** > **Create a New Network** > **Access** page.

2. Select a network profile for which you to assign the ACL rules.

3. Under **Access Rules For Selected Roles**, click **+ Add Rule** to add a new rule. The new rule window is displayed.

4. In the new rule window, specify the following parameters:

**Table 34:** *Access rule configuration parameters*

| <b>Data Pane Item</b> | <b>Description</b>                                                                                                    |
|-----------------------|----------------------------------------------------------------------------------------------------|
| Rule Type             | Select a rule type from the list, for example <b>Access Control</b> .                                                                                                    |
| Service               | Select a service from the list of available services. You can allow or deny access to any or<br>all of the following services based on your requirement:<br>any-Access is allowed or denied to all services.<br>custom-Available options are TCP, UDP, and Other. If you select the TCP or UDP<br>options, enter appropriate port numbers. If you select the Other option, enter the<br>appropriate ID.<br>NOTE: If TCP and UDP uses the same port, ensure that you configure separate access<br>rules to permit or deny access.                                                                                                    |
| Action                | Select any of following attributes:<br>Select <b>Allow</b> to allow access users based on the access rule.<br>Select Deny to deny access to users based on the access rule.<br>Select Destination-NAT to allow changes to destination IP address.<br>Select Source-NAT to allow changes to the source IP address.                                                                                                    |
| Destination           | Select a destination option. You can allow or deny access to any the following destinations<br>based on your requirements.<br>To all destinations - Access is allowed or denied to all destinations.<br><b>To a particular server</b> - Access is allowed or denied to a particular server. After<br>selecting this option, specify the IP address of the destination server.<br><b>Except to a particular server</b> - Access is allowed or denied to servers other than the<br>specified server. After selecting this option, specify the IP address of the destination<br>server.<br><b>To a network</b> - Access is allowed or denied to a network. After selecting this option,<br>specify the IP address and netmask for the destination network.<br><b>Except to a network</b> - Access is allowed or denied to networks other than the<br>specified network. After selecting this option, specify the IP address and netmask of the<br>destination network.<br><b>To a Domain Name</b> - Access is allowed or denied to the specified domains. After<br>selecting this option, specify the domain name in the Domain Name text box. |
| Log                   | Select Log to create a log entry when this rule is triggered. The Central firewall supports<br>firewall based logging. Firewall logs on the APs are generated as security logs.                                                                                                    |
| Blacklist             | Select Blacklist to blacklist the client when this rule is triggered. The blacklisting lasts for<br>the duration specified as Auth failure blacklist time on the BLACKLISTING tab of the<br>Security window. For more information, see Blacklisting Clients on page 93.                                                                                                    |
| Classify Media        | Select Classify Media to prioritize video and voice traffic. When enabled, a packet<br>inspection is performed on all non-NAT traffic and the traffic is marked as follows:<br>Video: Priority 5 (Critical)<br>• Voice: Priority 6 (Internetwork Control)                                                                                                    |
| Disable Scanning      | Select Disable Scanning to disable ARM scanning when this rule is triggered.<br>The selection of the Disable Scanning applies only if ARM scanning is enabled. For more<br>information, see Configuring Radio Parameters on page 73.                                                                                                    |
| <b>DSCP Tag</b>       | Select DSCP Tagto specify a DSCP value to prioritize traffic when this rule is triggered.<br>Specify a value within the range of 0 to 63.                                                                                                    |
| 802.1 priority        | Select 802.1 priority to specify an 802.1 priority. Specify a value between 0 and 7.                                                                                                    |

## 5. Click **Save**.

## <span id="page-89-0"></span>**Configuring User Roles**

Every client in the Central network is associated with a user role, which determines the client's network privileges, the frequency of re-authentication, and the applicable bandwidth contracts. The user role configuration on an AP involves the following procedures:

- [Creating](#page-89-2) a User Role on page 90
- **Example 3 Assigning [Bandwidth](#page-89-3) Contracts to User Roles on page 90**

#### <span id="page-89-2"></span>**Creating a User Role**

To create a user role, complete the following steps:

- 1. Select **Configuration** > **Wireless** > **Security**. The **Security** pane is displayed.
- 2. Click **Roles**. The **Roles** pane contents are displayed.
- 3. Under **Roles**, click **New**.
- 4. Enter a name for the new role and click **OK**.

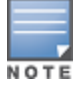

You can also create a user role when configuring wireless profile. For more information, see [Configuring](#page-58-1) Access Rules on page 59.

#### <span id="page-89-3"></span>**Assigning Bandwidth Contracts to User Roles**

The administrators can manage bandwidth utilization by assigning maximum bandwidth rates, or bandwidth contracts to user roles. The administrator can assign a bandwidth contract configured in Kbps to upstream (client to the AP) or downstream (AP to clients) traffic for a user role. The bandwidth contract will not be applicable to the user traffic on the bridged out (same subnet) destinations. For example, if clients are connected to an SSID, you can restrict the upstream bandwidth rate allowed for each user to 512 Kbps.

By default, all users that belong to the same role share a configured bandwidth rate for upstream or downstream traffic. The assigned bandwidth will be served and shared among all the users. You can also assign bandwidth per user to provide every user a specific bandwidth within a range of 1 to 65535 Kbps. If there is no bandwidth contract specified for a traffic direction, unlimited bandwidth is allowed.

To assign bandwidth contracts to a user role,

- 1. Select **Configuration** > **Wireless** > **Security**. The **Security** pane contents are displayed.
- 2. Click **Roles**. The **Roles** pane contents are displayed.
- 3. [Create](#page-89-2) a new role or select an existing role.
- 4. Under **Access Rues For Selected Roles**, click **(+)**.
- 5. Select **Bandwidth Contract** under **Rule-Type**.

6. Specify the downstream and upstream rates in Kbps. If the assignment is specific for each user, select **Peruser**.

- 7. Click **Save**.
- 8. Associate the user role to a WLAN SSID or wired profile.

You can also create a user role and assign bandwidth contracts while [Configuring](#page-52-0) an SSID.

## <span id="page-89-1"></span>**Configuring Derivation Rules**

Central allows you to configure role and VLAN derivation-rules. You can configure these rules to assign a user role or VLAN to the clients connecting to an SSID or a wired profile. For more information on derivation rules, see *Aruba Instant User Guide*.

#### **Creating a Role Derivation Rule**

You can configure rules for determining the role that is assigned for each authenticated client.

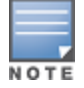

When creating more than one role assignment rule, the first matching rule in the rule list is applied.

To create a role assignment rule:

- 1. Select **Configuration** > **Wireless** > **Networks** > **Create New** to create a new network profile.
- 2. Under **Access**, select **Role Based**.

3. Under **Role Assignment Rules**, click **New**. In **New Role Assignment Rule**, define a match method by which the string in *Operand* is matched with the attribute value returned by the authentication server.

4. Select the attribute from the **Attribute** list that the rule it matches against. The list of supported attributes includes RADIUS attributes, dhcp-option, dot1x-authentication-type, mac-address, and macaddress-and-dhcp-options. For information on a list of RADIUS attributes, see [RADIUS Server](#page-81-0) [Authentication](#page-81-0) with VSA on page 82.

5. Select the operator from the **Operator** list. The following types of operators are supported:

- <sup>n</sup> **contains** The rule is applied only if the attribute value contains the string specified in *Operand*.
- **Is the role** The rule is applied if the attribute value is the role.
- <sup>n</sup> **equals** The rule is applied only if the attribute value is equal to the string specified in *Operand*.
- **not-equals** The rule is applied only if the attribute value is not equal to the string specified in *Operand*.
- <sup>n</sup> **starts-with** The rule is applied only if the attribute value starts with the string specified in *Operand*.
- **ends-with** The rule is applied only if the attribute value ends with string specified in *Operand*.
- **n matches-regular-expression** The rule is applied only if the attribute value matches the regular expression pattern specified in *Operand*. This operator is available only if the **mac-address-and-dhcpoptions** attribute is selected in the **Attribute** list. The **mac-address-and-dhcp-options** attribute and **matches-regular-expression** are applicable only for WLAN clients.
- 6. Enter the string to match in the **String** box.
- 7. Select the appropriate role from the **Role** list.
- 8. Click **Save**.

#### **Configuring VLAN Derivation Rules**

The users are assigned to a VLAN based on the attributes returned by the RADIUS server after users authenticate.

To configure VLAN derivation rules for an SSID profile:

1. Select **Configuration** > **Wireless** > **Networks**, and then click **Create New**. The **Create A New Network** pane is displayed.

- 2. For **Type**, select **Wireless**.
- 3. Enter a name that is used to identify the network in the **Name (SSID)** box.
- 4. Based on the type of network profile, select any of the following options under **Primary Usage**:
- <sup>n</sup> **Employee**
- <sup>n</sup> **Voice**
- <sup>n</sup> **Guest**
- 5. Click **Next** to configure VLAN settings.

6. Select **Dynamic** under **Client VLAN Assignment**.

7. Click **New** to create a VLAN assignment rule. The **New VLAN Assignment Rule** window is displayed. In this window, you can define a match method by which the string in *Operand* is matched with the attribute values returned by the authentication server.

8. Select an attribute from the **Attribute** list.

- 9. Select an operator from the **Operator** list. The following types of operators are supported:
- <sup>n</sup> **contains** The rule is applied only if the attribute value contains the string specified in *Operand*.
- <sup>n</sup> **equals** The rule is applied only if the attribute value is equal to the string specified in *Operand*.
- **not-equals** The rule is applied only if the attribute value is not equal to the string specified in *Operand*.
- <sup>n</sup> **starts-with** The rule is applied only if the attribute value starts with the string specified in *Operand*.
- **n ends-with** The rule is applied only if the attribute value ends with string specified in *Operand*.
- **n matches-regular-expression** The rule is applied only if the attribute value matches the regular expression pattern specified in *Operand*. This operator is available only if the **mac-address-and-dhcpoptions** attribute is selected in the **Attribute** list. The **mac-address-and-dhcp-options** attribute and **matches-regular-expression** are applicable only for the WLAN clients.
- 10. Enter the string to match in the **String** field.
- 11. Select the appropriate VLAN ID from **VLAN**.
- 12. Ensure that all other required parameters are configured.
- 13. Click **Save** to apply the changes.

## **Configuring Firewall Settings for Protection from ARP Attacks**

To configure firewall settings, complete the following steps:

- 1. Select **Configuration** > **Wireless** > **Security**.
- 2. Click **Firewall Settings**. The **Firewall Settings** pane contents are displayed.
- 3. Set the following options to **Enabled**:
- **n Drop Bad ARP**—Drops the fake ARP packets.
- <sup>n</sup> **Fix Malformed DHCP**—Fixes the malformed DHCP packets.
- **ARP** poison check—Triggers an alert on ARP poisoning caused by the rogue APs.
- 4. Click **Save Settings.**

#### <span id="page-91-0"></span>**Managing Inbound Traffic**

Central supports an enhanced inbound firewall by allowing the configuration of management subnets and restricting corporate access through an uplink switch.

To allow flexibility in firewall configuration, Central supports the following features:

- Configurable management subnets
- Restricted corporate access

#### **Configuring Management Subnets**

You can configure subnets to ensure that the AP management is carried out only from these subnets. When the management subnets are configured, Telnet, SSH, and UI access is restricted to these subnets only.

To configure management subnets, complete the following steps:

1. Select **Configuration** > **Wireless** > **Security** > **Firewall Settings**. The **Firewall Settings** pane contents are displayed.

- 2. To add a new management subnet, perform the following actions:
- <sup>n</sup> Enter the subnet address in **Subnet**.
- **n** Enter the subnet mask in **Mask.**
- <sup>n</sup> Click **Add**.
- 3. To add multiple subnets, repeat step 2.
- 4. Click **Save Settings**.

#### **Configuring Restricted Access to Corporate Network**

You can configure restricted corporate access to block unauthorized users from accessing the corporate network. When restricted corporate access is enabled, corporate access is blocked from the uplink port of master AP, including clients connected to a slave AP.

To configure restricted corporate access, complete the following steps:

- 1. Select **Configuration** > **Wireless** > **Security** > **Firewall Settings**. The **Firewall Settings** pane contents are displayed.
- 2. Select **Enabled** from the **Restrict Corporate Access**.
- 3. Click **Save Settings**.

## **Disabling Auto Topology Rules**

If the firewalls rules are configured, the **Auto Topology Rules** are enabled by default. When the inbound firewall settings are enabled:

- <sup>n</sup> Access Control Entities (ACEs) must be configured to block auto topology messages, as there is no default rule at the top of predefined ACLs.
- <sup>n</sup> ACEs must be configured to override the guest VLAN auto-expanded ACEs. In other words, the user defined ACEs take higher precedence over guest VLAN ACEs.

To disable the auto topology rules, set the **Auto Topology Rules** to **OFF**.

# <span id="page-92-0"></span>**Configuring ALG Protocols**

To configure protocols for ALG:

- 1. Select **Configuration** > **Wireless** > **Security**.
- 2. Click **Firewall Settings**. The **Firewall Settings** pane contents are displayed.

3. Under **Application Layer Gateway (ALG) Algorithms**, select **Enabled** against the corresponding protocol to enable SIP, VOCERA, ALCATEL NOE, and CISCO SKINNY protocols.

4. Click **Save Settings.**

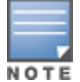

When the protocols for the ALG are **Disabled** the changes do not take effect until the existing user sessions have expired. Reboot the AP and the client, or wait a few minutes for changes to take effect.

# <span id="page-92-1"></span>**Blacklisting Clients**

The client blacklisting denies connection to the blacklisted clients. When a client is blacklisted, it is not allowed to associate with an AP in the network. If a client is connected to the network when it is blacklisted, a deauthentication message is sent to force client disconnection.

#### **Blacklisting Clients Manually**

Manual blacklisting adds the MAC address of a client to the blacklist. These clients are added into a permanent

blacklist. These clients are not allowed to connect to the network unless they are removed from the blacklist.

To add a client to the blacklist manually:

- 1. Select **Configuration** > **Wireless** > **Security** > **Blacklisting**.
- 2. Click + and enter the MAC address of the client to be blacklisted in **Enter A New MAC Address**.
- 3. Click **Ok**. The **Blacklisted Since** field displays the time at which the current blacklisting has started for the client.

To delete a client from the manual blacklist, select the MAC Address of the client under the **Manual Blacklisting**, and then click **Delete**.

#### **Blacklisting Clients Dynamically**

The clients can be blacklisted dynamically when they exceed the authentication failure threshold or when a blacklisting rule is triggered as part of the authentication process.

When a client takes time to authenticate and exceeds the configured failure threshold, it is automatically blacklisted by an AP.

In session firewall based blacklisting, an Access Control List (ACL) rule automates blacklisting. When the ACL rule is triggered, it sends out blacklist information and the client is blacklisted.

To configure the blacklisting duration:

- 1. Select **Configuration > Wireless** > **Security** > **Blacklisting**.
- 2. Under **Dynamic Blacklisting**:

a. For **Auth Failure Blacklist Time**, enter the duration after which the clients that exceed the authentication failure threshold must be blacklisted.

b. For **PEF Rule Blacklised Time**, enter the duration after which the clients can be blacklisted due to an ACL rule trigger.

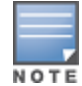

You can configure a maximum number of authentication failures by the clients, after which a client must be blacklisted. For more information on configuring maximum authentication failure attempts, see [Configuring](#page-56-0) Security Settings on page 57.

# **Configuring VPN Networks**

This section describes the following VPN configuration procedures:

- **No VPN [Features](#page-93-0) on page 94**
- [Configuring](#page-94-0) VPN Tunnels on page 95
- [Configuring](#page-97-0) Routing Profiles on page 98

## <span id="page-93-0"></span>**VPN Features**

As APs use a Virtual Controller architecture, the AP network does not require a physical controller to provide the configured WLAN services. However, a physical controller is required for terminating Virtual Private Networks (VPN) tunnels from the AP networks at branch locations or data centers, where the Aruba controller acts as a VPN concentrator.

When the VPN is configured, the AP acting as the Virtual Controller creates a VPN tunnel to Aruba mobility controller in your corporate office. The controller acts as a VPN end-point and does not supply the AP with any configuration.

The VPN features are recommended for:

■ Enterprises with many branches that do not have a dedicated VPN connection to the corporate office.

- Branch offices that require multiple APs.
- $\blacksquare$  Individuals working from home, connecting to the VPN.

### **Supported VPN Protocols**

APs support the following VPN protocols for remote access:

#### **Table 35:** *VPN Protocols*

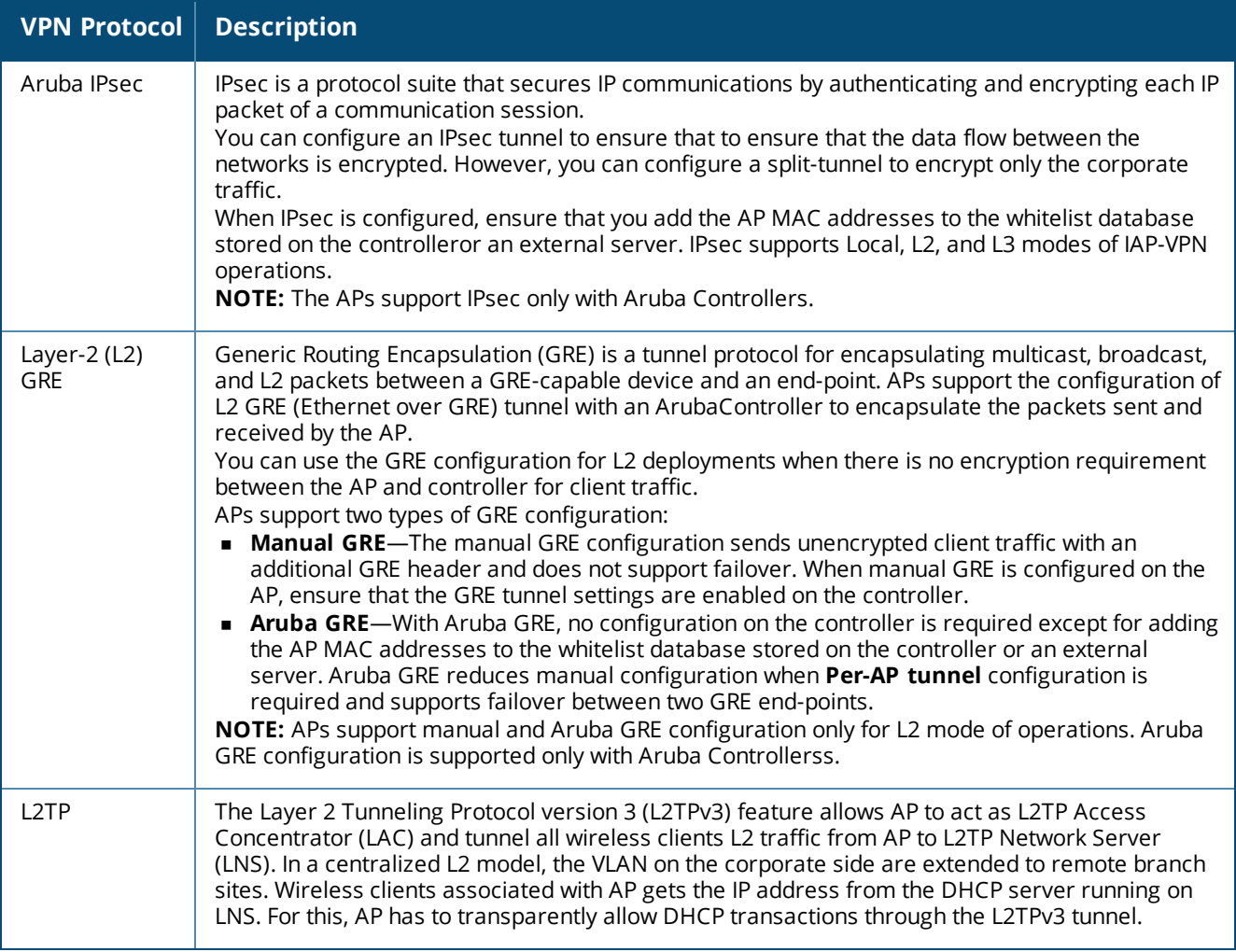

# <span id="page-94-0"></span>**Configuring VPN Tunnels**

AP supports the configuration of tunneling protocols such as Generic Routing Encapsulation (GRE), IPsec, and L2TPv3. This section describes the procedure for configuring VPN host settings on an AP to enable communication with a controller in a remote location:

- [Configuring](#page-94-1) IPSec Tunnel on page 95
- Enabling Automatic [Configuration](#page-95-0) of GRE Tunnel on page 96
- [Configuring](#page-96-0) GRE Tunnel Manually on page 97
- [Configuring](#page-97-1) an L2TPv3 Tunnel on page 98

#### <span id="page-94-1"></span>**Configuring IPSec Tunnel**

An IPsec tunnel is configured to ensure that the data flow between the networks is encrypted. When configured, the IPSec tunnel to the controller secures corporate data. You can configure an IPSec tunnel from Virtual Controller using Central.

To configure a tunnel using the IPSec Protocol, complete the following steps:

1. Click the **Configuration** > **Wireless** > **VPN** link in Central.

2. Click **Controller**. Select **Aruba IPSec** from the **Protocol** drop-down list.

3. Enter the IP address or fully qualified domain name (FQDN) for the main VPN/IPSec endpoint in the **Primary host** field.

4. Enter the IP address or FQDN for the backup VPN/IPSec endpoint in the **Backup host** field. This entry is optional. When you specify the primary and backup host details, the other fields are displayed.

5. Specify the following parameters.

a. To allow the VPN tunnel to switch back to the primary host when it becomes available again, select **Enabled** from the **Preemption** drop-down list. This step is optional.

b. If **Preemption** is enabled, specify a value in seconds for **Hold time**. When preemption is enabled and the primary host comes up, the VPN tunnel switches to the primary host after the specified hold-time. The default value for **Hold time** is 600 seconds.

c. To allow the AP to create a backup VPN tunnel to the controller along with the primary tunnel, and maintain both the primary and backup tunnels separately, select **Enabled** from the **Fast failover** dropdown list. When fast failover is enabled and if the primary tunnel fails, the AP can switch the data stream to the backup tunnel. This reduces the total failover time to less than one minute.

d. Specify a value in seconds for **Secs between test packets**. Based on the configured frequency, the AP can verify if an active VPN connection is available. The default value is 5 seconds, which means that the AP sends one packet to the controller every 5 seconds.

e. Enter a value for **Max allowed test packet loss**, to define a number for lost packets, after which the AP can determine that the VPN connection is unavailable. The default value is 2.

f. To disconnect all wired and wireless users when the system switches during VPN tunnel transition from primary to backup and backup to primary, set **Reconnect user on failover** to **Enabled**.

g. To configure an interval for which wired and wireless users are disconnected during a VPN tunnel switch, specify a value in seconds for **Reconnect time on failover** within a range of 30—900 seconds. By default, the reconnection duration is set to 60 seconds. The **Reconnect time on failover** field is displayed only when **Reconnect user on failover** is enabled.

6. When the IPsec tunnel configuration is completed, the packets that are sent from and received by an AP are encrypted.

## <span id="page-95-0"></span>**Enabling Automatic Configuration of GRE Tunnel**

You can configure an AP to automatically set up a GRE tunnel from the AP to controller by using Central.

- 1. Click the **Configuration** > **Wireless** > **VPN**.
- 2. Click **Controller**. Select **Aruba GRE** from the **Protocol** drop-down list.
- 3. Enter the IP address or FQDN for the main VPN/IPSec endpoint in the **Primary host** field.

4. Enter the IP address or FQDN for the backup VPN/IPSec endpoint in the **Backup host** field. This entry is optional. When you enter the primary host IP address and backup host IP address, other fields are displayed.

5. Specify the following parameters. A sample configuration is shown in .

a. To allow the VPN tunnel to switch back to the primary host when it becomes available again, select **Enabled** from the **Preemption** drop-down list. This step is optional.

b. If **Preemption** is enabled, specify a value in seconds for **Hold time**. When preemption is enabled and the primary host comes up, the VPN tunnel switches to the primary host after the specified hold time. The default value for **Hold time** is 600 seconds.

c. To allow the AP to create a backup VPN tunnel to the controller along with the primary tunnel, and maintain both the primary and backup tunnels separately, select **Enabled** or **Disabled** from the **Fast** failover drop-down list. If the primary tunnel fails, the AP can switch the data stream to the backup tunnel. This reduces the total failover time to less than one minute.

d. To disconnect all wired and wireless users when the system switches during VPN tunnel transition from primary to backup and backup to primary, set **Reconnect user on failover** to **Enabled**.

e. To configure an interval for which wired and wireless users are disconnected during a VPN tunnel switch, specify a value in seconds for **Reconnect time on failover** within the range of 30—900 seconds. By default, the reconnection duration is set to 60 seconds.

f. Specify a value in seconds for **Secs between test packets**. Based on the configured frequency, the AP can verify if an active VPN connection is available. The default value is 5 seconds, which means that the AP sends one packet to the controller every 5 seconds.

g. Enter a value for **Max allowed test packet loss**, to define a number for lost packets, after which the AP can determine that the VPN connection is unavailable. The default value is 2.

h. Select **Enabled** or **Disabled** from the **Per-AP tunnel** drop-down list. The administrator can enable this option to create a GRE tunnel from each AP to the VPN/GRE Endpoint rather than the tunnels created just from the master AP. When enabled, the traffic to the corporate network is sent through a Layer-2 GRE tunnel from the AP itself and need not be forwarded through the master AP.

6. Click **Next** to continue.

## <span id="page-96-0"></span>**Configuring GRE Tunnel Manually**

You can also manually configure a GRE tunnel by configuring the GRE tunnel parameters on the AP and controller. This procedure describes the steps involved in the manual configuration of a GRE tunnel from Virtual Controller by using Central.

During the manual GRE setup, you can either use the Virtual Controller IP or the AP IP to create the GRE tunnel at the controller side depending upon the following AP settings:

- <sup>n</sup> If a Virtual Controller IP is configured and if Per-AP tunnel is disabled, the Virtual Controller IP is used to create the GRE tunnel.
- <sup>n</sup> If a Virtual Controller IP is not configured or if Per-AP tunnel is enabled, the AP IP is used to create the GRE tunnel.

To configure the GRE tunnel manually, complete the following steps:

- 1. Click the **Configuration** > **Wireless** > **VPN**.
- 2. Click **Controller**. Select **Manual GRE** from the **Protocol** drop-down list.
- 3. Specify the following parameters.
	- a. Enter an IP address or the FQDN for the main VPN/GRE endpoint.
	- b. Enter a value for the GRE type parameter.

c. Select **Enabled** or **Disabled** from the **Per-AP tunnel** drop-down list. The administrator can enable this option to create a GRE tunnel from each AP to the VPN/GRE Endpoint rather than the tunnels created just from the master AP. When enabled, the traffic to the corporate network is sent through a Layer-2 GRE tunnel from the AP itself and need not be forwarded through the master AP.

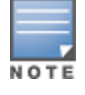

By default, the **Per-AP tunnel** option is disabled.

4. When the GRE tunnel configuration is completed on both the AP and Controller, the packets sent from and received by an AP are encapsulated, but not encrypted.

## <span id="page-97-1"></span>**Configuring an L2TPv3 Tunnel**

The Layer 2 Tunneling Protocol version 3 (L2TPv3) feature allows AP to act as L2TP Access Concentrator (LAC) and tunnel all wireless clients L2 traffic from AP to L2TP Network Server (LNS). In a centralized L2 model, the VLAN on the corporate side are extended to remote branch sites. Wireless clients associated with AP gets the IP address from the DHCP server running on LNS. For this, AP has to transparently allow DHCP transactions through the L2TPv3 tunnel.

To configure an L2TPv3 tunnel by using Central, complete the following steps:

- 1. Click the **Configuration** > **Wireless** > **VPN**.
- 2. Click **Controller**.
- 3. Select **L2TPv3** from the Protocol drop-down list.
- 4. Perform the following actions to configure the tunnel profile:
	- a. Click **New** and enter the profile name to be used for tunnel creation.
	- b. Enter the primary server IP address.

c. Enter the remote end backup tunnel IP address. This is an optional field and is required only when backup server is configured.

d. Enter the remote end UDP port number. The default value is 1701.

e. Enter the interval at which the hello packets are sent through the tunnel. The default value is 60 seconds.

f. Select the message digest as MD5 or SHA used for message authentication.

g. Enter a shared key for the message digest. This key should match with the tunnel end point shared key.

h. If required, select the failover mode as Primary or Backup (when the backup server is available).

- i. Specify a value for the tunnel MTU value if required. The default value is 1460.
- j. Click **Save**.
- 5. Perform the following actions to configure the session profile:
	- a. Enter the session name to be used for session creation.
	- b. Enter the tunnel profile name where the session will be associated.

c. Configure the tunnel IP address with the corresponding network mask and VLAN ID. This is required to reach an AP from a corporate network. For example, SNMP polling.

d. Select the cookie length and enter a cookie value corresponding to the length. By default, the cookie length is not set.

e. Click **Save**.

# <span id="page-97-0"></span>**Configuring Routing Profiles**

Central can terminate a single VPN connection on Aruba mobility controller. The routing profile defines the corporate subnets which need to be tunneled through IPSec.

You can configure routing profiles to specify a policy based on routing into the VPN tunnel using Central.

#### 1. Click **Configuration** > **Wireless** > **VPN**.

- 1. Click **Routing**.
- 2. Click **New**. The route parameters to configure are displayed.
- 3. Update the following parameters:
- **Destination** Specify the destination network that is reachable through the VPN tunnel. This defines the IP or subnet that must reach through the IPsec tunnel. Traffic to the IP or subnet defined here will be forwarded through the IPsec tunnel.
- <sup>n</sup> **Netmask** Specify the subnet mask to the destination defined for **Destination**.
- **Gateway** Specify the gateway to which traffic must be routed. This IP address must be the controller IP address on which the VPN connection is terminated. If you have a primary and backup host, configure two routes with the same destination and netmask, but ensure that the gateway is the primary controller IP for one route and the backup controller IP for the second route.
- 4. Click **OK**.
- 5. Click **Finish**.

# **Configuring DHCP and Client IP Assignment Modes**

This section provides the following information:

- [Configuring](#page-98-0) DHCP Scopes on page 99
- [Configuring](#page-102-0) DHCP Server for Client IP Assignment on page 103

# <span id="page-98-0"></span>**Configuring DHCP Scopes**

The VC supports the following types different modes of DHCP address assignment:

- [Configuring](#page-98-1) Distributed DHCP Scopes on page 99
- [Configuring](#page-99-0) a Centralized DHCP Scope on page 100
- [Configuring](#page-101-0) Local DHCP Scopes on page 102

### <span id="page-98-1"></span>**Configuring Distributed DHCP Scopes**

Central allows you to configure the DHCP address assignment for the branches connected to the corporate network through VPN. You can configure the range of DHCP IP addresses used in the branches and the number of client addresses allowed per branch. You can also specify the IP addresses that must be excluded from those assigned to clients, so that they are assigned statically.

Central supports the following distributed DHCP scopes:

- **Distributed, L2** In this mode, the VC acts as the DHCP server, but the default gateway is in the data center. Based on the number of clients specified for each branch, the range of IP addresses is divided. Based on the IP address range and client count configuration, the DHCP server in the VC controls a scope that is a subset of the complete IP Address range for the subnet distributed across all the branches. This DHCP Assignment mode is used with the L2 forwarding mode.
- **Distributed, L3** In this mode, the VC acts as the DHCP server and the default gateway. Based on the number of clients specified for each branch, the range of IP addresses is divided. Based on the IP address range and client count configuration, the DHCP server in the VC is configured with a unique subnet and a corresponding scope.

To configure distributed DHCP scopes such as Distributed, L2 or Distributed,L3.

#### 1. Select **Configuration > Access Points** > **DHCP**.

2. To configure a distributed DHCP mode, click **New** under **Distributed DHCP Scopes**. The **New DHCP Scope** pane is displayed.

3. Based on the type of distributed DHCP scope, configure the following parameters:

#### **Table 36:** *Distributed DHCP scope configuration parameters*

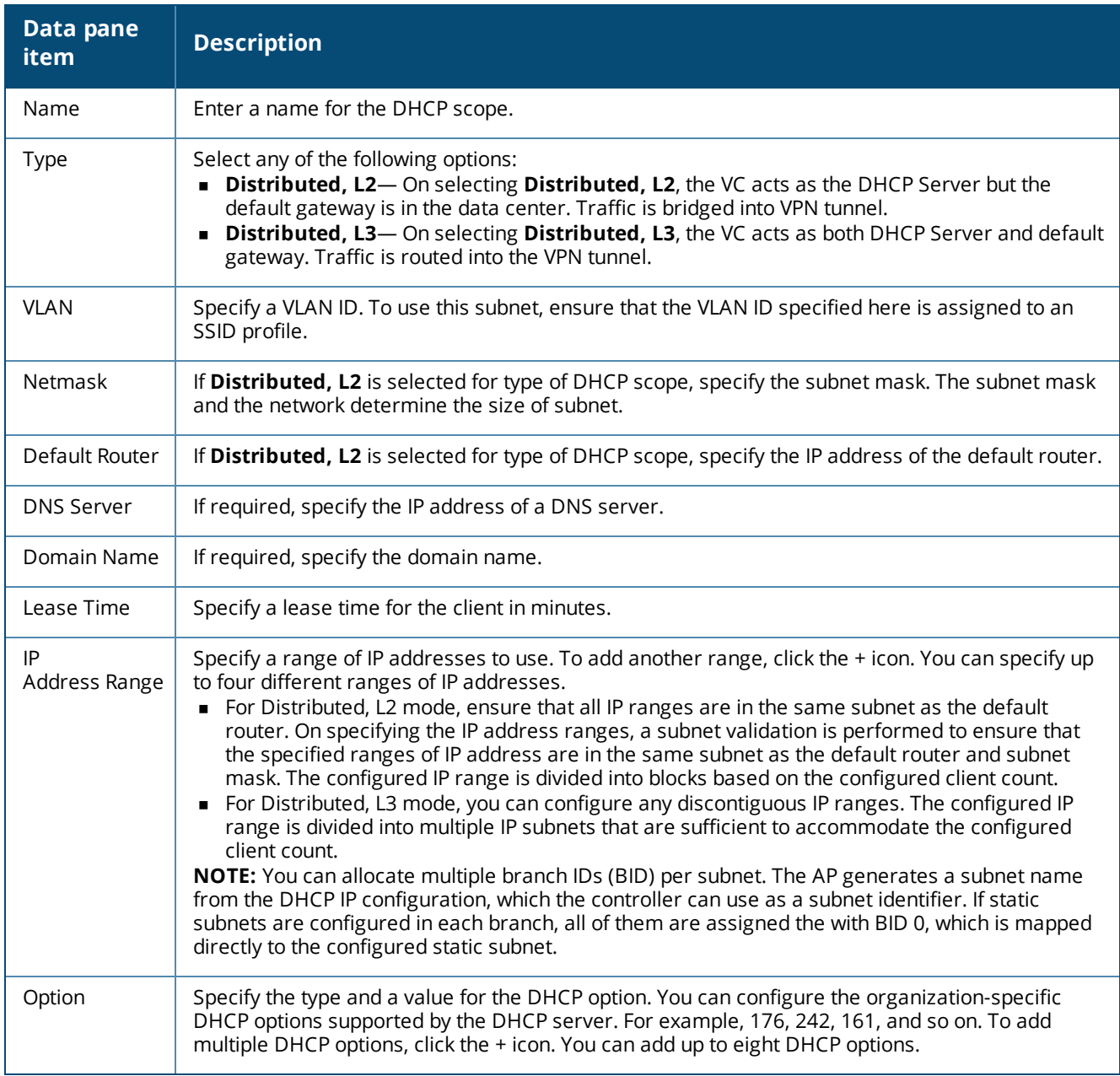

#### 4. Click **Next**.

5. Specify the number of clients to use per branch. The client count configured for a branch determines the use of IP addresses from the IP address range defined for a DHCP scope. For example, if 20 IP addresses are available in an IP address range configured for a DHCP scope and a client count of 9 is configured, only a few IP addresses (in this example, 9) from this range will be used and allocated to a branch. The AP does not allow the administrators to assign the remaining IP addresses to another branch, although a lower value is configured for the client count.

6. Click **Next**. The **Static IP** tab is displayed. Specify the number of first and last IP addresses to reserve in the subnet.

7. Click **Finish**.

## <span id="page-99-0"></span>**Configuring a Centralized DHCP Scope**

The centralized DHCP scope supports L2 and L3 clients.

When a centralized DHCP scope is configured:

- The Virtual Controller does not assign an IP address to the client and the DHCP traffic is directly forwarded to the DHCP Server.
- <sup>n</sup> For L2 clients, the Virtual Controller bridges the DHCP traffic to the controller over the VPN/GRE tunnel. The IP address is obtained from the DHCP server behind the controller serving the VLAN/GRE of the client. This DHCP assignment mode also allows you to add the DHCP option 82 to the DHCP traffic forwarded to the controller.
- <sup>n</sup> For L3 clients, the Virtual Controller acts as a DHCP relay agent that forwards the DHCP traffic to the DHCP server located behind the controller in the corporate network and reachable through the IPSec tunnel. The centralized L3 VLAN IP is used as the source IP. The IP address is obtained from the DHCP server.

To configure a centralized DHCP scope:

#### 1. Select **Configuration** > **Wireless** > **DHCP**.

2. To configure **Centralized** DHCP scopes, click **New** under **Centralized DHCP Scopes**. The **New DHCP Scope** data pane is displayed.

3. Based on type of DHCP scope, configure the following parameters:

#### **Table 37:** *DHCP mode configuration parameters*

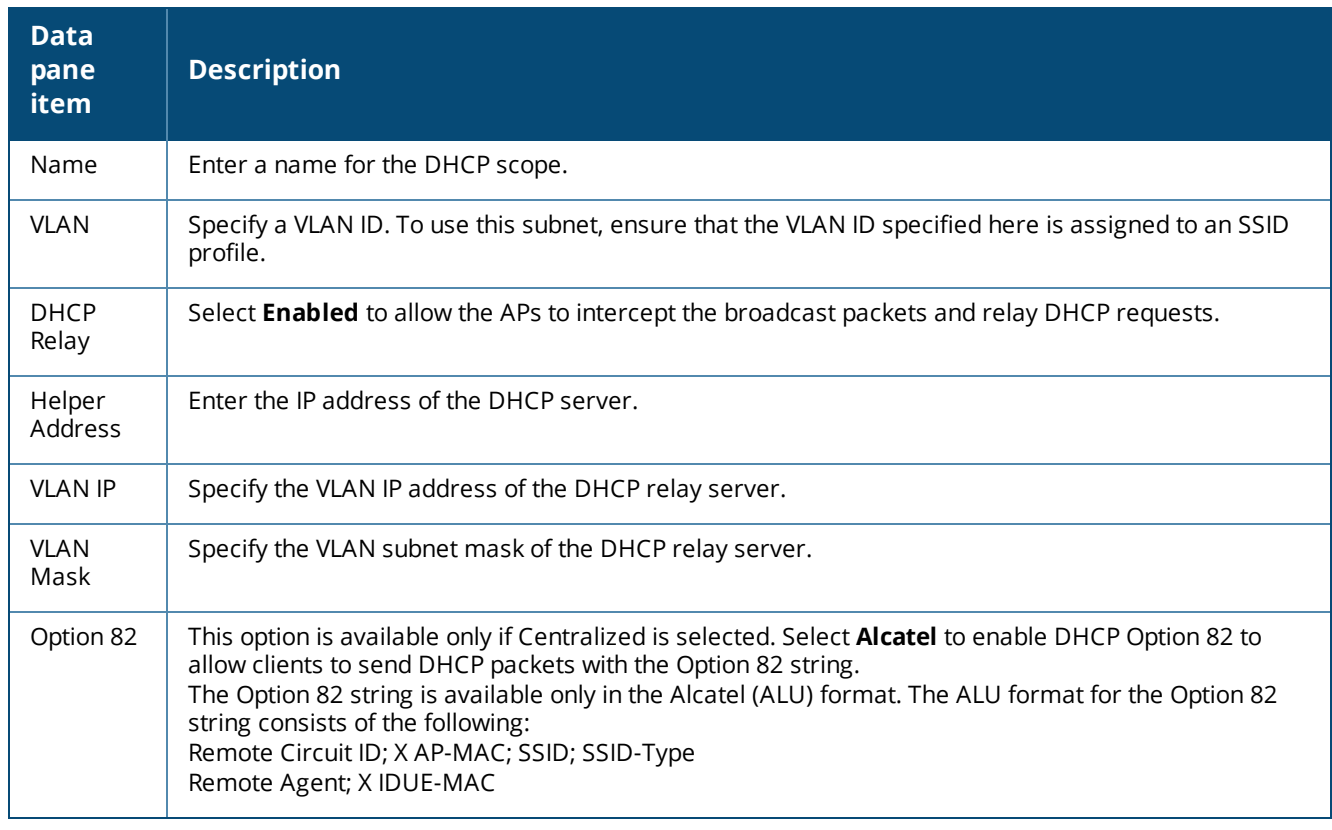

### 4. Click **OK**.

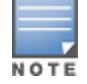

The Option 82 is specific to Alcatel and is not configurable in this version of Central.

The following table describes the behavior of the DHCP Relay Agent and Option 82 in the AP.

**Table 38:** *DHCP relay and option 82*

| <b>DHCP relay</b> | <b>Option 82</b> | <b>Behavior</b>                                                                  |
|-------------------|------------------|----------------------------------------------------------------------------------|
| Enabled           | Enabled          | DHCP packet relayed with the ALU-specific Option 82 string                       |
| Enabled           | Disabled         | DHCP packet relayed without the ALU-specific Option 82 string                    |
| Disabled          | Enabled          | DHCP packet not relayed, but broadcast with the ALU-specific Option 82 string    |
| Disabled          | Disabled         | DHCP packet not relayed, but broadcast without the ALU-specific Option 82 string |

## <span id="page-101-0"></span>**Configuring Local DHCP Scopes**

You can configure the following types of local DHCP scopes on an AP:

- **Local**—In this mode, the VC acts as both the DHCP Server and default gateway. The configured subnet and the corresponding DHCP scope are independent of subnets configured in other AP clusters. The VC assigns an IP address from a local subnet and forwards traffic to both **corporate** and **non-corporate** destinations. The network address is translated appropriately and the packet is forwarded through the IPSec tunnel or through the uplink. This DHCP assignment mode is used for the NAT forwarding mode.
- **Local, L2**—In this mode, the VC acts as a DHCP server and the gateway is located outside the AP.
- **Local, L3**—In this mode, the VC acts as a DHCP server and default gateway, and assigns an IP address from the local subnet. The AP routes the packets sent by clients on its uplink. This DHCP assignment mode is used with the L3 forwarding mode.

To configure a new local DHCP scope, complete the following steps:

- 1. Select **Configuration** > **Wireless >DHCP**. The **DHCP Server** data pane is displayed.
- 2. Click **Local DHCP Scopes** > **New**. The **New DHCP Scope** pane is displayed.
- 3. Based on type of DHCP scope, configure the following parameters:

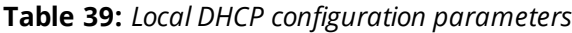

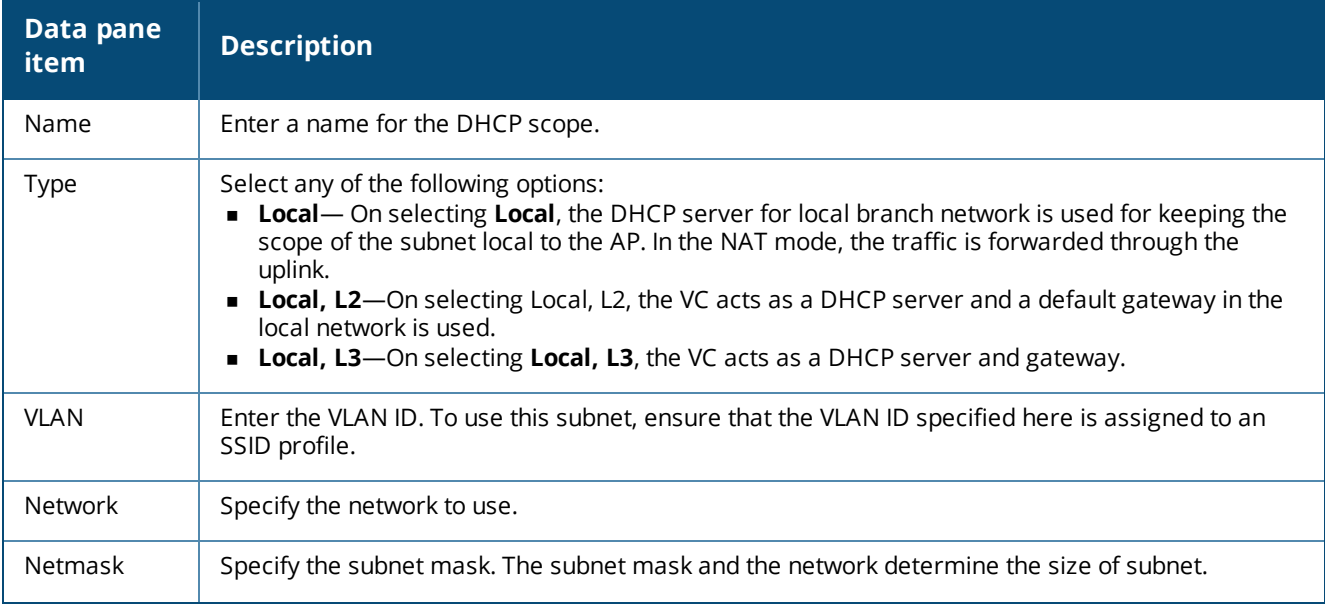

**Table 39:** *Local DHCP configuration parameters*

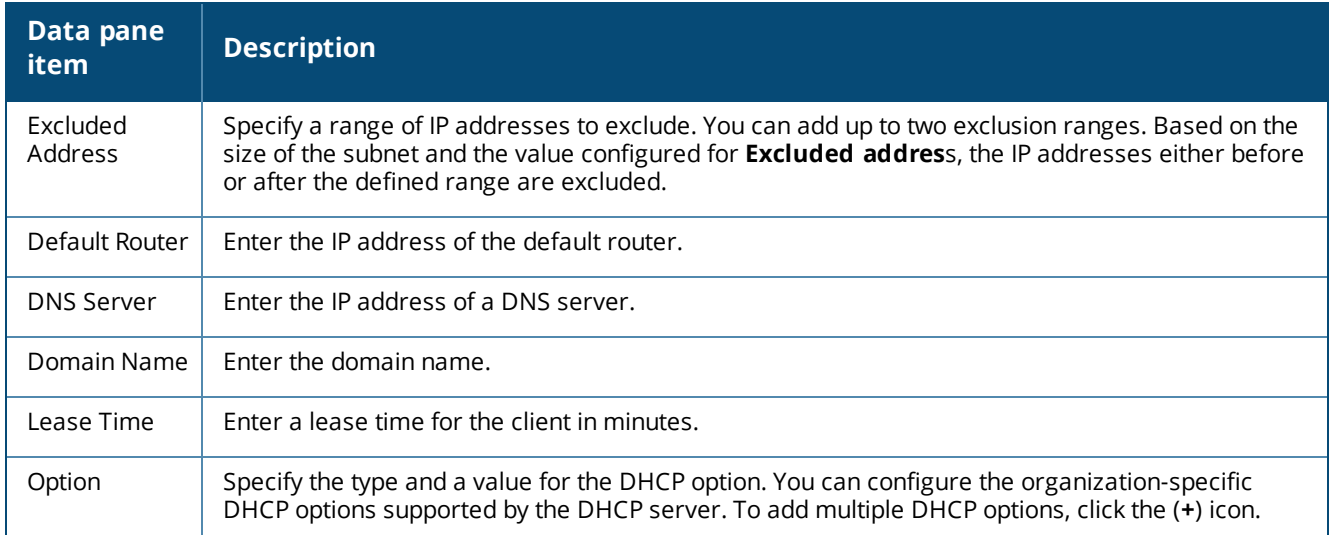

4. Click **OK**.

# <span id="page-102-0"></span>**Configuring DHCP Server for Client IP Assignment**

The DHCP server is a built-in server, used for networks in which clients are assigned IP address by the VC. You can customize the DHCP pool subnet and address range to provide simultaneous access to more number of clients. The largest address pool supported is 2048. The default size of the IP address pool is 512.

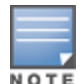

When the DHCP server is configured and if the **Client IP assignment** parameter for an SSID profile is set to **Virtual Controller Assigned**, the Virtual Controller assigns the IP addresses to the WLAN or wired clients. By default, the AP automatically determines a suitable DHCP pool for **Virtual Controller Assigned** networks. The AP typically selects the 172.31.98.0/23 subnet. If the IP address of the AP is within the 172.31.98.0/23 subnet, the AP selects the 10.254.98.0/23 subnet. However, this mechanism does not avoid all possible conflicts with the wired network. If your wired network uses either 172.31.98.0/23 or 10.254.98.0/23, and you experience problems with the **Virtual Controller Assigned** networks after upgrading to Aruba Central, manually configure the DHCP pool by following the steps described in this section.

To configure a domain name, DNS server, and DHCP server for client IP assignment.

- 1. Select **Configuration** > **Wireless**> **System >DHCP**. The **DHCP** details are displayed.
- 2. Enter the domain name of the client in **Domain Name**.
- 3. Enter the IP addresses of the DNS servers in **DNS Server**. To add another DNS server, click the **+** icon.
- 4. Enter the duration of the DHCP lease in **Lease Time**.

5. Select **Minutes**, **Hours**, or **Days** for the lease time from the list next to **Lease Time**. The default lease time is 0.

- 6. Enter the network in the **Network** box.
- 7. Enter the mask in the **Mask** box.

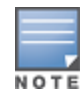

To provide simultaneous access to more than 512 clients, use the Network and Mask fields to specify a larger range. While the network (or prefix) is the common part of the address range, the mask (suffix) specifies how long the variable part of the address range is.

#### 8. Click **Save Settings** to apply the changes.

# **Configuring Services**

This section describes how to configure AirGroup, location services, Lawful Intercept, OpenDNS, and Firewall services.

- [Configuring](#page-103-0) AirGroup Services on page 104
- Configuring an AP for [RTLS Support](#page-104-0) on page 105
- [Configuring](#page-104-1) an AP for ALE Support on page 105
- **n** Managing BLE Beacons
- [Configuring](#page-105-0) OpenDNS Credentials on page 106
- Configuring [CALEA Server](#page-105-1) for Lawful Intercept Compliance on page 106
- Integrating a [Third-Party](#page-106-0) Network Firewall on page 107
- [Enabling](#page-107-0) AppRF<sup>™</sup> Service on page 108

# <span id="page-103-0"></span>**Configuring AirGroup Services**

AirGroup is a zero configuration networking protocol that enables service discovery, address assignment, and name resolution for desktop computers, mobile devices, and network services. It is designed for flat, singlesubnet IP networks such as wireless networking at home.

Bonjour can be installed on computers running Microsoft Windows and is supported by the new networkcapable printers. Bonjour uses multicast DNS (mDNS) to locate devices and the services offered by these devices. The AirGroup solution supports both wired and wireless devices. Wired devices that support Bonjour services are part of AirGroup when connected to a VLAN that is terminated on the Virtual Controller.

## **AirGroup Features**

AirGroup provides the following features:

- **n** Send unicast responses to mDNS queries and reduces mDNS traffic footprint.
- Ensure cross-VLAN visibility and availability of mDNS devices and services.
- Allow or block mDNS services for all users.
- Allow or block mDNS services based on user roles.
- Allow or block mDNS services based on VLANs.

For more information on AirGroup solution, see *Aruba Instant User Guide*.

## **AirGroup Services**

Bonjour supports zero-configuration services. The services are pre-configured and are available as part of the factory default configuration. The administrator can also enable or disable any or all services.

The following services are available for AP clients:

- <sup>n</sup> AirPlay Apple AirPlay allows wireless streaming of music, video, and slide shows from your iOS device to Apple TV and other devices that support the AirPlay feature.
- <sup>n</sup> AirPrint Apple AirPrint allows you to print from an iPad, iPhone, or iPod Touch directly to any AirPrint compatible printer.
- <sup>n</sup> iTunes— The iTunes service is used by iTunes Wi-Fi sync and iTunes home-sharing applications across all Apple devices.
- RemoteMgmt— Use this service for remote login, remote management, and FTP utilities on Apple devices.
- Sharing— Applications such as disk sharing and file sharing, use the service ID that are part of this service on one or more Apple devices.

■ Chat— The iChat (Instant Messenger) application on Apple devices uses this service.

## **Configuring AirGroup and AirGroup Services**

To enable AirGroup and its services:

- 1. Select **Configuration** > **Wireless** > **Services** > **AirGroup**.
- 2. Select the **AirGroup** check box. The **AirGroup** configuration parameters are displayed.

3. To allow the users to use AirGroup services enabled in a guest VLAN, select the **Guest Bonjour Multicast** check box. However, the AirGroup devices are visible in the guest VLAN and AirGroup does not discover or enforce policies in the guest VLAN.

4. Select **AirGroup Across Mobility Domains** to enable Inter cluster mobility.

5. Select required services. To allow all services, select **Allow All**.

6. Based on the services configured, you can block any user roles and VLAN from accessing a AirGroup service. The user roles and VLANs marked as disallowed are prevented from accessing the corresponding AirGroup service. You can create a list of disallowed user roles and VLANs for all AirGroup services configured on the AP. For example, If the AirPlay service is selected, the **Edit** links for the **AirPlay Disallowed Roles** and **AirPlay Disallowed VLANS** are displayed. Similarly, if sharing service is selected, the **Edit** links for the **Sharing Disallowed Roles** and **Sharing Disallowed VLANS** are displayed.

- <sup>n</sup> To block user roles from accessing a AirGroup service, click the corresponding **Edit** link and select the user roles for which you want to restrict access. By default, an AirGroup service is accessible by all user roles configured in your AP cluster.
- <sup>n</sup> To select VLANs from allowing access to AirGroup service, click the corresponding **Edit** link and select the VLANs to exclude. By default, the AirGroup services are accessible by users or devices in all VLANs configured in your AP cluster.

7. To enable DLNA support, select the **DLNA** check box and select the DLNA services such as AmazonTV, Google Cast, DLNA print or media. DLNA is a network standard derived from UPnP, which enables devices to discover the services available in a network. DLNA also provides the ability to share data between the Windows or Android-based multimedia devices.

8. Click **Save Settings**.

# <span id="page-104-0"></span>**Configuring an AP for RTLS Support**

Central supports the real time tracking of devices. With the help of the RTLS, the devices can be monitored in real time or through history.

To configure RTLS, complete the following steps:

- 1. Select **Configuration** > **Wireless** > **Services** > **Real Time Locating System**.
- 2. Select **Aruba RTLS** to send the RFID tag information to the Aruba RTLS server.
- 3. Click **3rd Party** and select **Aeroscout** to send reports on the stations to a third-party server.
- 4. Specify the IP address and port number of the RTLS server, to which location reports must be sent.
- 5. If **Aruba RTLS** is selected, enter the passphrase required for connecting to the RTLS server.

6. Select **Include Unassociated Stations** to send reports on the stations that are not associated to any AP.

7. Click **Save Settings**.

# <span id="page-104-1"></span>**Configuring an AP for ALE Support**

The Analytics and Location Engine (ALE) is designed to gather client information from the network, process it and share it through a standard API. The client information gathered by ALE can be used for analyzing a client's Internet behavior for business such as shopping preferences.

ALE includes a location engine that calculates the associated and unassociated device location every 30 seconds by default. For every device on the network, ALE provides the following information through the Northbound API:

- **n** Client user name
- **n** IP address
- **n** MAC address
- $\blacksquare$  Device type
- n Application firewall data, showing the destinations and applications used by associated devices.
- **n** Current location
- Historical location

ALE requires the AP placement data to be able to calculate location for the devices in a network.

#### **ALE with Central**

Central supports Analytics and Location Engine (ALE). The ALE server acts as a primary interface to all thirdparty applications and the AP sends client information and all status information to the ALE server.

To integrate AP with ALE, the ALE server address must be configured on an AP. If the ALE sever is configured with a host name, the Virtual Controller performs a mutual certificated-based authentication with ALE server, before sending any information.

#### **Enabling ALE support on an AP**

To configure an AP for ALE support:

- 1. Click **Configuration** > **Wireless** > **Services**. The **Services** pane is displayed.
- 2. Click **RTLS**.
- 3. Select **Analytics & Location Engine**.
- 4. Specify the ALE server name or IP address.
- 5. Specify the reporting interval within the range of 6–60 seconds. The AP sends messages to the ALE server at the specified interval. The default interval is 30 seconds.
- 6. Click **OK**.

# <span id="page-105-0"></span>**Configuring OpenDNS Credentials**

Central uses the OpenDNS credentials to provide enterprise-level content filtering.

To configure OpenDNS credentials:

- 1. Select **Configuration** >**Wireless** > **Services** > **OpenDNS**. The **OpenDNS** details are displayed.
- 2. Enter the **Username** and **Password**.
- 3. Click **Save Settings**.

# <span id="page-105-1"></span>**Configuring CALEA Server for Lawful Intercept Compliance**

Lawful Intercept (LI) allows the Law Enforcement Agencies (LEA) to perform an authorized electronic surveillance. Depending on the country of operation, the service providers (SPs) are required to support LI in their respective networks.

In the United States, Service Providers are required to ensure LI compliance based on Communications Assistance for Law Enforcement Act (CALEA) specifications.

Central supports CALEA integration with an AP in a hierarchical and flat topology, mesh AP network, the wired and wireless networks.

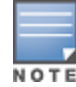

For more information on the communication and traffic flow from an AP to CALEA server, see *Aruba Instant User Guide*.

#### **Configuring CALEA Server Details on an AP**

To enable an AP to communicate with the CALEA server, complete the following steps:

- [Creating](#page-106-1) a CALEA Profile
- <span id="page-106-1"></span>■ [Creating](#page-106-2) an Access Rule for CALEA

#### **Creating a CALEA Profile**

You can create a CALEA profile by using Central.

- 1. Click **Configuration** > **Wireless** > **Services** of the Central main window.
- 2. Click **CALEA**. The **CALEA** tab details are displayed.
- 3. Specify the following parameters:
- **n IP** address— Specify the IP address of the CALEA server.
- **Encapsulation type** Specify the encapsulation type. The current release of Central supports GRE only.
- **GRE type** Specify the GRE type.
- **MTU** Specify a size for the maximum transmission unit (MTU) within the range of 68—1500. After GRE encapsulation, if packet length exceeds the configured MTU, IP fragmentation occurs. The default MTU size is 1500.
- 4. Click **OK**.

<span id="page-106-2"></span>**Creating an Access Rule for CALEA**

You can create an access rule for CALEA by using Central.

- 1. To add the CALEA access rule to an existing profile, open an SSID.
- 2. In the **Access** tab, select the role for which you want create the access rule.
- 3. Under **Access Rules**, click **New**. The **New Rule** window is displayed.
- 4. Select **CALEA**.
- 5. Click **OK**.
- 6. Create a role assignment rule if required.
- 7. Click **Finish**.

#### <span id="page-106-0"></span>**Integrating a Third-Party Network Firewall**

APs maintains the network (such as mapping IP address) and user information for its clients in the network. To integrate the AP network with a third-party network, you can enable an AP to provide this information to the third-party servers.

To integrate an AP with a third-party network, you must add a global profile. This profile can be configured on an AP with information such as IP address, port, user name, password, firewall enabled or disabled status.

#### **Configuring an AP for Network Integration**

To configure an AP for network integration:

1. Select **Configuration** > **Wireless** > **Services**. The **Services** pane is displayed.

- 2. Click **Network Integration**. The PAN firewall configuration options are displayed.
- 3. Select **Enable** to enable PAN firewall.
- 4. Specify the **User Name** and **Password**. Ensure that you provide user credentials of the PAN firewall administrator.
- 5. Enter the PAN firewall **IP Address**.
- 6. Enter the port number within the range of 1—65535. The default port is 443.
- 7. Click **Save Settings**.

## <span id="page-107-0"></span>**Enabling AppRF™ Service**

To view the application details for the clients associated with an AP, you must enable the AppRF service.

To enable AppRF, complete the following steps:

- 1. Navigate to **Configuration** > **Wireless**>**Services**.
- 2. Click **AppRF™** and then select the **Deep Packet Inspection** check box.

For more information on AppRF, see [Application](#page-121-0) Visibility on page 122.

# **Configuring Uplinks**

This section provides the following information:

- **Digital Uplink [Interfaces](#page-107-1) on page 108**
- **Digit** Uplink [Preferences](#page-113-0) and Switching on page 114

# <span id="page-107-1"></span>**Uplink Interfaces**

Central supports 3G and 4G USB modems, and the Wi-Fi uplink to provide access to the corporate network.

<span id="page-107-2"></span>[Figure](#page-107-2) 1 illustrates a scenario in which the APs join the Virtual Controller as slave APs through a wired or mesh Wi-Fi uplink:

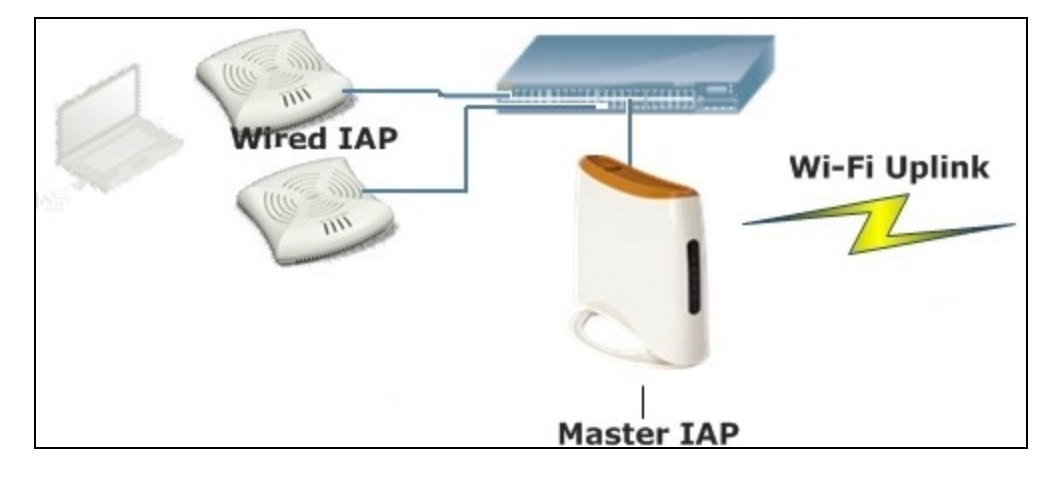

#### **Figure 1** *Uplink Types*

The following types of uplinks are supported on Central:

- [3G/4G](#page-108-0) Uplink
- [Ethernet](#page-111-0) Uplink on page 112
- Wi-Fi [Uplink](#page-112-0) on page 113
## **3G/4G Uplink**

Central supports the use of 3G/4G USB modems to provide the Internet backhaul to Central. The 3G/4G USB modems can be used to extend client connectivity to places where an Ethernet uplink cannot be configured. This enables the RAPs to automatically choose the available network in a specific region.

#### **Types of Modems**

Central supports the following three types of 3G modems:

- **True Auto Detect** Modems of this type can be used only in one country and for a specific ISP. The parameters are configured automatically and hence no configuration is necessary.
- <sup>n</sup> **Auto-detect + ISP/country** Modems of this type require the user to specify the Country and ISP. The same modem is used for different ISPs with different parameters configured for each of them.
- **No Auto-detect** Modems of this type are used only if they share the same Device-ID, Country, and ISP details. You need to configure different parameters for each of them. These modems work with Central when the appropriate parameters are configured.

The following table lists the types of supported 3G modems:

## **Table 40:** *List of Supported 3G Modems*

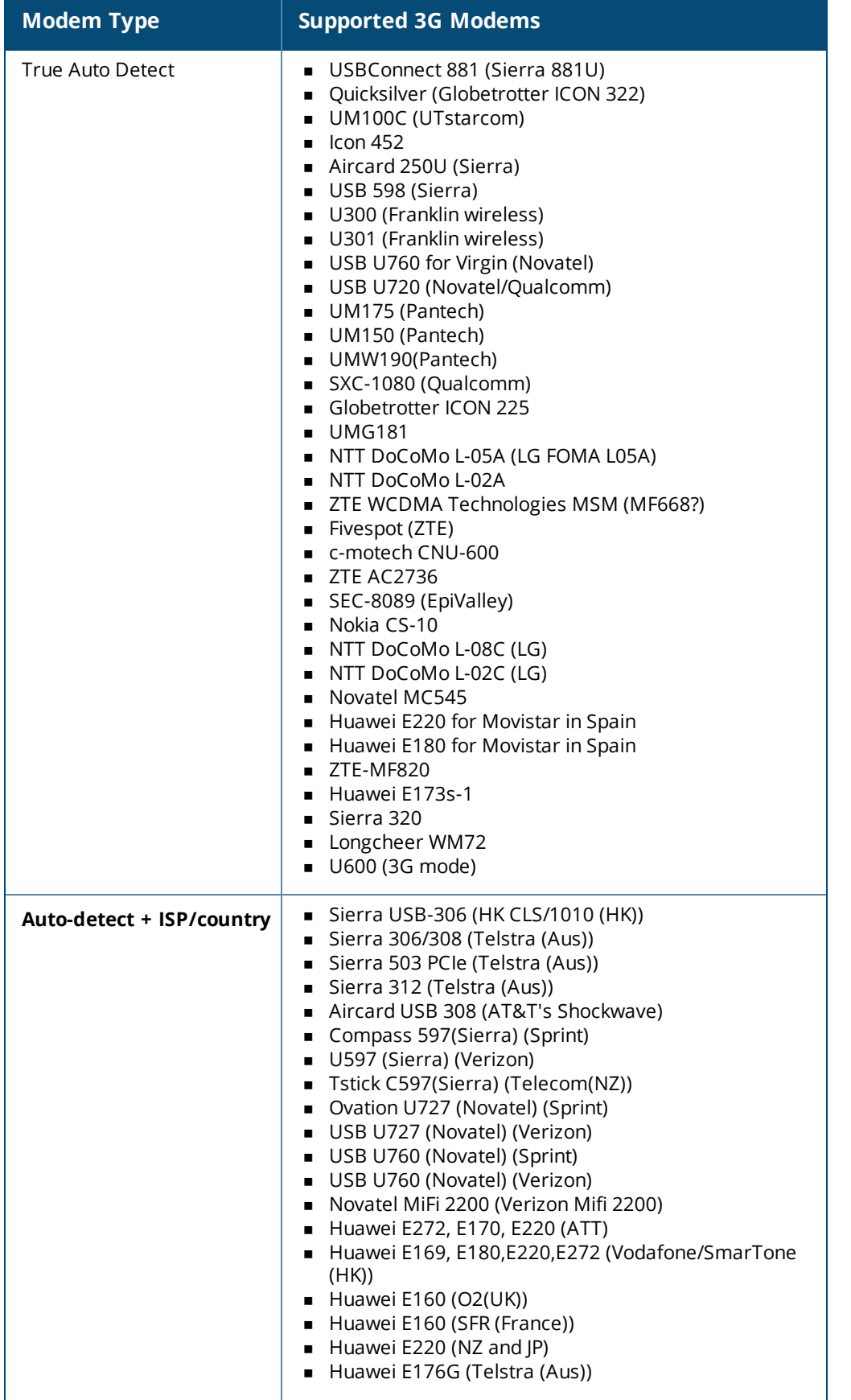

The following table lists the types of supported 3G modems:

#### **Table 40:** *List of Supported 3G Modems*

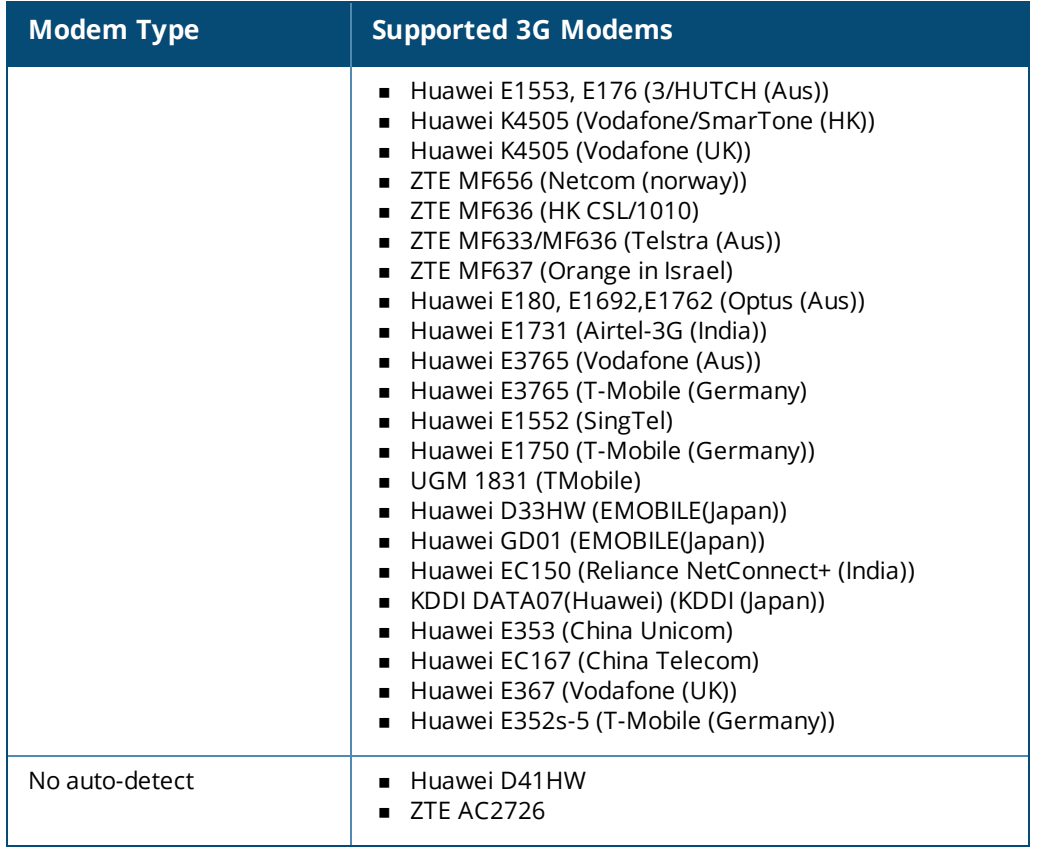

#### **Table 41:** *4G supported modem*

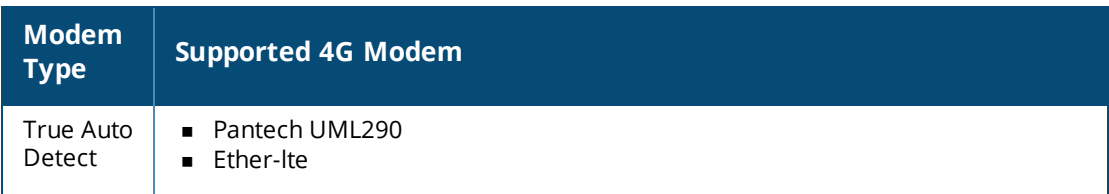

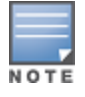

When UML290 runs in auto detect mode, the modem can switch from 4G network to 3G network or vice-versa based on the signal strength. To configure the UML290 for the 3G network only, manually set the USB type to **pantech-3g**. To configure the UML290 for the 4G network only, manually set the 4G USB type to **pantech-lte**.

### **Configuring Cellular Uplink Profiles**

You can configure 3G or 4G uplinks using Central.

- 1. Click **Configuration** > **Wireless** > **System**.
- 2. Click the **Uplink** tab and perform any of the following steps:
- <sup>n</sup> To configure a 3G or 4G uplink automatically, select the **Country** and **ISP**. The parameters are automatically populated.
- To configure a 3G or 4G uplink manually, perform the following steps:

a. Obtain the modem configuration parameters from the local IT administrator or the

modem manufacturer.

b. Enter the type of the 3G/4G modem driver type:

For 3G — Enter the type of 3G modem in the **USB type** text box.

- For 4G Enter the type of 4G modem in the **4G USB type** text box.
- c. Enter the device ID of modem in the **USB dev** text box.
- d. Enter the TTY port of the modem in the **USB tty** text box.
- e. Enter the parameter to initialize the modem in the **USB init** text box.
- f. Enter the parameter to dial the cell tower in the **USB dial** text box.
- g. Enter the username used to dial the ISP in the **USB user** text box.
- h. Enter the password used to dial the ISP in the **USB password** text box.

i. Enter the parameter used to switch a modem from the storage mode to modem mode in the **USB mode switch** text box.

3. To configure 3G/4G switch network, provide the driver type for the 3G modem in the **USB type** text box and the driver type for 4G modem in the **4G USB type** text box.

- 4. Click **OK**.
- 5. Reboot the AP for changes to affect.

## **Ethernet Uplink**

The Ethernet 0 port on an AP is enabled as an uplink port by default. TheEthernet uplink supports the following:

- <sup>o</sup> PPPoE
- <sup>o</sup> DHCP
- <sup>o</sup> Static IP

You can use PPPoE for your uplink connectivity in a single AP deployment.

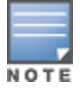

Uplink redundancy with the PPPoE link is not supported.

When the Ethernet link is up, it is used as a PPPoE or DHCP uplink. After the PPPoE settings are configured, PPPoE has the highest priority for the uplink connections. The AP can establish a PPPoE session with a PPPoE server at the ISP and get authenticated using PAP or the CHAP. Depending upon the request from the PPPoE server, either the PAP or the CHAP credentials are used for authentication. After configuring PPPoE, reboot the AP for the configuration to take effect. The PPPoE connection is dialed after the AP comes up. The PPPoE configuration is checked during AP boot and if the configuration is correct, Ethernet is used for the uplink connection.

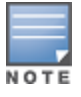

When PPPoE is used, do not configure Dynamic RADIUS Proxy and IP address of the VC. An SSID created with default VLAN is not supported with PPPoE uplink.

You can also configure an alternate Ethernet uplink to enable uplink failover when an Ethernet port fails.

**Configuring PPPoE uplink profile**

To configure PPPOE settings:

1. Select **Configuration** > **Wireless >System**. The **System** details are displayed.

2. Select **Uplink**, perform the following steps in the **PPPoE** pane:

a. Enter the **PPPoE service name** provided by your service provider in **Service Name**.

b. In the **Chap Secret** and **Retype CHAP Secret** fields, enter the secret key used for CHAP authentication. You can use a maximum of 34 characters for the CHAP secret key.

c. Enter the user name for the PPPoE connection in the **USER** field.

d. In the **Password** and **Retype Password** fields, enter a password for the PPPoE connection and confirm it.

3. To set a local interface for the PPPoE uplink connections, select a value from **Local Interface**. The selected DHCP scope is used as a local interface on the PPPoE interface and the Local, L3 DHCP gateway IP address as its local IP address. When configured, the local interface acts as an unnumbered PPPoE interface and and allocated the entire Local, L3 DHCP subnet to the clients.

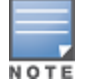

The options in **Local Interface** are displayed only if a Local, L3 DHCP scope is configured on the AP.

#### 4. Click **Save Settings**.

5. Reboot the AP.

#### **Wi-Fi Uplink**

The Wi-Fi uplink is supported for all AP models, except 802.11ac APs. Only the master AP uses the Wi-Fi uplink. The Wi-Fi allows uplink to open, PSK-CCMP, and PSK-TKIP SSIDs.

- **For single radio APs, the radio serves wireless clients and Wi-Fi uplink.**
- <sup>n</sup> For dual radio APs, both radios can be used to serve clients but only one of them can be used for Wi-Fi uplink.

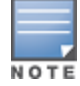

When Wi-Fi uplink is in use, the client IP is assigned by the internal DHCP server.

#### **Configuring a Wi-Fi Uplink Profile**

The following configuration conditions apply to the Wi-Fi uplink:

- <sup>n</sup> To bind or unbind the Wi-Fi uplink on the 5 GHz band, reboot the AP.
- **n** If Wi-Fi uplink is used on the 5 GHz band, mesh is disabled. The two links are mutually exclusive.

To provisionan AP with Wi-Fi Uplink, complete the following steps:

1. If you are configuring a Wi-Fi uplink after restoring factory settings on an AP, connect the AP to an Ethernet cable to allow the AP to get the IP address. Otherwise, go to step 2.

2. Select **Configuration** > **Wireless** > **System**. The **System** details are displayed.

3. Select **Uplink** and under **WiFi**, enter the name of the wireless network that is used for Wi-Fi uplink in the **Name (SSID)** box.

4. From **Management**, select the type of key for uplink encryption and authentication. If the uplink wireless router uses mixed encryption, WPA-2 is recommended for Wi-Fi uplink.

5. From **Band**, select the band in which the VC currently operates. The following options are available:

- $\Box$  2.4 GHz (default)
- $-5$  GHz
- 6. From **Passphrase Format**, select a **Passphrase format**. The following options are available:
- 8 63 alphanumeric characters
- $\blacksquare$  64 hexadecimal characters

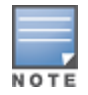

Ensure that the hexadecimal password string is exactly 64 digits in length.

7. Enter a pre-shared key (PSK) passphrase in **Passphrase** and click **OK**.

# **Uplink Preferences and Switching**

This topic describes the following procedures:

- [Enforcing](#page-113-0) Uplinks on page 114
- Setting an Uplink [Priority](#page-113-1) on page 114
- Enabling Uplink [Pre-emption](#page-113-2) on page 114

## <span id="page-113-0"></span>**Enforcing Uplinks**

The following configuration conditions apply to the uplink enforcement:

- <sup>n</sup> When an uplink is enforced, the AP uses the specified uplink regardless of uplink pre-emption configuration and the current uplink status.
- <sup>n</sup> When an uplink is enforced and multiple Ethernet ports are configured and uplink is enabled on the wired profiles, the AP tries to find an alternate Ethernet link based on the priority configured.
- <sup>n</sup> When no uplink is enforced and pre-emption is not enabled, and if the current uplink fails, the AP tries to find an available uplink based on the priority configured.
- <sup>n</sup> When no uplink is enforced and pre-emption is enabled, and if the current uplink fails, the AP tries to find an available uplink based on the priority configured. If current uplink is active, the AP periodically tries to use a higher priority uplink and switches to the higher priority uplink even if the current uplink is active.

To enforce a specific uplink on an AP, complete the following steps:

1. Select **Configuration** > **Wireless** > **System >Uplink**. The **Uplink** details are displayed.

2. Under **Management**, select the type of uplink from **Enforce Uplink**. If Ethernet uplink is selected, the **Port** field is displayed.

- 3. Specify the Ethernet interface port number.
- 4. Click **OK**. The selected uplink is enforced on the AP.

### <span id="page-113-1"></span>**Setting an Uplink Priority**

To set an uplink priority:

1. Select **Configuration** > **Wireless** > **System** > **Uplink**. The **Uplink** details are displayed.

2. Under **Uplink Priority List**, select the uplink, and increase or decrease the priority. By default, the Eth0 uplink is set as a high priority uplink.

3. Click **OK**. The selected uplink is prioritized over other uplinks.

## <span id="page-113-2"></span>**Enabling Uplink Pre-emption**

The following configuration conditions apply to uplink pre-emption:

- **n** Pre-emption can be enabled only when no uplink is enforced.
- <sup>n</sup> When pre-emption is disabled and the current uplink fails, the AP tries to find an available uplink based on the uplink priority configuration.

<sup>n</sup> When pre-emption is enabled and if the current uplink is active, the AP periodically tries to use a higher priority uplink, and switches to a higher priority uplink even if the current uplink is active.

To enable uplink pre-emption:

- 1. Select **Configuration** > **Wireless** > **>System >Uplink**. The **Uplink** details are displayed.
- 2. Under **Management**, ensure that the **Enforce Uplink** is set to None.
- 3. Set **Pre-Emption** to **ON**.
- 4. Click **OK**.

### **Switching Uplinks based on the Internet Availability**

You can configure Central to switch uplinks based on the Internet availability.

When the uplink switchover based on Internet availability is enabled, the AP continuously sends ICMP packets to some well-known Internet servers. If the request is timed out due to a bad uplink connection or uplink interface failure, and the Internet is not reachable from the current uplink, the AP switches to a different connection.

To configure uplink switching, complete the following steps:

- 1. Select **Configuration** > **Wireless** > **System >Uplink**. The **Uplink** details are displayed.
- 2. Under **Management**, set **Internet Failover** to **ON**.

3. Specify values for **Failover Internet Packet Send Frequency**, **Failover Internet Packet Lost Count**, and **Internet Check Count**.

4. Click **OK**.

When **Internet failover** is enabled, the AP ignores the VPN status, although uplink switching based on VPN status is enabled.

# **Mobility and Client Management**

This section provides the following information on layer-3 mobility for AP clients:

- Layer-3 [Mobility](#page-114-0) for AP Clients on page 115
- [Configuring](#page-115-0) L3 mobility domain on page 116

## <span id="page-114-0"></span>**Layer-3 Mobility for AP Clients**

APs form a single Central network when they are in the same Layer-2 (L2) domain. As the number of clients increase, multiple subnets are required to avoid broadcast overhead. In such a scenario, a client must be allowed to roam away from the Central network to which it first connected (home network) to another network supporting the same WLAN access parameters (foreign network) and continue its existing sessions.

Layer-3 (L3) mobility allows a client to roam without losing its IP address and sessions. If WLAN access parameters are the same across these networks, clients connected to APs in a given Central network can roam to APs in a foreign Central network and continue their existing sessions using their IP addresses. You can configure a list of Virtual Controller IP addresses across which L3 mobility is supported.

## **Home agent load balancing**

Home Agent Load Balancing is required in large networks where multiple tunnels might terminate on a single border or lobby AP and overload it. When load balancing is enabled, the VC assigns the home AP for roamed clients by using a round robin policy. With this policy, the load for the APs acting as Home Agents for roamed clients is uniformly distributed across the AP cluster.

# <span id="page-115-0"></span>**Configuring L3 mobility domain**

To configure a mobility domain, you have to specify the list of all Central networks that form the mobility domain. To allow clients to roam seamlessly among all the APs, specify the VC IP for each foreign subnet. You may include the local Central or VC IP address, so that the same configuration can be used across all Central networks in the mobility domain.

Aruba recommends that you configure all client subnets in the mobility domain. When client subnets are configured:

- <sup>n</sup> If a client is from a local subnet, it is identified as a local client. When a local client starts using the IP address, the L3 roaming is terminated.
- <sup>n</sup> If the client is from a foreign subnet, it is identified as a foreign client. When a foreign client starts using the IP address, the L3 roaming is set up.

To configure L3 mobility domain, complete the following steps:

- 1. Select **Configuration > Access Points > System**. The **System** details are displayed.
- 2. Select **L3 Mobility**. The L3 Mobility details are displayed.
- 3. From **Home Agent Load Balancing**, select **Enabled**. By default, home agent load balancing is disabled.

4. Click **New** in **Virtual Controller IP Addresses**, add the IP address of a VC that is part of the mobility domain, and click **OK**.

- 5. Repeat Step 2 to add the IP addresses of all VCs that form the L3 mobility domain.
- 6. Click **New** in **Subnets** and specify the following:
	- a. Enter the client subnet in the **IP Address** box.
	- b. Enter the mask in the **Subnet Mask** box.
	- c. Enter the VLAN ID in the home network in the **VLAN ID** box.
	- d. Enter the home VC IP address for this subnet in the **Virtual Controller IP** box.
- 7. Click **OK**.

# **Configuring Enterprise Domains**

The enterprise domain names list displays the DNS domain names that are valid on the enterprise network. This list is used to determine how client DNS requests are routed. When **Content Filtering** is enabled, the DNS request of the clients is verified and the domain names that do not match the names in the list are sent to the openDNS server.

To configure an enterprise domain, complete the following steps:

1. Select **Configuration** > **Wireless** > **System**, click **Enterprise Domains**. The **Enterprise Domains** details are displayed.

- 2. Click **New** and enter a name in the **New Domain Name**.
- 3. Click **Ok**.

To remove a domain, select the domain and click **Delete**.

You can configure an enterprise domain using Central.

- 4. Select **System** > **General**, click **Enterprise Domains**. The **Enterprise Domain** details are displayed.
- 5. Click **New** and enter a **New Domain Name**
- 6. Click **OK** to apply the changes.

To delete a domain, select the domain and click **Delete** to remove the domain name from the list.

# **Configuring SNMP Parameters**

This section provides the following information:

- SNMP [Configuration](#page-116-0) Parameters on page 117
- Configuring [Community](#page-116-1) String for SNMP on page 117
- <span id="page-116-0"></span>■ [Configuring](#page-117-0) SNMP Traps on page 118

#### **SNMP Configuration Parameters**

Central supports SNMPv1, SNMPv2c, and SNMPv3 for reporting purposes only. An AP cannot use SNMP to set values in an Aruba system.

You can configure the following parameters for an AP:

#### **Table 42:** *SNMP parameters*

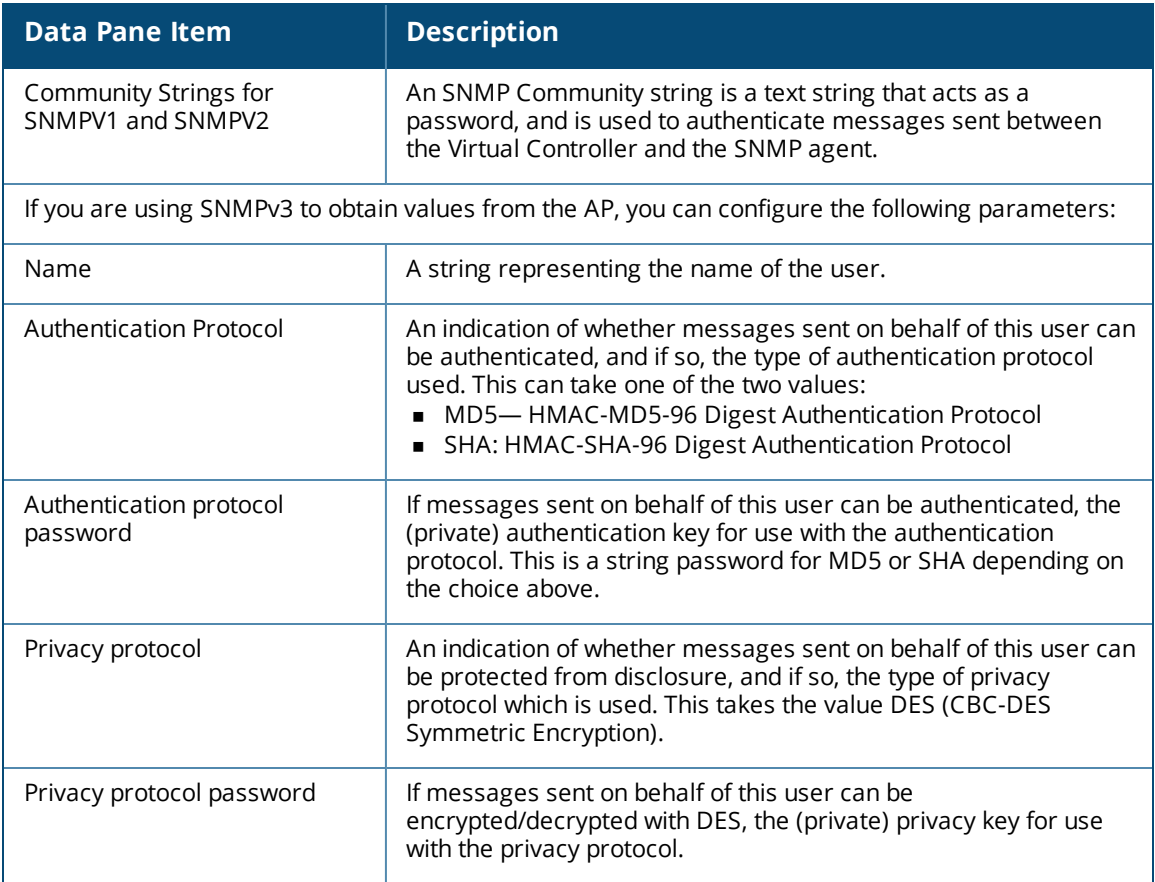

## <span id="page-116-1"></span>**Configuring Community String for SNMP**

This section describes the procedure for configuring SNMPv1, SNMPv2, and SNMPv3 community strings using the Central.

#### **Creating Community strings for SNMPv1 and SNMPv2 using Central**

To create community strings for SNMPv1 and SNMPv2:

- 1. Click **Configuration** > **Wireless** > **System** > **SNMP**.
- 2. Click +.
- 3. Enter the string in the **New Community String** text box.
- 4. Click **OK**.
- 5. To delete a community string, select the string, and click **Delete**.

## **Creating community strings for SNMPv3 using Central**

To create community strings for SNMPv3:

- 1. Click **Configuration** > **Wireless** > **System** > **SNMP**.
- 2. Click + in the **Users for SNMPV3** box. A window for specifying SNMPv3 user information is displayed.
- 3. Enter the name of the user in the **Name** text box.
- 4. Select the type of authentication protocol from the **Auth protocol** drop-down list.

5. Enter the authentication password in the **Password** text box and retype the password in the **Retype** text box.

6. Select the type of privacy protocol from the **Privacy protocol** drop-down list.

7. Enter the privacy protocol password in the **Password** text box and retype the password in the **Retype** text box.

8. Click **OK**.

- 9. To edit the details for a particular user, select the user and click **Edit**.
- 10. To delete a particular user, select the user and click **Delete**.

# <span id="page-117-0"></span>**Configuring SNMP Traps**

Central supports the configuration of external trap receivers. Only the AP acting as the Virtual Controller generates traps. The OID of the traps is 1.3.6.1.4.1.14823.2.3.3.1.200.2.X.

You can configure SNMP traps using Central.

1. Select **System** > **SNMP**. The **SNMP** window is displayed.

2. Under **SNMP Traps**, enter a name in the **SNMP Engine ID** text box. It indicates the name of the SNMP agent on the access point. The SNMPV3 agent has an engine ID that uniquely identifies the agent in the device and is unique to that internal network.

3. Click + and update the following fields:

- <sup>n</sup> **IP Address—** Enter the **IP Address** of the new SNMP Trap receiver.
- <sup>n</sup> **Version** Select the SNMP version— **v1, v2c, v3** from the drop-down list. The version specifies the format of traps generated by the access point.
- **Community/Username** Specify the community string for SNMPv1 and SNMPv2c traps and a username for SNMPv3 traps.
- **Port** Enter the port to which the traps are sent. The default value is 162.
- **n Inform** When enabled, traps are sent as SNMP INFORM messages. It is applicable to SNMPV3 only. The default value is **Yes**.
- 4. Click **OK** to view the trap receiver information in the **SNMP Trap Receivers** window.

# **Configuring Logs and TFTP Dump Servers**

This section provides the following information:

- **n** [Configuring](#page-118-0) a Syslog Server on page 119
- **n** [Configuring](#page-118-1) TFTP Dump Server on page 119

# <span id="page-118-0"></span>**Configuring a Syslog Server**

To specify a syslog server for sending syslog messages to the external servers:

- 1. Select **Configuration** > **Wireless>** > **System** > **Logging**.
- 2. In the **Syslog Server** box, enter the IP address of the server to which you want to send system logs.

3. Select the required values to configure Syslog Facility Levels. Syslog facility is an information field associated with a syslog message. It is an application or operating system component that generates a log message. The following facilities are supported by syslog:

- **AP-Debug**—Detailed log about the AP device.
- **Network** Log about change of network, for example, when a new AP is added to a network.
- **Security**—Log about network security, for example, when a client connects using wrong password.
- **system**—Log about configuration and system status.
- **u** User—Important logs about client.
- **u** User-Debug— Detailed log about client.
- **Nireless** Log about radio.

The following table describes the logging levels in order of severity, from the most severe to the least.

#### **Table 43:** *Logging levels*

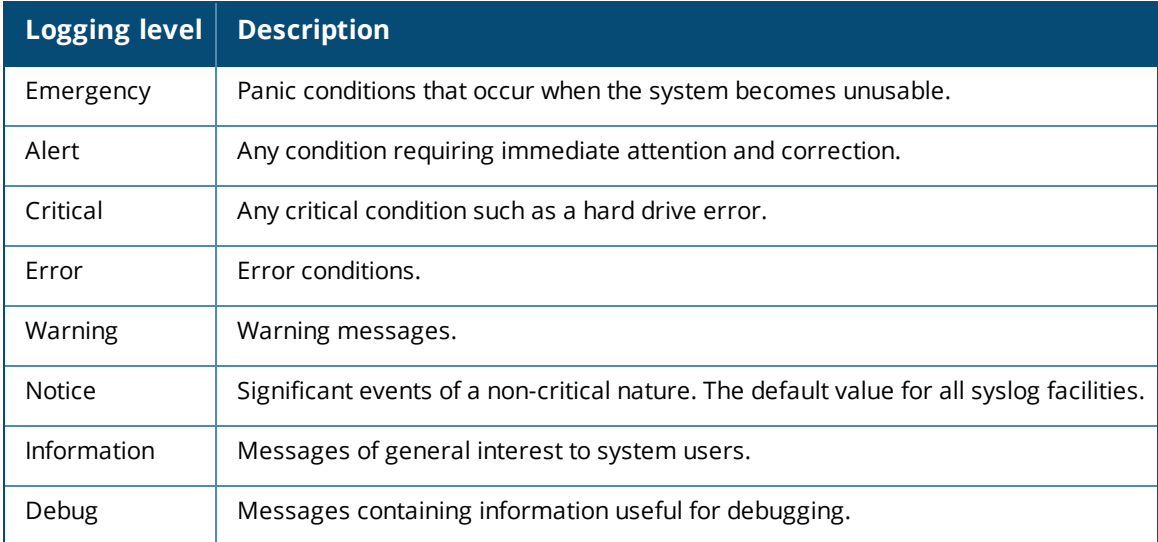

4. Click **Save Settings**.

## <span id="page-118-1"></span>**Configuring TFTP Dump Server**

To configure a TFTP server for storing core dump files, complete the following steps:

- 1. Select **Configuration** > **Wireless** > **System** > **Logging**.
- 2. Enter the IP address of the TFTP server in the **TFTP Dump Server** box.
- 3. Click **Save Settings**.

# **Resetting an AP**

You can reset the system configuration of an AP by erasing the existing configuration on the AP. To erase the existing configuration on an AP, perform any of the following procedures:

## **Clearing AP Configuration Using Groups**

To reset an IAP using groups, complete the following steps:

1. Create a new group. Ensure that the group has no additional configuration.

2. Move the AP that you want to reset, under the new group. After the AP is moved to a new group, the configuration on the AP is erased and the default group configuration is pushed to the AP. However, in this procedure, only the system configuration is cleared and the **Per AP Settings** on the AP are retained.

### **Resetting an AP through the Console**

To reset an AP from the IAP console, complete the following steps:

1. Log in to the AP console. To access the AP console, select **Monitoring > Access Points** and click the AP to reset.

- 2. Click **Console Access**.
- 3. Execute the **write erase all** command at the command prompt.
- 4. Reboot the AP. With this procedure, the complete configuration including the **Per AP Settings** on the AP is reset.

After the reboot, the AP is moved to default group and will not be present in the group to which it was previously attached.

For information on resetting an AP to factory default configuration by using the reset button on the device, see *Aruba Instant User Guide*.

# **Uploading and Mapping AP Certificates**

When an AP joins a group that does not have a certificate, the AP's existing certificate is retained. When an AP joins a group that already has a certificate, the AP's certificate is overwritten by the group's certificate.

This section provides the following information:

[Uploading](#page-119-0) Certificate for an AP on page 120

Mapping AP [Certificate](#page-120-0) on page 121

## <span id="page-119-0"></span>**Uploading Certificate for an AP**

You can upload a CA certificate or a Server certificate for an AP from the Central UI. When a certificate is uploaded at the group level, the same certificate can be used for different groups, devices, or templates.

To upload a certificate for an AP, perform any of the following procedures:

- 1. Select the group and wireless network for which you want to upload the certificate.
- 2. Select **Configuration** > **Wireless** > **Access Points** > **Security**.

3. Click **Certificate** > **Certificate Store**. The Certificate Store pane with a list available certificates is displayed.

- 4. Click **Add**. The **Add Certificate** dialog box opens.
- 5. Enter the certificate name in the **Name** text box.
- 6. Select the certificate type from the **Type** list.
- 7. Select the certificate format from the **Format** drop-down.
- 8. Click **Choose File** to browse to the location and select the certificate.

9. Click **Save**.

10. In the **Certificate Usage** section, select the uploaded certificate. Central supports the following types of certificate usage:

- <sup>n</sup> Server certificates for RADIUS, Captive Portal, and RadSec (for cloud guest networks) authentication.
- CA certificates to validate client certificates.

After you upload and map the custom certificate, Central pushes the certificate to all APs in that group.

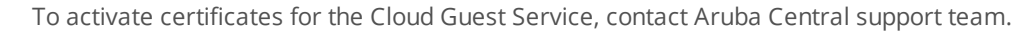

## <span id="page-120-0"></span>**Mapping AP Certificate**

You can view the mapping of an AP certificate to the certificate type from the Central UI.

If a certificate is mapped to a device, the certificate cannot be deleted.

#### **Viewing AP Certificate Mapping**

To view the mapping of an AP certificate to a specific certificate type or category, perform the following steps:

- 1. Select a group from the Group selector in the header pane of the main window.
- 2. Select **Configuration** > **Security**.
- 3. Click **Certificate**. The Certificate Store pane with a list of available certificates is displayed.
- 4. Select a certificate name from the list.

5. The selected certificate name is displayed in one of the drop-down lists under **Certificate Usage**. The drop-down lists that are available are CA, Auth Server, Captive Portal, Radsec, and Radsec CA.

### **Mapping AP Certificate**

To map an AP certificate name to a specific certificate type or category, complete the following steps:

- 1. Select a group from the Group selector in the header pane of the main window.
- 2. Select **Configuration** > **Security**.
- 3. Click **Certificate**. The Certificate Store pane with a list of available certificates is displayed.
- 4. Select a certificate name from the list.

5. The selected certificate name is displayed in one of the drop-down lists under **Certificate Usage**. The drop-down lists that are available are CA, Auth Server, Captive Portal, Radsec, and Radsec CA .

6. If you want to change the certificate for specific certificate type, select the required certificate from the corresponding drop-down list.

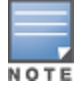

AppRF is a custom built Layer 7 firewall capability supported for APs managed by Central. It consists of an onboard deep packet inspection and a cloud-based Web Policy Enforcement service that allows creating firewall policies based on types of application.

APs with DPI capability analyze data packets to identify applications in use and allow you to create access rules to determine client access to applications, application categories, web categories and website URLs based on security ratings. You can also define traffic shaping policies such as bandwidth control and QoS per application for client roles. For example, you can block bandwidth monopolizing applications on a guest role within an enterprise.

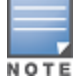

The Deep Packet Inspection feature is supported on AP running 6.4.3.x-4.1.x.x or later releases. The AppRF feature is not supported on IAP-104/105 and IAP-134/135 devices.

For more information on DPI and application analytics, see the following topics:

- [Application](#page-121-0) Visibility on page 122
- [Configuring](#page-126-0) ACL Rules for Application Analytics on page 127
- **Configuring Web Policy [Enforcement](#page-127-0) on page 128**
- **n** Creating Custom URLs for [Redirection](#page-128-0) on page 129

# <span id="page-121-0"></span>**Application Visibility**

The **AppRF** option under the **Monitoring** tab provides a detailed information on application usage. On clicking **AppRF**, a dashboard that provides a summary of client traffic to application and application categories is displayed. You can analyze the client traffic flow using the graphs displayed in the **AppRF** dashboard. To view the graphs on the **AppRF** pane, ensure that the AppRF service is [enabled](#page-107-0).

Application Visibility is supported for APs running 6.4.3.1-4.2.0.0 or later release version.

Central supports AppRF monitoring, DPI configuration, and web filtering for IAP-103, RAP-108/109, IAP-114/115, RAP-155, IAP-224/225, IAP-274/275, IAP-228, IAP-277, IAP-205, IAP-214, and IAP-324/325, IAP-304/305. IAP-207, IAP-334, and IAP-314.

The AP-104/105, AP-134/135, RAP3WNP, and AP-175 devices support only web policy enforcement.

The **AppRF** dashboard displays application information in **Overview**, **Analyze**, and **Blocked Traffic** tabs. To view the client traffic details, ensure that the DPI access rules are enabled on the IAP device. For more information, see [Configuring](#page-126-0) ACL Rules for Application Analytics and Configuring Web Policy [Enforcement](#page-127-0) .

You can view the client traffic to **Applications, Application Categories, Website Categories, and Web Reputation** graphs for a specific time frame (3 Hours, 1 Day, 1 Week, 1 Month, 3 Months). By default, the graphs display real-time client traffic data or usage trend in the last three hours.

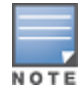

The application (Apps) and Web Categories graphs are also displayed in the **Monitoring > Access Points >** AP details and **Monitoring > Clients >** Client details pages.

AppRF data is updated every 0th minute of every hour. The data population on the AppRF dashboard may be delayed by an hour when compared to the AppRF data displayed in the **Monitoring > Access Points >** AP details and **Monitoring > Clients >** Client details pages.

### **Overview**

The **Overview** tab provides a summary of client traffic to applications, application categories, website categories, and web reputation. The **Overview** pane displays four different graph areas with data graphs on all client traffic flowing to application (Apps), application category (App Categories), Web Categories, and Website Reputation.

#### **App Categories Chart**

The **App Categories** chart displays details on the client traffic towards the application categories. When the cursor is placed on the chart, the app category and percentage of client traffic flowing to that app category is displayed. The legend below the chart displays the list of application categories to which the client traffic flow is detected. On clicking an app category from legend, the chart hides that app category and displays data for the remaining app categories.

#### **Apps Chart**

The **Apps** chart displays details on the client traffic flow to specific applications. When the cursor is placed on the chart, the application and percentage of traffic to that application is displayed. The legend below the chart displays the list of applications to which the client traffic flow is detected. On selecting an app from the legend, the chart hides that app and displays data for the remaining apps.

#### **Web Categories Chart**

The **Web Categories** chart displays details of the client traffic to web categories. When the cursor is placed on the chart, the web category and percentage of traffic to the web category is displayed. The legend below the chart displays the list of website categories to which the client traffic flow is detected. On selecting a web category from the legend, the chart hides that web category from the chart and displays data for the remaining web categories.

#### **Web Reputation Charts**

The Web Reputation chart displays details of the client traffic flow to the URLs that are assigned a web reputation score. When the cursor is placed on the chart, the web reputation type and percentage of traffic to the web reputation is displayed. On selecting a web reputation type from the legend, the chart hides the web reputation type and displays data for the remaining web reputation types.

#### **Analyze**

The **Analyze** tab provides a detailed view of client traffic per application, application category, website categories, web reputation, SSID, device type, and user roles.

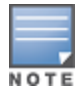

The **SSID**, **Device Type**, and **User Role** widgets are not displayed by default. These can be displayed by selecting them from the **Display** drop-down list.

#### **Views**

All widgets provide the following view options:

- **List view**—Displays data usage for applications, application categories, web categories, and web reputation in the list format.
- **Chart view**—Presents the data usage information for applications, application categories, web categories, and web reputation in the graphical format. Place the cursor on the chart provides to view the data usage details.
- **Full screen**—Displays the data in the full screen mode.

The following figure shows the contents of the **Analyze** pane.

**Figure 2** *Analyze Tab Dashboard*

| <b>Analyze</b><br>Overview                                                                                                    |               |                   |              |                       |              |                            | 3 hours        |  |  |  |
|----------------------------------------------------------------------------------------------------|---------------|-------------------|--------------|-----------------------|--------------|----------------------------|----------------|--|--|--|
| <b>Application Usage</b>                                                                                                    | Configuration |                   |              |                       |              |                            |                |  |  |  |
| /!\ Some IAPs are running an older version of Firmware (FW). There will be no AppRF™ data for those IAPs. Ple <mark>ase update I</mark> APs to v4.2 or above. |               |                   |              |                       |              |                            |                |  |  |  |
| Filter by Type<br>F<br>Press the grey line items below to filter network traffic, watch the data in surrounding widgets change.                               |               |                   |              |                       |              |                            |                |  |  |  |
| Analyze                                                                                                    |               |                   |              |                       |              |                            | Display $\vee$ |  |  |  |
| App Categories                                                                                                    |               | Apps              |              | <b>Web Categories</b> |              | <b>Web Reputation</b>      |                |  |  |  |
| $\equiv$<br><b>K</b>                                                                                                    | $\epsilon^2$  | $\equiv$<br>些     | ∝ٌ           | 咝<br>æ                | $\epsilon^2$ | "∝<br>$\equiv$<br><b>z</b> |                |  |  |  |
| $\mathbb{O}$                                                                                                    |               | $\mathbb{Q}$      |              | $\mathbb{Q}$          |              | O,                         |                |  |  |  |
|                                                                                                    | Unselect All  | <b>Details</b>    | Unselect All | <b>Details</b>        | Unselect All |                            | Unselect All   |  |  |  |
| Web                                                                                                    | 91.2 KB       | Miscellaneous     | 50.8 KB      | Miscellaneous         | 77.0 KB      | Trustworthy                | 86.8 KB        |  |  |  |
| Mobile App Store                                                                                                    | 11.3 KB       | <b>HTTP</b>       | 39.2 KB      | Business and Econ     | 39.4 KB      | Suspicious                 | 14.3 KB        |  |  |  |
| Standard                                                                                                    | 7.4 KB        | Apple Push Notifi | 11.3 KB      |                       |              | Unresolved                 | 12.9 KB        |  |  |  |
| Network Service                                                                                                    | 4.4 KB        | google.com        | 8.6 KB       |                       |              | Unknown                    | 2.5 KB         |  |  |  |
| Encrypted                                                                                                    | 2.1 KB        | ICMP for IP6      | 3.3 KB       |                       |              |                            |                |  |  |  |

### **Filter**

To filter the network traffic, ensure that you are in the list view. If you want to add multiple filters from different widgets, do not use the full screen mode. To add filters, click the line items in each widget and notice that the data in surrounding widgets change.

<span id="page-123-0"></span>[Figure](#page-123-0) 3 shows the data without filters and data with filters on:

**Figure 3** *Data Without Filter And With Filter*

| $-1$<br>Filter by Type<br>Press the grey line items below to filter network traffic, watch the data in surrounding widgets change. |              |                            |                                                         |                   |                |             |              | Filter(s) (1):<br><b>Apple Push Notification Service X</b>                |                 |                   |                               |                            |              |             |  |  |
|----------------------------------------------------------------------------------------------------|--------------|----------------------------|---------------------------------------------------------|-------------------|----------------|-------------|--------------|---------------------------------------------------------------------------|-----------------|-------------------|-------------------------------|----------------------------|--------------|-------------|--|--|
| Display $\vee$<br>Analyze                                                                                                    |              |                            |                                                         |                   |                |             |              | <b>Compare Trends</b><br>Visit 'Configuration' for more granular control. |                 |                   |                               |                            |              |             |  |  |
| Apps<br>App Categories                                                                                                    |              |                            | Web Categories                                          |                   | Web Reputation |             | Analyze      |                                                                           |                 |                   |                               |                            |              |             |  |  |
| k.<br>×"<br><b>E</b><br><b>Inc.</b><br>$\equiv$<br>L×                                                                              |              | $\equiv$<br>$\mathbb{R}^n$ | $\mathbf{r}$<br>∴e <sup>n</sup><br><b>W</b><br>$\equiv$ |                   | App Categories |             | Apps         |                                                                           | Web Categories  |                   | Web                           |                            |              |             |  |  |
|                                                                                                    |              | Q                          |                                                         | $\Omega$          |                | ío          |              | $\equiv$<br>$\mathbb{R}^n$                                                | -e <sup>n</sup> | $\equiv$          | $\mathbb{R}^n$ $\mathbb{R}^n$ | $\equiv$<br>$\mathbb{R}^n$ | - e°         | $\equiv$    |  |  |
|                                                                                                    | Unselect All | <b>Details</b>             | Unselect All                                            | Details           | Unselect All   |             | Unselect All | O.                                                                        |                 | $\mathbb{Q}$      |                               | $\alpha$                   |              | (Q          |  |  |
| Web                                                                                                    | 91.2 KB      | Miscellaneous              | 50.8 KB                                                 | Miscellaneous     | 77.0 KB        | Trustworthy | 86.8 KB      |                                                                           | Unselect All    | Details           | Unselect All                  | Details                    | Unselect All |             |  |  |
| Mobile App Store                                                                                                    | 11.3 KB      | <b>HTTP</b>                | 39.2 KB                                                 | Business and Econ | 39.4 KB        | Suspicious  | 14.3 KB      | Mobile App Store                                                          | 11.7 KB         | Miscellaneous     | 184.5 KB                      | Miscellaneous              | 11.788       | Trustworthy |  |  |
|                                                                                                    |              |                            |                                                         |                   |                |             |              |                                                                           |                 | HTTP              | 60.8 KB                       |                            |              | Unknown     |  |  |
| Standard                                                                                                    | 7.4 KB       | Apple Push Notifi          | 11.3 KB                                                 |                   |                | Unresolved  | 12.9 KB      |                                                                           |                 | Apple Push Notifi | 11.7 KB                       |                            |              |             |  |  |
| Network Service                                                                                                    | 4.4 KB       | google.com                 | 8.6 KB                                                  |                   |                | Unknown     | 2.5 KB       |                                                                           |                 | google.com        | 8.6 KB                        |                            |              |             |  |  |
| Encrypted                                                                                                    | 2.1 KB       | ICMP for IP6               | 3.3 KB                                                  |                   |                |             |              |                                                                           |                 |                   |                               |                            |              |             |  |  |
|                                                                                                    |              |                            | $\;$                                                    |                   |                |             |              |                                                                           |                 | ICMP for IP6      | 5.3 KB                        |                            |              |             |  |  |
|                                                                                                    |              |                            |                                                         |                   |                |             |              |                                                                           |                 |                   |                               |                            |              |             |  |  |

The filtered categories are displayed as filters above widgets. To remove a filter, click the filter or click **X** next to filtered category.

### **Detail Pages**

The details pages for apps and web categories display the following information:

**• Details** in the **Apps** widget—Applications and client traffic to all these applications.

#### **Table 44:** *Details—Apps*

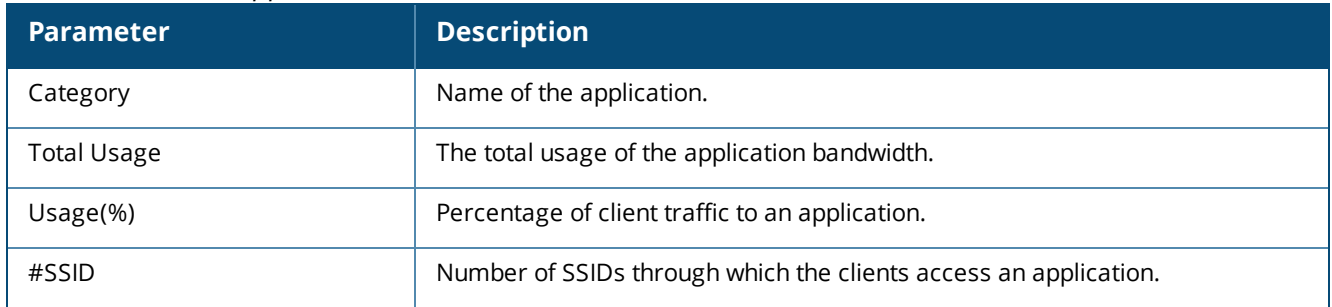

<sup>n</sup> Clicking on **Details** in the **Web Categories** widget displays a table that shows the details of the client traffic to all web categories the last three hours or one day. By default, the details are displayed for the last 3 hours.

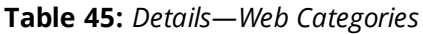

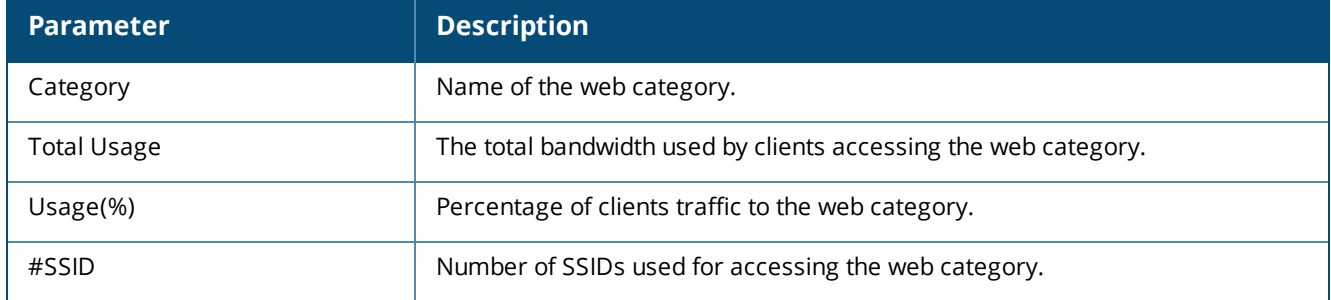

### **Blocked Traffic**

The **Blocked Traffic** tab allows you view the blocked devices and user sessions. The blocked traffic details are shown only for the APs on which the AppRF or DPI ACLs are enabled. For more information, see see [Configuring](#page-126-0) ACL Rules for Application Analytics and Configuring Web Policy [Enforcement](#page-127-0) .

## Downloading Blocked Session Details

To download the blocked session details in the CSV format, complete the following steps:

### 1. Go to **Network Management** > **Monitoring** > **AppRF** > **Blocked Traffic**.

If you group view is set to **All Groups**, the page displays a drop-down to select the device group.

If the device group is already selected from the **Groups** menu on the header pane, the page displays the group name and the number of sessions blocked for the clients connected to devices in that group.

2. To download the blocked sessions report, click **Download CSV**. Central generates the CSV report with data from the last 7 days.

The following example shows the typical content of the Blocked Sessions CSV report:

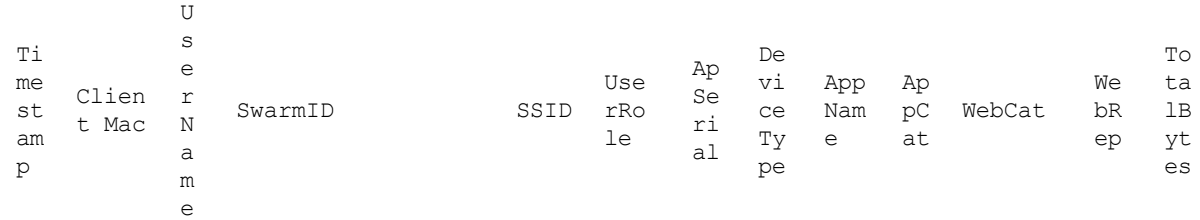

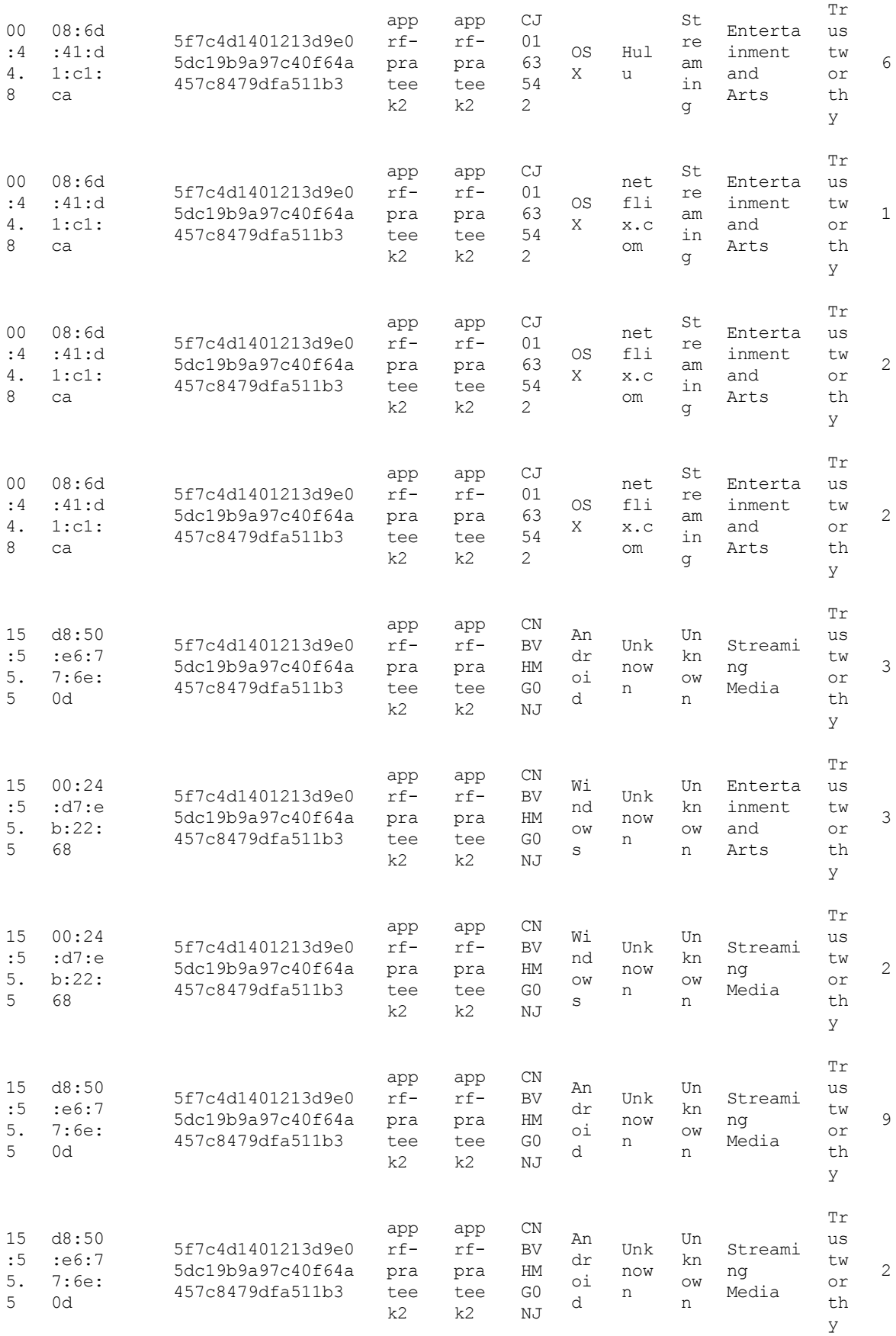

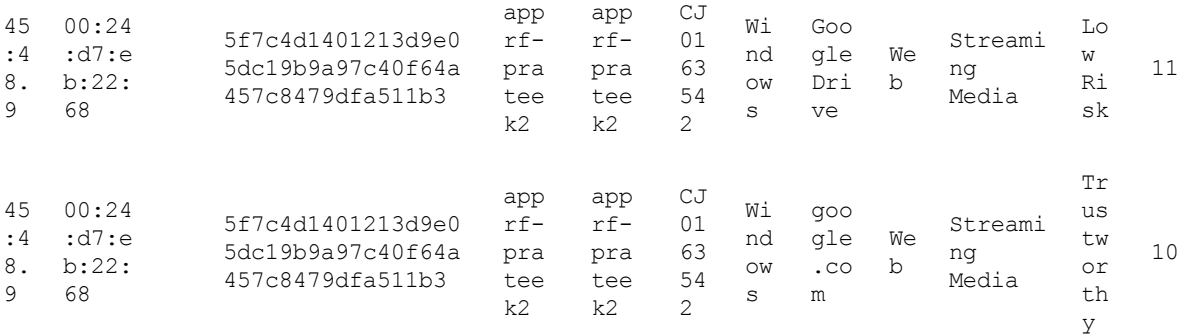

The CSV file shows up to 50000 blocked sessions for a single IAP cluster.

# <span id="page-126-0"></span>**Configuring ACL Rules for Application Analytics**

This section describes the procedure for configuring access rules for application analytics. For information on configuring access rules based on web categories and web reputation, see Configuring Web Policy [Enforcement](#page-127-0) on [page](#page-127-0) 128.

To configure ACL rules for a user role, complete the following steps:

- 1. Select **Configuration > Security > Roles**.
- 2. Select the role for which you want to configure access rules.
- 3. Under **Access Rules For Selected Roles**, click **(+)** to add a new rule. The new rule window is displayed.
- 4. Under **Rule Type**, select **Access Control.**

5. To configure access to applications or application categories, select a service category from the following list:

- **n** Application category
- **n** Application
- 6. Based on the selected service category, configure the following parameters:

#### **Table 46:** *Access Rule Configuration Parameters*

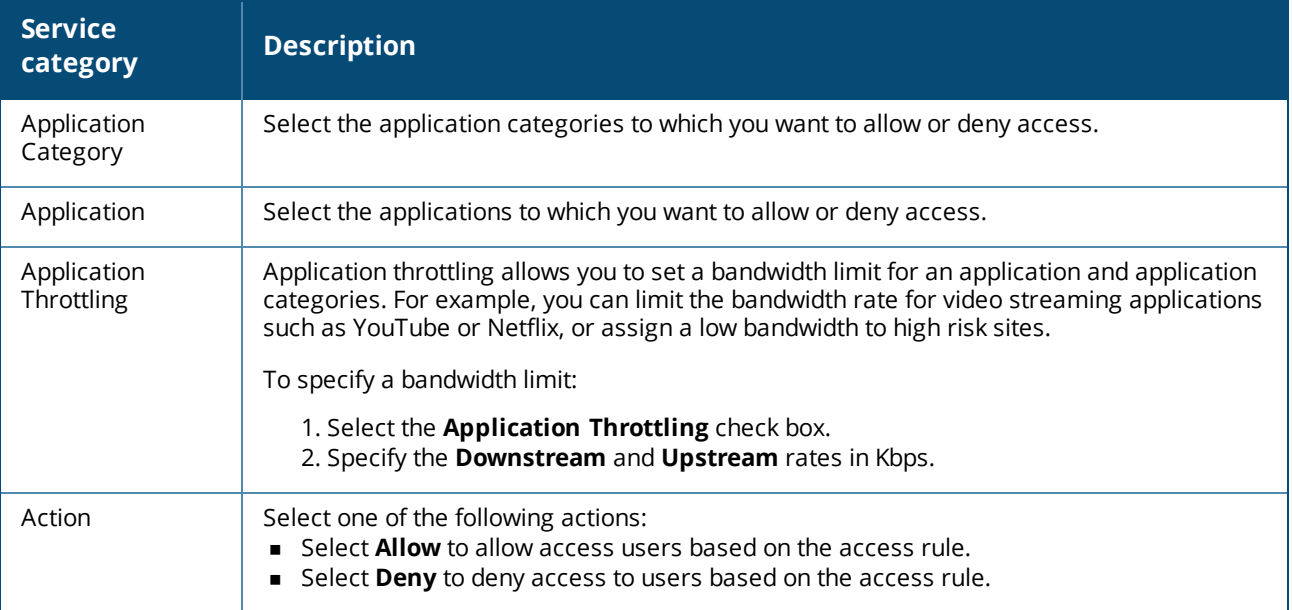

**Table 46:** *Access Rule Configuration Parameters*

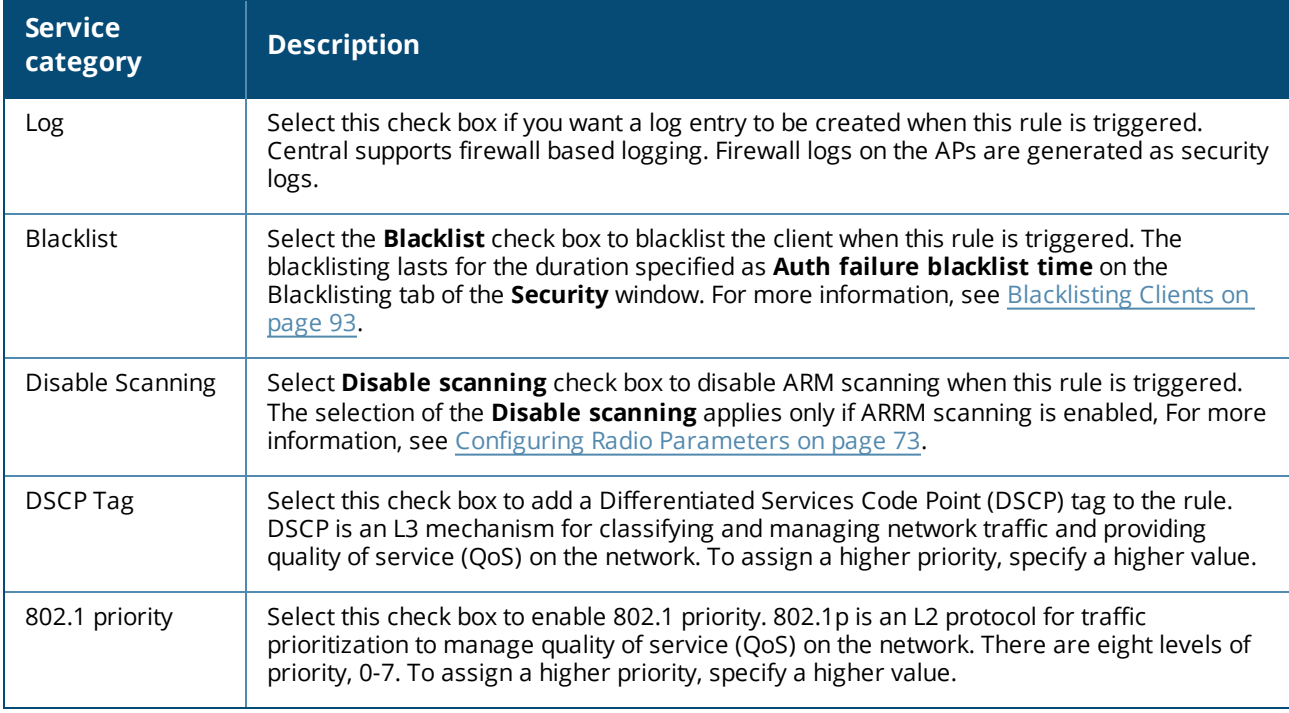

## 3. Click **Save**.

# <span id="page-127-0"></span>**Configuring Web Policy Enforcement**

You can configure web policy enforcement on an AP to block certain categories of websites based on your organization specifications by defining ACL rules.

To configure web policy enforcement:

- 1. Select **Configuration** > **Access Points** > **Security** > **Roles**.
- 2. Select the role for which you want to configure access rules.
- 3. Under **Access Rules For Selected Roles**, click **(+)** to add a new rule. The new rule window is displayed.
- 4. Under **Rule Type**, select **Access Control.**
- 5. To set an access policy based on web categories:
	- a. Under **Service**, select **Web Category**.

b. Select the categories to which you want to deny or allow access. You can also search for a web category and select the required option.

- c. Under **Action**, select **Allow** or **Deny**.
- d. Click **Save**.
- 6. To filter access based on the security ratings of the website:
	- a. Select **Web Reputation** under **Service**.

b. Move the slider to select a specific web reputation value to deny access to websites with a reputation value lower than or equal to the configured value or to permit access to websites with a reputation value higher than or equal to the configured value. The following options are available:

■ Trustworthy WRI >81 — These are well known sites with strong security practices and may not expose the user to security risks. There is a very low probability that the user will be exposed to malicious links or payloads.

- Low Risk WRI 61-80 These are benign sites and may not expose the user to security risks. There is a low probability that the user will be exposed to malicious links or payloads.
- Moderate WRI 41-60 These are generally benign sites, but may pose a security risk. There is some probability that the user will be exposed to malicious links or payloads.
- Suspicious WRI 21-40 These are suspicious sites. There is a higher than average probability that the user will be exposed to malicious links or payloads.
- $\blacksquare$  High Risk WRI<20 These are high risk sites. There is a high probability that the user will be exposed to malicious links or payloads.

c. Under **Action**, select **Allow** or **Deny** as required.

7. To set a bandwidth limit based on web category or web reputation score, select the **Application Throttling** check box and specify the downstream and upstream rates in Kbps. For example, you can set a higher bandwidth for trusted sites and a low bandwidth rate for high risk sites.

8. If required, select the following check boxes:

- **Log** Select this check box if you want a log entry to be created when this rule is triggered. Central supports firewall based logging. Firewall logs on the APs are generated as security logs.
- **Blacklist** Select this check box to blacklist the client when this rule is triggered. The blacklisting lasts for the duration specified as **Auth Failure Blacklist Time** on the **Blacklisting** pane of the **Security** window. For more information, see [Blacklisting](#page-92-0) Clients on page 93.
- <sup>n</sup> **Disable Scanning**—Select **Disable scanning** check box to disable ARM scanning when this rule is triggered. The selection of the **Disable scanning** applies only if ARM scanning is enabled, For more information, see [Configuring](#page-72-0) Radio Parameters on page 73.
- **DSCP Tag**—Select this check box to add a Differentiated Services Code Point (DSCP) tag to the rule. DSCP is an L3 mechanism for classifying and managing network traffic and providing quality of service (QoS) on the network. To assign a higher priority, specify a higher value.
- **802.1 priority**—Select this check box to enable 802.1 priority. 802.1p is an L2 protocol for traffic prioritization to manage quality of service (QoS) on the network. There are eight levels of priority, 0-7. To assign a higher priority, specify a higher value.
- 9. Click **Save** to save the rules.

#### 10. Click **Save Settings** in the **Roles** pane to save the changes to the role for which you defined ACL rules.

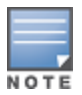

In mixed versions of the groups, the application rule update is supported only at the VC level and not at the group level. If you have a group with multiple APs running 6.2.1.0-4.0 and if you upgrade one or more VC to 6.2.1.0-4.1, you can configure application rules at the VC level, but not at the group level. To use application rules at the group level, create a new group and move APs running 6.2.1.0-4.1 to the newly created group. If application rules are configured in this group, ensure that the APs with versions lower than 6.2.1.0-4.1 are not moved to that group.

# <span id="page-128-0"></span>**Creating Custom URLs for Redirection**

You can create a list of URLs to redirect users to when they access blocked websites. You can define an access rule to use these redirect URLs and assign the rule to a user role in the WLAN network.

## **Creating a List of Error Page URLs**

To create a list of error page URLs, complete the following steps:

- 1. Go to **Configuration** > **Wireless** > **Security** >**Custom Blocked Page URL**.
- 2. Click **+** and enter the URL to block.
- 3. Repeat the procedure to add more URLs. You can add up to 8 URLs to the list of blocked web pages.

4. Click **OK**.

# **Configuring ACL Rules to Redirect Users to a Specific URL**

To configure ACL rules to redirect users to a specific URL:

1. Navigate to **Configuration** > **Wireless** > **Security** > **Roles**.

2. Select a role assigned to a network profile, and click **+** in the Access Rules section. The **New Rule window** is displayed.

- 3. Select the rule type as **Blocked Page URL**.
- 4. Select the URLs from the existing list of custom redirect URLs. To add a new URL, click **+**.
- 5. Click **OK**.
- 6. Click **OK** in the **Roles** tab to save the changes.

This chapter describes the procedure for configuring Switches. For more information on Switch configuration, see the following topics:

- Aruba [Switches](#page-130-0) on page 131
- [Configuring](#page-131-0) Switch Parameters on page 132
- [Configuring](#page-131-1) Ports on page 132
- Configuring Access Policies
- [Configuring](#page-133-0) VLANs on page 134
- [Configuring](#page-134-0) DHCP Pools on page 135
- Adding CLI Snippets
- [Configuring](#page-135-0) System Parameters for a Switch on page 136

# <span id="page-130-0"></span>**Aruba Switches**

The Aruba Switches enable secure, role-based network access for wired users and devices, independent of their location or application.

The Switch operates as a wired access point when deployed with an Aruba Mobility Controller. As a wired access point, users and their devices are authenticated and assigned a unique role by the Mobility Controller. These roles are applied irrespective of whether the user is a Wi-Fi client, or is connected to a port on the Switch. The use of Switch allows an enterprise workforce to have consistent and secure access to network resources based on the type of users, client devices, and connection method used.

Central supports the following Aruba Switch platforms:

### **New Switch Platforms**

- Aruba 2920 Switch Series
- <sup>n</sup> Aruba 2930F Switch Series
- Aruba 2540 Switch Series
- **n** Aruba 3810 Switch Series

#### **Supported Firmware Versions**

Central supports the following firmware versions on Aruba switches:

- Aruba 2920 Switch Series—WB.16.02.0012 or later
- Aruba 2930F Switch Series—WC.16.02.0012 or later
- Aruba 2540 Switch Series—YC.16.02.0012 or later
- <sup>n</sup> Aruba 3810 Switch Series—KB 16.03.0003 or later

### **Legacy Aruba Switch Platforms**

Central also supports the following legacy Switch models:

- <sup>n</sup> S1500-12P
- $S1200-24P$
- $S2500-24P$
- $S3500-24T$

#### **Supported Firmware Versions**

The following ArubaOS software versions are supported on the legacy Switch platforms:

- $-7.3.2.6$
- $-7.4.0.4$
- $\blacksquare$  7.4.1.4

# <span id="page-131-0"></span>**Configuring Switch Parameters**

You can export configurations from an existing Switch to a new Switch within the same group. In this case, the new configuration of the Switch overwrites the existing configuration (including the device override).

You can configure parameters of a Switch through the UI. By default, these parameters have the values configured using the Switch.

If the switch inherits the group configuration, the configuration parameters are already defined. However, if required, you can edit these parameters.

To view the configuration parameters for the Switch, complete the following steps:

- 1. Click **Configuration**.
- To configure a legacy Aruba Switch, click **Switch-MAS**.
- <sup>n</sup> To configure other Aruba Switches, click **Switch-Aruba**.
- 2. Click **Switches**. The Switches page displays information described in the following table.

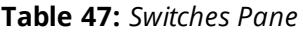

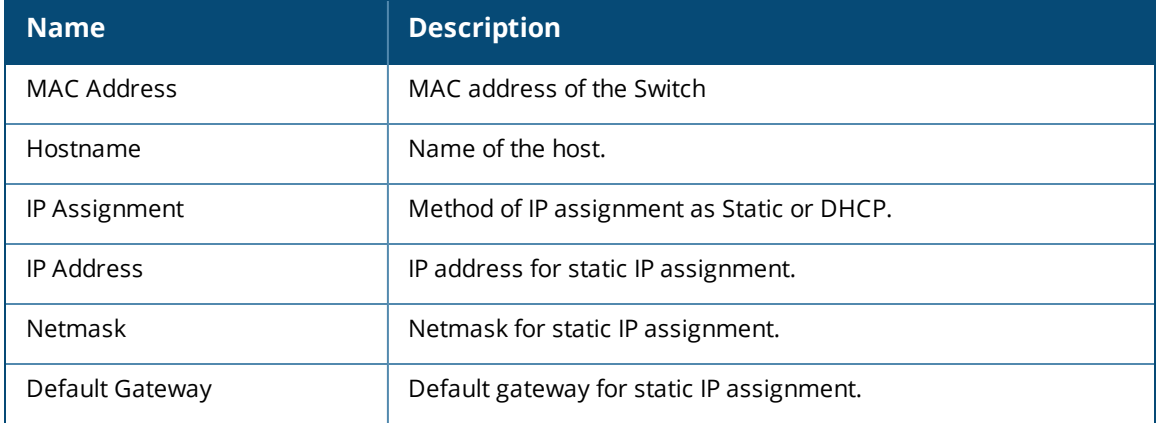

3. To view the details of the switch, click the MAC address of the switch.

4. To edit the switch configuration parameters, click the edit icon.

# <span id="page-131-1"></span>**Configuring Ports**

To view the port details of a switch, complete the following steps:

- 1. Click **Configuration**.
- <sup>n</sup> To configure a legacy Aruba switch , click **Switch-MAS**.
- <sup>n</sup> To configure other Aruba switches, click **Switch-Aruba**.
- 2. Click  **Ports**. The **Ports** page displays the list of ports configured on the switch.

For the legacy switches, the **Ports** page displays the following information:

### **Table 48:** *Contents of the Ports Page for Legacy Switches*

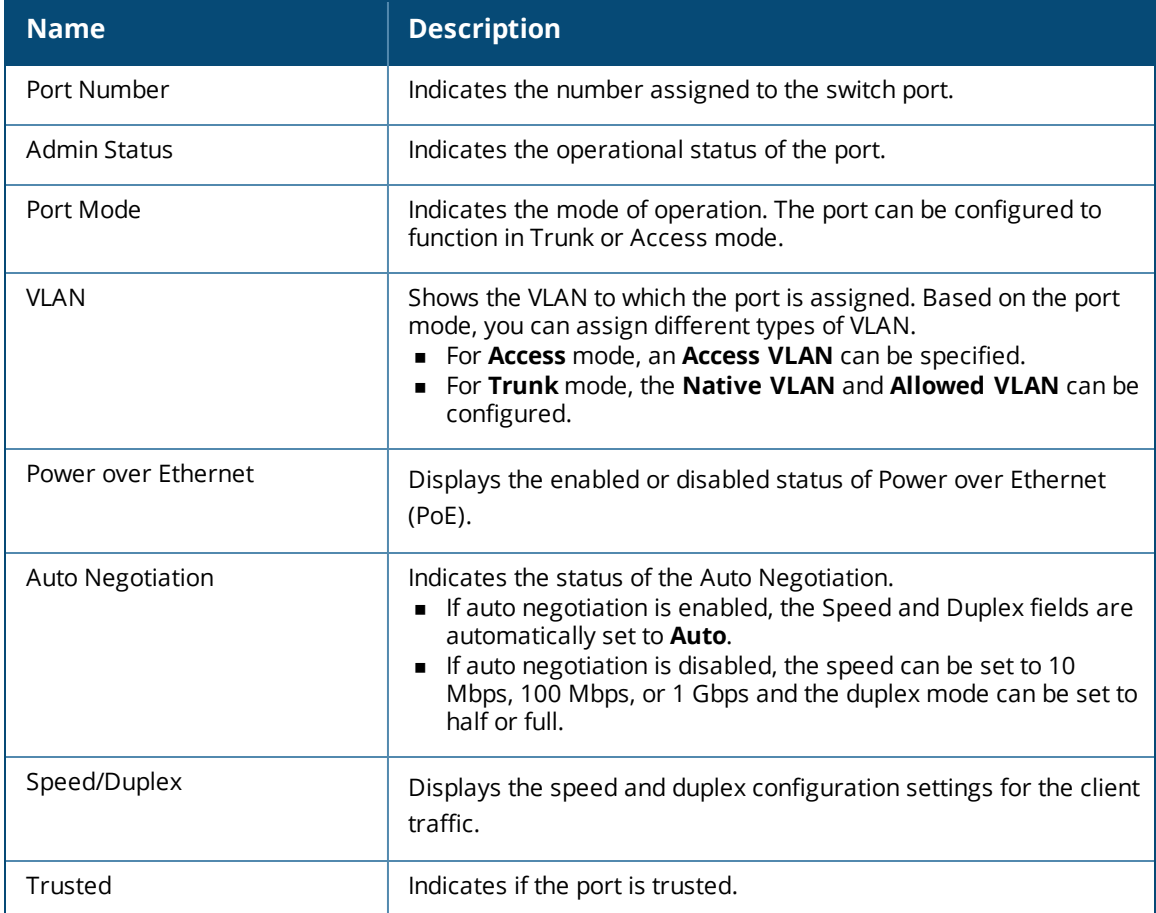

For the other Aruba switches, the **Ports** page displays the following information:

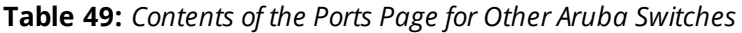

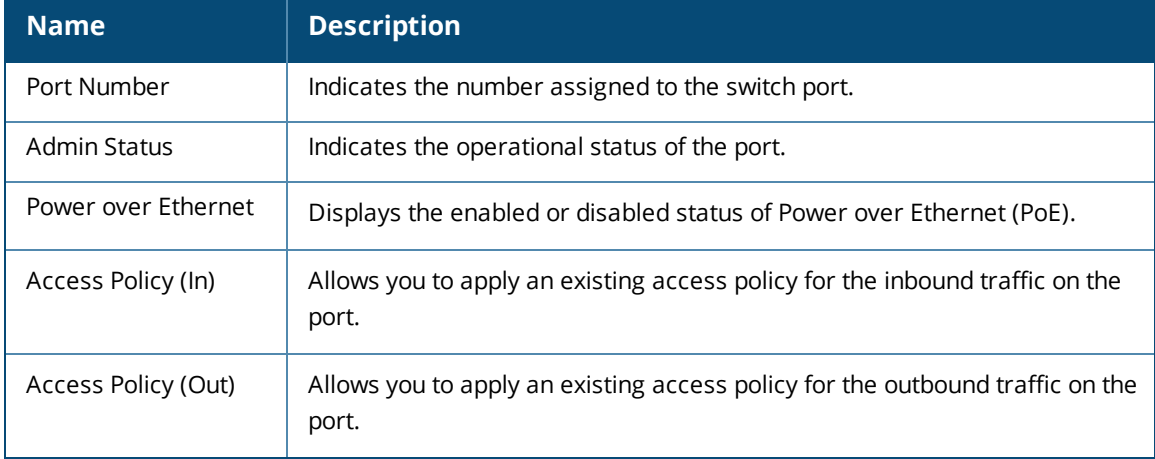

3. To edit port details, click **Edit** and configure the port parameters.

4. Click **Save**.

# <span id="page-133-0"></span>**Configuring VLANs**

The Aruba switches support the following types of VLANs:

- Port-based VLANs In the case of trusted interfaces, all untagged traffic is assigned a VLAN based on the incoming port.
- Tag-based VLANs In the case of trusted interfaces, all tagged traffic is assigned a VLAN based on the incoming tag.

The Aruba legacy switches such as the Mobility Access Switch also support the following types of VLANs.

- <sup>n</sup> Voice VLANs You can use voice VLANs to separate voice traffic from data traffic when the voice and data traffic are carried over the same Ethernet link.
- MAC-based VLANs In the case of untrusted interfaces, you can associate a client to a VLAN based on the source MAC of the packet. Based on the MAC, you can assign a role to the user after authentication.

## **Adding VLAN Details**

By default, all the ports in the Switches are assigned to VLAN 1. However, if the ports are assigned to different VLANs, the VLANs page displays these details.

To add a VLAN, complete the following steps:

- 1. Click **Configuration**.
- To configure a legacy Aruba switch, click **Switch-MAS**.
- <sup>n</sup> To configure other Aruba switches, click **Switch-Aruba**.
- 2. Click **VLANs**. The **VLANs** page is displayed.
- 3. Click + add a VLAN and configure the following parameters:
- **D**—The VLAN ID.
- **n Description**—A short description for VLAN.
- **F IP Address**—IP address of the VLAN interface.
- **Netmask**—Netmask of the IP address of the VLAN interface.
- **DHCP** Slider for enabling DHCP pool associated with the VLAN.
- **Access Policy (In)—Access policy assignment to VLAN for the inbound traffic (vlan-in). The VLAN-**IN rule is applied for the bridged and routed inbound packets on a VLAN.
- **v VLAN Port Mode**—Port mode to apply on the VLAN. To apply a port, complete the following steps: a. Select the port number.
	- b. Select any of the following port modes:
	- <sup>o</sup> **Tagged Ports**—Tagged ports if any. A tagged port will normally carry traffic for multiple VLANs from the switch to other network devices such as an upstream router or an edge switch.
	- <sup>o</sup> **Untagged Ports**—Untagged ports if any. In case of untagged ports, the Ethernet frames are not VLAN tagged.
	- c. Click **Apply**.
- 4. Click **OK**.

### **Editing the VLAN Details**

To edit the VLAN details, select the VLAN row and click the edit icon.

# **Deleting VLAN Details**

To delete the VLAN details, complete the following steps:

- 1. Ensure that the VLANs are not tagged to any ports.
- 2. Click the delete icon for the VLAN you want to delete.

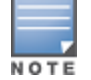

VLAN 1 is the primary VLAN and cannot be deleted.

# <span id="page-134-0"></span>**Configuring DHCP Pools**

To configure a new DHCP pool on a switch, complete the following steps:

1. To configure a DHCP pool on a Mobility Access Switch, click **Configuration**> **Switch-MAS** > **DHCP Pools**.

To configure a DHCP pool on other Aruba switches, click **Configuration** > **Switch-Aruba** > **DHCP Pools**. DHCP is supported only on Aruba Switches running the following versions:

- Aruba 2920 Switch Series—WB.16.02.0012 or later
- Aruba 2930F Switch Series—WC.16.02.0012 or later
- Aruba 2540 Switch Series—YC.16.02.0012 or later

If any of the devices is running a lower version, a warning message is displayed, and the DHCP configuration changes are pushed only to the devices that support the DHCP. If the devices are upgraded to a supported version or moved out of the group, the warning message will not be displayed.

2. To activate the DHCP service, select the **Enable DHCP service** check box. The DHCP service can be enabled only if there is a valid DHCP pool.

3. To edit the DHCP pool details, click the edit icon.

4. To delete a DHCP pool, click the delete icon. When the **Do you want to delete <DHCP Pool Name>?** pop-up window prompts you, click **Yes**.

## **Adding a New DHCP Pool**

1. To add a new DHCP pool, click **New** and configure the following parameters:

- **Name**—Name of the pool.
- **Network**—A valid network IP address to assigned to the DHCP pool.
- **Netmask**—Netmask of the DHCP pool.
- <sup>n</sup> **Lease Time**—The lease time for the DHCP pool in days-hours-minutes format. You can set a maximum value of 365 days 23 hours and 59 minutes in the DD-HH-MM format.
- **Default Router**—IP address of the default router in the subnet. You can add up to 8 IP addresses.
- **DNS Server**—Address of the DNS server. To add multiple DNS servers, click +. You can add up to 8 DNS servers.
- **NINS Server**—Address of the WINS server. The WINS server address is required for legacy Aruba switches only. To add multiple WINS servers, click +.
- <sup>n</sup> **Netbios server**—Address of the Netbios server. The Netbios server address configuration is not required for legacy Aruba switches. To add multiple WINS servers, click +. You can add up to 8 Netbios servers.
- **n IP** address Range—IP address range within the network and network mask combination.
- <sup>n</sup> **Exclude Address Range**—IP address range to exclude. This field is available for legacy Aruba Switches such as Mobility Access Switches. To add multiple excluded address range, click +.
- **Dption**—The code and type of the DHCP option to configure. A value within the range of 2-254 with type as hexadecimal and ASCII is valid.
- **value**—The value to assign to the DHCP option. To add multiple values, click +.
- 2. Click **Add**.

# <span id="page-135-0"></span>**Configuring System Parameters for a Switch**

The **System** menu under **Switch-MAS** and **Switch-Aruba** allows you to configure administrator credentials and enable mode on a switch.

# **Configuring Administrator Credentials for Mobility Access Switch**

To configure administrator credentials for a Mobility Access Switch, complete the following steps:

- 1. Click the **Configuration**> **Switch-MAS** > **System**. The **System** page opens.
- 2. Enter the password for admin in the **Admin Password** text box and confirm the administrator password.
- 3. Enter the password for enable mode in the **Enable Mode Password** text box and confirm the password.
- 4. Click **Save Settings**.

## **Configuring Administrator and Operator Credentials for Other Aruba Switches**

To configure administrator credentials for other Aruba switches, complete the following steps:

- 1. Click the **Configuration** >  **Switch-Aruba** > **System**. The **System** page opens.
- 2. Enter the username for the administrator user.
- 3. Enter the password for admin in the **Admin Password** text box and confirm the administrator password.
- 4. Enter the password for enable mode in the **Enable Mode Password** text box and confirm the password.
- 5. To configure the operator user credentials, complete the following steps:
- 6. Select the **Set Operator Username** check box.
- 7. Enter a username and password for the operator user.
- 8. Confirm the password.
- 9. Click **Save Settings**.

## **Configuring a Name Server**

To set a static IP switches, you must configure a name server. To configure a name server, complete the following steps:

- 1. Click **Configuration**.
- To configure a legacy Aruba switch, click **Switch-MAS**.
- <sup>n</sup> To configure other Aruba switches, click **Switch-Aruba**.
- 2. Enter the IP address of the name server obtained from the DNS server in the **Name Server** text box.
- 3. Click **Save Settings**.

<span id="page-136-1"></span>The **Reports** pane displays the reports generated for network and the reports that configured to run a particular schedule.

This section includes the following topics:

- [Generated](#page-136-0) Reports on page 137
- [Managing](#page-136-1) Reports on page 137
- Viewing a [Generated](#page-138-0) Report on page 139
- <span id="page-136-0"></span>■ [Creating](#page-139-0) a Report on page 140

# **Generated Reports**

On clicking the **Generated Reports**, a table listing the parameters used for generating a report is displayed.

#### **Table 50:** *Reports Pane*

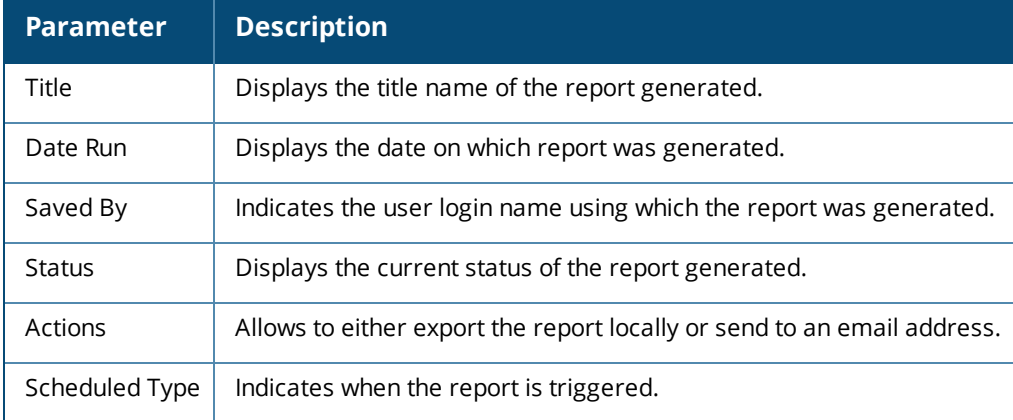

# **Contents of a Report**

The following table displays the parameters for the reports generated for networks, security, and PCI compliance pages.

### **Table 51:** *Report Parameters*

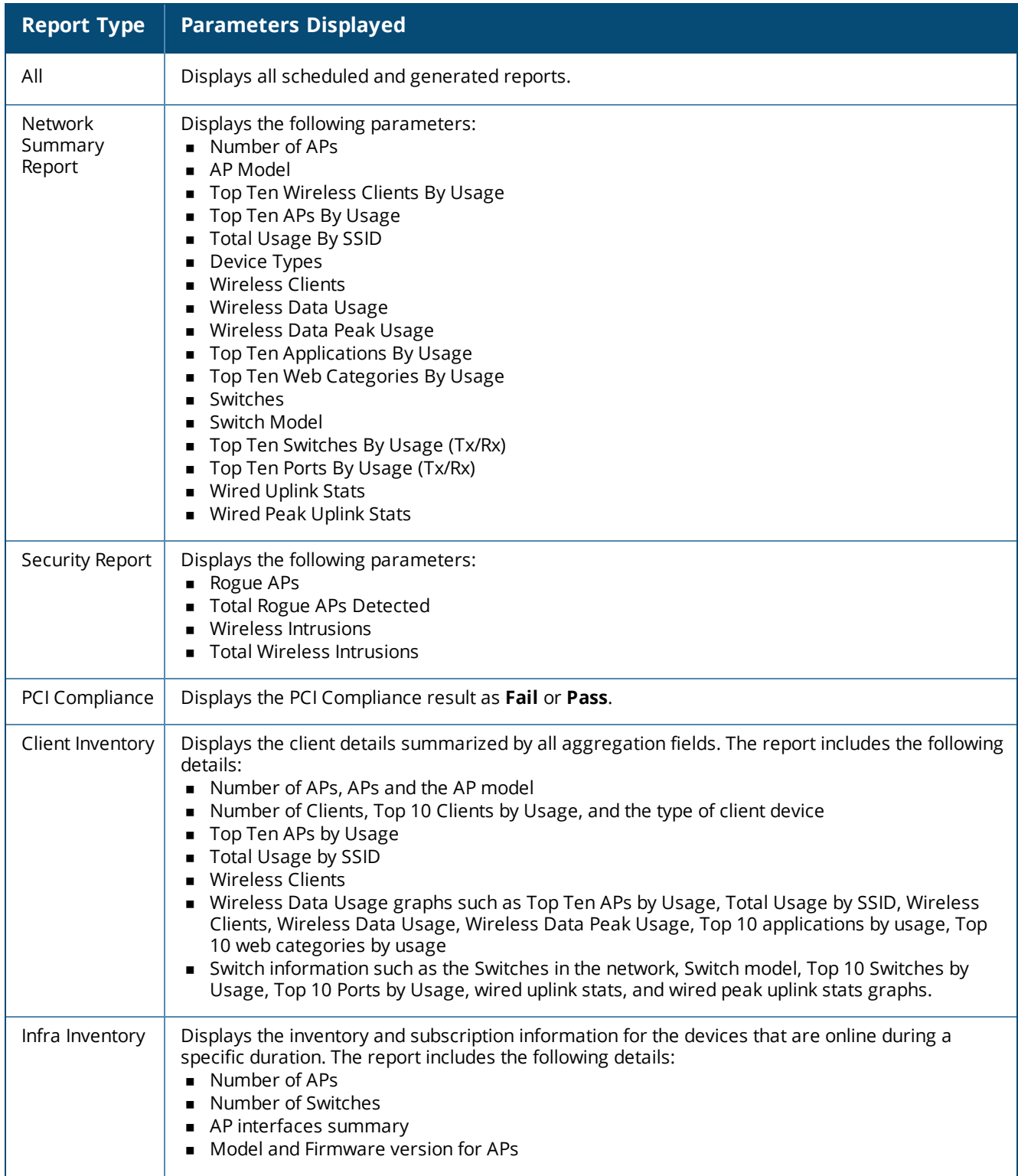

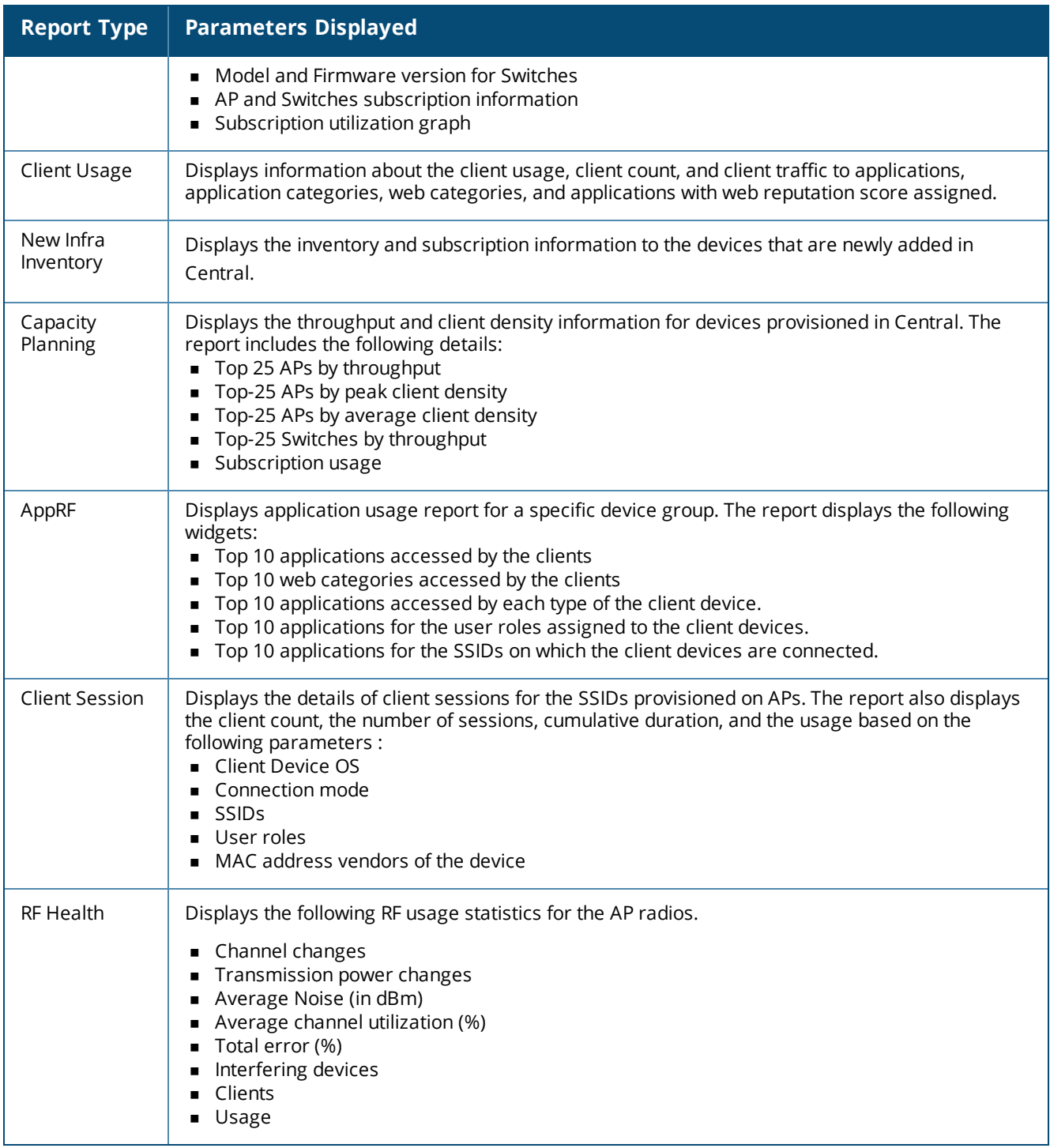

# <span id="page-138-0"></span>**Viewing a Generated Report**

To view a generated report, complete the following steps:

- 1. Select **Reports > Generated Reports**.
- 2. Select the **Report Type**. The following types of reports are available:
- **n** Network
- PCI Compliance
- **B** Security
- **n** Client Inventory
- **n** Infra Inventory
- **n** Client Usage
- **New Infra Inventory**
- Capacity Planning
- **n** Client Session
- $R$ F Health

# <span id="page-139-0"></span>**Creating a Report**

To create a report, complete the following steps:

- 1. Select **Reports > Configure Reports**. The **Create New Report** page is displayed.
- 2. Enter the name for the report in **Title**.
- 3. Select the type of the report to generate.
- 4. Select the period for which you want to view the report from **Time Span**.

5. Select **Now** from **Run Report** to generate report immediately. To run reports at a later time, select **Later** and specify the duration.

6. Select how often you want to generate the report by choosing **One Time**, **Daily Interval**, **Weekly Interval**, **Monthly Interval**, or **Yearly Interval** from **REPEAT**.

7. If you are creating a PCI Compliance report, specify the Cardholder Data Environment (CDE) subnets or CDE SSIDs for which you want to generate the report. You can also run report on all SSIDs.

- 8. Select a group from **Device Groups**. If no group is selected, the report is generated for all groups.
- 9. To send the report through email, select **Email Report**, enter email address, and then click **Create**.

The **Maintenance** tab displays the maintenance pane for the Central. The **Maintenance** pane consists of the following menu options:

- [Maintaining](#page-140-0) Firmware Versions
- [Managing](#page-142-0) User Accounts
- **N** [Viewing](#page-144-0) Audit Trails
- **n** [Troubleshooting](#page-146-0) Devices
- API [Gateway](#page-145-0)

# <span id="page-140-0"></span>**Maintaining Firmware Versions**

The **Firmware** tab provides an overview of the latest supported version of firmware for the device, details of the device, and the option to upgrade the device.

#### **Viewing Firmware Details**

To view the firmware details for devices provisioned in Central, go to **Maintenance > Firmware**. The **Firmware** window opens and displays the following information:

#### **Table 52:** *Firmware Maintenance*

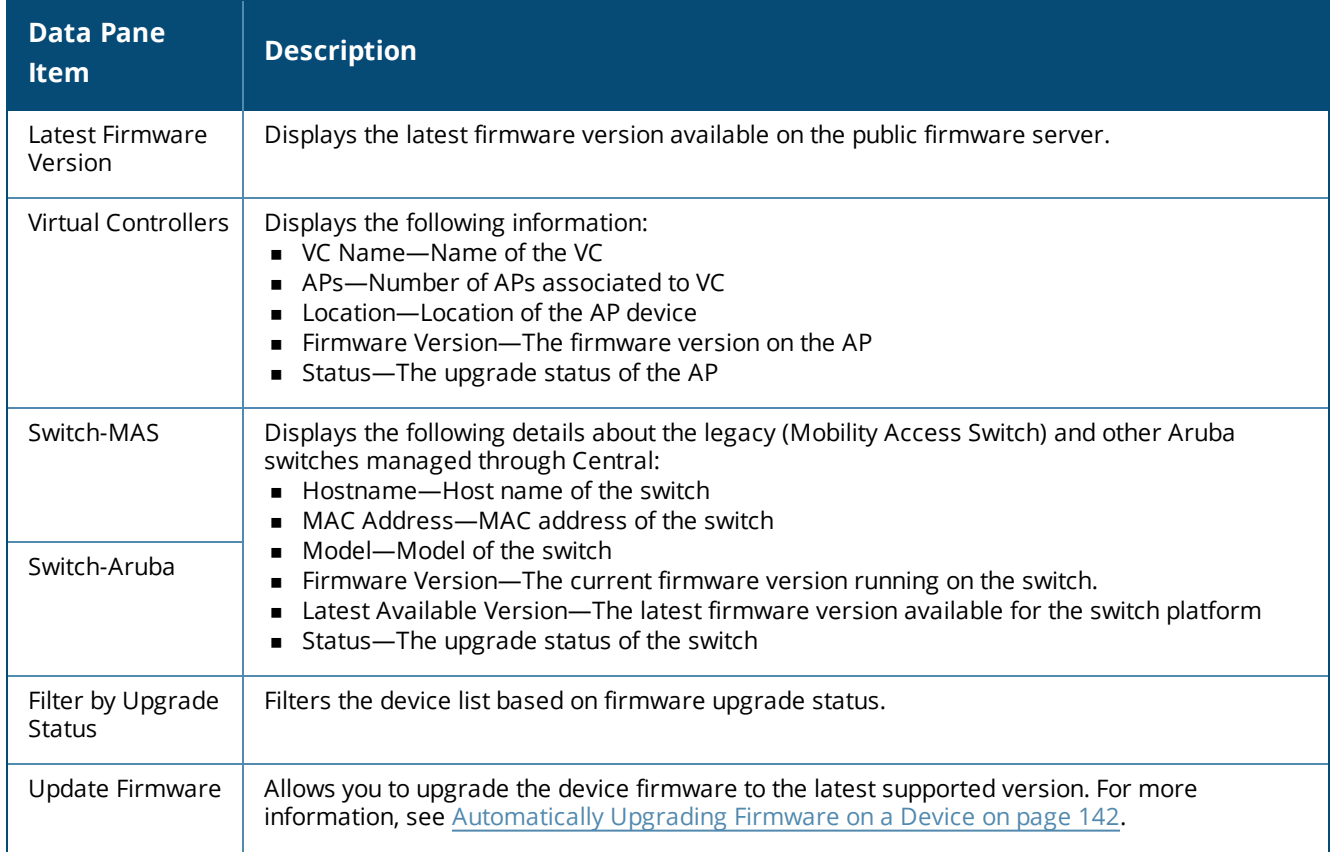

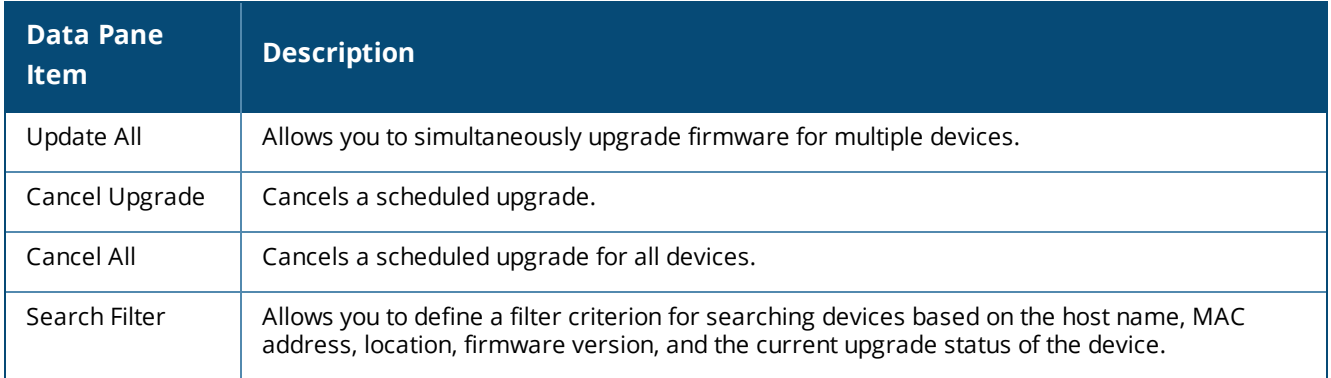

# **Upgrading a Device**

You can upgrade a device either manually or by using the automatic image check feature.

#### <span id="page-141-0"></span>**Automatically Upgrading Firmware on a Device**

To check for a new version on the image server in the cloud, complete the following steps:

- 1. Go to **Maintenance > Firmware**. The **Firmware** window is displayed.
- 2. Select the devices to upgrade.
- 3. Click **Upgrade Firmware**, select **Automatic**.
- 4. Specify if the upgrade must be carried out immediately or at a later date and time.

5. Click **Upgrade**. The device downloads the image from the server, saves it to flash, and reboots. Depending on the progress and success of the upgrade, one of the following messages is displayed:

- $\blacksquare$  Upgrading While image upgrading is in progress.
- $\Box$  Upgrade failed When the upgrade fails.
- 6. If the upgrade fails, retry upgrading your device.

#### **Manually Upgrading Firmware on a Device**

To manually upgrade to a new firmware image version, complete the following steps:

- 1. Select **Maintenance** > **Firmware**. The **Firmware** pane is displayed.
- 2. Click **Upgrade Firmware**.
- 3. Select the **Manual** option.
- 4. Select one of the following from the **Type** drop-down:
- **n** General Availability Build
- **Early Availability Build**
- **n** Custom Build

5. Select a firmware to upgrade from the **Select a firmware version** list. The list of available images for release firmware images are displayed. If you are upgrading to a custom build, enter a valid release version and then press Enter.

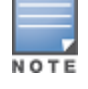

To obtain custom build details, contact Aruba Support.

6. Specify the upgrade schedule. To upgrade now, click **Now**. To upgrade at a later date, click **Later Date** and specify the upgrade schedule.

7. Click **Upgrade**.

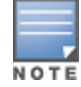

### **Forcing Firmware Upgrade**

Central now allows you to force firmware upgrade for devices in a group. To force a specific firmware version for all AP devices or Switches in a group, complete the following steps:

- 1. Select the desired device group from the **Groups** menu.
- 2. Click **Maintenance** > **Firmware**. The **Firmware** page opens.
- 3. Click the settings icon next to Firmware. The **Firmware Compliance Setting** window opens.
- 4. Select the desired firmware version for APs or Switches.

5. Click **Save**. Central initiates a firmware upgrade operation for the devices that support the selected firmware version. Central also displays a list of unsupported devices on which the firmware upgrade operation cannot be enforced.

# <span id="page-142-0"></span>**Managing User Accounts**

The **User Management** pane in the Central UI provides details of the user such as username, user scope, access level, and allows you to add, edit or delete users.

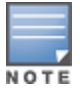

The **User Management** pane also includes the **Support Access** and **Two-factor Authentication (2FA)** options under **Actions**. For more information on two-factor authentication, see Two-Factor [Authentication](#page-143-0) on page 144.

When **Support Access** is set to on, the Aruba support team can access your Central account remotely.

#### **Aruba Central User Roles**

Central supports three types of users:

- **Administrator**—The Administrator users have full access to all the groups and have special rights to create or update user details, groups, and to provision devices.
- **Read/Write user**—These users have read/write access to the groups/devices assigned by the Administrator user. The Read/Write users can perform operations which can change the behavior of devices or groups such as modifying the configuration of a device, deleting a device and so on.
- **Read Only**—These users have only read access to the groups or devices assigned by the Admin user. The read only access is limited to view the statistics and other details for groups and devices.
- **Guest operator**—A guest operator users have read/write access to the cloud guest and captive portal configuration and other guest management operations.

#### **Adding a User**

To add a new user account, complete the following steps:

- 1. Click **Maintenance** > **User Management**.
- 2. On the **User Management** page, click **+**. The **New User** window is displayed.
- 3. Enter the name of the user in the **Username** text box.
- 4. Select a group to which you want to assign the user, from the **User Scope** drop-down list.
- 5. Select a user role from the **Access Level** drop-down list.

6. Click **Save**. An email invite is sent to the user with a registration link. For more information on registering, see Adding [Devices](#page-18-0) to Central on page 19.

7. If the user has not received an email invite, click **Actions** > **Resend Invite Email** to resend the invitation.

# <span id="page-143-0"></span>**Two-Factor Authentication**

Central now supports two-factor authentication to offer a second layer of security to your login, in addition to password. When two-factor authentication is enabled on a user account, the users can sign in to their Central account either through the mobile app or the web application, only after providing their password and the sixdigit verification code displayed on their trusted devices.

When two-factor authentication is enabled at the customer account level, all the users belonging to the customer account are required to complete the authentication procedure when logging in to Central. If a user account is associated with multiple customer accounts and if two-factor authentication is enabled on one of these accounts, the user must complete the two-factor authentication during the login procedure.

If two-factor authentication is enabled on your accounts, you must install the Google Authenticator app on your devices such as mobile phones to access the Central application. When the users attempt to log in to Central with their credentials, the Google Authenticator app provides a six-digit verification code to complete the login procedure.

### **Installing Google Authenticator App**

For two-factor authentication, ensure that the Google Authenticator app is installed on your mobile device.

During the registration process, the Central application shares a secret key with the mobile device of the user over a secure channel when the user logs in to Central. The key is stored in the Google Authenticator app and used for future logins to the application. This prevents unauthorized access to a user account as this authentication procedure involves two-levels for secure transaction.

When you register your mobile device successfully, the Google Authenticator app generates a six-digit token for the second level authentication. The token is generated every thirty seconds.

### **Enabling Two-factor Authentication for User Accounts**

To enable two-factor authentication, complete the following steps:

- 1. Click **Maintenance** > **User Management**. The **User Management** page opens.
- 2. From the **Actions** menu, set **Two-Factor Authentication (2FA)** to **ON**. The two-factor authentication is enabled for all the users associated with a customer account.

### **Two-factor Authentication for Central Web Application**

When two-factor authentication is enabled for a customer account, the users associated with that customer account are prompted for two-factor authentication when they log in to Central.

To complete two-factor authentication, perform the following actions:

1. Access the Central website.

2. Log in with your credentials. If two-factor authentication is enforced on your account, the two-factor authentication page opens.

3. Install the Google Authenticator app on your mobile device if not already installed.

4. Click **Next**.

5. If this is your first login since two-factor authentication is enforced on your account, open Google Authenticator on your mobile device.

6. Scan the QR Code. If you are unable to scan the QR code, perform the following actions:

a. Click the **Problem in Reading QR Code** link. The secret key is displayed.

b. Enter this secret key in the Google Authenticator app.

c. Ensure that the **Time-Based** parameter is set. Aruba Central is added to the list of supported clients and a six-digit token is generated.

7. Click **Next**.
8. Enter the six-digit token.

9. Select the **Remember 2FA for 30 Days** check box if you want the authentication to expire only after 30 days.

10. Click **Finish**.

### **Two-factor Authentication for the Central Mobile App**

To log in to Central app on your mobile device, perform the following actions:

1. Open the Central app on your mobile device.

2. Enter your username and password and click **Log in**. If the registration process is pending, an error message is displayed.

The registration process for two-factor authentication must be completed only through a web browser on your Desktop. Ensure that this procedure is completed before accessing the Central app on your mobile device if two-factor authenticationis enabled on your account.

3. Enter the token.

NOTE

4. Click **Authenticate**. On successful authentication, the Central app opens.

### **Registering a New Mobile Device**

If you have changed your mobile device, you need to install Google Authenticator app on your new device and register again using a web browser on your Desktop for two-factor authentication.

To register your new mobile device, complete the following steps:

- 1. Log in to Central web application. The two-factor authentication page is displayed.
- 2. Click the **Changed Your Mobile Device?** link.

3. To register your new device and receive a reset email with instructions, click **Send 2FA Reset Email**. A reset email with instructions will be sent to your registered email address.

4. Follow the instructions in the email and complete the registration.

## **Viewing Audit Trails**

The **Audit Trail** page shows the logs for all the events triggered in Central at the **All Groups** level. To view the details of a particular event, click the details icon under the **Details** column. Audit trail is supported for both AP and Switches. In the current release, the Audit Trail logs are displayed for the following operations only:

- Device status and configuration
- Firmware upgrade
- Device assignment to subscriptions and groups
- **Example 1** Label assignment to devices
- **Deal** User addition and deletion

### The **Audit Trail** page displays a table with the following details:

#### **Table 53:** *Audit Trail Pane*

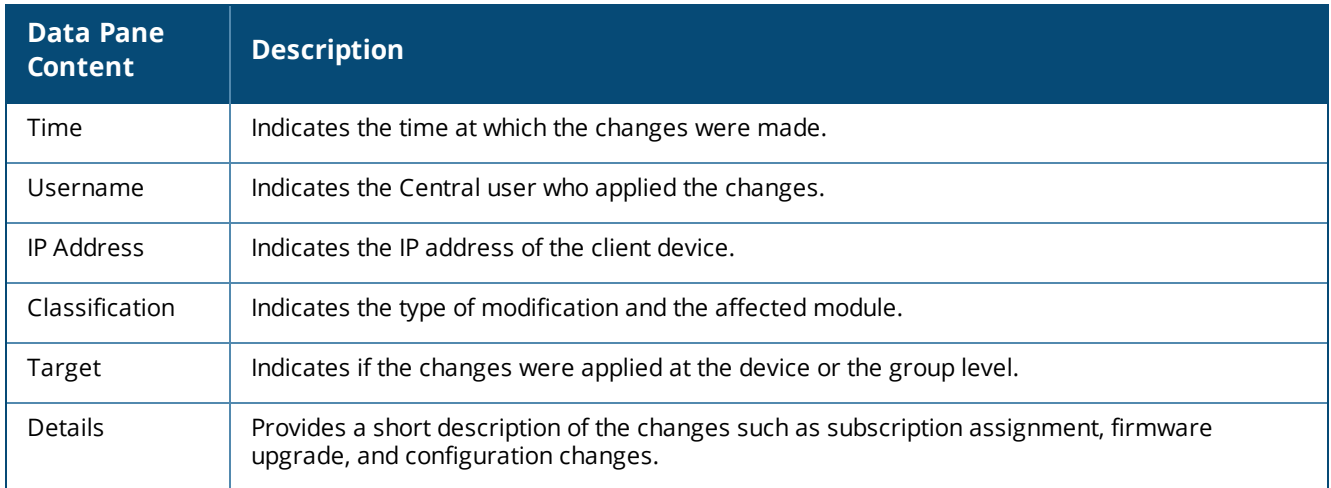

## **API Gateway**

Central supports an Application Programming Interface (APIs) to allow the administrator users to create and manage APIs. It supports the following types of APIs:

- <sup>n</sup> A polling-based API—The Representational State Transfer (REST)-based APIs support HTTP GET operations by providing a specific URL for each query. The output for these operations are returned in the JSON format.
- **Push or Event APIs—The Push API gives web applications the ability to receive messages pushed to them** from a server.

The API Gateway feature in Central offers the following benefits:

- <sup>n</sup> Provides an API management gateway to create, publish, mange the life cycle of APIs
- <sup>n</sup> Provides a gateway that can run on public and private cloud as containers
- Displays the API usage pattern
- $\blacksquare$  Provides a developer portal to develop applications using the APIs

The administrators of a web API gateway can create a API gateway cluster to route the API traffic to Aruba cloud services. Central offers the following consoles for API management:

- Administrator Console—The console for managing APIs and consumers.
- Publisher Console—The console for creating and publishing an API.

### **API Framework Plug-in**

The Central API Framework plugin supports OAuth2 authentication and authorization, and provides all API services. To enable API services, you must configure the access token, refresh token, API logging level, and other security settings.

### **Using OAuth 2.0 to Access API**

Central supports the OAuth 2 RFC 6749 specification for accessing a new set of modern APIs. All OAuth2 requests must use the SSL endpoint available at https://<host IP or FQDN>/api/oauth.

OAuth 2.0 is a simple and secure authorization framework. It allows applications to acquire an access token for Central through a variety of work flows supported within the OAuth2 specification. After an application is assigned an access token, it can access the various APIs serviced by Central.

### **Access and Refresh Tokens**

The access token is a string that identifies a user, app, or web page and is used by the app to access an API. The access tokens provide a temporary and secure access to the APIs. The access tokens have a limited lifetime. If the application uses web server or user-agent OAuth authentication flows, a refresh token is provided during authorization that can be used to get a new access token.

Central supports the following methods of obtaining access token:

- Authorization code grant—The authorization code grant type enables the administrators to use third-party applications to access Central APIs without providing password on third-party applications. This method is optimized for confidential clients and is the preferred and the most secure option.
- n REST API to download tokens—In this method, the administrator provides username and password to login to portal for initial bootstrapping. The access token can be downloaded after logging in.
- <sup>n</sup> Offline Token Download—In this method, the administrator downloads access token flow from a device and uploads the file manually to client application.

### **Viewing APIs**

To view the APIs managed by Central:

- 1. Click **Maintenance** > **API Gateway**. The **API Gateway** page shows the list of published APIs.
- 2. To view the details of an API, click **Details**.

3. To view the API documentation, click **Documentation**. The documentation is displayed in a new window.

### **Viewing Tokens**

To view tokens, complete the following steps:

- 1. Click **Maintenance** > **API Gateway**. The **API Gateway** page is displayed.
- 2. Click **Authorized Apps & Tokens**.
- 3. To view tokens, click **View Tokens**. The Token List pop-up window opens.
- 4. To download tokens, click **Download Token**.
- 5. To revoke tokens, click **Revoke Token**.

### **Adding a New Token**

To add a new token, complete the following steps:

- 1. Click **Maintenance** > **API Gateway**. The **API Gateway** page is displayed.
- 2. Click **Authorized Apps & Tokens**.
- 3. Click + to add a new token.
- 4. Enter the application name and then click **Generate**.

## <span id="page-146-0"></span>**Troubleshooting Devices**

This section includes the following topics:

- **n** [Troubleshooting](#page-147-0) Overview
- $\blacksquare$  [Troubleshooting](#page-147-1) a Device

### <span id="page-147-0"></span>**Troubleshooting Overview**

The **Troubleshooting** menu in the **Maintenance** tab in the Central UI allows the administrators and the users with read-write access to run the troubleshooting or diagnostics commands directly on the devices. When a troubleshooting session begins, Central establishes a session with the devices selected for the troubleshooting operation, retrieves the output of the selected diagnostics commands, and displays the output in the UI.

Central supports the troubleshooting operations at the device level, group level, and also at the **All Groups** level. If the user access is restricted to only certain groups within a network, Central allows the users to run the troubleshooting commands only on the devices in these groups. Similarly, the users with the administrator or read-write access to **All Groups** can execute the troubleshooting commands on the entire list of devices associated with a user account.

The users can run commands at a given time or set a periodic interval at which the selected commands can be run.

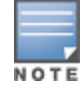

If you want to run the troubleshooting commands on an AP, ensure that the AP is upgraded to 6.4.3.1-4.2.0.3 or later firmware versions.

## <span id="page-147-1"></span>**Troubleshooting a Device**

To run troubleshooting commands on a device, complete the following steps

- 1. Click **Maintenance** > **Troubleshooting**. The **Troubleshooting** page opens.
- 2. Select the device category. [Table](#page-147-2) 54 describes the contents of the **Troubleshooting** page:

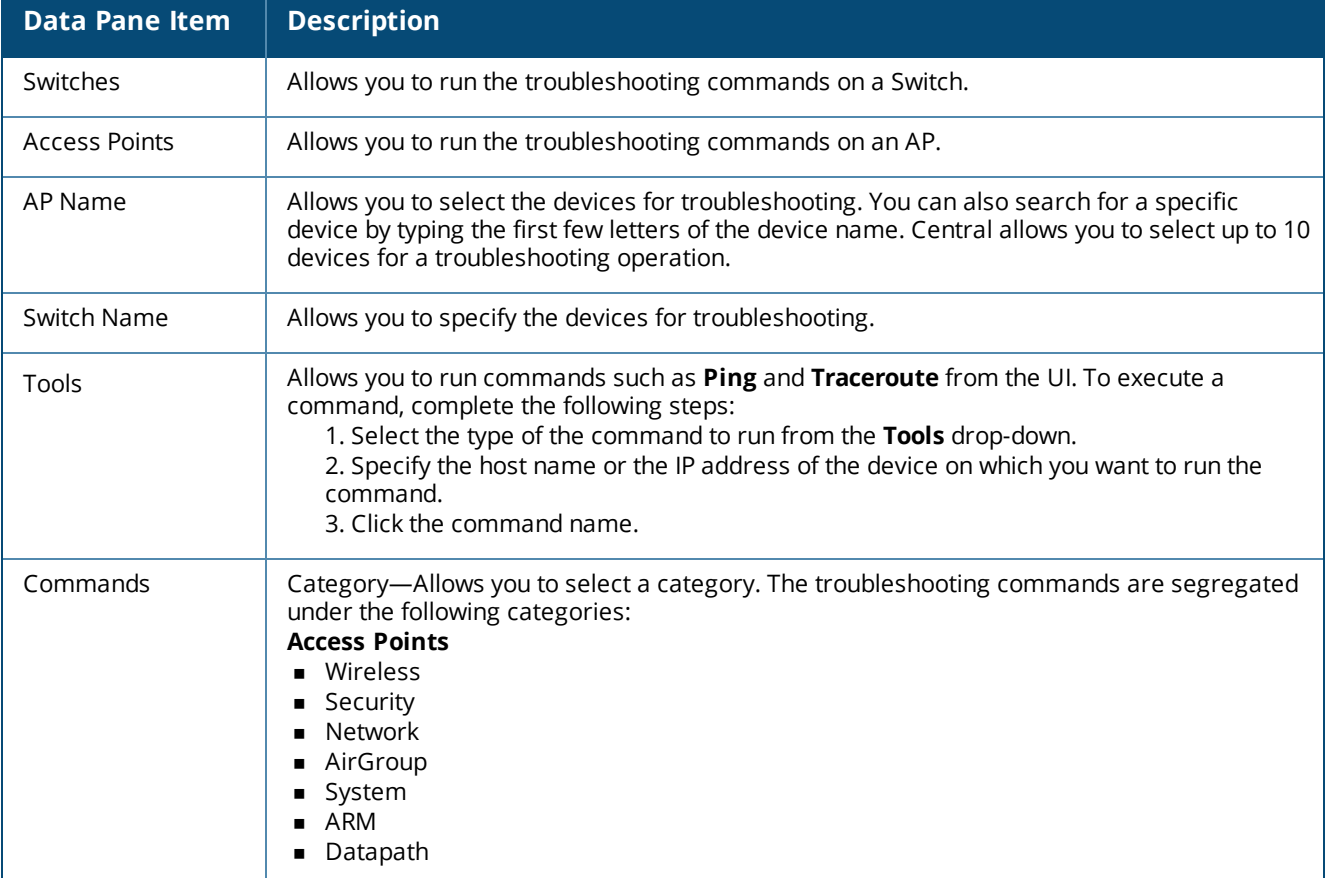

#### <span id="page-147-2"></span>**Table 54:** *Contents of the Troubleshooting Page*

#### **Table 54:** *Contents of the Troubleshooting Page*

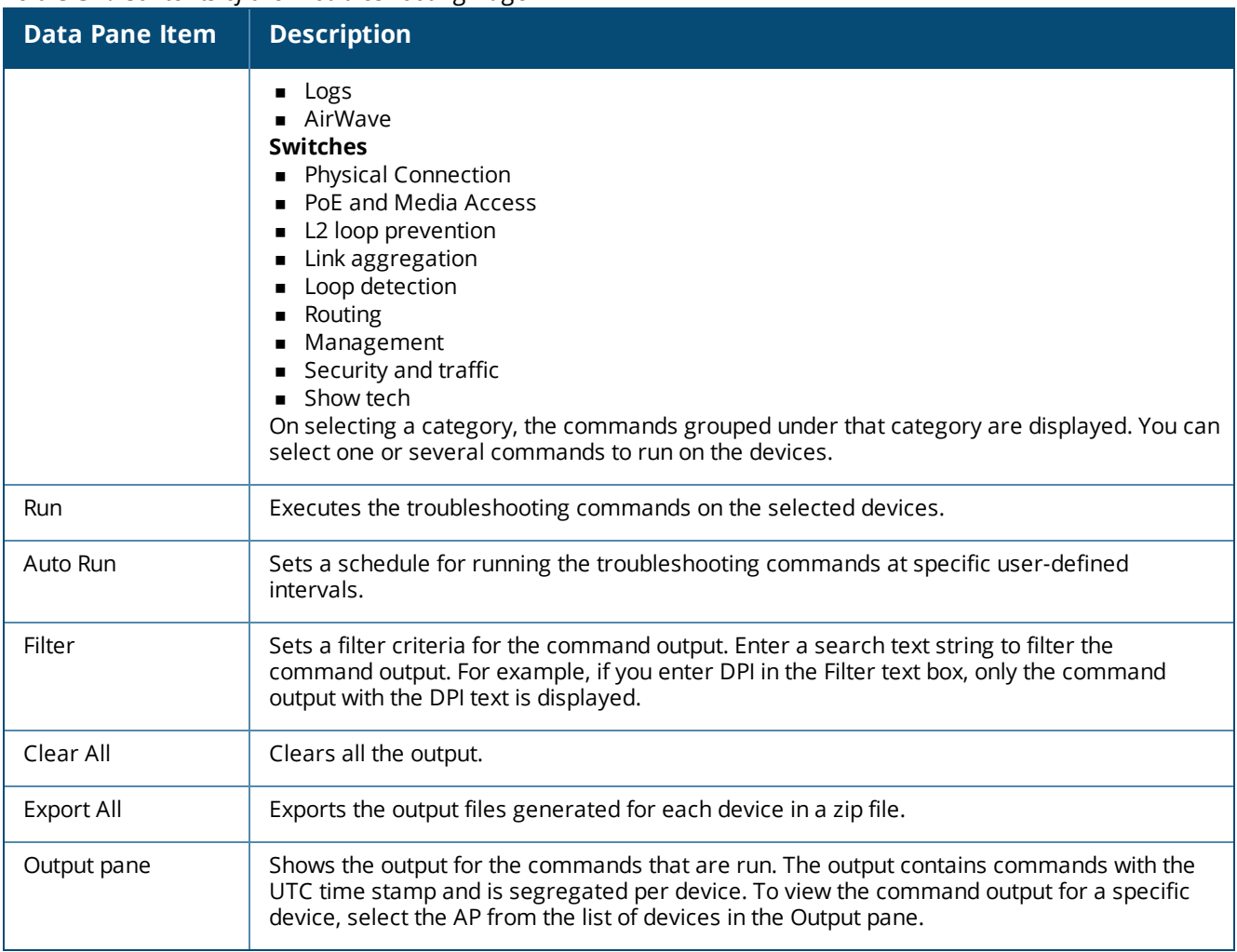

4. To troubleshoot an AP, click the **Access Points** tab, specify the AP name. If the desired AP is not listed, type the first few letters or digits of the device name. The drop-down list displays a list of APs matching the text string you typed.

5. To troubleshoot a Switch, click the **Switches** tab and specify the name of the Switch.

6. Select a category and the commands to run under that category.

7. To run commands from a different category, select another category and the commands grouped under that category.

8. Click **Run**. The command output is displayed.

9. To set a frequency for automatically running the troubleshooting commands, perform the following actions:

### a. Click **Auto Run**.

b. Specify the interval within a range of 30 seconds to 1 hour.

c. Select the duration for running the troubleshooting commands within a range of 1 minute to 1 hour.

d. Click **Start**.

<span id="page-149-1"></span>This section describes the Presence Analytics application:

- **Presence Analytics [Overview](#page-149-0) on page 150**
- [Configuring](#page-150-0) Sites on page 151
- [Configuring](#page-150-1) APs for Presence Analytics on page 151
- **Journal Highland Engine [Presence](#page-151-0) Analytics App on page 152**
- [Analyzing](#page-151-1) Client Presence on page 152
- <span id="page-149-0"></span>■ Setting RSSI [Threshold](#page-153-0) and Dwell Time on page 154

## **Presence Analytics Overview**

Central offers the Presence Analytics application to provide a solution for analyzing client presence patterns in public venues and enterprise environments. Using this feature, businesses can collect and analyze client presence data to determine a usage pattern. Based on this analysis, these businesses can develop or improve strategies for customer engagement, and thereby maximizing revenue opportunities, optimizing workspace, and increasing their market presence.

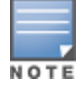

Central supports Presence Analytics only on the APs running Aruba Instant 6.4.4.4-4.2.3.0 or a later software version.

### **Service Subscription**

The Presence Analytics application is available only if the Presence Analytics service subscription is enabled on any one AP in a cluster. To start using the Presence Analytics application service, contact the Aruba Central Support team and obtain a subscription.

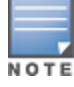

If the Presence Analytics service subscription is enabled on one AP in the cluster, the other APs in the cluster inherit the Presence Analytics configuration settings, and send the RSSI feeds to Central.

### **Data Aggregation and Display**

When the Presence Analytics service is enabled on your devices, you can configure your WLAN APs in Central to detect the presence of Wi-Fi enabled clients within the range of a particular site. Central aggregates the data gathered from the APs and presents this data on the dashboard as graphs, trends, and statistics.

The analytics dashboard provides a clear and detailed view of presence classifications, the criteria for classifying clients into passerby and visitors, the time spent by the clients at a site, and loyalty metrics for clients who frequently visit a site.

### **Passerby and Visitors**

Based on the proximity of the client device to a specific site, the Wi-Fi signal strength, and the time spent at the sites, the clients are classified as follows:

- Passerby—An associated or unassociated client who is in vicinity of a specific site and has an RSSI value greater than or equal to -90 dBm.
- <sup>n</sup> Visitors—The passerby clients who spend more than 5 minutes at the site and have an RSSI value greater than -65 dBm. You can customize parameters for dwell time and RSSI values on the **Presence Analytics** > **Settings** page.

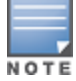

If a client is idle for more than 30 minutes, Central removes the presence instance for that client. When the client reappears, it creates a new instance for that client and applies the same presence classification criteria.

The **Presence** graphs on the dashboard provide statistical analysis of the aggregate count of passerby clients, the dwell time of these clients at the sites, the rate at which the passerby clients converted to visitors, and the aggregate count of visitors over a specific duration.

### **Loyalty Metrics**

Based on the engagement pattern and the time spent by the clients at the site, Central classifies clients as visitors. It also maintains a record of the number of repeat visits made by these clients over a specific duration. Based on these records, it plots the frequency at which the visitors return to the sites, and classifies these repeat visitors as loyal visitors.

The **Loyalty** graphs on the dashboard provide a statistical analysis of the clients classified as new, unique, and loyal visitors for a given time range.

## <span id="page-150-0"></span>**Configuring Sites**

Sites refer to the locations (stores or venues) where clients' presence is detected. A **Site** in Central is a label assigned to a group of devices that are physically located in a venue or store. For Presence Analytics, you can create labels for sites and assign these sites to the APs. For more information on creating labels, see [Labels](#page-155-0) on [page](#page-155-0) 156.

In the **Presence Analytics** application view, the sites configured in Central are listed under **All Sites**. The client presence analytics apply only if the sites are distributed across different locations.

## <span id="page-150-1"></span>**Configuring APs for Presence Analytics**

To allow Central to receive RSSI feeds from the APs, the RSSI feed parameter must be enabled on the AP. To enable RSSI feeds, complete the following steps:

- 1. Click **Configuration > Access Points** > **Services**. The **Services** pane is displayed.
- 2. Expand **Presence Analytics**.

3. For **RSSI Report Interval**, specify an RSSI reporting interval within a range of 5–300 seconds. By default, the interval is set to 60 seconds.

4. For **Report RSSI Threshold**, specify a value for the RSSI threshold. The AP sends an RSSI feed when the clients exceed the configured RSSI threshold value. By default, the RSSI threshold value is set to 0 dBm.

- For APs running 6.5.1.0-4.3.1.0, you can set a value within the range of 0-100 dBm. When set to 0 dBm, the AP reports the RSSI data of all clients to Central. When set to 20 dBm, the AP sends a report for all clients whose RSSI value is in the range of 20–100 dBm.
- <sup>n</sup> For APs running 6.5.0.0-4.3.0.x or a lower firmware version, Aruba recommends that you set a value of 100 dBm.

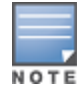

<span id="page-151-0"></span>5. Click **Save Settings**.

## **Using the Presence Analytics App**

On clicking **Presence Analytics** app in the **Aruba Central Apps** area on the left navigation pane, the following menu options are displayed.

- **Activity**—A dashboard that shows the client presence details and loyalty metrics.
- <span id="page-151-1"></span>**s Settings**—The configuration page on which the RSSI threshold and dwell time for the clients can be set.

## **Analyzing Client Presence**

The **Activity** menu displays the presence metrics for passerby clients and visitors. The **Activity** page also shows loyalty metrics for the visitors.

<span id="page-151-2"></span>[Table](#page-151-2) 55 describes the graphs and data displayed on the **Activity** page.

#### **Table 55:** *Activity Dashboard*

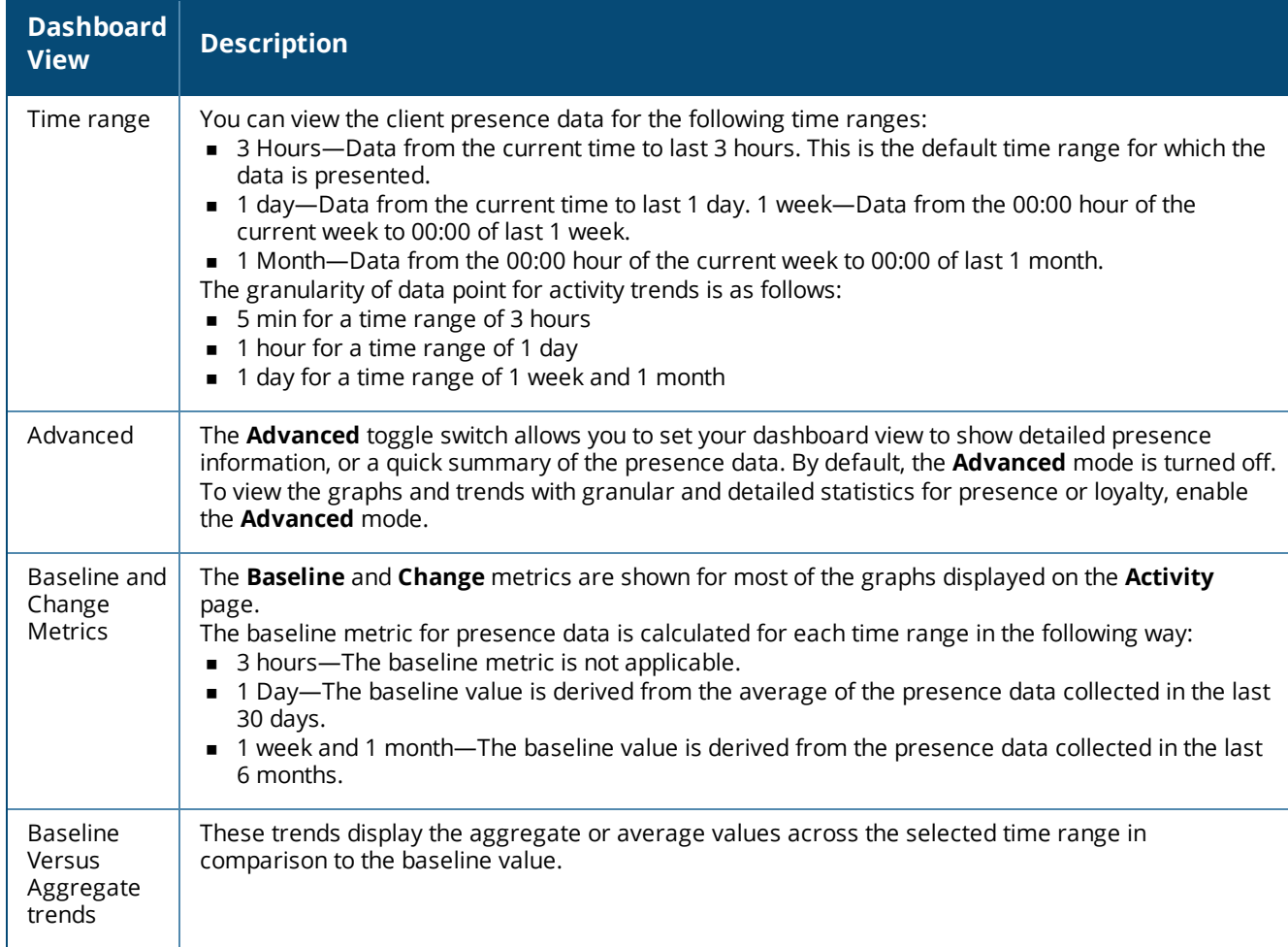

#### **Table 55:** *Activity Dashboard*

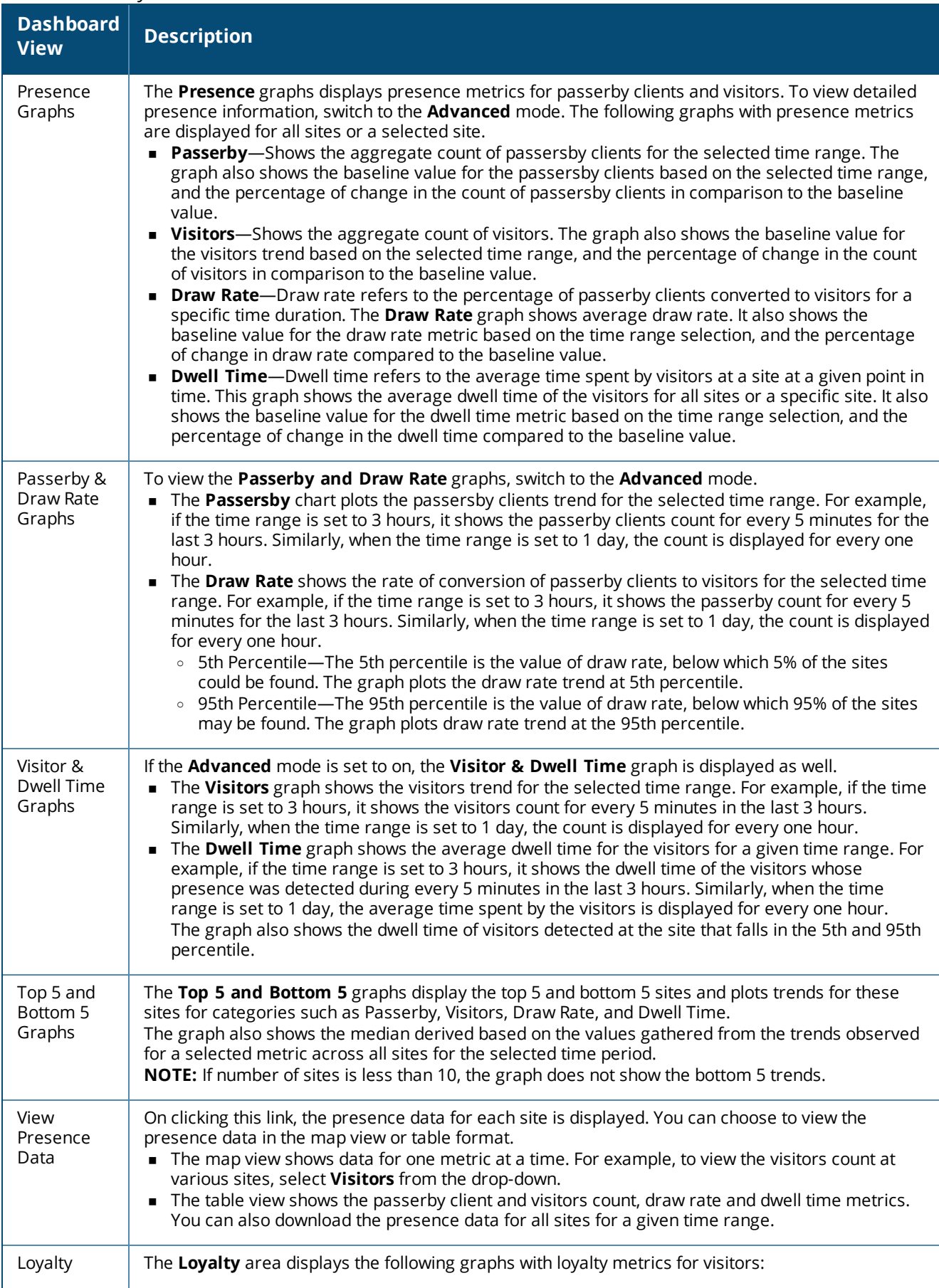

**Table 55:** *Activity Dashboard*

| <b>Dashboard</b><br><b>View</b>   | <b>Description</b>                                                                                                    |
|-----------------------------------|----------------------------------------------------------------------------------------------------|
|                                   | <b>Unique Visitors</b> —Shows the unique visitors count, which is the sum of new and loyal visitors for<br>the selected time range. The graph also shows the baseline metric calculated for a given time<br>range and the percentage of change in the unique visitors count in relation to the baseline<br>metric.<br>New Visitors-Shows the aggregate count of the new visitors categorized. Visitors who have<br>visited only once in the last 1 month are referred to as the new visitors. The graph also shows<br>the baseline metric calculated for a given time range and the percentage of change in the new<br>visitors count in relation to the baseline metric.<br><b>Loyal Visitors</b> —Shows the aggregate count of the visitors categorized as loyal. Visitors who<br>have visited a site for more than once in last 1 month are referred to as loyal visitors. The graph<br>also shows the baseline metric calculated for a given time range and the percentage of change<br>in the loyal visitors count in relation to the baseline metric. |
| Visitor<br>Loyalty<br>Composition | This graph shows the number of visitors categorized as new and loyal visitors for a specific time<br>range.                                                                                                    |
| Loyal<br><b>Visitors</b>          | This graph shows the number of visits that the loyal visitors made to a site in the last three months.                                                                                                    |
| Top 5 and<br>Bottom 5<br>Graphs   | The Top 5 and Bottom 5 graphs show the top 5 sites and bottom 5 sites for new visitors, unique<br>visitors, and loyal visitors. It also shows trends for the top and bottom sites for the selected<br>category.<br>The graph also shows the median derived based on the values gathered from the trends observed<br>for a selected metric across all sites for the selected time period.<br>NOTE: If number of sites is less than 10, the graph does not show the bottom 5 trends.                                                                                                    |
| View Loyalty<br>Data              | On clicking this link, the loyalty metrics for all sites are displayed. You can choose to view the<br>presence data in the map view or table format.<br>The map view shows data for one metric at a time. For example, to view the loyal visitors count<br>at various sites, select Loyal Visitors from the drop-down.<br>The table view shows the loyalty metrics for new, unique, and loyal visitors. You can also<br>download the presence data for all sites for a given time range.                                                                                                    |

## <span id="page-153-0"></span>**Setting RSSI Threshold and Dwell Time**

The RSSI and dwell time configuration allows the administrators to classify the type of client, analyze presence patterns, and determine if the usage has increased over a period of time.

To modify the default RSSI and dwell time configuration parameters, complete the following steps:

1. Click **Presence Anaytics**. The top of the left navigation pane displays the **Presence Analytics** menu options.

2. Click **Settings**.

3. Under **Passerby to Visitor**, specify the **RSSI threshold** and **Dwell Time** parameters. By default, the RSSI threshold is set to -65 dBm. The dwell time is set to 5 minutes by default.

4. Click **Save Settings**.

## **Global Settings**

The **Global Settings** link allows you to perform the following actions:

■ View and Assign [Labels](#page-155-0)

- [Manage](#page-156-0) Devices
- **Manage [Subscriptions](#page-159-0)**

<span id="page-155-0"></span>Labels are tags that can be used for filtering devices in the **Monitoring** dashboard. You can assign multiple labels to a device. For example, an AP can be labeled as Building 25 and Lobby.

#### These labels can be used to tag the device to a location, or to specific owners or departments.

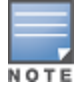

The devices can also be classified using **Groups**. The group classification can be used for role-based access to a device, while labels can be used for tagging a device to a location or region. However, if a device is already assigned to a group and has a label associated with it, it is classified based on both groups and labels.

## **Label Classification**

Labels are classified into the following categories:

- Default—A default label can be assigned to multiple devices. However, a single device can be assigned only five default labels.
- Sites—Each site can have multiple APs assigned to it. However, one AP be assigned to only one site at any point in time. The **Site** label category is used only for the Presence Analytics application. For more information, see [Presence](#page-149-1) Analytics on page 150.

## **Label Management**

This section describes the following procedures:

- [Creating](#page-155-1) a Label on page 156
- Editing or [Deleting](#page-155-2) a Label on page 156
- [Assigning a](#page-156-1) Device to a Label on page 157
- <span id="page-155-1"></span>[Detaching](#page-156-2) a Device from a Label on page 157

#### **Creating a Label**

To create a label, complete the following steps:

1. On the Aruba Central App selector area, click **Global Settings**. The **Label Management** page is displayed.

- 2. To add a new label, click the + icon. The **Create New Label** pop-up opens.
- 3. Select any of the following label categories:
	- a. To create a default label, select **Default**.
	- b. To create a site, select **Site**.
- 4. Enter a name for the label.
- 5. Click **Create**. The new label is added to the **All Labels** table.

### <span id="page-155-2"></span>**Editing or Deleting a Label**

To edit or delete a label, complete the following steps:

1. In the Aruba Central App selector area, click **Global Settings**. The **Label Management** page is displayed.

- 2. Select the label to edit or delete.
- 3. To edit the label, click the edit icon in the **Actions** column. Edit the label and click **Update**.

4. To delete the label, click the delete icon in the **Actions** column. To view the devices attached to the label before deleting, click **View Devices**. Click **Delete** to remove the label.

### <span id="page-156-1"></span>**Assigning a Device to a Label**

To assign a label to a device, complete the following steps:

- 1. In the Aruba Central App selector area, click **Global Settings**.
- 2. Under Labels, click **Assignment**. The **Label Assignment** page is displayed.
- 3. To assign a label to an AP, select the AP and click **Edit**.
- 4. To assign a label to a switch:
	- a. Click the **Switches** tab.
	- b. Select a switch and click the edit icon.
- 5. On the **Label Assignment** pop-up window, select the label and click **Accept Changes**.

### <span id="page-156-2"></span>**Detaching a Device from a Label**

To remove a label assigned to a device, complete the following steps:

- 1. Click **Labels** > **Assignment**. The **Label Assignment** page is displayed.
- 2. Select the device and click the edit icon.
- 3. In the **Label Assignment** pop-up window, delete the label under **Assigned Labels**.
- 4. Click **Accept Changes**.

## <span id="page-156-0"></span>**Managing Devices**

This section describes the procedures for adding, viewing, and assigning devices to a group or subscription.

## **Adding Devices**

Central allows you to import devices using your Aruba Activate user credentials, the MAC address and cloud activation key of a device, or the MAC address and Serial Number of a device. You can specify the method for retrieving device information when adding a device.

For more information on manually adding devices, see Adding [Devices](#page-18-0) to Central on page 19.

### **Viewing Devices**

To view the devices added to Central, click **Global Settings** > **Devices & Subscriptions**. [Table](#page-157-0) 56 shows the contents of the **Device Provisioning** page.

### <span id="page-157-0"></span>**Table 56:** *Device Management Page in the Standard Enterprise View*

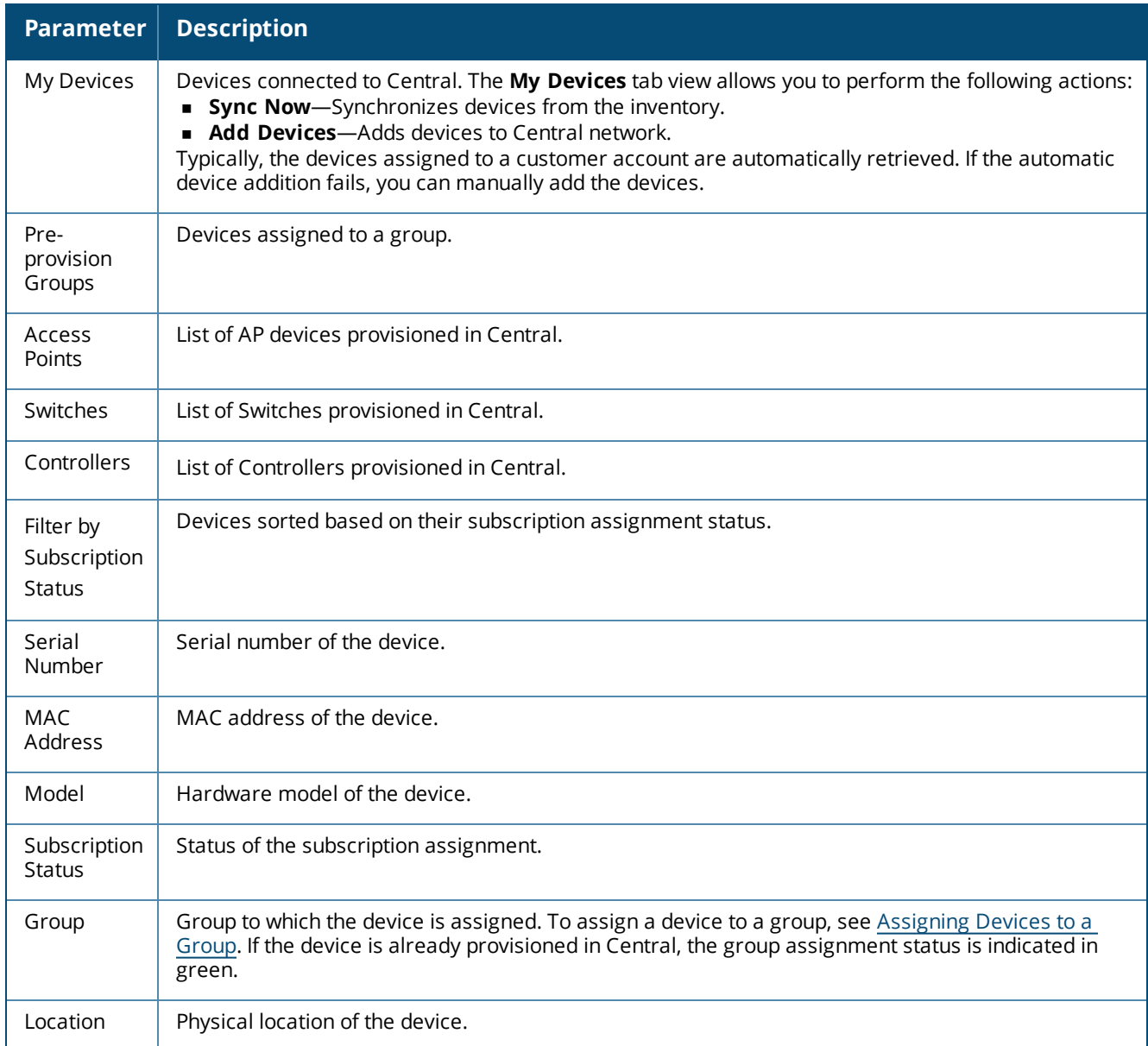

### **Table 57:** *Device Management Pane in Managed Service Portal*

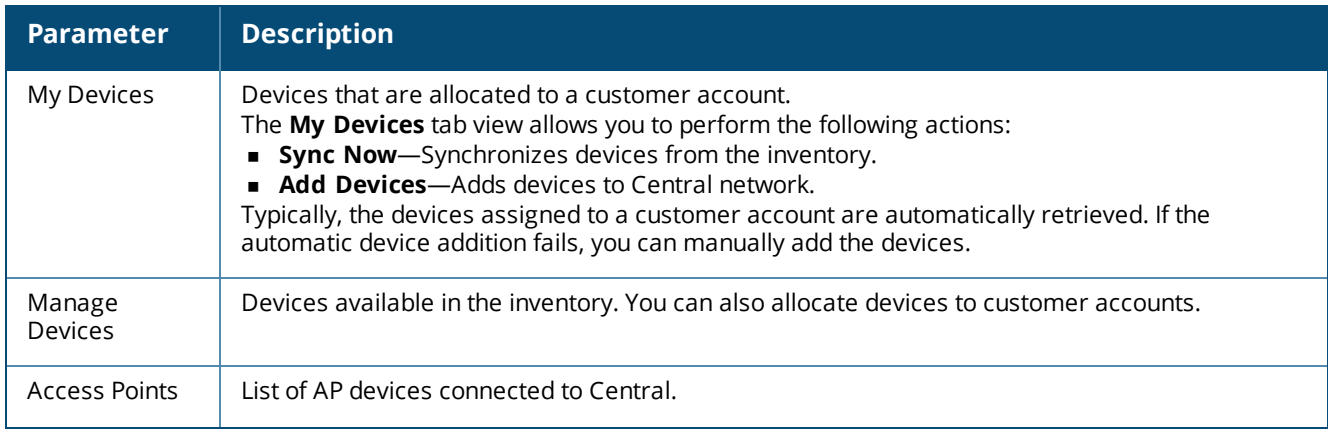

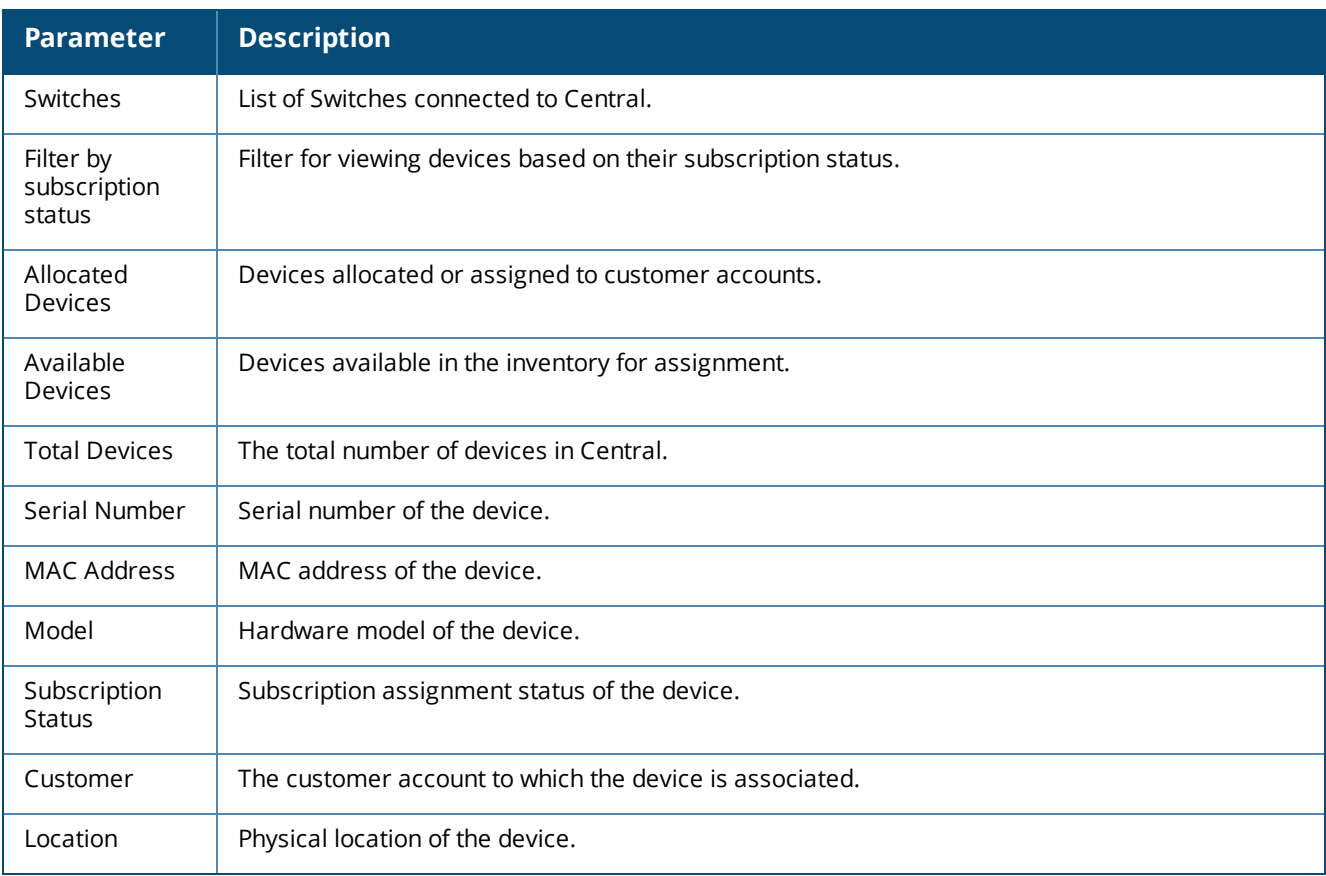

## **Assigning Subscriptions to Devices**

For information on assigning subscriptions, see Managing [Subscriptions](#page-159-0) on page 160.

## <span id="page-158-0"></span>**Assigning Devices to a Group**

When the devices are added to Central, they are automatically provisioned. The devices connected to Central are indicated in green.

### **Mapping Devices to Groups in the Managed Service Portal**

The Managed Service Portal maintains the list of devices owned by the Managed Service Portal customer account in the device table. The Managed Service Portal periodically synchronized with Aruba Activate to keep the device table up-to-date. It also maintains the customer and device association map. After this registration, the Managed Service Portal administrators can log in into Central and add devices in the Standard Enterprise mode. The devices can be assigned to customers and subscriptions in the Managed Service Portal mode.

In the Managed Service Portal, the groups are assigned to a customer account. The provisioning status of the devices for each customer account is displayed in the **All Customers** table on the **Monitoring** > **All Customers** page. If a device is listed under the unprovisioned group for the customer account in the Standard Enterprise mode, the status of this device is displayed in the **All Customers**. To move the device from the unprovisioned group to the default group, the Managed Service Portal Portal administrators must drill down to the customer account and move the device to default in the Standard Enterprise mode.

### **Group Assignment in the Standard Interface View**

When the devices are added to Central, they are automatically provisioned. The devices connected to Central are indicated in green. The group assignment depends on the following conditions:

- <sup>n</sup> If the device is connected to Central, irrespective of the operational status of the device, the **Assign Group** button is not displayed.
- <sup>n</sup> If the device is not connected to Central, the **Assign Group** button is displayed.
- <sup>n</sup> When a user selects devices that are not connected to Central along with another device that is connected to Central, although the **Assign Group** button is displayed, the group assignment operation is carried out only for the device that is not connected to Central.
- <sup>n</sup> When the device is moved from one group to another, the group column in the **Device Management** page shows the new group name.

To assign devices to a group, complete the following steps:

- 1. Click **Global Settings** > **Devices & Subscriptions**. The **Device Provisioning** page opens.
- 2. Click **Pre-provision Groups**.
- 3. Select the devices.
- 4. Click **Assign Group**. The **Assign Group** pop-up window opens.
- 5. Select the group to which you want to assign the selected devices.
- 6. Click **Assign**.
- 7. To assign the device to a new group, complete the following steps:

a. Enter the name of the group in the text box and click **(+)**. The newly created group is displayed in the list of available groups.

b. Select the newly created group and click **Assign**.

For more information on configuring and managing devices, see the following topics:

- Verifying and [Configuring](#page-30-0) Ports
- **[Provisioning](#page-30-1) Devices**
- Managing [Configuration](#page-32-0) Overrides
- [Troubleshooting](#page-146-0) Devices

## <span id="page-159-0"></span>**Managing Subscriptions**

The **Subscription Keys** and the **Subscription Assignment** menu options allow you to view and assign subscriptions to devices respectively.

## **Viewing Subscription Key Details**

To view the subscription key details, click **Global Settings** > **Devices & Subscriptions** > **Subscription Keys**.

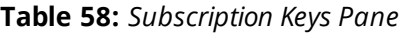

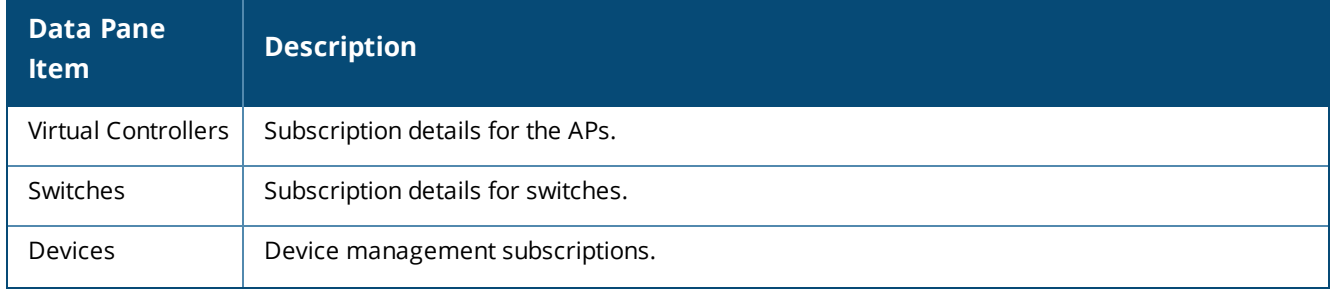

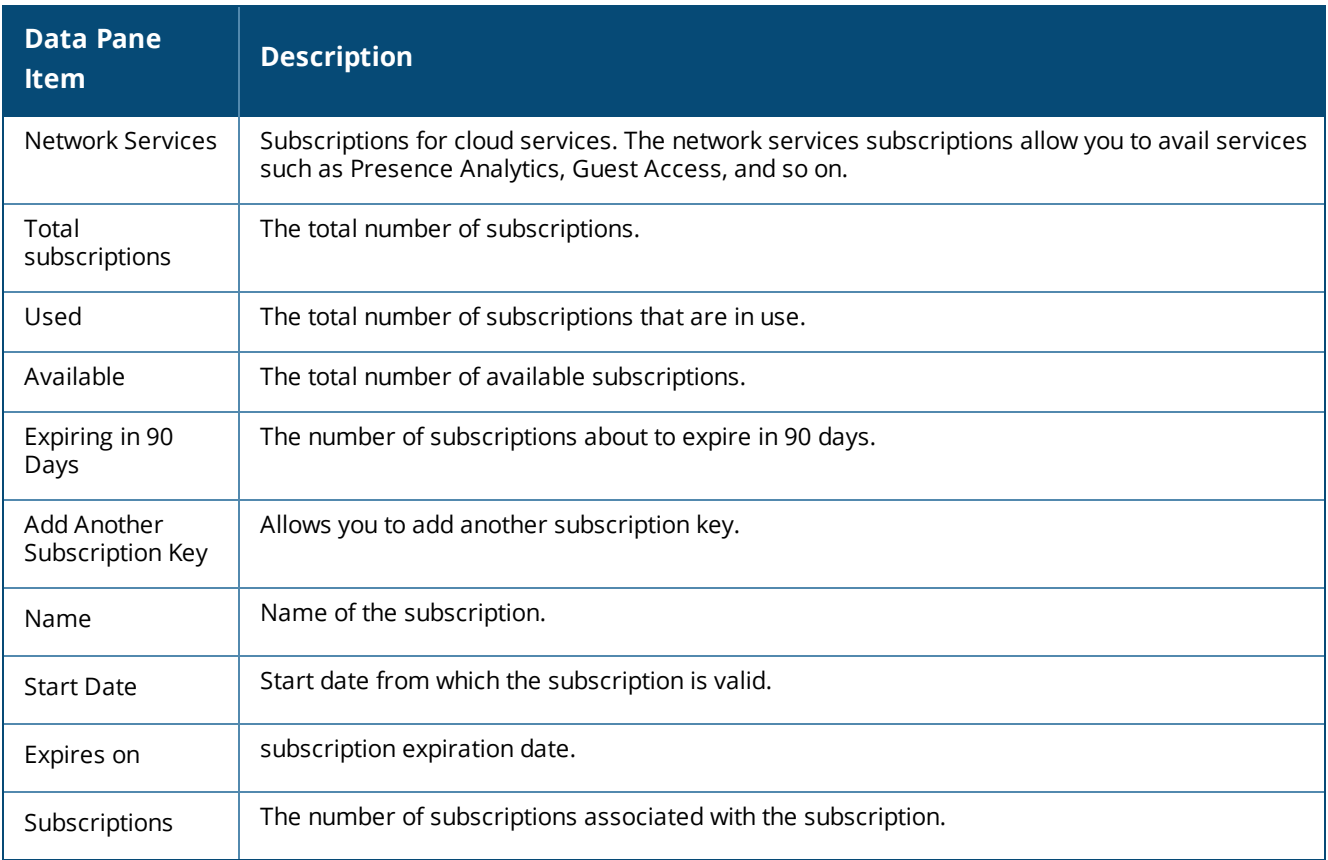

## **Adding Another Subscription Key**

When a subscription is extended or renewed, a new subscription key is assigned and is sent to the user. To activate the subscription key:

1. Click **Global Settings** > **Devices & Subscriptions** > **Subscription Keys**. The **Subscription Keys** page opens.

- 2. Click **Add Another Subscription Key** and enter the subscription key.
- 3. Click **Activate**. The subscription key is added to the list.

## **Acknowledging Subscription Expiry Notifications**

The **Subscription Keys** page displays the subscriptions that are about to expire in 90 days. The users with evaluation subscription receive subscription expiry notifications on the 30th, 15th and 1 day before the subscription expiry and on day 1 after the subscription expires.

The users with paid subscriptions receive subscription expiry notifications on the 90th, 60th, 30th, 15th, and 1 day before expiry and two notifications per day on the day 1 and day 2 after the subscription expiry.

**Acknowledging Notifications through Email**

If the user has multiple subscriptions, a consolidated email with the expiry notifications for all subscriptions is sent to the user. The users can also acknowledge these notifications by clicking **Acknowledge** or **Acknowledge All** links in the email notification.

**Acknowledging Notifications in the UI**

If a subscription has already expired or is about to expire within 24 hours, a subscription expiry notification

message is displayed in a pop-up window when the customer logs in to Central.

To prevent Central from generating expiry notifications, click **Acknowledge**. Central does not generate expiry notification messages either in the UI or through email for the acknowledged subscriptions.

### **Assigning Subscriptions to Devices**

The subscription keys associated with a customer account can have multiple subscriptions associated with it.

When a subscription assigned to a device expires, Central checks the inventory for the available subscriptions for the device and verifies if the subscription key has adequate capacity. If a subscription key with adequate capacity is available, Central automatically assigns the longest available subscription to the device. If the subscription does not have adequate capacity, Central assigns as many devices as possible.

To assign subscription to a device, complete the following steps:

1. Click **Global Settings** > **Devices & Subscriptions** > **Subscription Assignment**. The **Subscription Assignment** page allows you to assign subscriptions for the devices or services for which the users have subscribed.

2. To assign subscriptions to devices, move the slider to **Devices** and select a device. For service subscriptions, move the slider to **Network Services** and then select the devices and services.

#### 3. Click **Assign**.

4. To unassign subscription from a device, click **Unassign**. The subscription is unassigned and available for assignment to other devices.

The guest management feature allows guest users to connect to the network and at the same time, allows the administrator to control guest user access to the network.

Central allows administrators to create a splash page profile for guest users. Guest users can access the Internet by providing either the credentials configured by the guest operators or their respective social networking login credentials. For example, you can create a splash page that displays a corporate logo, color scheme and the terms of service, and enable logging in from a social networking service such as Facebook, Google +, Twitter, and LinkedIn.

Businesses can also pair their network with the Facebook Wi-Fi service, so that the users logging into Wi-Fi hotspots are presented with a business page, before gaining access to the network.

To enable logging using Facebook, Google+, Twitter, and LinkedIn credentials, ensure that you create an application (app) on the social networking service provider site and enable authentication for that app. The social networking service provider will then issue a client ID and client secret key that are required for configuring guest profiles based on social logins.

Guest operators can also create guest user accounts. For example, a network administrator can create a guest operator account for a receptionist. The receptionist creates user accounts for guests who require temporary access to the wireless network. Guest operators can create and set an expiration time for user accounts. For example, the expiration time can be set to 1 day.

For more information, see the following topics:

- Guest Access [Dashboard](#page-162-0) on page 163
- [Creating](#page-163-0) Apps for Social Login on page 164
- [Configuring](#page-167-0) a Cloud Guest Splash Page Profile on page 168
- [Configuring](#page-172-0) Visitor Accounts on page 173

## <span id="page-162-0"></span>**Guest Access Dashboard**

The **Overview** page in the **Guest Access** app provides a dashboard displaying the number of guests, guest SSID, client count, type of clients, application usage, and guest connection for the selected group.

<span id="page-162-1"></span>[Table](#page-162-1) 59 describes the contents of the **Guest Access Overview** page:

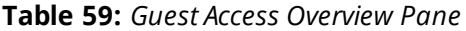

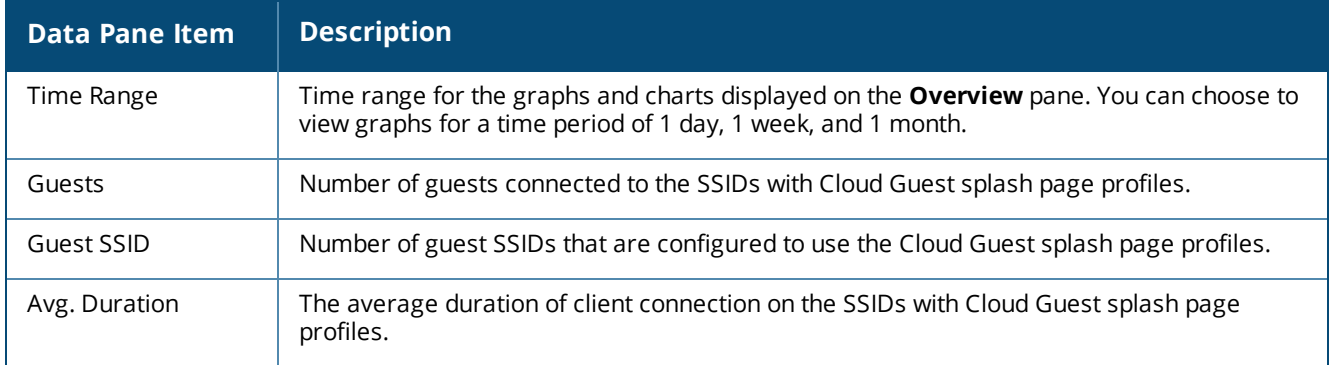

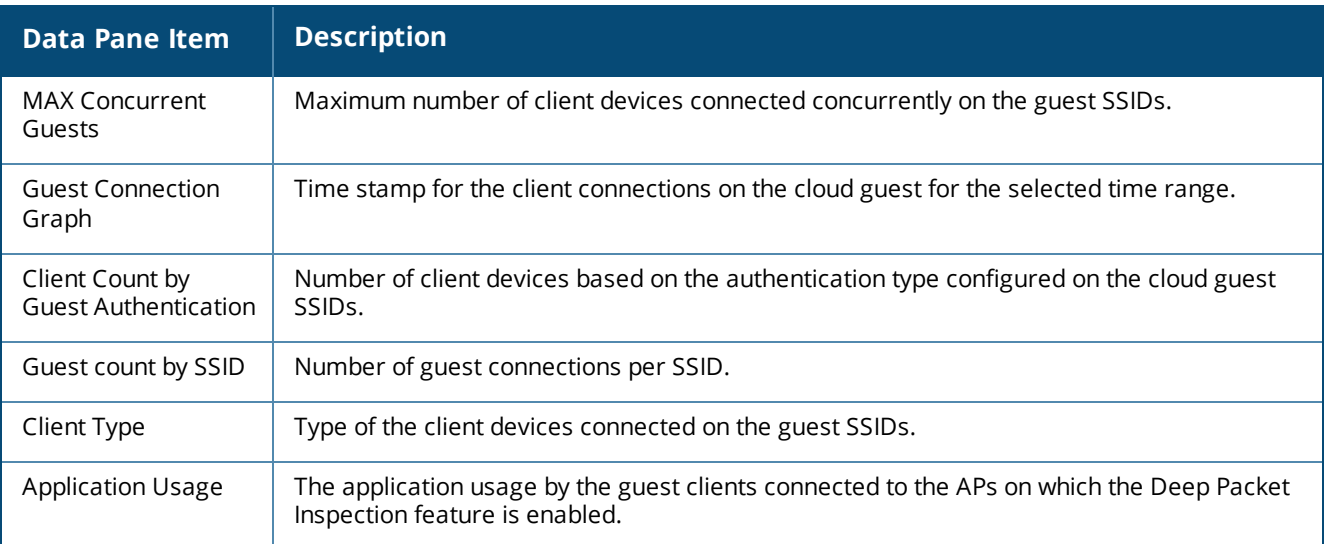

# <span id="page-163-0"></span>**Creating Apps for Social Login**

The following topics describe the procedures for creating applications to enable the social login feature:

- Creating a [Facebook](#page-163-1) App on page 164
- [Creating](#page-164-0) a Google App on page 165
- [Creating](#page-166-0) a Twitter App on page 167
- Creating a [LinkedIn](#page-167-1) App on page 168

### <span id="page-163-1"></span>**Creating a Facebook App**

Before creating a Facebook App, ensure that you have a valid Facebook account and you are registered as a Facebook developer with that account.

To create a Facebook app, complete the following steps:

- 1. Visit the Facebook app setup URL at https://developers.facebook.com/apps.
- 2. From **My Apps**, select **Add a New App**.
- 3. Select **Website** as the type of app. If you have already created any apps, the list of apps is displayed.
- 4. To create a new app, click **Skip and Create App ID**.
- 5. In the subsequent pane, enter a name for the application. For example, SampleNetworks.
- 6. Click **Create New Facebook App ID**.
- 7. On the **Create a new App ID** pop-up pane:
	- a. Specify a display name.
	- b. Select **No** for **Is this a test versio.n of another app?**.
	- c. Enter the contact email address.
	- d. Select **Business** from the **Category** drop-down list.

#### **Figure 4** *App ID Creation*

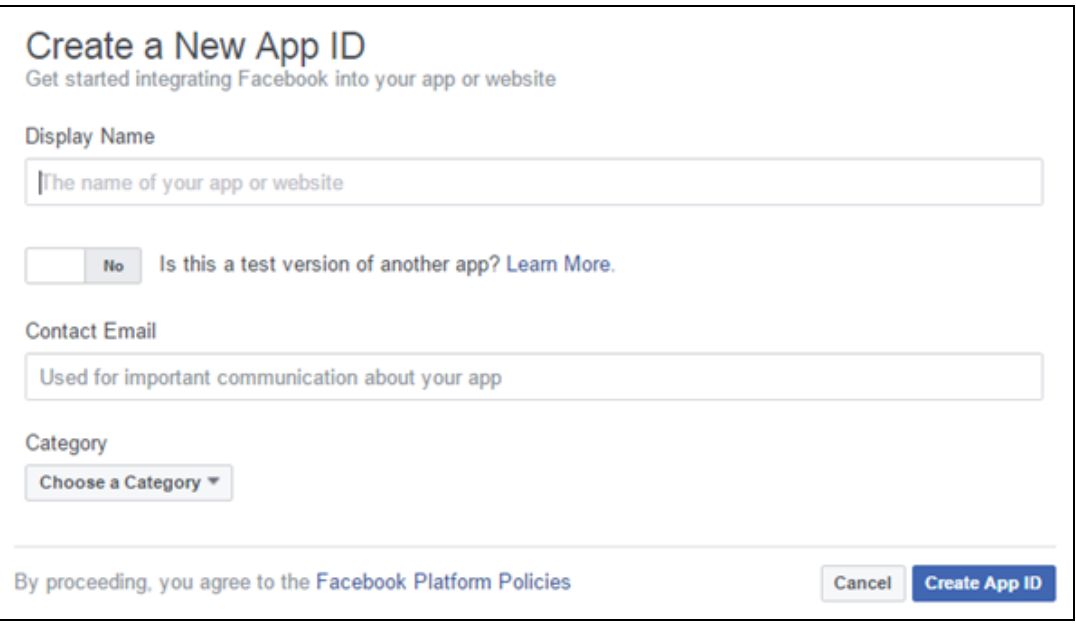

e. Click **Create App ID**. The **Security Check** page is displayed.

8. Complete the security check and click **Submit**. The **Setup SDK** page is displayed.

9. Scroll down to the **Tell Us about Your Website** section and enter the URL of your main site as shown in the following figure. For example, www.arubanetworks.com.

10. Click **Next**.

11. In the subsequent screen, click **Skip to Developer Dashboard** under **Next Steps**. The **App Dashboard** is displayed.

12. Click **Add Product**, and then click **Facebook Login** > **Get Started**.

13. On the **Getting Started** page, enter a valid Oauth redirect URL and append /oauth/reply at the end of the URL and click **Save Changes**.

14. Under Getting Started, click **app review** .

15. To make the app public, select **Yes** under **Make <app name> public**?

16. On the left pane, click the **Settings** icon. Note the app ID and app secret key. The app ID and secret key are required for configuring Facebook login in the Central UI.

### <span id="page-164-0"></span>**Creating a Google App**

Before creating a Google app for Google+ based login, ensure that you have a valid Google+ account.

To create a Google+ app, complete the following steps:

- 1. Access the Google Developer site at https://code.google.com/apis/console.
- 2. Create a project if not already created.
- 3. Click the **Google API** settings icon > **API Manager**. The **Google API** window opens.
- 4. Under **Google Apps APIs**, click **Admin SDK**. The Admin SDK overview screen opens.
- 5. Click **Enable**.
- 6. Click **Go to Credentials**. The following page opens.

**Figure 5** *Google+ Admin SDK Credentials*

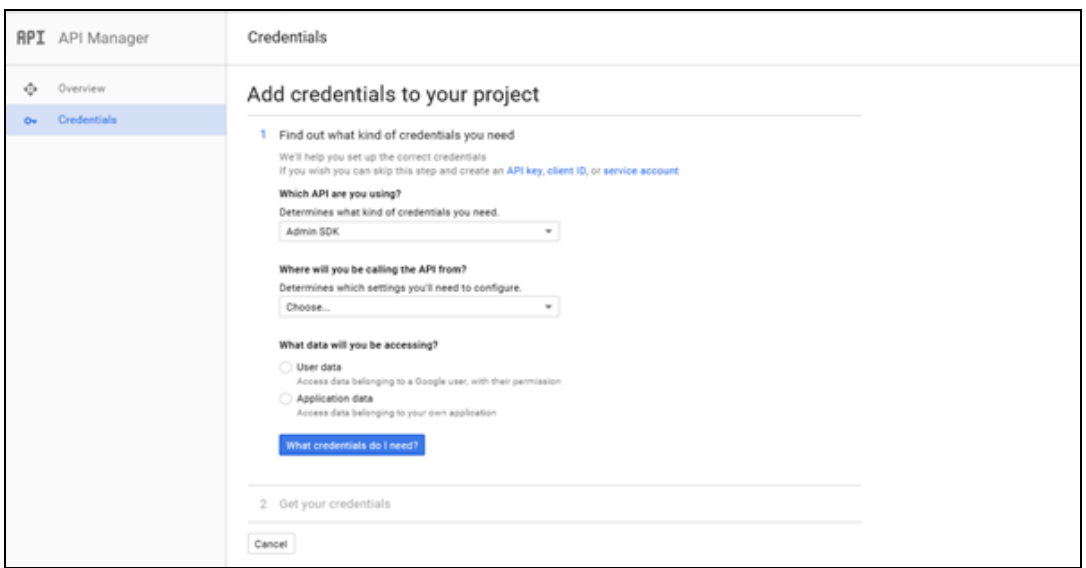

- 7. Under the **Where will you be calling the API from** section, select **Web Browser**.
- 8. Under the **What data you will be accessing** section, select **User Data**.
- 9. Click **What Credentials do I need**. The following page opens.
- **Figure 6** *OAuth URLs*

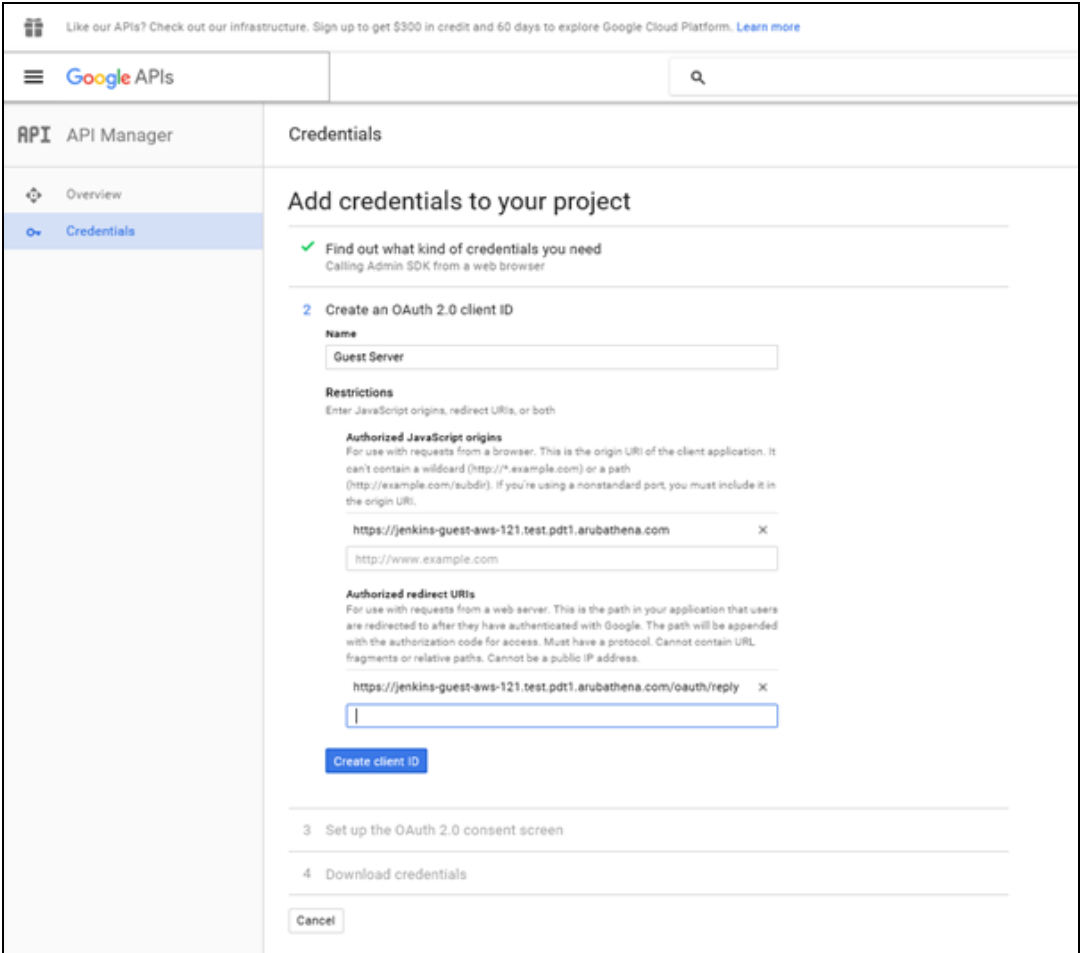

10. Enter the **OAuth 2.0 Client ID Name**.

11. Under **Authorized JavaScript Origins**, enter the base URL with FQDN of the cloud guest instance that will be hosting the captive portal. For example, https://%hostname%/.

12. Under **Authorized Redirect URIs**, enter the cloud server OAuth reply URL that includes the FQDN of the cloud server instance with /oauth/reply appended at the end of the URL.

Ensure that the URL is an HTTPS URL with a domain name and not the IP address. For example, https://example1.cloudguest.examplenetworks.com/oauth/reply.

#### 13. Click **Create Client ID**.

14. Under **Set up the OAuth 2.0 consent screen**, provide your **Email Address** and product name, and then click **Continue**. The client ID is displayed.

15. Click **Done**. A page showing the OAuth IDs opens.

16. Click the **Oauth ID** to view the client ID and client secret key. The client ID and client secret key are required for configuring Google+ login in the Central UI.

### <span id="page-166-0"></span>**Creating a Twitter App**

Before creating a Twitter app, ensure that you have a valid Twitter account.

To create a Twitter app, complete the following steps:

- 1. Visit the Twitter app setup URL at https://apps.twitter.com.
- 2. Click **Create New App**. The **Create an application** web page is displayed.
- 3. Enter the application name and description.

4. For OAuth 2.0 Redirect URLs, enter the HTTPS URL of the cloud guest server to which you want to connect this social authentication source, and append /oauth/reply at the end of the URL.

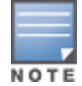

Ensure that the URL is an HTTPS URL with a domain name and not the IP address. For example, https://exa.example.com/oauth/reply.

#### **Figure 7** *Twitter App Creation*

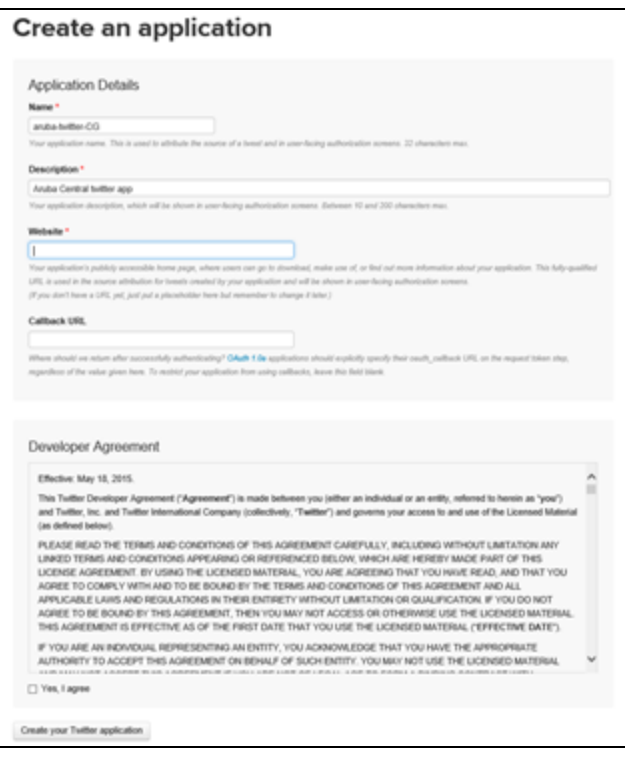

- 5. Select **Yes, I agree** to accept the Developer Agreement terms.
- 6. Click **Create a Twitter application**.

7. Click **Manage Keys and Access Tokens**. The **Keys and Access Tokens** tab opens. The consumer key (API key) and consumer secret (API key) are displayed.

8. Note the ID and the secret key. The API key and API secret key are required for configuring Twitter login in Central UI.

### <span id="page-167-1"></span>**Creating a LinkedIn App**

Before creating a LinkedIn app, ensure that you have a valid LinkedIn account.

To create a LinkedIn app, complete the following steps:

- 1. Visit the LinkedIn app setup URL at https://developer.linkedin.com.
- 2. Click **My Apps**. You will be redirected to https://www.linkedin.com/secure/developer/apps.
- 3. Click **Create Application**. The **Create a New Application** web page is displayed.

4. Enter your company name, application name, description, website URL, application logo with the specification mentioned, application use, and contact information.

- 5. Click **Submit**. The **Authentication** page is displayed.
- 6. Note the client ID and client secret key displayed on the **Authentication** page.

7. For **OAuth 2.0 Redirect URLs**, enter the HTTPS URL of the cloud guest server to which you want to connect this social authentication source and append /oauth/reply at the end of the URL.

8. Click **Add** and then click **Update**. The API and secret keys are displayed.

9. Note the API and secret key details. The API ID and secret key are required for configuring LinkedIn login in the Central UI.

## <span id="page-167-0"></span>**Configuring a Cloud Guest Splash Page Profile**

This topic describes the following procedures:

- [Adding](#page-167-2) a Cloud Guest Splash Page Profile on page 168
- [Configuring](#page-167-0) a Cloud Guest Splash Page Profile on page 168
- [Associating](#page-171-0) a Splash Page Profile to an SSID on page 172

### <span id="page-167-2"></span>**Adding a Cloud Guest Splash Page Profile**

To create a splash page profile:

1. Click **Guest Access** on the bottom left pane. The guest access configuration and management menu options are displayed.

- 2. Click **Splash Page**. The **Splash Page** pane is displayed.
- 3. To create a new Splash page, Click the + icon. The **New Splash Page** pane is displayed.
- 4. On the **Configuration** tab, configure the parameters described in the following table:

**Table 60:** *Splash Page Configuration*

| <b>Data Pane</b><br><b>Content</b> | <b>Description</b>                                                                                                    |
|------------------------------------|----------------------------------------------------------------------------------------------------|
| Name                               | Enter a unique name to identify the splash profile.                                                                                                    |
| Type                               | Configure any of the following authentication methods to provide a secure network access<br>to the guest users and visitors.<br>■ Anonymous<br><b>Authenticated</b><br><b>Facebook Wi-Fi</b>                                                                                                    |
| Anonymous                          | Configure the <b>Anonymous</b> login method if you want to allow guest users to log in to the<br>Splash page without providing any credentials.                                                                                                    |
| Authenticated                      | Configure authentication and authorization attributes, and login credentials that enable<br>users to access the Internet as guests. You can configure an authentication method based<br>on sponsored access and social networking login profiles.<br>The authenticated options available for configuring the cloud guest splash page are<br>described in the following rows.                                                                                                    |
| Username/Password                  | The Username/Password based authentication method allows pre-configured visitors to<br>obtain access to wireless connection and the Internet. The visitors or guest users can<br>register themselves by using the splash page when trying to access the network. The<br>password is delivered to the users through print, SMS or email depending on the options<br>selected during registration.<br>To allow the guest users to register by themselves:<br>1. Enable Self-Registration.<br>2. Set the Verification Required to ON if the guest user account must be verified.<br>3. Specify a verification criteria to allow the self-registered users to verify through email<br>or phone.<br>F If email-based verification is enabled and the <b>Send Verification Link</b> is selected, a<br>verification link is sent to the email address of the user. The guest users can click the link<br>to obtain access to the Internet.<br>• If phone-based verification is enabled, the guest users will receive an SMS. The<br>administrators can also customize the content of the SMS by clicking on Customize<br>SMS.<br>4. Specify the duration within the range of 1-60 minutes, during which the users can<br>access free Wi-Fi to verify the link. The users can log in to the network for the specified<br>duration and click the verification link to obtain access to the Internet.<br>By default, the expiration date for the accounts of self-registered guest users is set to<br>infinite during registration. The administrator or the guest operator can set the expiration<br>date after registration. |
| Social Login                       | Social Login-Enable this option to allow guest users to use their existing login credentials<br>from social networking profiles such as Facebook, Twitter, Google+, or LinkedIn and sign<br>into a third-party website. When a social login based profile is configured, a new login<br>account to access the guest network or third-party websites is not required.<br>Facebook-Allows guest users to use their Facebook credentials to log in to the splash<br>page. To enable Facebook integration, you must create a Facebook app and obtain the<br>app ID and secret key. For more information on app creation, see Creating a Facebook<br>App. Enter the app ID and secret key for client ID and client Secret respectively to<br>complete the integration.<br>Twitter-Allows guest users to use their Twitter credentials to log in to the splash page.<br>To enable Twitter integration, you must create a Twitter app and obtain the app ID and<br>secret key. For more information, see Creating a Twitter App. Enter the app ID and<br>secret key for client ID and client secret respectively to complete the integration.<br><b>Google+</b> —Allows guest users to use their Google+ credentials to log in to the splash<br>page. To enable Google+ integration, you must create a Google app and obtain the app<br>ID and secret key. For more information, see Creating a Google App on page 165.                                                                                                    |

**Table 60:** *Splash Page Configuration*

| <b>Data Pane</b><br><b>Content</b> | <b>Description</b>                                                                                                    |
|------------------------------------|----------------------------------------------------------------------------------------------------|
|                                    | 1. Enter the app ID and secret key for client ID and client secret<br>respectively.<br>2. To restrict authentication attempts to only the members of a Google<br>hosted domain, enter the domain name in the Gmail for Work Domain<br>text box. Ensure that you have a valid domain account licensed by Google<br>Domains or Google Apps. For more information see:<br>■ https://apps.google.com/intx/en_in/<br>- https://domains.google.com/about/<br>3. Specify a text for the Sign-In button.<br><b>LinkedIn</b> —Allows guest user to use their LinkedIn credentials to log in to the splash<br>page. To enable LinkedIn integration, you must create a LinkedIn app and obtain the app<br>ID and secret key. For more information, see Creating a LinkedIn App. Enter the app ID<br>and secret key for client ID and client secret respectively to complete the integration.                                                                                                    |
| Facebook Wi-Fi                     | If you want to enable network access through the free Wi-Fi service offered by Facebook.<br>Select the Facebook Wi-Fi option. The Facebook Wi-Fi feature allows you to pair your<br>network with a Facebook business page, thereby allowing the guest users to log in from Wi-<br>Fi hotspots using their Facebook credentials.<br>After selecting the Facebook Wi-Fi option, complete the following steps to continue with the<br>Facebook Wi-Fi configuration.<br>1. Click the Configure Now link.<br>2. Sign in to your Facebook account.<br>3. If you do not have a business page, click Create Page. For more information on<br>setting Facebook Wi-Fi service, see Setting up Facebook Wi-Fi for Your Business at<br>https://www.facebook.com/help/126760650808045.<br>If the Facebook Wi-Fi business page is set up, when the users try to access the Internet, the<br>browser redirects the user to the Facebook page. The user can log in with their Facebook<br>account credentials and can either check in to access free Internet or skip checking in and<br>then continue.<br>NOTE: AP devices support Facebook Wi-Fi services on their own, without Central. However,<br>for enabling social login based authentication, the guest splash pages must be configured in<br>Central. For more information on Facebook Wi-Fi configuration on an AP, see the Aruba<br>Instant User Guide. |
| Authentication<br>Success Behavior | If Anonymous or Authenticated option is selected as the guest user authentication<br>method, specify a method for redirecting the users after a successful authentication. Select<br>one of the following options:<br>Redirect to Original URL- When selected, upon successful authentication, the user is<br>redirected to the URL that was originally requested.<br>Redirect URL-Specify a redirect URL if you want to override the original request of<br>users and redirect them to another URL.                                                                                                    |
| Authentication<br>Failure Message  | If the <b>Authenticated</b> option is selected as the guest user authentication method, enter the<br>authentication failure message text string returned by the server when the user<br>authentication fails.                                                                                                    |
| <b>Session Timeout</b>             | Enter the maximum time in Day(s): Hour(s): Minute(s) format for which a client session<br>remains active. The default value is 0:8:00. When the session expires, the users must re-<br>authenticate.<br>If MAC caching is enabled, the users are allowed or denied access based on the MAC<br>address of the connective device.                                                                                                    |
| Share This Profile                 | Select this check box if you want to allow the users to share the Splash Page profile. The<br>Splash Page profiles under All Groups can be shared across all the groups.                                                                                                    |

**Table 60:** *Splash Page Configuration*

| <b>Data Pane</b><br><b>Content</b> | <b>Description</b>                                                                                                    |
|------------------------------------|----------------------------------------------------------------------------------------------------|
| Simultaneous Login<br>Limit        | To set limit for the simultaneous logins from the same user for authenticated Splash Page<br>profiles, select a value from the Simultaneous Login Limit drop-down list.                                                                              |
| Daily Usage Limit                  | To configure the connection time or data usage limit per day for the guest users, specify the<br>following parameters:<br>• By Time-Specify the number of hours, minutes and the timezone.<br>• By Data-Specify the data usage limit.                |
| <b>Whitelist URL</b>               | To allow a URL, click + and add the URL to the whitelist. For example, if the terms and<br>conditions configured for the guest portal include URLs, you can add these URLs to the<br>whitelist, so that the users can access the required web pages. |

4. Click **Next**. The **Customization** pane appears. [Configuring](#page-167-0) a Cloud Guest Splash Page Profile on page [168.](#page-167-0)

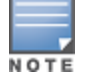

You can edit or delete a splash page profile by clicking the respective icons in the **Splash Page Profile** pane.

## **Customizing a Splash Page Design**

To customize a splash page design, on the **Guest Access > Splash Page > New Splash Page > Customization** pane, configure the parameters described in the following table:

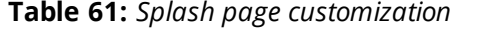

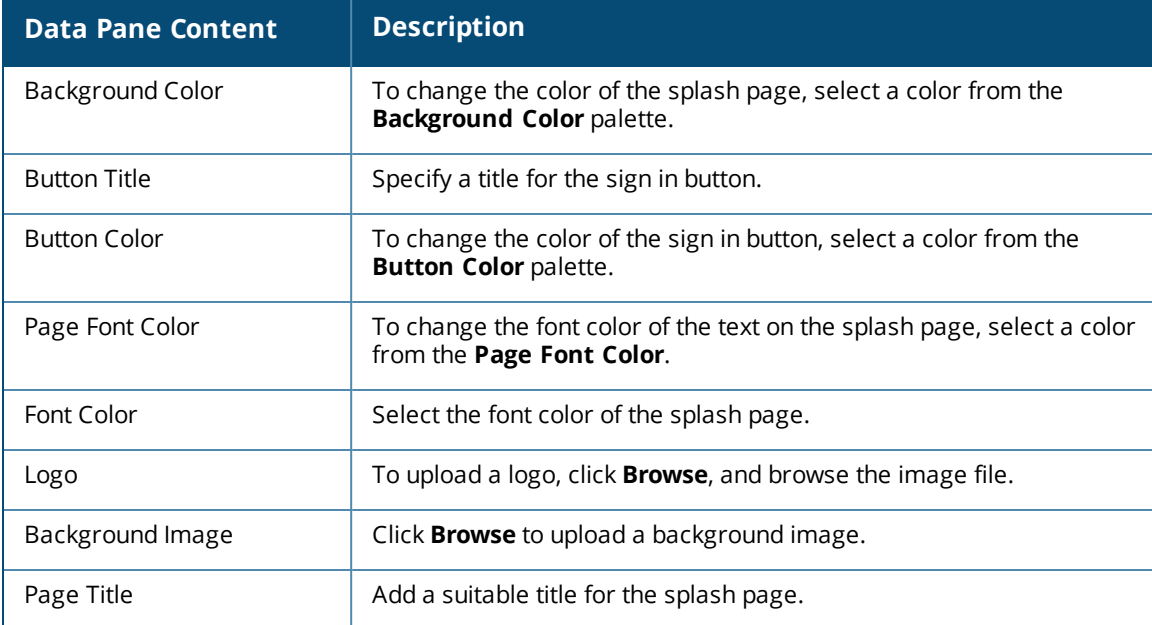

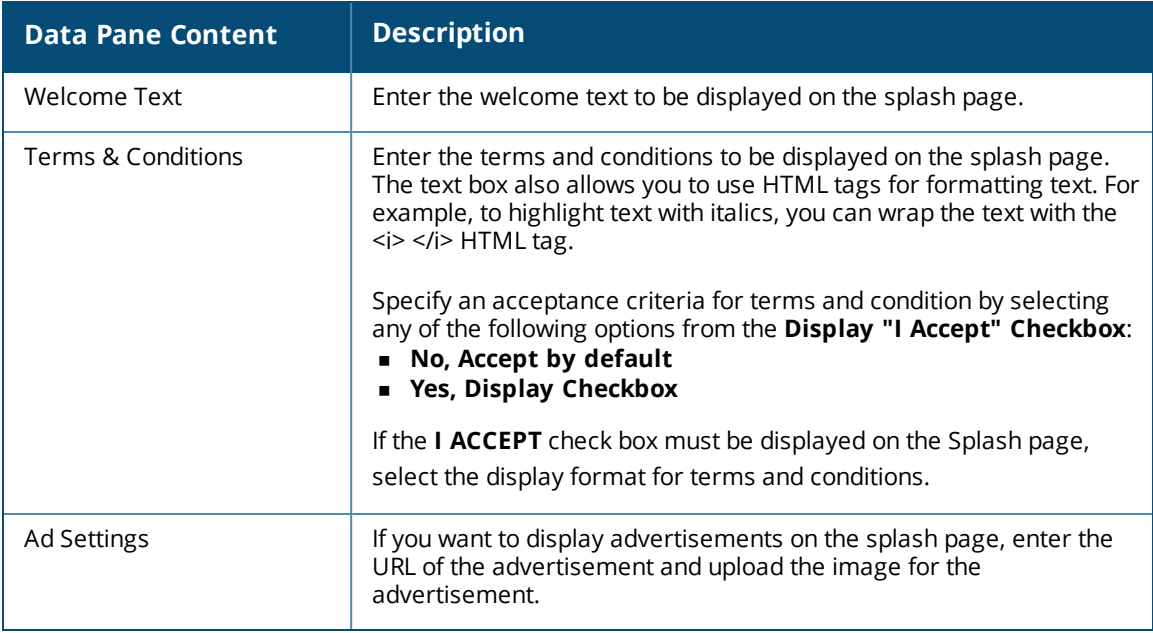

5. Click **Preview** to preview the customized splash page or click **Finish**.

### **Previewing and Modifying a Splash Page Profile**

To preview a splash page profile, complete the following steps:

- 1. Select **Guest Access > Splash Page**. A list of splash Page profiles is displayed.
- 2. Click the preview icon next to profile you want to preview. The Splash Page is displayed in a new window. To preview the Splash Page, ensure that the pop-up blocker is disabled.

To modify a splash page profile, click the edit icon next to the profile form list of profiles displayed in the Splash Page Profiles pane.

To delete a profile, select the profile and click the delete icon next to the profile.

### <span id="page-171-0"></span>**Associating a Splash Page Profile to an SSID**

To associate a splash page profile with an SSID, complete the following steps:

1. Select **Configuration > Access Points > Networks** and then click **Create New**. The **Create a New Network** pane is displayed.

- 2. For **Type**, select **Wireless**.
- 3. Enter a name that is used to identify the network in the **Name(SSID)** box.
- 4. For **Primary Usage**, select **Guest** and click **Next**.
- 5. In the **VLANs** tab, if required, configure a VLAN assignment mode, and then click **Next**.
- 6. In the **Security** tab:
	- a. Select **Cloud Guest** from the **Splash Page Type** list.
	- b. Select the splash page profile name from the **Guest Captive Portal Profile** list and click **Next**.
	- c. To enable encryption, set **Encryption** to **Enabled** and configure encryption parameters.
	- d. To exclude uplink, select an uplink from **Disable If Uplink Type Is**.
	- e. Click **Next**.

7. In the **Access** tab, if required, modify and create access rules set the configuration if required, and then click **Finish**.

# <span id="page-172-0"></span>**Configuring Visitor Accounts**

The **Visitors** pane displays information on the session and account details of the visitors who access the splash page.

### **Adding a visitor**

To add a new visitor:

- 1. Select **Guest Access > Visitors** and then click **Add Visitor**. The **Add Visitor** pane is displayed.
- 2. Configure the parameters described in the following table:

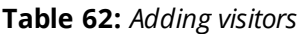

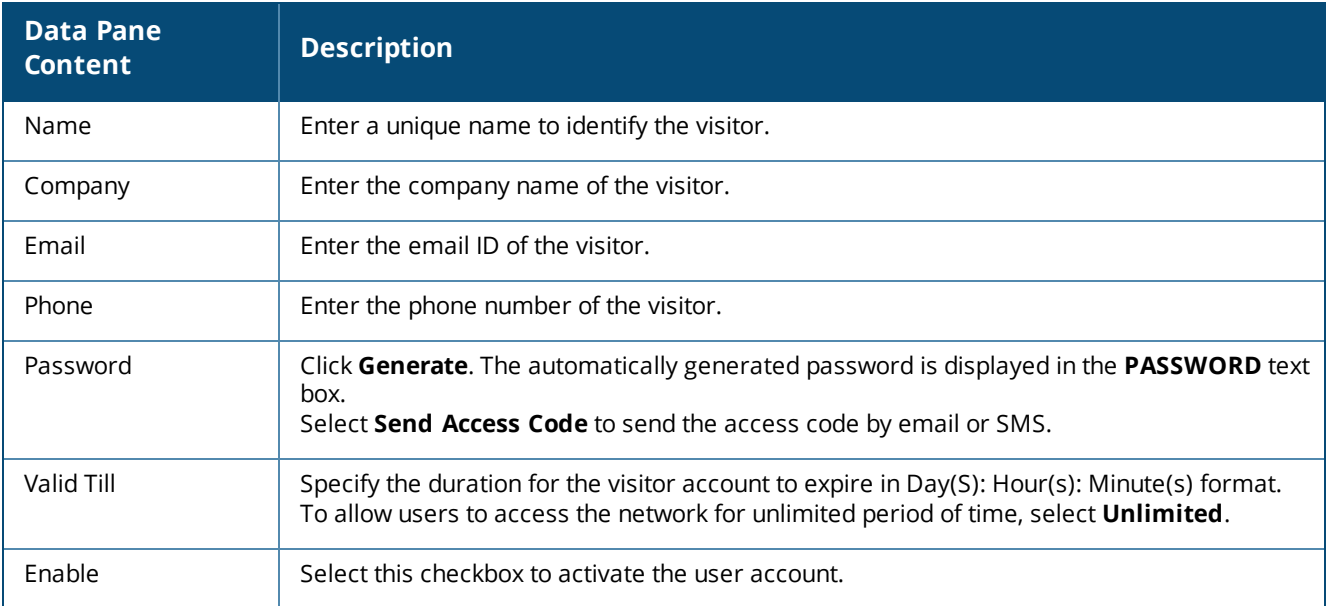

#### 3. Click **Save**.

4. Click **Save and Print** to print the details of the visitor.

NOTE

Youcan export the details of the visitor to an excel sheet by clicking **Export All**.

The following table displays the session details of the visitor:

#### **Table 63:** *Visitors session pane*

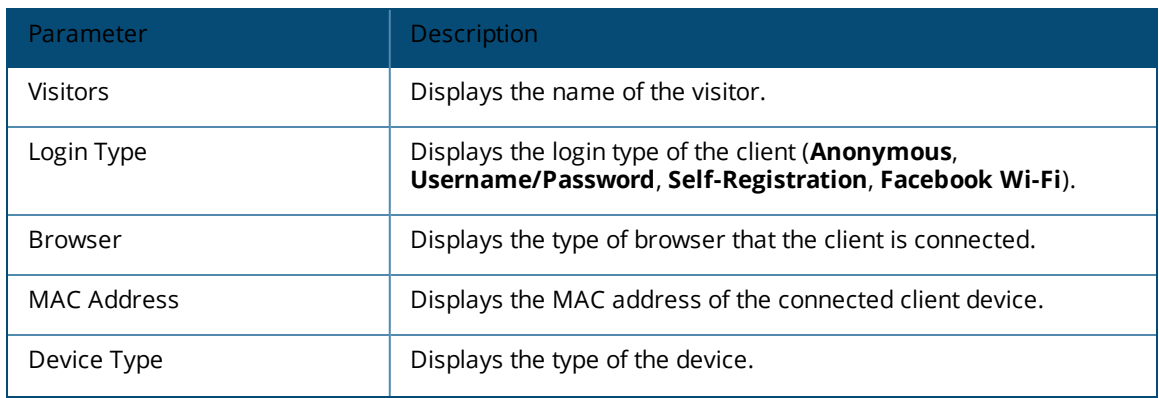

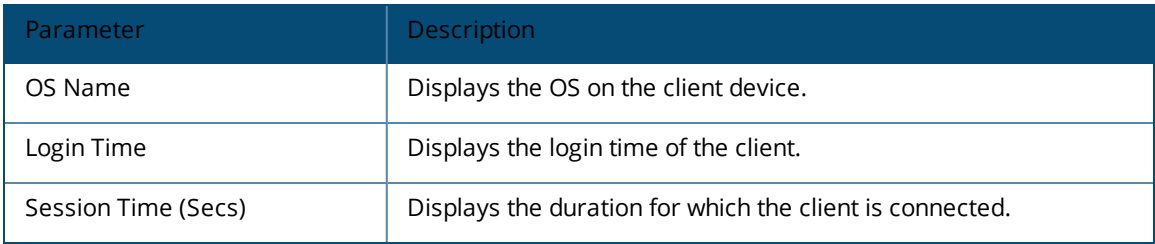

The following table displays the account details of a visitor:

**Table 64:** *Visitor accounts pane*

| <b>Parameter</b> | <b>Description</b>                                                  |
|------------------|---------------------------------------------------------------------|
| Name             | Displays the name of the visitor.                                   |
| Fmail            | Displays the email ID of the visitor.                               |
| Company          | Displays the company name of the visitor.                           |
| Status           | Indicates if the user account is in active or inactive state.       |
| Created          | Displays the date and time on which the visitor account is created. |
| Expired          | Displays the date and time on which the visitor account expired.    |
| Actions          | Allows you to edit or a delete a specific visitor account.          |

**Acronyms and Abbreviations**

The following table lists the acronyms and abbreviations used in Aruba documents.

**Table 65:** *List of Acronyms and Abbreviations*

| <b>Acronym or Abbreviation</b> | <b>Definition</b>                                                  |
|--------------------------------|--------------------------------------------------------------------|
| 3G                             | Third Generation of Wireless Mobile Telecommunications Technology  |
| 4G                             | Fourth Generation of Wireless Mobile Telecommunications Technology |
| AAA                            | Authentication, Authorization, and Accounting                      |
| <b>ABR</b>                     | Area Border Router                                                 |
| AC                             | <b>Access Category</b>                                             |
| <b>ACC</b>                     | <b>Advanced Cellular Coexistence</b>                               |
| <b>ACE</b>                     | <b>Access Control Entry</b>                                        |
| ACI                            | Adjacent Channel interference                                      |
| <b>ACL</b>                     | <b>Access Control List</b>                                         |
| <b>AD</b>                      | <b>Active Directory</b>                                            |
| <b>ADO</b>                     | Active X Data Objects                                              |
| <b>ADP</b>                     | Aruba Discovery Protocol                                           |
| <b>AES</b>                     | Advanced Encryption Standard                                       |
| <b>AIFSN</b>                   | Arbitrary Inter-frame Space Number                                 |
| ALE                            | Analytics and Location Engine                                      |
| ALG                            | <b>Application Layer Gateway</b>                                   |
| AM                             | Air Monitor                                                        |
| <b>AMON</b>                    | <b>Advanced Monitoring</b>                                         |
| AMP                            | AirWave Management Platform                                        |
| A-MPDU                         | Aggregate MAC Protocol Data Unit                                   |
| A-MSDU                         | Aggregate MAC Service Data Unit                                    |
| ANQP                           | Access Network Query Protocol                                      |
| ANSI                           | American National Standards Institute                              |

**Table 65:** *List of Acronyms and Abbreviations*

| <b>Acronym or Abbreviation</b> | <b>Definition</b>                                 |
|--------------------------------|---------------------------------------------------|
| AP                             | <b>Access Point</b>                               |
| API                            | Application Programming Interface                 |
| ARM                            | Adaptive Radio Management                         |
| ARP                            | Address Resolution Protocol                       |
| <b>AVF</b>                     | AntiVirus Firewall                                |
| <b>BCMC</b>                    | Broadcast-Multicast                               |
| <b>BGP</b>                     | Border Gateway protocol                           |
| <b>BLE</b>                     | <b>Bluetooth Low Energy</b>                       |
| <b>BMC</b>                     | <b>Beacon Management Console</b>                  |
| <b>BPDU</b>                    | Bridge Protocol Data Unit                         |
| <b>BRAS</b>                    | <b>Broadband Remote Access Server</b>             |
| <b>BRE</b>                     | <b>Basic Regular Expression</b>                   |
| <b>BSS</b>                     | <b>Basic Service Set</b>                          |
| <b>BSSID</b>                   | Basic Service Set Identifier                      |
| <b>BYOD</b>                    | Bring Your Own Device                             |
| CA                             | Certification Authority                           |
| CAC                            | <b>Call Admission Control</b>                     |
| CALEA                          | Communications Assistance for Law Enforcement Act |
| CAP                            | Campus AP                                         |
| <b>CCA</b>                     | Clear Channel Assessment                          |
| CDP                            | Cisco Discovery Protocol                          |
| CDR                            | Call Detail Records                               |
| CEF                            | Common Event Format                               |
| CGI                            | Common Gateway Interface                          |
| CHAP                           | Challenge Handshake Authentication Protocol       |
| <b>CIDR</b>                    | Classless Inter-Domain Routing                    |
| <b>CLI</b>                     | Command-Line Interface                            |

**Table 65:** *List of Acronyms and Abbreviations*

| <b>Acronym or Abbreviation</b> | <b>Definition</b>                                   |
|--------------------------------|-----------------------------------------------------|
| <b>CN</b>                      | Common Name                                         |
| CoA                            | Change of Authorization                             |
| CoS                            | Class of Service                                    |
| <b>CPE</b>                     | <b>Customer Premises Equipment</b>                  |
| CPsec                          | <b>Control Plane Security</b>                       |
| CPU                            | <b>Central Processing Unit</b>                      |
| CRC                            | Cyclic Redundancy Check                             |
| CRL                            | Certificate Revocation List                         |
| <b>CSA</b>                     | <b>Channel Switch Announcement</b>                  |
| CSMA/CA                        | Carrier Sense Multiple Access / Collision Avoidance |
| <b>CSR</b>                     | Certificate Signing Request                         |
| CSV                            | Comma Separated Values                              |
| <b>CTS</b>                     | Clear to Send                                       |
| <b>CW</b>                      | <b>Contention Window</b>                            |
| DAS                            | Distributed Antenna System                          |
| dB                             | Decibel                                             |
| dBm                            | Decibel Milliwatt                                   |
| <b>DCB</b>                     | Data Center Bridging                                |
| <b>DCE</b>                     | Data Communication Equipment                        |
| <b>DCF</b>                     | <b>Distributed Coordination Function</b>            |
| <b>DDMO</b>                    | Distributed Dynamic Multicast Optimization          |
| <b>DES</b>                     | Data Encryption Standard                            |
| <b>DFS</b>                     | <b>Dynamic Frequency Selection</b>                  |
| DFT                            | Discreet Fourier Transform                          |
| <b>DHCP</b>                    | Dynamic Host Configuration Protocol                 |
| <b>DLNA</b>                    | Digital Living Network Alliance                     |
| <b>DMO</b>                     | Dynamic Multicast optimization                      |

**Table 65:** *List of Acronyms and Abbreviations*

| <b>Acronym or Abbreviation</b> | <b>Definition</b>                                         |
|--------------------------------|-----------------------------------------------------------|
| DN                             | Distinguished Name                                        |
| <b>DNS</b>                     | Domain Name System                                        |
| <b>DOCSIS</b>                  | Data over Cable Service Interface Specification           |
| DoS                            | Denial of Service                                         |
| <b>DPD</b>                     | <b>Dead Peer Detection</b>                                |
| <b>DPI</b>                     | Deep Packet Inspection                                    |
| <b>DR</b>                      | Designated Router                                         |
| <b>DRT</b>                     | Downloadable Regulatory Table                             |
| DS                             | <b>Differentiated Services</b>                            |
| <b>DSCP</b>                    | Differentiated Services Code Point                        |
| <b>DSSS</b>                    | Direct Sequence Spread Spectrum                           |
| <b>DST</b>                     | Daylight Saving Time                                      |
| <b>DTE</b>                     | Data Terminal Equipment                                   |
| <b>DTIM</b>                    | Delivery Traffic Indication Message                       |
| <b>DTLS</b>                    | Datagram Transport Layer Security                         |
| DU                             | Data Unit                                                 |
| EAP                            | <b>Extensible Authentication Protocol</b>                 |
| EAP-FAST                       | EAP-Flexible Authentication Secure Tunnel                 |
| EAP-GTC                        | EAP-Generic Token Card                                    |
| EAP-MD5                        | EAP-Method Digest 5                                       |
| EAP-MSCHAP<br>EAP-MSCHAPv2     | EAP-Microsoft Challenge Handshake Authentication Protocol |
| EAPoL                          | <b>EAP over LAN</b>                                       |
| EAPoUDP                        | EAP over UDP                                              |
| EAP-PEAP                       | <b>EAP-Protected EAP</b>                                  |
| EAP-PWD                        | EAP-Password                                              |
| EAP-TLS                        | EAP-Transport Layer Security                              |
| EAP-TTLS                       | EAP-Tunneled Transport Layer Security                     |

**Table 65:** *List of Acronyms and Abbreviations*

| <b>Acronym or Abbreviation</b> | <b>Definition</b>                          |
|--------------------------------|--------------------------------------------|
| <b>ECC</b>                     | Elliptical Curve Cryptography              |
| <b>ECDSA</b>                   | Elliptic Curve Digital Signature Algorithm |
| <b>EIGRP</b>                   | Enhanced Interior Gateway Routing Protocol |
| <b>EIRP</b>                    | Effective Isotropic Radiated Power         |
| EMM                            | <b>Enterprise Mobility Management</b>      |
| <b>ESI</b>                     | <b>External Services Interface</b>         |
| <b>ESS</b>                     | <b>Extended Service Set</b>                |
| <b>ESSID</b>                   | Extended Service Set Identifier            |
| <b>EULA</b>                    | End User License Agreement                 |
| <b>FCC</b>                     | <b>Federal Communications Commission</b>   |
| <b>FFT</b>                     | Fast Fourier Transform                     |
| <b>FHSS</b>                    | Frequency Hopping Spread Spectrum          |
| <b>FIB</b>                     | Forwarding Information Base                |
| <b>FIPS</b>                    | Federal Information Processing Standards   |
| <b>FQDN</b>                    | Fully Qualified Domain Name                |
| <b>FQLN</b>                    | Fully Qualified Location Name              |
| <b>FRER</b>                    | Frame Receive Error Rate                   |
| <b>FRR</b>                     | Frame Retry Rate                           |
| <b>FSPL</b>                    | Free Space Path Loss                       |
| <b>FTP</b>                     | File Transfer Protocol                     |
| GBps                           | Gigabytes per second                       |
| Gbps                           | Gigabits per second                        |
| GHz                            | Gigahertz                                  |
| GIS                            | Generic Interface Specification            |
| <b>GMT</b>                     | <b>Greenwich Mean Time</b>                 |
| GPP                            | <b>Guest Provisioning Page</b>             |
| GPS                            | Global Positioning System                  |

**Table 65:** *List of Acronyms and Abbreviations*

| <b>Acronym or Abbreviation</b> | <b>Definition</b>                                         |
|--------------------------------|-----------------------------------------------------------|
| <b>GRE</b>                     | <b>Generic Routing Encapsulation</b>                      |
| GUI                            | Graphical User Interface                                  |
| <b>GVRP</b>                    | GARP or Generic VLAN Registration Protocol                |
| H <sub>2QP</sub>               | Hotspot 2.0 Query Protocol                                |
| HA                             | <b>High Availability</b>                                  |
| HMD                            | <b>High Mobility Device</b>                               |
| <b>HSPA</b>                    | High-Speed Packet Access                                  |
| HT                             | High Throughput                                           |
| <b>HTTP</b>                    | <b>Hypertext Transfer Protocol</b>                        |
| <b>HTTPS</b>                   | <b>Hypertext Transfer Protocol Secure</b>                 |
| IAS                            | <b>Internet Authentication Service</b>                    |
| <b>ICMP</b>                    | Internet Control Message Protocol                         |
| IdP                            | <b>Identity Provider</b>                                  |
| IDS                            | Intrusion Detection System                                |
| IE                             | <b>Information Element</b>                                |
| <b>IEEE</b>                    | Institute of Electrical and Electronics Engineers         |
| <b>IGMP</b>                    | Internet Group Management Protocol                        |
| <b>IGP</b>                     | Interior Gateway Protocol                                 |
| <b>IGRP</b>                    | Interior Gateway Routing Protocol                         |
| <b>IKE PSK</b>                 | Internet Key Exchange Pre-shared Key                      |
| IoT                            | Internet of Things                                        |
| IP                             | Internet Protocol                                         |
| <b>IPM</b>                     | Intelligent Power Monitoring                              |
| <b>IPS</b>                     | Intrusion Prevention System                               |
| <b>IPsec</b>                   | IP Security                                               |
| <b>ISAKMP</b>                  | Internet Security Association and Key Management Protocol |
| <b>ISP</b>                     | Internet Service Provider                                 |
**Table 65:** *List of Acronyms and Abbreviations*

| <b>Acronym or Abbreviation</b> | <b>Definition</b>                              |
|--------------------------------|------------------------------------------------|
| <b>JSON</b>                    | JavaScript Object Notation                     |
| <b>KBps</b>                    | Kilobytes per second                           |
| Kbps                           | Kilobits per second                            |
| L <sub>2</sub> TP              | Layer-2 Tunneling Protocol                     |
| LACP                           | Link Aggregation Control Protocol              |
| LAG                            | Link Aggregation Group                         |
| LAN                            | Local Area Network                             |
| <b>LCD</b>                     | Liquid Crystal Display                         |
| LDAP                           | Lightweight Directory Access Protocol          |
| <b>LDPC</b>                    | Low-Density Parity-Check                       |
| LEA                            | Law Enforcement Agency                         |
| <b>LEAP</b>                    | Lightweight Extensible Authentication Protocol |
| LED                            | <b>Light Emitting Diode</b>                    |
| LEEF                           | Long Event Extended Format                     |
| $\sqcup$                       | Lawful Interception                            |
| <b>LLDP</b>                    | Link Layer Discovery Protocol                  |
| LLDP-MED                       | LLDP-Media Endpoint Discovery                  |
| LMS                            | Local Management Switch                        |
| LNS                            | <b>L2TP Network Server</b>                     |
| <b>LTE</b>                     | Long Term Evolution                            |
| MAB                            | <b>MAC Authentication Bypass</b>               |
| MAC                            | Media Access Control                           |
| MAM                            | Mobile Application Management                  |
| <b>MBps</b>                    | Megabytes per second                           |
| Mbps                           | Megabits per second                            |
| <b>MCS</b>                     | Modulation and Coding Scheme                   |
| MD5                            | Message Digest 5                               |

**Table 65:** *List of Acronyms and Abbreviations*

| <b>Acronym or Abbreviation</b> | <b>Definition</b>                                     |
|--------------------------------|-------------------------------------------------------|
| <b>MDM</b>                     | Mobile Device Management                              |
| <b>mDNS</b>                    | Multicast Domain Name System                          |
| <b>MFA</b>                     | Multi-factor Authentication                           |
| <b>MHz</b>                     | Megahertz                                             |
| MIB                            | Management Information Base                           |
| <b>MIMO</b>                    | Multiple-Input Multiple-Output                        |
| <b>MLD</b>                     | Multicast Listener Discovery                          |
| <b>MPDU</b>                    | MAC Protocol Data Unit                                |
| <b>MPLS</b>                    | Multiprotocol Label Switching                         |
| <b>MPPE</b>                    | Microsoft Point-to-Point Encryption                   |
| <b>MSCHAP</b>                  | Microsoft Challenge Handshake Authentication Protocol |
| <b>MSS</b>                     | Maximum Segment Size                                  |
| <b>MSSID</b>                   | Mesh Service Set Identifier                           |
| <b>MSTP</b>                    | Multiple Spanning Tree Protocol                       |
| <b>MTU</b>                     | Maximum Transmission Unit                             |
| MU-MIMO                        | Multi-User Multiple-Input Multiple-Output             |
| <b>MVRP</b>                    | Multiple VLAN Registration Protocol                   |
| <b>NAC</b>                     | Network Access Control                                |
| <b>NAD</b>                     | Network Access Device                                 |
| <b>NAK</b>                     | Negative Acknowledgment Code                          |
| <b>NAP</b>                     | Network Access Protection                             |
| <b>NAS</b>                     | Network Access Server<br>Network-attached Storage     |
| <b>NAT</b>                     | Network Address Translation                           |
| <b>NetBIOS</b>                 | Network Basic Input/Output System                     |
| <b>NIC</b>                     | Network Interface Card                                |
| Nmap                           | Network Mapper                                        |
| <b>NMI</b>                     | Non-Maskable Interrupt                                |

**Table 65:** *List of Acronyms and Abbreviations*

| <b>Acronym or Abbreviation</b> | <b>Definition</b>                                               |
|--------------------------------|-----------------------------------------------------------------|
| <b>NMS</b>                     | Network Management Server                                       |
| <b>NOE</b>                     | New Office Environment                                          |
| <b>NTP</b>                     | Network Time Protocol                                           |
| OAuth                          | Open Authentication                                             |
| <b>OCSP</b>                    | Online Certificate Status Protocol                              |
| <b>OFA</b>                     | OpenFlow Agent                                                  |
| <b>OFDM</b>                    | Orthogonal Frequency Division Multiplexing                      |
| <b>OID</b>                     | Object Identifier                                               |
| ОКС                            | Opportunistic Key Caching                                       |
| <b>OS</b>                      | Operating System                                                |
| <b>OSPF</b>                    | Open Shortest Path First                                        |
| OUI                            | Organizationally Unique Identifier                              |
| <b>OVA</b>                     | Open Virtual Appliance                                          |
| <b>OVF</b>                     | Open Virtualization Format                                      |
| PAC                            | <b>Protected Access Credential</b>                              |
| PAP                            | Password Authentication Protocol                                |
| PAPI                           | Proprietary Access Protocol Interface                           |
| PCI                            | Peripheral Component Interconnect                               |
| PDU                            | Power Distribution Unit                                         |
| PEAP                           | Protected Extensible Authentication Protocol                    |
| PEAP-GTC                       | Protected Extensible Authentication Protocol-Generic Token Card |
| PEF                            | Policy Enforcement Firewall                                     |
| <b>PFS</b>                     | Perfect Forward Secrecy                                         |
| PHB                            | Per-hop behavior                                                |
| PIM                            | Protocol-Independent Multicast                                  |
| <b>PIN</b>                     | Personal Identification Number                                  |
| <b>PKCS</b>                    | Public Key Cryptography Standard                                |

**Table 65:** *List of Acronyms and Abbreviations*

| <b>Acronym or Abbreviation</b> | <b>Definition</b>                                 |
|--------------------------------|---------------------------------------------------|
| PKI                            | Public Key Infrastructure                         |
| <b>PLMN</b>                    | Public Land Mobile Network                        |
| <b>PMK</b>                     | Pairwise Master Key                               |
| PoE                            | Power over Ethernet                               |
| <b>POST</b>                    | Power On Self Test                                |
| PPP                            | Point-to-Point Protocol                           |
| PPPoE                          | PPP over Ethernet                                 |
| PPTP                           | PPP Tunneling Protocol                            |
| <b>PRNG</b>                    | Pseudo-Random Number Generator                    |
| <b>PSK</b>                     | Pre-Shared Key                                    |
| PSU                            | Power Supply Unit                                 |
| <b>PVST</b>                    | Per VLAN Spanning Tree                            |
| QoS                            | Quality of Service                                |
| <b>RA</b>                      | Router Advertisement                              |
| <b>RADAR</b>                   | Radio Detection and Ranging                       |
| <b>RADIUS</b>                  | Remote Authentication Dial-In User Service        |
| <b>RAM</b>                     | Random Access Memory                              |
| <b>RAP</b>                     | Remote AP                                         |
| <b>RAPIDS</b>                  | Rogue Access Point and Intrusion Detection System |
| <b>RARP</b>                    | Reverse ARP                                       |
| <b>REGEX</b>                   | Regular Expression                                |
| <b>REST</b>                    | Representational State Transfer                   |
| RF                             | Radio Frequency                                   |
| <b>RFC</b>                     | <b>Request for Comments</b>                       |
| <b>RFID</b>                    | Radio Frequency Identification                    |
| <b>RIP</b>                     | Routing Information Protocol                      |
| <b>RRD</b>                     | Round Robin Database                              |

**Table 65:** *List of Acronyms and Abbreviations*

| <b>Acronym or Abbreviation</b> | <b>Definition</b>                      |
|--------------------------------|----------------------------------------|
| <b>RSA</b>                     | Rivest, Shamir, Adleman                |
| <b>RSSI</b>                    | Received Signal Strength Indicator     |
| <b>RSTP</b>                    | Rapid Spanning Tree Protocol           |
| <b>RTCP</b>                    | <b>RTP Control Protocol</b>            |
| <b>RTLS</b>                    | Real-Time Location Systems             |
| <b>RTP</b>                     | Real-Time Transport Protocol           |
| <b>RTS</b>                     | Request to Send                        |
| <b>RTSP</b>                    | Real Time Streaming Protocol           |
| <b>RVI</b>                     | Routed VLAN Interface                  |
| <b>RW</b>                      | Rest of World                          |
| RoW                            |                                        |
| <b>SA</b>                      | Security Association                   |
| SAML                           | Security Assertion Markup Language     |
| SAN                            | Subject Alternative Name               |
| SCB                            | <b>Station Control Block</b>           |
| <b>SCEP</b>                    | Simple Certificate Enrollment Protocol |
| SCP                            | Secure Copy Protocol                   |
| SCSI                           | Small Computer System Interface        |
| SDN                            | Software Defined Networking            |
| SDR                            | Software-Defined Radio                 |
| SDU                            | Service Data Unit                      |
| SD-WAN                         | Software-Defined Wide Area Network     |
| <b>SFTP</b>                    | Secure File Transfer Protocol          |
| <b>SHA</b>                     | Secure Hash Algorithm                  |
| <b>SIM</b>                     | Subscriber Identity Module             |
| <b>SIP</b>                     | <b>Session Initiation Protocol</b>     |
| <b>SIRT</b>                    | Security Incident Response Team        |

**Table 65:** *List of Acronyms and Abbreviations*

| <b>Acronym or Abbreviation</b> | <b>Definition</b>                                |
|--------------------------------|--------------------------------------------------|
| SKU                            | Stock Keeping Unit                               |
| <b>SLAAC</b>                   | <b>Stateless Address Autoconfiguration</b>       |
| SMB                            | <b>Small and Medium Business</b>                 |
| SMB                            | Server Message Block                             |
| SMS                            | <b>Short Message Service</b>                     |
| <b>SMTP</b>                    | Simple Mail Transport Protocol                   |
| SNIR                           | Signal-to-Noise-Plus-Interference Ratio          |
| SNMP                           | Simple Network Management Protocol               |
| <b>SNR</b>                     | Signal-to-Noise Ratio                            |
| <b>SNTP</b>                    | Simple Network Time Protocol                     |
| SOAP                           | Simple Object Access Protocol                    |
| SoC                            | System on a Chip                                 |
| SoH                            | <b>Statement of Health</b>                       |
| <b>SSH</b>                     | Secure Shell                                     |
| SSID                           | Service Set Identifier                           |
| SSL                            | Secure Sockets Layer                             |
| SSO                            | Single Sign-On                                   |
| <b>STBC</b>                    | Space-Time Block Coding                          |
| <b>STM</b>                     | <b>Station Management</b>                        |
| <b>STP</b>                     | Spanning Tree Protocol                           |
| <b>STRAP</b>                   | Secure Thin RAP                                  |
| SU-MIMO                        | Single-User Multiple-Input Multiple-Output       |
| <b>SVP</b>                     | SpectraLink Voice Priority                       |
| <b>TAC</b>                     | <b>Technical Assistance Center</b>               |
| <b>TACACS</b>                  | Terminal Access Controller Access Control System |
| <b>TCP/IP</b>                  | Transmission Control Protocol/ Internet Protocol |
| <b>TFTP</b>                    | Trivial File Transfer Protocol                   |

**Table 65:** *List of Acronyms and Abbreviations*

| <b>Acronym or Abbreviation</b> | <b>Definition</b>                         |
|--------------------------------|-------------------------------------------|
| <b>TIM</b>                     | <b>Traffic Indication Map</b>             |
| <b>TKIP</b>                    | Temporal Key Integrity Protocol           |
| <b>TLS</b>                     | <b>Transport Layer Security</b>           |
| <b>TLV</b>                     | Type-length-value                         |
| ToS                            | Type of Service                           |
| <b>TPC</b>                     | <b>Transmit Power Control</b>             |
| <b>TPM</b>                     | <b>Trusted Platform Module</b>            |
| <b>TSF</b>                     | Timing Synchronization Function           |
| <b>TSPEC</b>                   | <b>Traffic Specification</b>              |
| <b>TTL</b>                     | Time to Live                              |
| <b>TTLS</b>                    | Tunneled Transport Layer Security         |
| <b>TXOP</b>                    | <b>Transmission Opportunity</b>           |
| U-APSD                         | Unscheduled Automatic Power Save Delivery |
| <b>UCC</b>                     | Unified Communications and Collaboration  |
| <b>UDID</b>                    | Unique Device Identifier                  |
| <b>UDP</b>                     | User Datagram Protocol                    |
| UI                             | User Interface                            |
| <b>UMTS</b>                    | Universal Mobile Telecommunication System |
| UPnP                           | Universal Plug and Play                   |
| URI                            | Uniform Resource Identifier               |
| <b>URL</b>                     | Uniform Resource Locator                  |
| <b>USB</b>                     | <b>Universal Serial Bus</b>               |
| <b>UTC</b>                     | Coordinated Universal Time                |
| VA                             | Virtual Appliance                         |
| VBN                            | Virtual Branch Networking                 |
| <b>VBR</b>                     | Virtual Beacon Report                     |
| VHT                            | Very High Throughput                      |

**Table 65:** *List of Acronyms and Abbreviations*

| <b>Acronym or Abbreviation</b> | <b>Definition</b>                          |
|--------------------------------|--------------------------------------------|
| <b>VIA</b>                     | <b>Virtual Intranet Access</b>             |
| <b>VIP</b>                     | Virtual IP Address                         |
| <b>VLAN</b>                    | Virtual Local Area Network                 |
| VM                             | Virtual Machine                            |
| VolP                           | Voice over IP                              |
| VoWLAN                         | Voice over Wireless Local Area Network     |
| <b>VPN</b>                     | Virtual Private Network                    |
| <b>VRD</b>                     | Validated Reference Design                 |
| <b>VRF</b>                     | Visual RF                                  |
| <b>VRRP</b>                    | Virtual Router Redundancy Protocol         |
| <b>VSA</b>                     | Vendor-Specific Attributes                 |
| <b>VTP</b>                     | <b>VLAN Trunking Protocol</b>              |
| <b>WAN</b>                     | Wide Area Network                          |
| WebUI                          | Web browser User Interface                 |
| <b>WEP</b>                     | Wired Equivalent Privacy                   |
| <b>WFA</b>                     | Wi-Fi Alliance                             |
| <b>WIDS</b>                    | Wireless Intrusion Detection System        |
| <b>WINS</b>                    | Windows Internet Naming Service            |
| <b>WIPS</b>                    | Wireless Intrusion Prevention System       |
| WISPr                          | Wireless Internet Service Provider Roaming |
| <b>WLAN</b>                    | Wireless Local Area Network                |
| <b>WME</b>                     | Wireless Multimedia Extensions             |
| WMI                            | Windows Management Instrumentation         |
| <b>WMM</b>                     | Wi-Fi Multimedia                           |
| <b>WMS</b>                     | <b>WLAN Management System</b>              |
| <b>WPA</b>                     | Wi-Fi Protected Access                     |
| WSDL                           | Web Service Description Language           |

**Table 65:** *List of Acronyms and Abbreviations*

| <b>Acronym or Abbreviation</b> | <b>Definition</b>           |
|--------------------------------|-----------------------------|
| <b>WWW</b>                     | World Wide Web              |
| <b>WZC</b>                     | Wireless Zero Configuration |
| <b>XAuth</b>                   | Extended Authentication     |
| <b>XML</b>                     | Extensible Markup Language  |
| XML-RPC                        | XML Remote Procedure Call   |
| <b>ZTP</b>                     | Zero Touch Provisioning     |

The following table lists the terms and their definitions in this guide.

**Table 66:** *Terms and definitions*

| <b>Term</b>          | <b>Definition</b>                                                                                                    |
|----------------------|----------------------------------------------------------------------------------------------------|
| 802.11               | An evolving family of specifications for wireless LANs developed by a<br>working group of the Institute of Electrical and Electronics Engineers<br>(IEEE). 802.11 standards use the Ethernet protocol and CSMA/CA<br>(carrier sense multiple access with collision avoidance) for path sharing.                                                                                                    |
| 802.11a              | Provides specifications for wireless systems. Networks using 802.11a<br>operate at radio frequencies in the 5GHz band. The specification uses a<br>modulation scheme known as orthogonal frequency-division<br>multiplexing (OFDM) that is especially well suited to use in office<br>settings. The maximum data transfer rate is 54 Mbps.                                                                                                    |
| 802.11b              | WLAN standard often called Wi-Fi; backward compatible with 802.11.<br>Instead of the phase-shift keying (PSK) modulation method historically<br>used in 802.11 standards, 802.11b uses complementary code keying<br>(CCK), which allows higher data speeds and is less susceptible to<br>multipath-propagation interference. 802.11b operates in the 2.4 GHz<br>band and the maximum data transfer rate is 11 Mbps.                                                                                                    |
| 802.11g              | Offers transmission over relatively short distances at up to 54 Mbps,<br>compared with the 11 Mbps theoretical maximum of 802.11b. 802.11g<br>operates in the 2.4 GHz band and employs orthogonal frequency<br>division multiplexing (OFDM), the modulation scheme used in 802.11a,<br>to obtain higher data speed. Computers or terminals set up for 802.11g<br>can fall back to speeds of 11 Mbps, so that 802.11b and 802.11g devices<br>can be compatible within a single network.                                                                                                    |
| 802.11n              | Wireless networking standard to improve network throughput over the<br>two previous standards 802.11a and 802.11g with a significant increase<br>in the maximum raw data rate from 54 Mbps to 600 Mbps with the use<br>of four spatial streams at a channel width of 40 MHz. 802.11n operates<br>in the 2.4 and 5.0 bands.                                                                                                    |
| AP                   | An access point (AP) connects users to other users within the network<br>and also can serve as the point of interconnection between the WLAN<br>and a fixed wire network. The number of access points a WLAN needs is<br>determined by the number of users and the size of the network.                                                                                                    |
| access point mapping | The act of locating and possibly exploiting connections to WLANs while<br>driving around a city or elsewhere. To do war driving, you need a<br>vehicle, a computer (which can be a laptop), a wireless Ethernet card set<br>to work in promiscuous mode, and some kind of an antenna which can<br>be mounted on top of or positioned inside the car. Because a WLAN may<br>have a range that extends beyond an office building, an outside user<br>may be able to intrude into the network, obtain a free Internet<br>connection, and possibly gain access to company records and other<br>resources. |

## **Table 66:** *Terms and definitions*

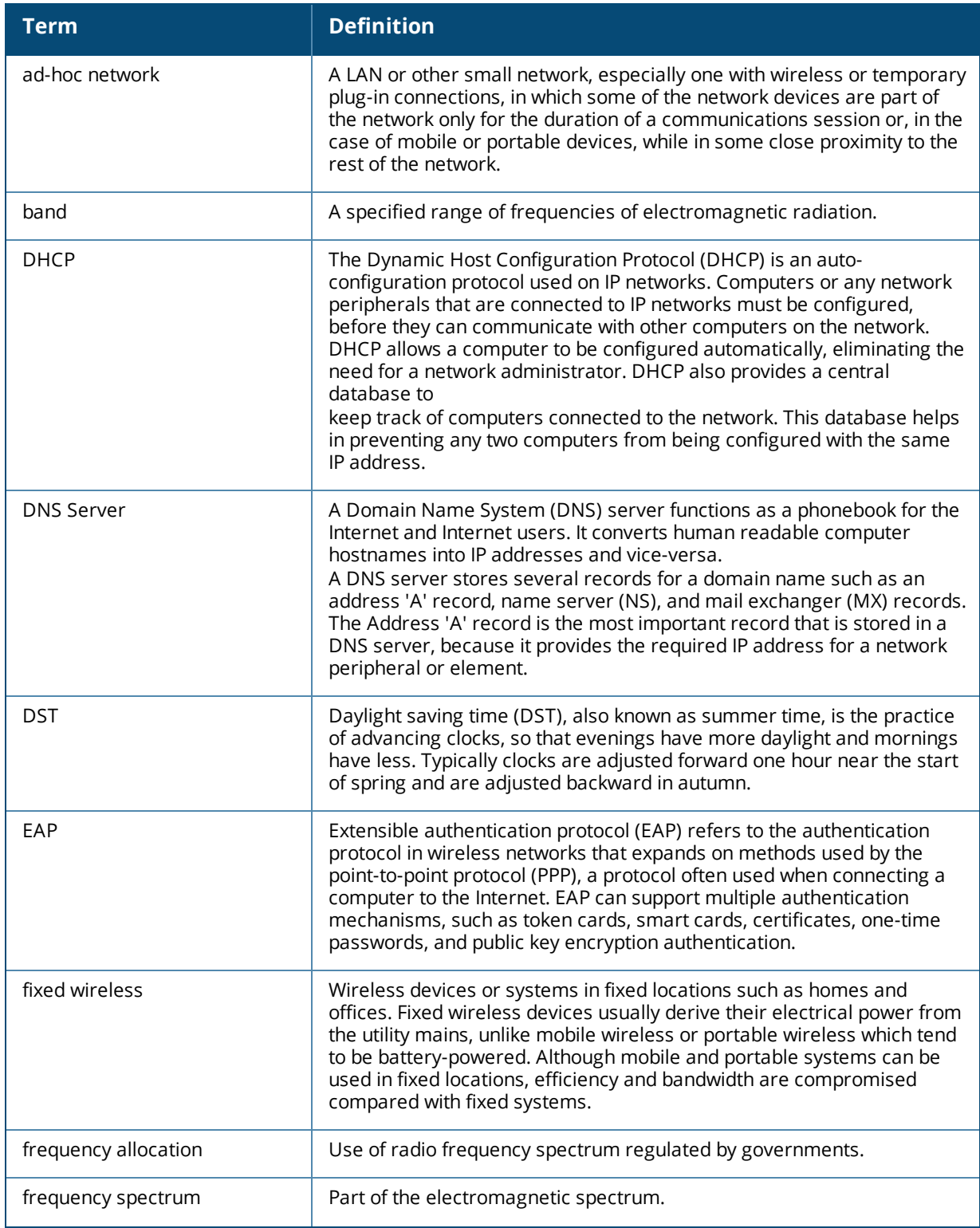

## **Table 66:** *Terms and definitions*

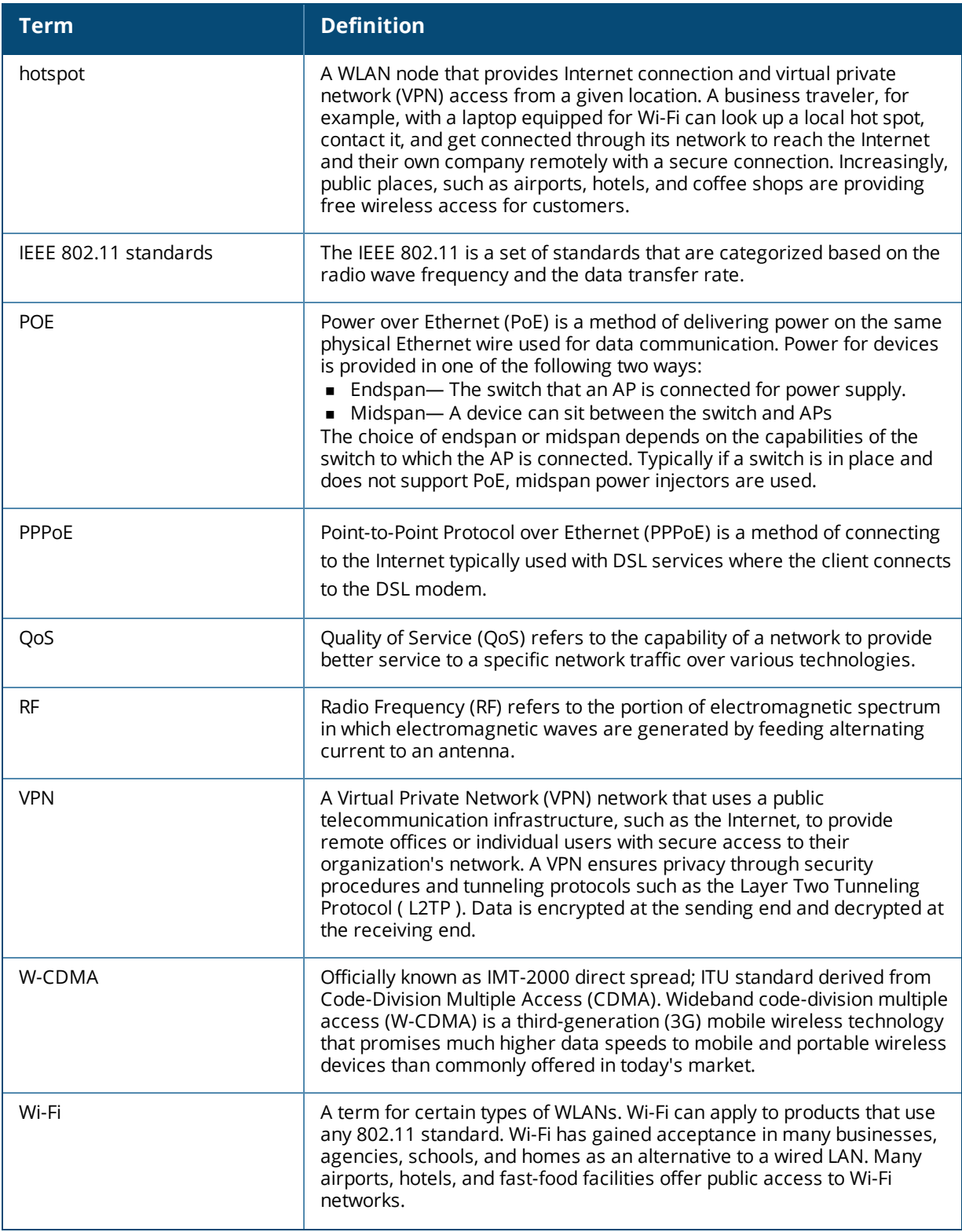

## **Table 66:** *Terms and definitions*

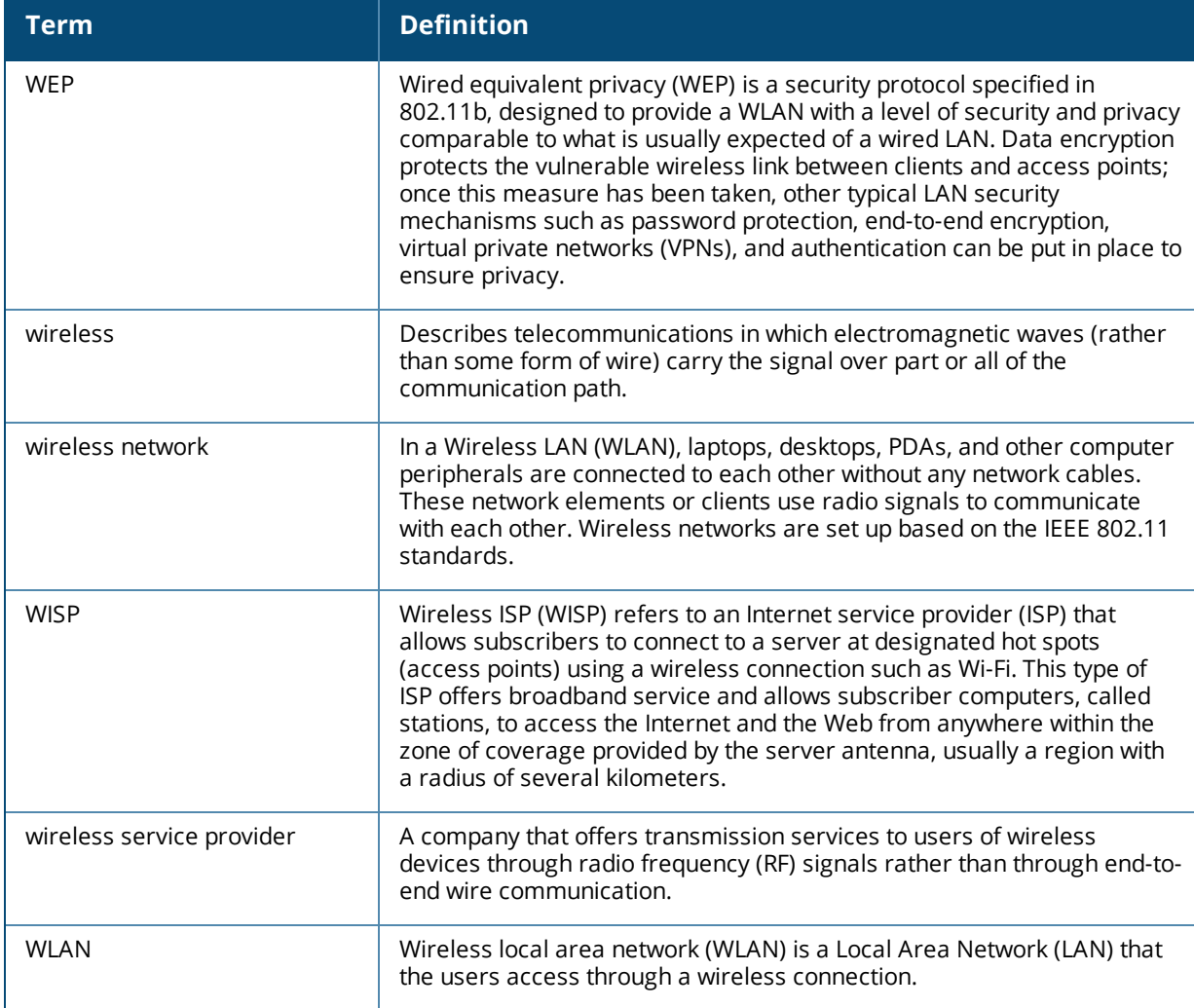